# Programmdokumentation

# modern office V20

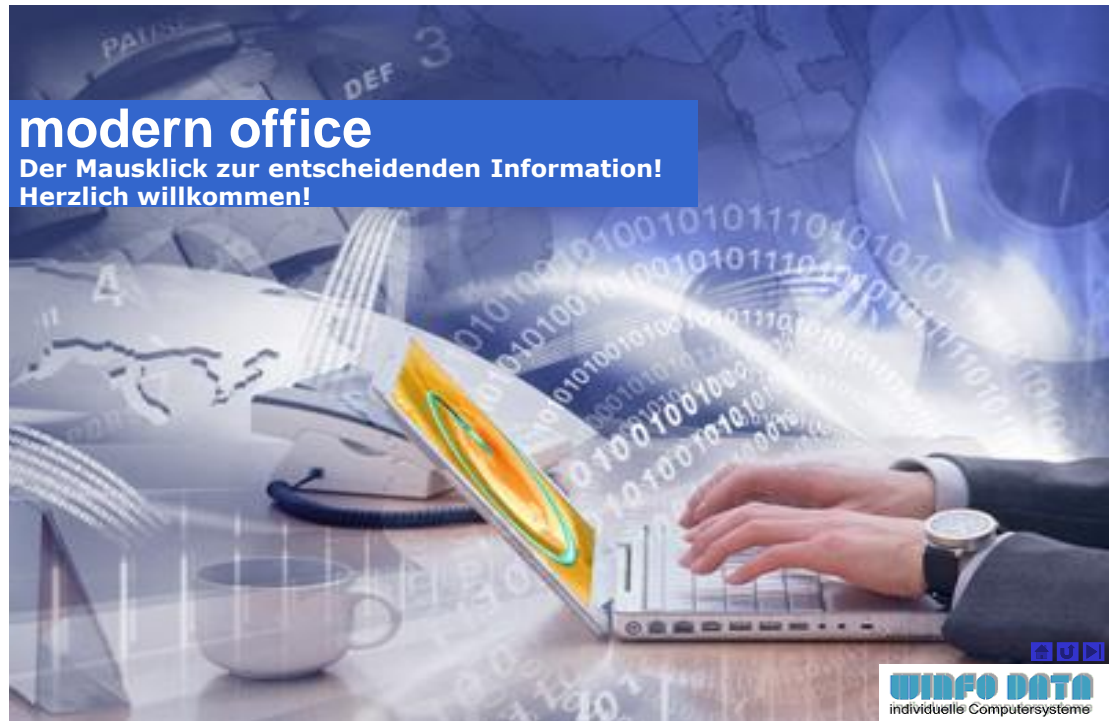

# <span id="page-0-0"></span>**Schritt für Schritt zum Aufbau Ihrer Warenwirtschaft**

**Sehr geehrter Kunde,** 

**Vielen Dank für den Einsatz von modern office in Ihrem Unternehmen. Diese Software wird Sie in Ihrem täglichen Arbeitsalltag unterstützen. Wir sind sicher, dass Sie die Stabilität, den Funktionsumfang und die Reife des Systems sehr bald zu schätzen wissen. Wir freuen uns aber auch über Ihre Anregungen, um modern office noch besser auf die Bedürfnisse unserer Anwender abstimmen zu können.**

Diese Dokumentation gibt Ihnen Informationen zur allgemeinen Bedienung von Modern Office und zeigt Ihnen, wie Sie Ihr Warenwirtschaftssystem schrittweise aufbauen können. Sie sollten sich dabei an die empfohlene logische Reihenfolge der Dokumentation halten.

Außerdem beinhaltet die Beschreibung eine Reihe von Bildschirmauszügen, die Ihnen als Beispiel zum leichteren Verständnis dienen sollen. Diese Auszüge sind analog dem Hilfesystem erläutert. Die Hilfefunktion von Modern Office erreichen Sie in jeder Situation mit der Hilfetaste <F1>.

(Autor: Günter Winterstätter)

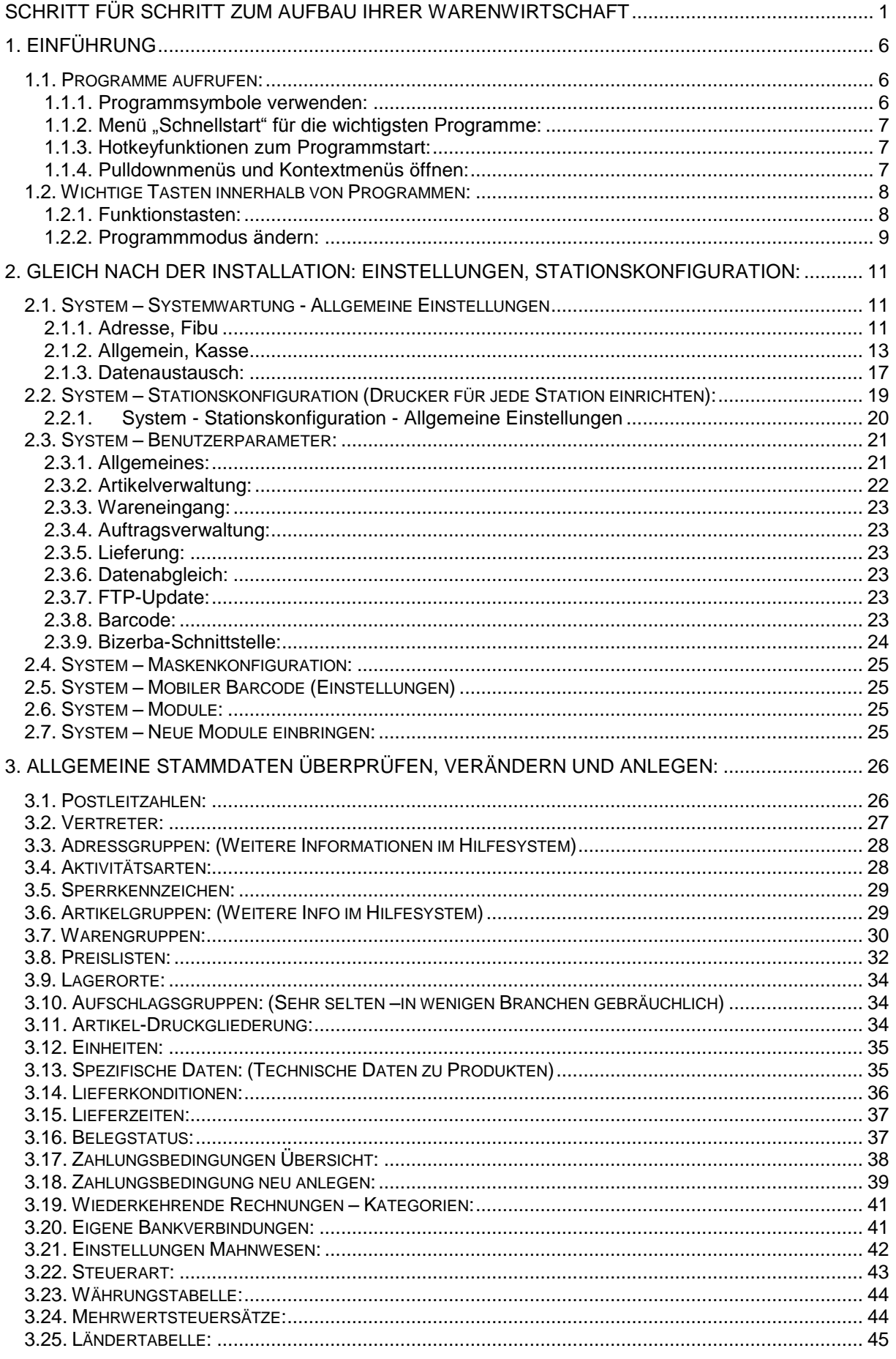

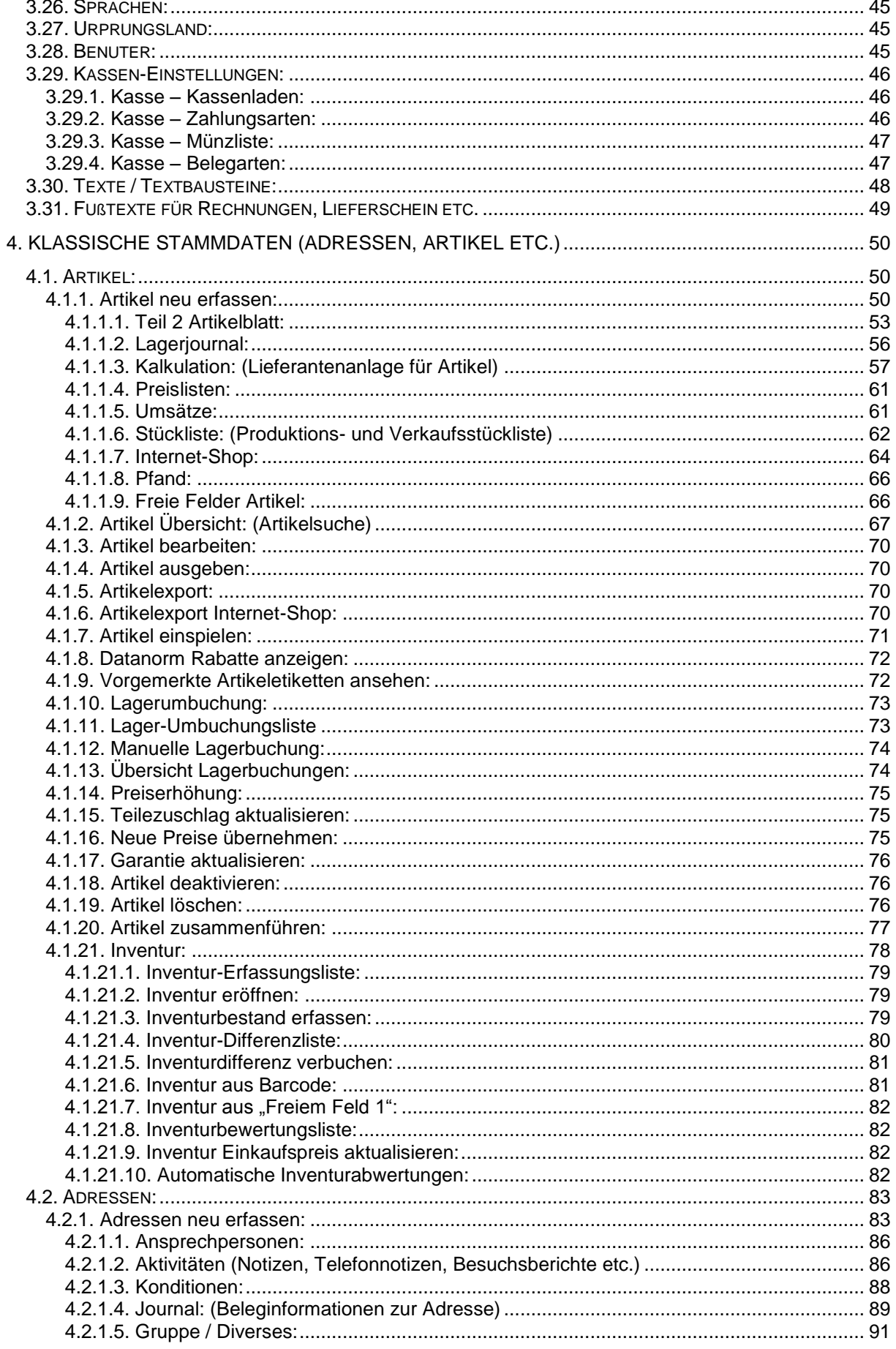

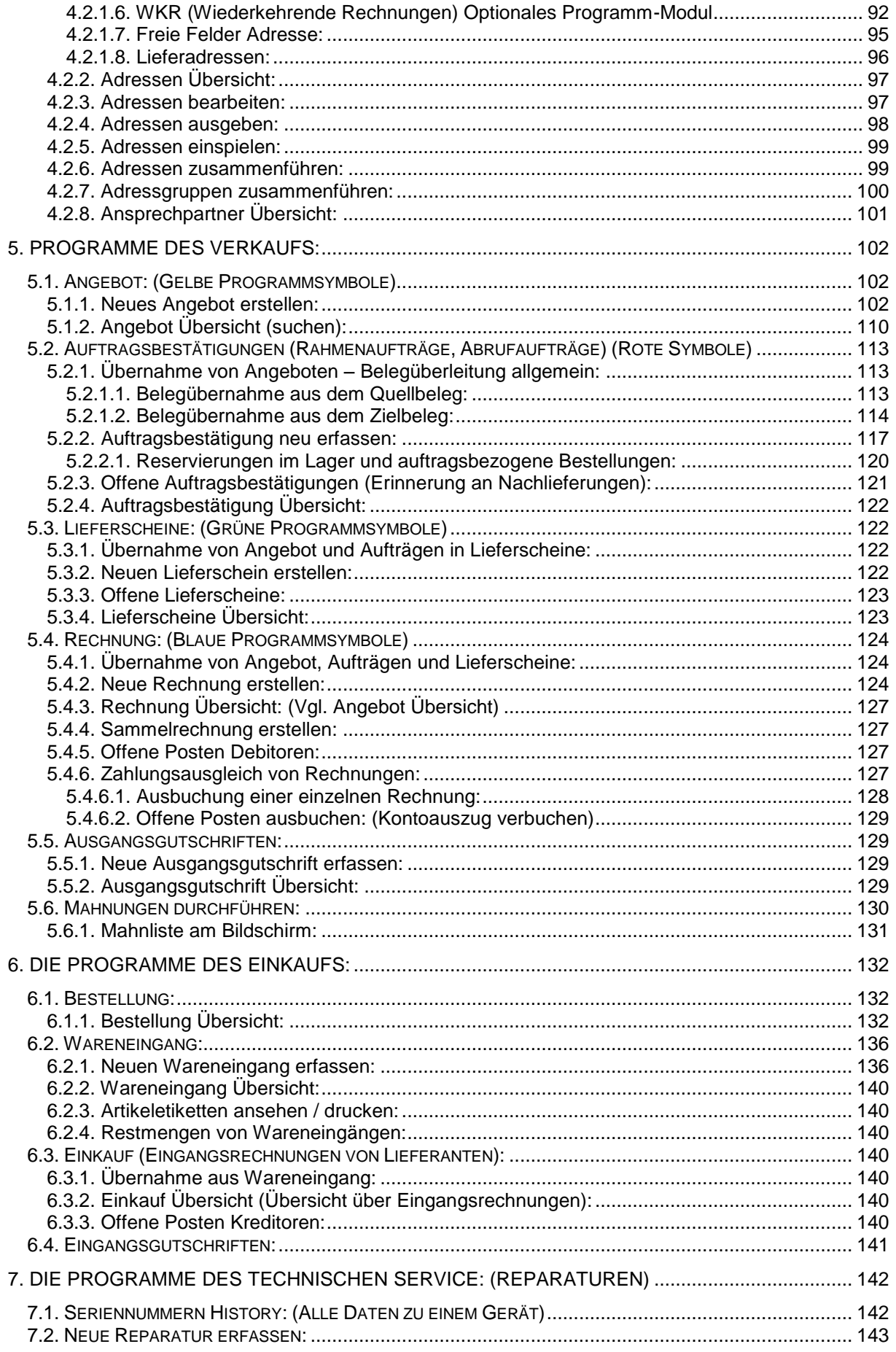

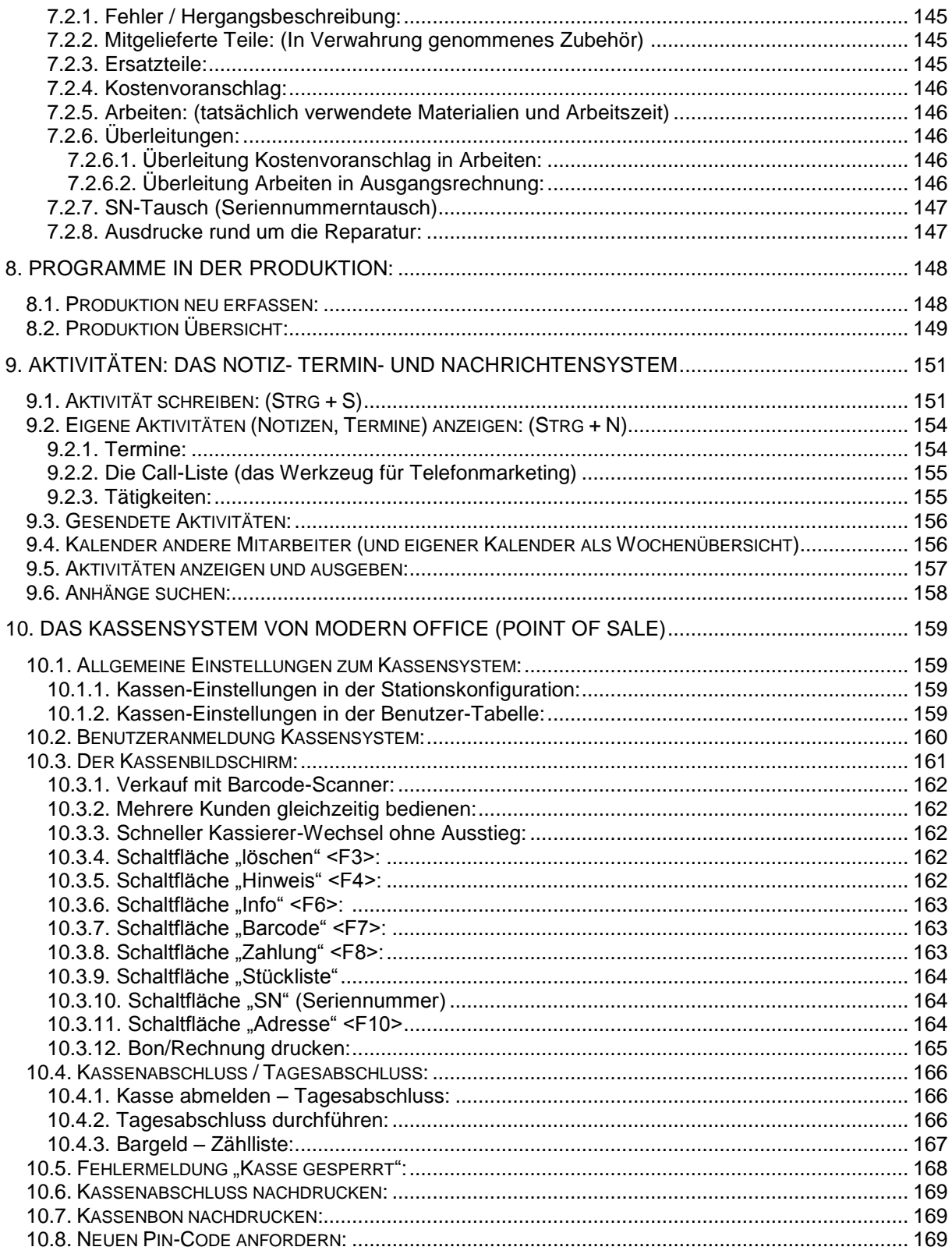

# <span id="page-5-0"></span>**1.Einführung**

#### Sehr geehrter Kunde!

Sie haben nun Modern Office erfolgreich auf Ihrem Computersystem installiert. Die folgende Dokumentation soll Ihnen helfen, Modern Office Schritt für Schritt richtig aufzubauen. Insbesondere wird dabei auf die richtige Chronologie der Datenanlage eingegangen. Sie sollten sich daher weitgehend an die in dieser Dokumentation empfohlene Reihenfolge halten. Zahlreiche Bildschirmauszüge zeigen Ihnen anhand von Beispielen, wie die Daten richtig erfasst werden. Entsprechende Hinweise helfen, die Beispieldaten besser zu verstehen.

## <span id="page-5-1"></span>**1.1. Programme aufrufen:**

Dieses Kapitel macht Sie mit den allgemeinen Bedienungselementen von Modern Office vertraut. Sie lernen die verschiedenen Methoden kennen, wie Sie einzelne Programme starten können. So z. B. die Symbolleiste, Hotkeys und das Kontext-Menü.

# <span id="page-5-2"></span>**1.1.1. Programmsymbole verwenden:**

Der folgende Auszug zeigt Ihnen die Symbolleiste von Modern Office und die Bedeutung der einzelnen Programmsymbole. Die Verwendung der Symbolleiste ist wohl der einfachste Weg, häufig verwendete Programme zu öffnen. Bitte beachten Sie jedoch, dass das jeweils gerade aktive Fenster geschlossen wird, wenn Sie ein anderes Programmsymbol anklicken. Wenn Sie beispielsweise gerade bei der Erstellung einer Rechnung sind und das Symbol "Adressen suchen" anklicken, wird die Rechnungseingabe beendet und das Adressen-Suchprogramm gestartet. Die Rechnung geht dabei elbstverständlich nicht verloren, sondern wäre im blauen "Rechnungsschrank" zu finden, um vervollständigt zu werden.

Wenn Sie Programme aufrufen möchten, ohne das derzeit aktive Programm zu beenden, müssen Sie die neuen Programme mit Hilfe der Hotkey-Funktionen (siehe dort) starten.

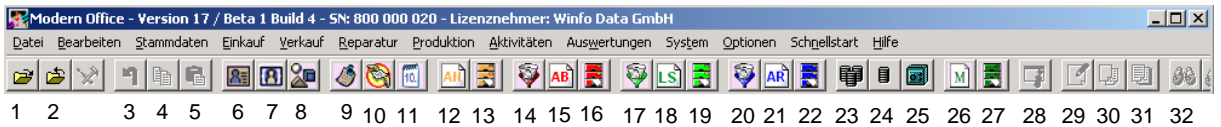

- 1. Applikation bzw. anderen Mandanten (z. B. Echtdaten oder Spielwiese) öffnen
- 2. Applikation bzw. Mandanten schließen
- 3. Letzten Schritt rückgängig machen (undo)
- 4. Markierten Bereich in Zwischenablage kopieren
- 5. Zwischenablage an Cursorposition einfügen
- 6. Adressen suchen
- 7. Ansprechpartner suchen
- 8. Artikel suchen
- 9. Eigene Nachrichten und Termine anzeigen (Listenform)
- 10. Nachricht, Termin, Notiz schreiben und im Aktivitätssystem speichern (interner oder externer Empfänger)
- 11. Eigenen oder fremden Kalender in Wochenansicht zeigen
- 12. Neues Angebot erstellen (AN=Angebot)
- 13. Angebote suchen
- 14. Übernahme Angebote in Auftrag (AB=Auftragsbestätigung)
- 15. Neuen Auftrag ohne Übernahme erfassen
- 16. Aufträge suchen
- 17. Übernahme Angebote, Aufträge in Lieferschein
- 18. Neuen Lieferschein ohne Übernahme erfassen
- 19. Lieferscheine suchen
- 20. Übernahme Angebote, Aufträge, Lieferscheine in Ausgangsrechnung
- 21. Neue Ausgangsrechnung ohne Übernahme erfassen
- 22. Ausgangsrechnungen suchen
- 23. Am Kassensystem (Point of Sale) anmelden
- 24. Außerordentliche Kassenzahlungen erfassen (Porti, Barzahlung einer AR etc.)
- 25. Vom Kassensystem abmelden bzw. Kasse für den Tagesabschluss sperren
- 26. Manuelle Lagerbuchung erfassen
- 27. Manuelle Lagerbuchungen suchen
- 28. Zoom-Funktion Details zeigen (siehe auch "Zoom" 1.2.1)
- 29. Datensatz bearbeiten (siehe auch "Modify" 1.2.2)
- 30. Neuen Datensatz erstellen (siehe auch "Create" 1.2.2) 31. Datensätze nur lesen dürfen (siehe auch "Query" 1.2.2)
- 32. Datensatz suchen

# <span id="page-6-0"></span>**1.1.2. Menü "Schnellstart" für die wichtigsten Programme:**

Die gleichen Programme, wie über die Symbolleiste können Sie auch mit Hilfe des Menüs "Schnellstart" öffnen. Auch dabei wird (wie bei der Verwendung der Symbole) das gerade aktive Fenster geschlossen.

#### <span id="page-6-1"></span>**1.1.3. Hotkeyfunktionen zum Programmstart:**

Wie bereits erwähnt, können Sie jederzeit Programme auch mit Hilfe der entsprechenden Hotkey starten. Der Vorteil liegt darin, dass dabei das gerade aktive Fenster nicht geschlossen, sondern überlagert wird. Wenn Sie die aufgerufenen Programme (z. B. Nachricht senden) wieder beenden, gelangen Sie exakt an die Stelle zurück, von der aus Sie das neue Programm aufgerufen haben.

**Hotkeys**: Zum Aufruf des jeweiligen Programmes halten Sie die Taste 1 der unten stehenden Tabelle gedrückt und drücken dazu die Taste 2.

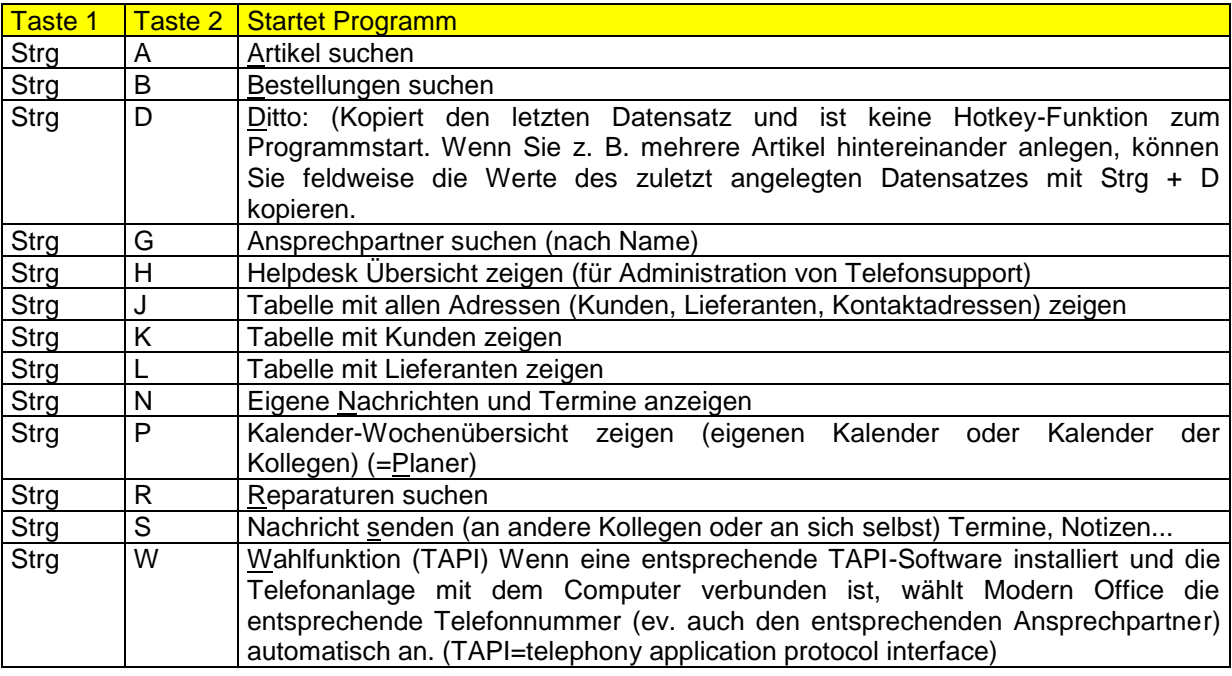

## <span id="page-6-2"></span>**1.1.4. Pulldownmenüs und Kontextmenüs öffnen:**

Modern Office stellt Ihnen wichtige Programmaufrufe in Form von Symbolen oder Hotkeys zur Verfügung. Es wurden allerdings nur die am häufigsten verwendeten Programmbereiche mit Symbolen oder Hotkeys versehen, um die Übersichtlichkeit zu wahren. Darüber hinaus gibt es eine Fülle von weiteren Programmen, die Sie über das sogenannte "Kontext- oder Pulldownmenü" aufrufen können.

Frühere Versionen von "modern office" verfügten nur über Kontextmenüs und nicht über Pulldown-Menüs. Um die gewohnte Arbeitsweise unserer frühen Anwender weiterhin zu unterstützen, haben wir nun beide Menüformen integriert. Pulldownmenüs kennen Sie von praktisch allen Windows-Programmen.

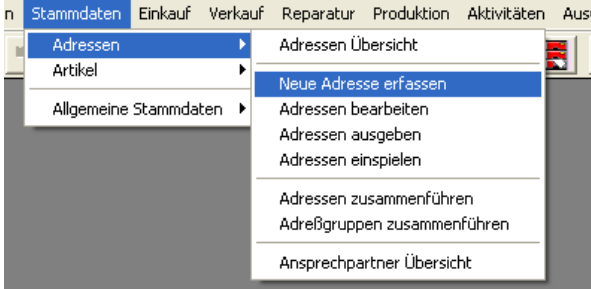

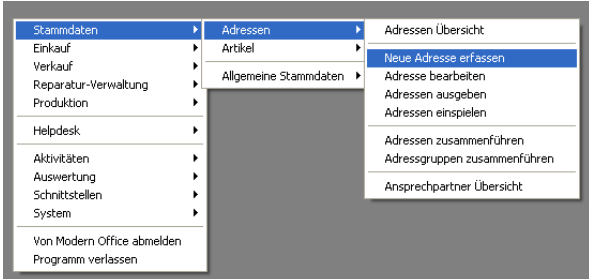

Pulldownmenüs im oberen Balken selektieren Sie, indem Sie den gewünschten Menüpunkt mit der linken Maustaste anklicken. Danach öffnet sich das jeweilige Menü.

Programme erreichen Sie, indem Sie mit der Maus dem jeweiligen Menüpfad folgen und in der letzten Ebene das Programm mit der linken Maustaste zum Start auswählen.

Das Kontextmenü öffnen Sie, indem Sie irgendwo auf der zunächst leeren grauen Fläche die rechte Maustaste klicken. Danach erscheint die erste Menüebene. Sie können nun die einzelnen Menüs öffnen, indem Sie den Mauszeiger auf den entsprechenden Eintrag stellen oder den jeweils unterstrichenen Buchstaben in Verbindung mit der Alt-Taste betätigen. (z. B. Alt + V für Verkauf) Ist zu einem Eintrag kein Untermenü vorhanden, können Sie das gewünschte Programm zum Start

einfach anklicken.

# <span id="page-7-0"></span>**1.2. Wichtige Tasten innerhalb von Programmen:**

Dieses Kapitel macht Sie mit wichtigen Tasten vertraut, die innerhalb von Programmen (Masken) verwendet werden. So zum Beispiel die wichtigsten Funktionstasten und Tastenkombinationen zum ändern der Programmmodi.

## <span id="page-7-1"></span>**1.2.1. Funktionstasten:**

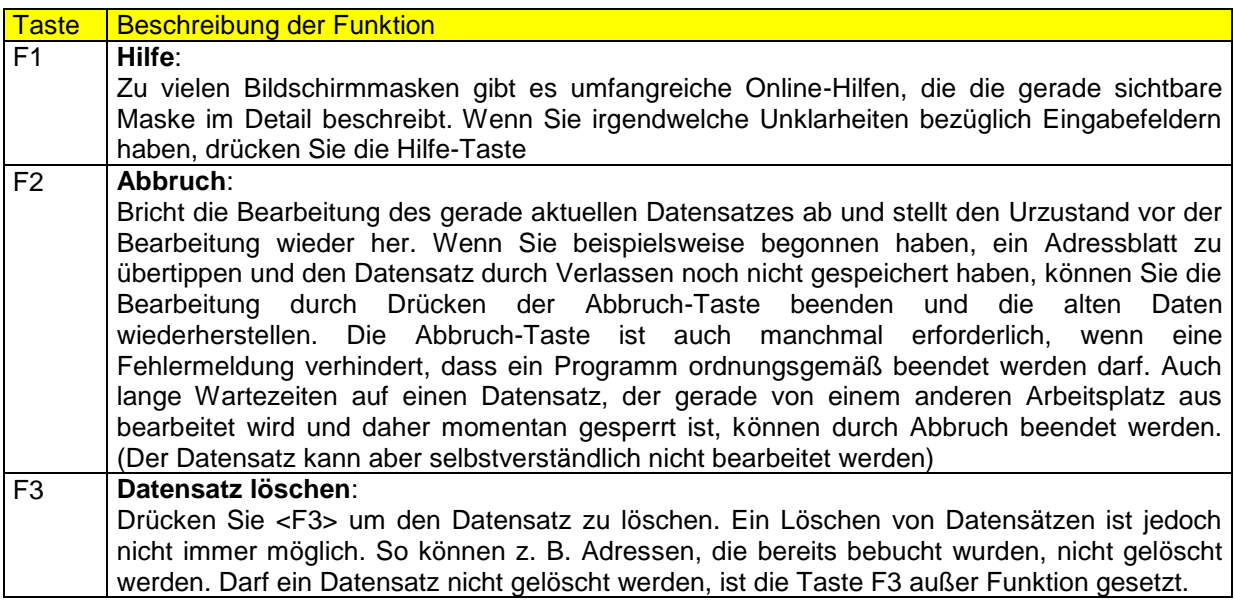

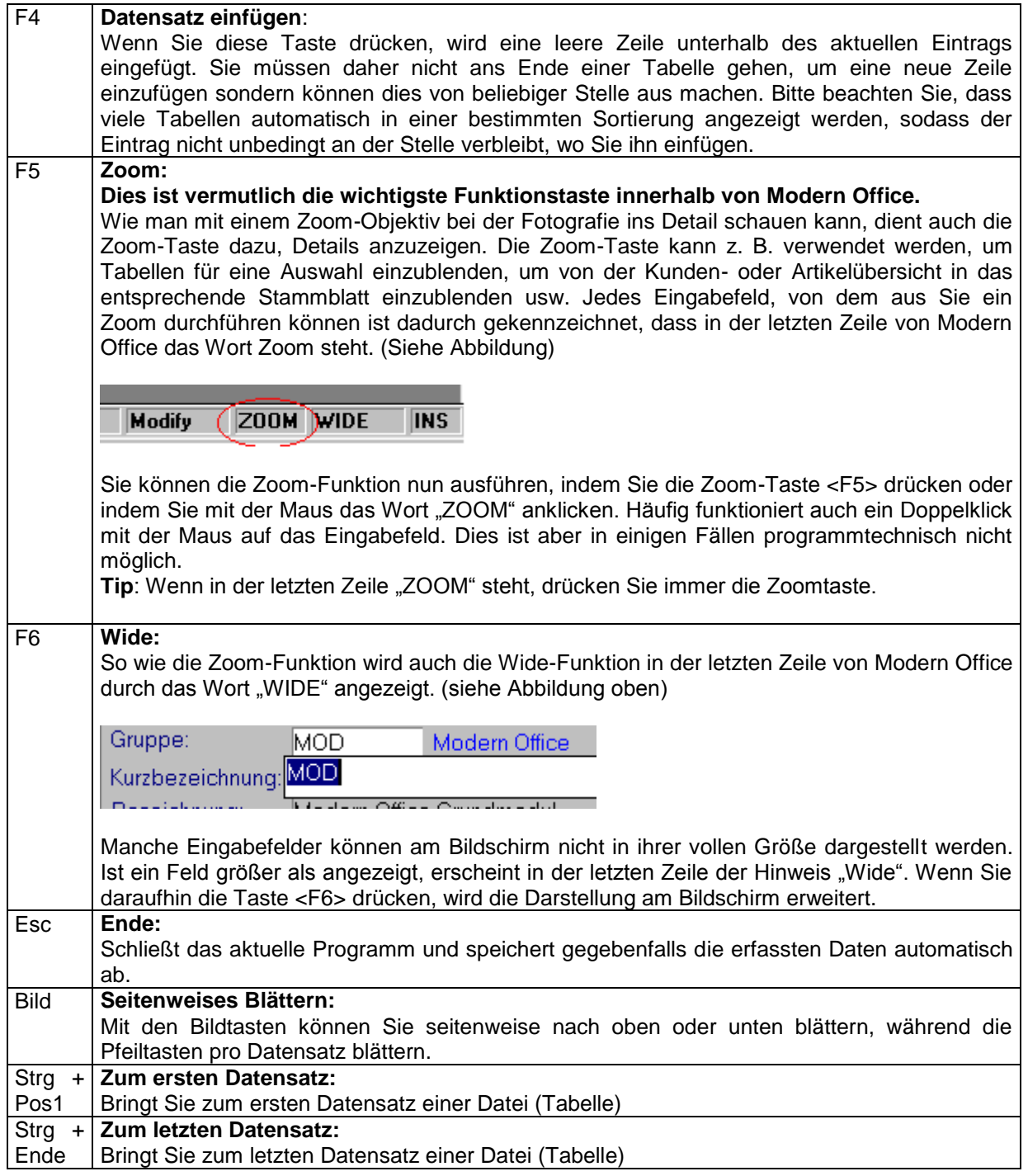

# <span id="page-8-0"></span>**1.2.2. Programmmodus ändern:**

Generell ist es nur relativ selten erforderlich, den Programmmodus von Modern Office manuell zu ändern. Der aktuelle Programmmodus wird ebenfalls in der letzten Zeile (Statuszeile) angezeigt. (Siehe Abbildung)

# (Modify) ZOOM WIDE INS

Allerdings kann es manchmal sehr hilfreich und vereinfachend sein, den Programmodus zu ändern. Ein typisches Beispiel dazu zeigt der folgende Bildschirmauszug:

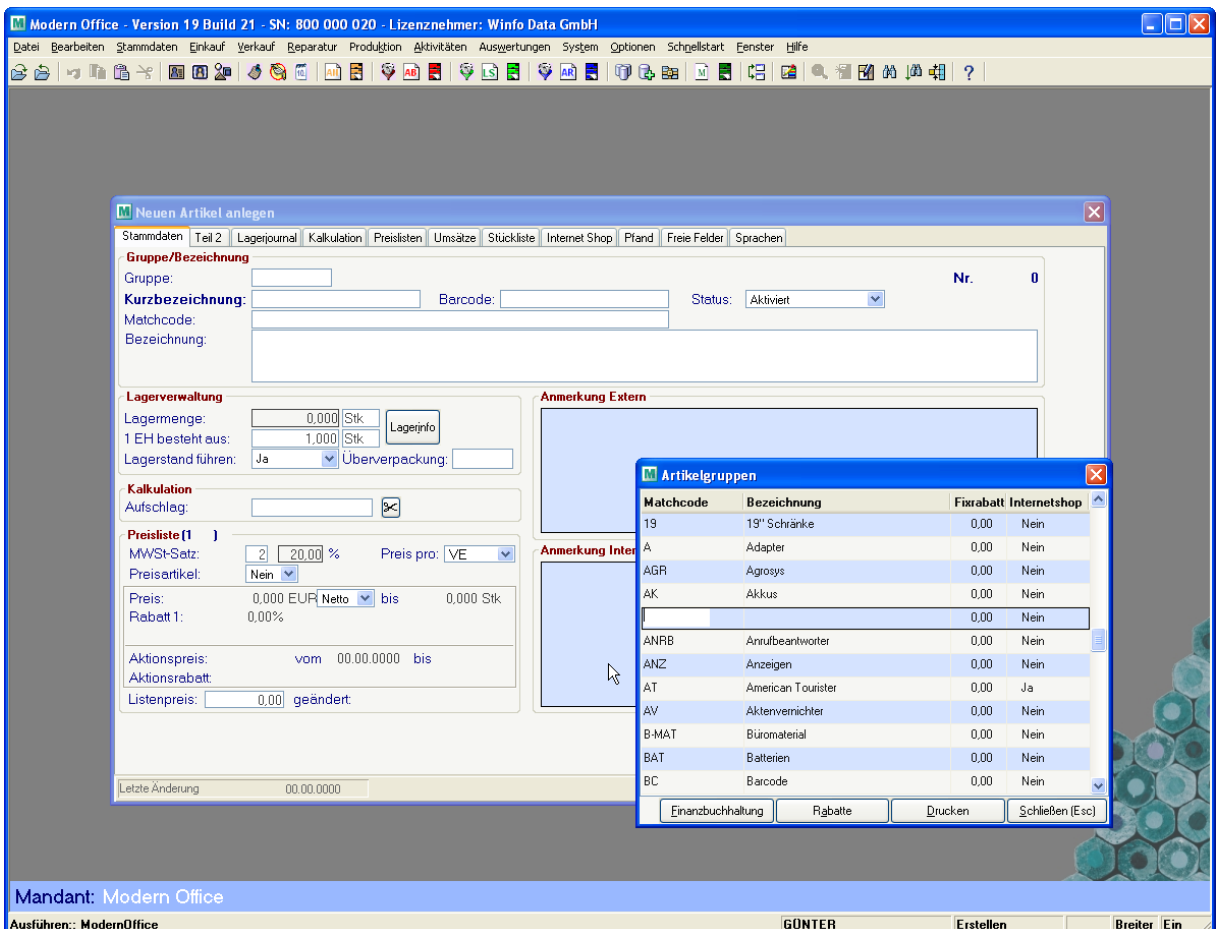

Wenn Sie beispielsweise einen neuen Artikel anlegen, können Sie von der Artikelgruppe aus in die Tabelle der bereits angelegten Artikelgruppen einblenden. Die Tabelle steht dann aber zunächst im Query-Modus (=Abfragemodus). Das bedeutet, dass Sie nicht versehentlich einen Eintrag zerstören können, indem Sie irgendwelche Tasten drücken. Es wird keine Eingabe akzeptiert, solange die Tabelle auf diesem Modus steht. Um einen neuen Eintrag zu erfassen, müssten Sie entweder die Artikelanlage beenden und über das Programm "Allgemeine Stammdaten – Artikelgruppen" zuerst die neue Gruppe anlegen oder einfach den Modus der Tabelle auf "Erstellen" oder "Modifizieren" ändern, um die Neuanlage sofort vorzunehmen. Diese Vorgangsweise ist natürlich wesentlich einfacher.

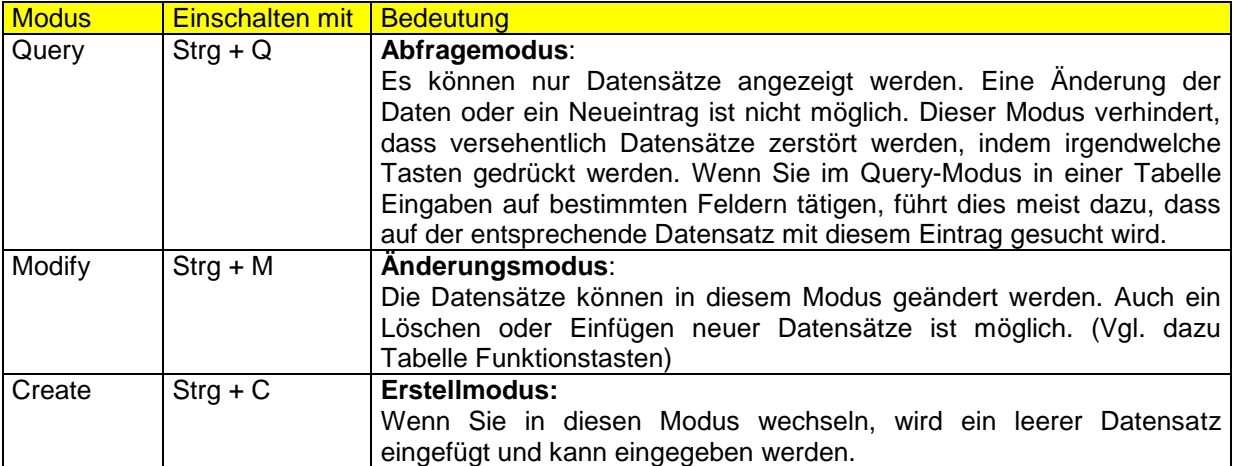

# <span id="page-10-0"></span>**2.Gleich nach der Installation: Einstellungen, Stationskonfiguration:**

# <span id="page-10-1"></span>**2.1. System – Systemwartung - Allgemeine Einstellungen**

Wenn Sie Modern Office zum ersten Mal starten, wird zunächst für jeden Arbeitsplatz eine eindeutige Terminalnummer automatisch vergeben. Diese Nummer wird angezeigt, hat aber für den Benutzer keine Bedeutung. Der erste Arbeitsplatz, auf dem Modern Office gestartet wird, gelangt in die allgemeinen Einstellungen des Systems. Werden weitere Arbeitsplätze eingerichtet, erscheint diese Maske nicht mehr, da die Einstellungen nur einmal vorgenommen werden müssen. Sollten Sie die allgemeinen Einstellungen ändern wollen, können Sie diese Änderung auch über das Menü "System – Systemwartung – allgemeine Einstellungen" vornehmen.

# <span id="page-10-2"></span>**2.1.1. Adresse, Fibu**

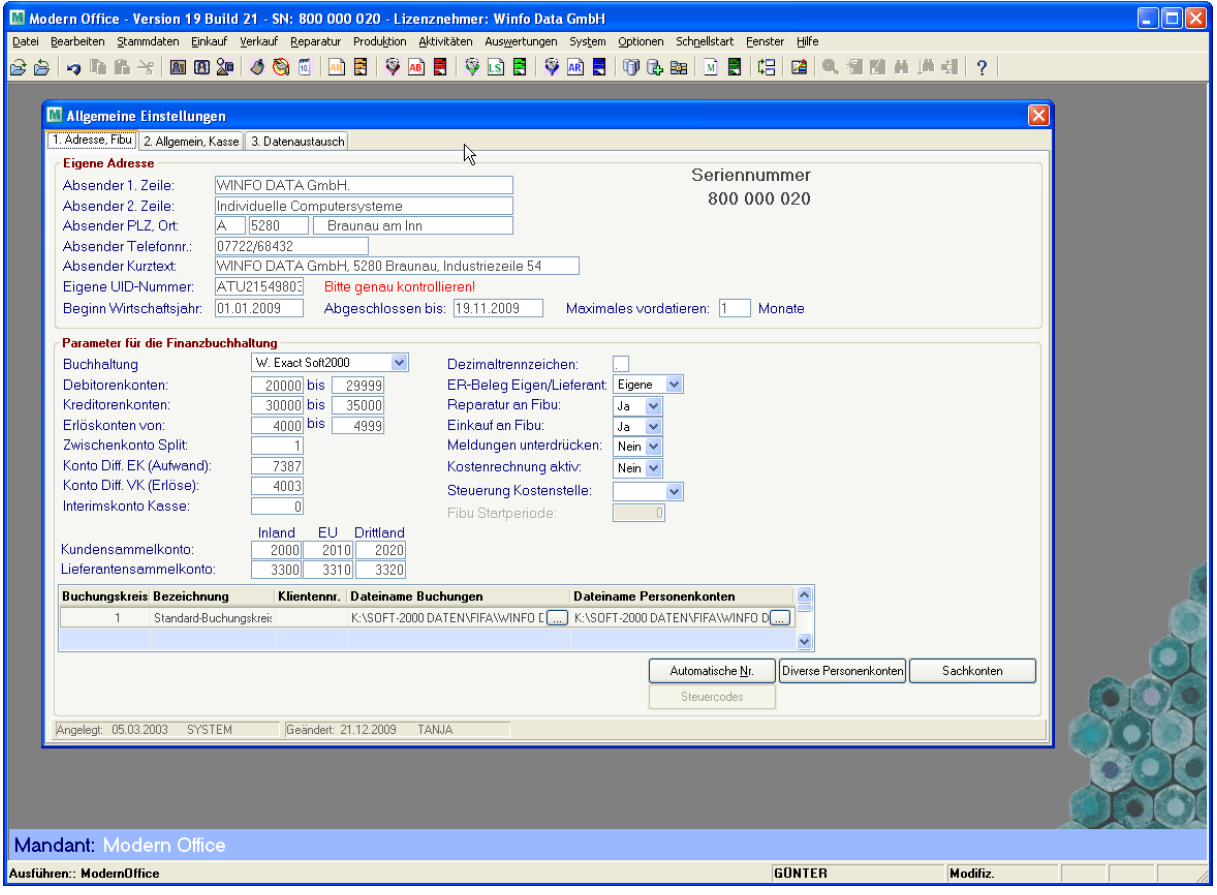

#### **Absender:**

Beim Absender handelt es sich um die Adresse des Programm-Benutzers. Wenn Sie keine Briefvordrucke verwenden, kann dieser Absender eingedruckt werden. Mit "Absender-Kurztext" ist eine einzeilige Kurzversion des Absenders gemeint, die in vielen Drucken von "Modern Office" aus Platzmangel anstelle des gewöhnlichen Absenders verwendet wird. Nutzen Sie die Funktion "Wide" (=Taste <F6>), um den Kurztext zu erfassen.

#### **Eigene UID-Nummer:**

Hinterlegen Sie hier Ihre UID-Nummer, wenn Sie diese automatisch auf den entsprechenden Dokumenten gedruckt haben möchten.

#### **Beginn Wirtschaftsjahr:**

Geben Sie hier an, mit welchem Datum ein neues Wirtschaftsjahr beginnt. Sie können modern office so parameterisieren, dass mit Beginn eines Wirtschaftsjahres die Belegnummern wieder mit 1 (oder einem anderen Startwert) beginnen. (siehe auch Nummernkreise Bewegungen)

Für diese Einstellung verwendet modern office nur den Tag und das Monat. Das eingegebene Jahr ist irrelevant und muss auch nicht jährlich geändert werden. Datumseingaben erfolgen im Format TT.MM.JJJJ, wobei modern office den Trennpunkt automatisch setzt.

#### **Abgeschlossen bis:**

Falls Sie die FIBU-Schnittstelle verwenden, setzt diese nach der Übergabe der Belege automatisch das Datum, bis zu welchem die Buchungen abgeschlossen sind. Es ist dann nicht mehr möglich, Belege mit älterem Buchungsdatum zu erfassen.

Wenn Sie über keine Schnittstelle zu Ihrem Finanzbuchhaltungsprogramm verfügen, können Sie das Datum auch jederzeit händisch pflegen, um Eingaben älterer Belege zu verhindern.

#### **Maximales Vordatieren:**

Geben Sie in dieses Feld ein, wie weit Belege maximal vordatiert werden dürfen. Diese Plausibilitätskontrolle verhindert, dass Belege irrtümlich in einem ganz anderen Datumsbereich landen. Die Eingabe erfolgt in Monaten.

#### Bereich "Parameter für die Finanzbuchhaltung":

In diesem Bildschirmbereich werden Daten über die verwendete FIBU angegeben, die mit der die Auftragsbearbeitung kommunizieren soll. Sie kommen in diesen Bereich nur:

- wenn Sie für die Fibu-Schnittstelle eine Modulberechtigung besitzen (Modul gekauft)
- wenn Ihnen vom MAGIC-Supervisor das Recht auf Nutzung der Fibu gegeben wurde (siehe "Rechtevergabe" in der Installationsanleitung.

#### **Buchhaltung:**

Wählen Sie hier aus einer Liste der FIBU-Programmen, für die eine Schnittstelle besteht, Ihr Programm aus. Falls das von Ihnen verwendete Programm nicht in der Liste aufscheint, besteht eventuell die Möglichkeit, eine Schnittstelle speziell für Ihr Programm zu entwickeln. Kontaktieren Sie dazu unsere Hotline

#### **Konten:**

Um eine Überprüfung Ihrer Buchungen in der Auftragsbearbeitung vornehmen zu können und automatisches Buchen zu ermöglichen, müssen Sie verschiedene Konten und Kontenbereiche eintragen. Insbesondere sind hier auch die Sammelkonten für Inland, EU und Drittländer zu erfassen. Verwenden Sie hier bitte die dazugehörigen Konten Ihres Kontenplans

#### **Dezimaltrennzeichen:**

Um Problemen bei unterschiedlichen Dezimaltrennzeichen von Modern Office im Vergleich zur FIBU vorzubeugen, sollten Sie hier dasDezimaltrennzeichen der FIBU angeben. Nur so ist eine fehlerfreie Übernahme der Beträge möglich.

#### **ER-Beleg: Eigen/Lieferant:**

Wenn Sie hier <E>igen wählen, werden die Eingangsrechnungen mit der internen Nummer der Auftragsbearbeitung übernommen und gebucht. Wählen Sie Lieferant, werden sie unter der Rechnungsnummer des Lieferanten eingebucht.

#### **Reparatur an FIBU:**

Mit diesem Parameter können Sie entscheiden, ob auch Reparaturrechnungen automatisch an die FIBU übergeben werden sollen. (Modul "Reparaturverwaltung" erforderlich)

#### **Einkauf an FIBU:**

Mit diesem Parameter können Sie entscheiden, ob auch Eingangsrechnungen an die FIBU übergeben werden sollen. (Modul "Einkauf" erforderlich)

#### **Meldungen unterdrücken:**

Da bei der Stammdatenanlage auf fehlende Kontonummern hingewiesen wird, ist es möglich, diese Meldung auszuschalten, wenn Sie keine FIBU angeschlossen haben.

#### Kostenrechnung aktiv:

In den Artikelgruppen und Artikeldaten von modern office können neben den FIBU-Kontonummern auch Kostenarten und Kostenstellen definiert werden, die bei der Übergabe an das FIBU-Programm angesprochen werden. Wenn Ihr FIBU-Programm über ein importfähiges Kostenrechnungsmodul verfügt, das von modern office unterstützt wird, setzen Sie daher diesen Parameter auf "Ja".

#### **Programmstart:**

Um schnell in die Fibu wechseln zu können, ist es günstig, den Programmaufruf Ihrer Fibu hier einzutragen (inkl. Pfadangabe laut DOS-Konventionen). Der Aufruf der FIBU ist dadurch im Menu "Schnittstellen" möglich.

#### **Exportdatei:**

Sie sollten hier den genauen Pfad und den Dateinamen jener Datei angeben, in welche die Fibu-Daten von "Modern Office" exportiert werden (Angabe laut DOS-Konventionen).

Bsp.: F:\MARKO\FIFA\001\EA.001

Manche FIBU-Programme können neben den Buchungen auch die Anlage von Personenkonten durchführen. Geben Sie in diesem Fall an, wie die Datei für Personenkonten-Daten heißen soll, die von modern office erstellt wird.

#### **Zwischenkonto Mesonic:**

Bei der Datenübergabe an die Mesonic-Buchhaltung wird auf ein Zwischenkonto gebucht, welches durch die Splitbuchungen ausgeglichen wird. Bitte hinterlegen Sie hier die entsprechende Kontonummer welche es auch in der Buchhaltung geben muss

#### **Konto Rundungsdifferenz:**

Hinterlegen Sie in diesem Feld jenes Konto, auf welchem die Rundungsdifferenzen verbucht werden sollen. Legen Sie bitte ein entsprechendes Konto in der Finanzbuchhaltung an. Dieses Konto soll lt. Soft-2000 ohne Mehrwertsteuer angelegt werden. Auf diesem Konto werden Differenzen verbucht die durch die Rundung der Mehrwertsteuer oder die Rundung bei Währungsumrechnung entstehen.

#### **Automatische Nr, Diverse Personenkonten:**

#### vgl. Hilfe in der jeweiligen Maske

#### **Externdatei Buchungen:**

Geben Sie hier den Pfad und den Dateinamen an, in welchen die Buchungen gespeichert werden sollen.

#### **Externdatei Personenkonten:**

Geben Sie auch hier den Pfad und den Dateinamen an.

ACHTUNG: Benutzer der DATAC-Fibu dürfen hier nur den Pfad angeben. Der Dateiname (DEB.TXT und KRED.TXT) wird von Modern Office automatisch angehängt. Für die Buchungsdatei muss jedoch sehrwohl der Dateiname angegeben werden!

# <span id="page-12-0"></span>**2.1.2. Allgemein, Kasse**

Wenn Sie auf diese Schaltfläche klicken, erscheint der zweite Bildschirm zur Eingabe der Einstellungen. (Fortsetzung)

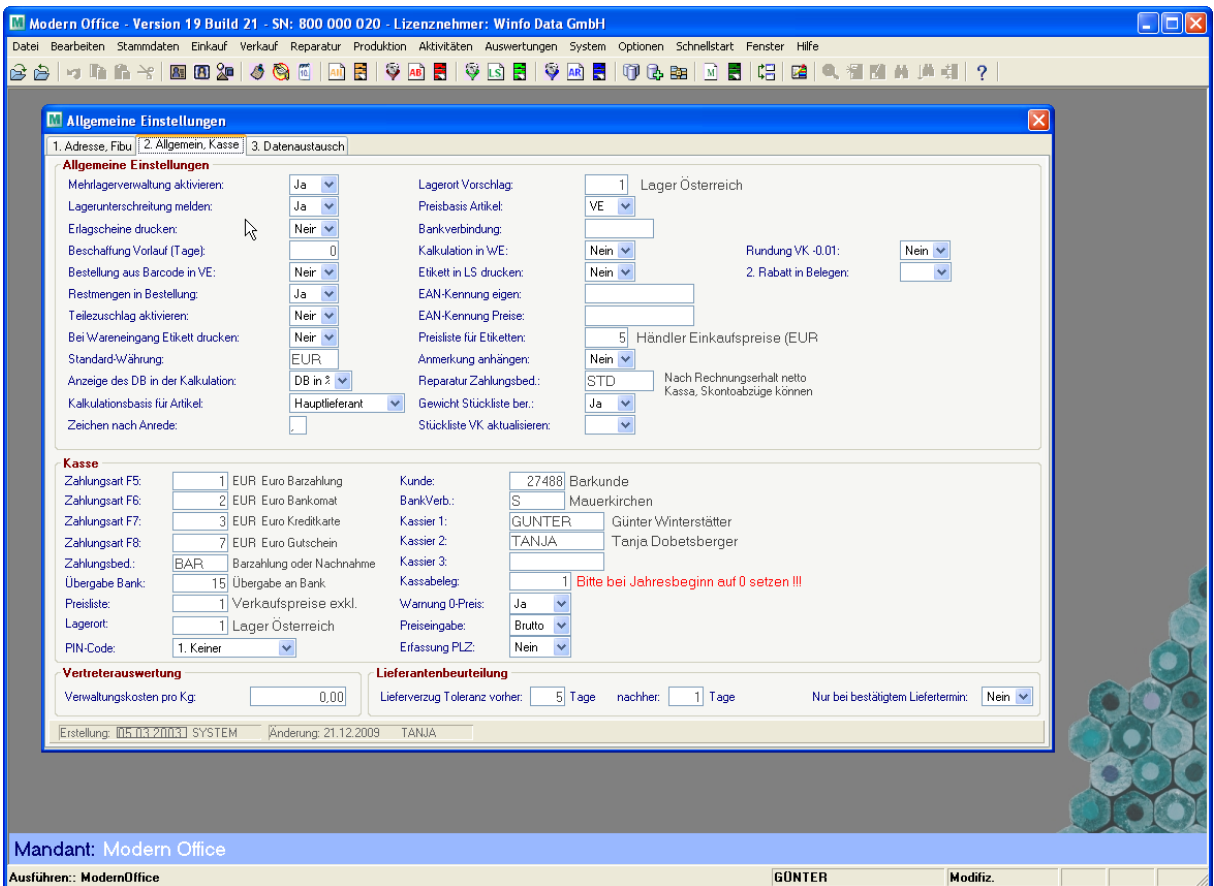

Software and Copyright 2009: Winfo Data GmbH, Industriezeile 54, A-5280 Braunau Jede Vervielfältigung (auch auszugsweise) bedarf der schriftlichen Genehmigung von Winfo Data

#### **Mehrlagerverwaltung aktivieren:**

Modern Office kann mehrere verschiedene Lagerorte verwalten. (z. B. Kommissionslager, Fahrzeuglager etc.) Es handelt sich dabei um ein optionales Zusatzmodul von Modern Office. Um die Mehrlagerverwaltung zu aktivieren, setzen Sie dieses Feld bitte auf "Ja".

Wenn die Mehrlagerverwaltung eingeschaltet ist, muss bei Lieferscheinen jeweils angegeben werden, von welchem Lager die Ware ausgeliefert wurde. Sie sehen dann die Bestände des Artikels pro Lagerort. Verfügen Sie nur über ein einziges Zentrallager, deaktivieren Sie bitte diese Funktion. **Lagerort Vorschlag:**

Wenn die Mehrlagerverwaltung eingeschaltet ist, können Sie hier die Nummer des Lagers eingeben, das standardmäßig vorgeschlagen werden soll (Hauptlager). Die angelegten Lager können Sie auswählen, indem Sie auf diesem Feld <F5> drücken.

#### **Lagerunterschreitung melden:**

Viele Anwender verzichten auf eine genaue Lagerbestandsführung. Wenn Sie diesen Parameter auf "Nein" setzen, entfallen dadurch Meldungen und Warnhinweise über Lagerbestandsunterschreitungen.

#### **Preisbasis:**

Dient als Vorschlag bei der Artikelanlage. Wählen Sie VE wenn der Preis pro Verkaufseinheit (pro 200 Liter Fass) gilt, bzw. IN wenn der Preis pro Liter dieses Fasses gilt. (=Inhaltseinheit)

#### **Erlagscheine drucken:**

Ist dieser Parameter auf "Ja" gesetzt, werden Sie nach dem Druck der Rechnung gefragt, ob Sie auch einen Erlagschein drucken möchten.

#### **Beschaffung Vorlauf (Tage)**

Bei der Warenbeschaffung kann modern office die Beschaffungs-Vorlaufzeit einkalkulieren. Diese Einstellung wird üblicherweise beim Artikel hinterlegt. Sie können hier aber einen allgemeinen Vorschagswert hinterlegen.

#### **Bankverbindung:**

Hier können Sie aus der Liste der bereits angelegten Bankverbindung Ihre Haupt-Bankverbindung auswählen (vgl. Stammdaten - allgemeine Stammdaten - Bankverbindungen). Die Auswahl erfolgt mit Hilfe der Zoom-Funktion (siehe Funktionstasten am Beginn dieses Handbuchs)

#### **Bestellung aus Barcode in Verkaufseinheiten (VE):**

Dieser Parameter bestimmt, ob Bestellungen, die über ein mobiles Barcodeterminal erfasst werden ebenfalls in VE (Verkaufseinheiten) eingegeben werden.

#### **Kalkulation in Wareneingang (WE):**

Wenn die Kalkulation im Wareneingang (Lager) nicht zugänglich sein sollte, wählen Sie hier bitte "Nein" aus. Andernfalls kann modern office automatisch in die Kalkulationsseite des Artikels springen, wenn beim Wareneingang neue Einkaufspreise erfasst werden.

#### **Rundung VK:**

"Ja" bewirkt, dass beim Import von Daten der Preis automatisch auf die eingestellten Kommastellen lt. Preisliste gerundet werden und von diesem Preis jeweils 0,01 abgezogen wird. (Lockpreise) z.B. aus 1,10 wird 1,09 aus 2,00 wird 1,99

#### **Restmengen in Bestellung:**

Wenn dieser Parameter auf "Ja" gestellt ist, verwaltet modern office Teillieferungen der Lieferanten. Wenn demnach im Wareneingang weniger als in der Bestellung erfasst wurde, werden die Restmengen weiterhin offen gehalten und bei einer neuerlichen Übernahme vorgeschlagen.

#### **Teilezuschlag aktivieren:**

In manchen Branchen gibt es Teilezuschläge, die auf den offiziellen Verkaufspreis aufgeschlagen und auch extra ausgewiesen werden. Modern office kann Teilezuschläge verarbeiten, wenn Sie diesen Parameter auf "Ja" setzen. Die Erfassung erfolgt dann beim Artikel.

#### **Etikett in LS (Lieferschein) drucken:**

Wenn dieser Parameter auf "Ja" gestellt ist, druckt modern office zu jedem Lieferschein auch automatisch Etiketten zur Warenauszeichnung aus.

#### **EAN-Kennung eigen:**

Modern office kann Barcode-Etiketten zur Preisauszeichnung erstellen. Dabei ist es möglich, entweder einen Code-39 oder einen EAN-Code zu verwenden. Wenn Ihr Unternehmen über eine eigene EAN-Kennung als Präfix zur Artikelnummer verfügt, können Sie dieses in dieses Feld eingeben. Falls Sie keinen eigenen Code bei EAN-Austria oder der Organisation Ihres Landes beantragt haben, können Sie – allerdings nur zu eigenen Zwecken – den allgemeinen Code 2700001 verwenden. **EAN-Kennung Preise:**

Manche Artikel sind mit Strichcodes (EAN) so gekennzeichnet, dass der Preis des Produktes mit im Strichcode enthalten ist. Geben Sie hier das Präfix ein, an dem modern office erkennen kann, dass dieser Strichcode ein Preiscode und kein Artikelcode (Artikelnummer) ist.

#### **Bei Wareneingang Etikett drucken:**

Wenn Sie diese Funktion aktiviert haben, erstellt Modern Office nach Erfassung des Wareneingangs eine entsprechende Anzahl von Etiketten (ev. Strichcode-Etiketten) zur Auspreisung der Waren. Liegen offene Aufträge vor, druckt Modern Office eine entsprechende Etikettenanzahl mit den Auftragsdaten. Die Restmenge wird als normales Lageretikett (Preisauszeichnung) gedruckt **Etikett in LS (Lieferschein) drucken:**

Analog zum Etikettendruck im Wareneingang, kann Modern Office auch Etiketten bei Ausgangs-Lieferscheinen drucken. (Auszeichnung der gelieferten Ware)

Bitte beachten Sie, dass für den Etikettendruck idealerweise ein spezieller Etikettendrucker (z. B. Epson TML60) eingesetzt werden soll.

#### **Standardwährung:**

Wählen Sie hier durch <F5> jene Währung aus, in der standardmässig alle Belege erstellt werden sollen. Alle Auswertungen werden - egal in welcher Währung der Beleg erstellt wurde - auf die Standardwährung zurückgerechnet

#### **Preisliste für Etiketten:**

Wählen Sie aus, welche Preisliste für die Erstellung von Artikeletiketten (Preisauszeichnung) herangezogen werden soll. Beachten Sie, dass diese Preisliste entweder netto (ohne Mehrwertsteuer) oder brutto (inkl. Mehrwertsteuer) sein kann. Gegebenenfalls legen Sie eine eigene Preisliste an. **Anzeige des DB (Deckungsbeitrags) in der Kalkulation:**

Wählen Sie "DB in %", wenn Sie die Anzeige in Prozent wünschen oder "Faktor", wenn Sie mit einem Faktor rechnen möchten. Der Faktor wird als Multiplikator vom Netto-Einkaufspreis zum Brutto-Verkaufspreis verwendet. Der Faktor 1,2 bedeutet demnach (bei 20 %iger Mehrwertsteuer), dass der Verkaufspreis inkl. Mehrwertsteuer gleich dem Einkaufspreis ist.

#### **Anmerkung anhängen:**

Setzen Sie diese Option auf "Ja", wenn Sie den Text aus der Artikelanmerkung in den Belegen automatisch an die Bezeichnung anhängen möchten. (Artikelbeschreibung)

#### **Kalkulationsbasis für Artikel:**

Sie können in der Artikelkalkulation verschiedene Einkaufspreise den Verkaufspreisen gegenüberstellen. Setzen Sie mit diesem Parameter den Vorschlagswert für die Artikelanlage: Hauptlieferant:

Als Einkaufspreis wird der aktuelle Preis, der beim Hauptlieferanten hinterlegt ist, angezeigt. Diese Funktion ist sinnvoll bei Betrieben mit keiner oder geringer Lagerhaltung, wenn die Preispflege der Lieferanten regelmäßig durchgeführt wird.

#### Letzter Einkaufspreis:

Als Einkaufspreis wird der letzte Einkaufspreis angezeigt. Diese Einstellung ist sinnvoll, wenn Waren sehr häufig eingekauft werden und wenig Lager gehalten wird.

Lieferant:

Sollte eigentlich nicht mehr verwendet werden!

#### Durchschnitt:

Als Einkaufspreis wird der durchschnittliche Wert der lagernden Artikel eingesetzt. Mit jedem neuen Einkauf berechnet Modern Office einen neuen Durchschnittspreis auf Basis des sogenannten "gleitenden Durchschnittspreisverfahrens". Diese Einstellung empfiehlt sich für Unternehmen mit großen Lagerbeständen.

#### **Zeichen nach Anrede in e-mails:**

Geben Sie hier das Zeichen ein, das nach der Anrede gedruckt werden soll. Meist ist das ein Komma oder Ausrufezeichen.

#### **Reparatur Zahlungsbedingung:**

Hinterlegen Sie jene Zahlungsbedingung, die bei allen Reparaturen verwendet werden soll. Wenn hier keine Zahlungsbedingung hinterlegt wird, findet die Zahlungsbedingung des Kunden Anwendung. Damit trägt modern office dem Umstand Rechnung, dass Reparaturen häufig nur gegen Barzahlung durchgeführt werden.

#### **Bereich Kasse: (Einstellungen Kassensystem)**

Die nachfolgenden Einstellungen sind nur von Bedeutung, wenn Sie das Kassenmodul von modern office (die klassische Supermarkt-Kasse) einsetzen.

**Kasse – Zahlungsarten F5-F8:**

Software and Copyright 2009: Winfo Data GmbH, Industriezeile 54, A-5280 Braunau Jede Vervielfältigung (auch auszugsweise) bedarf der schriftlichen Genehmigung von Winfo Data Falls Sie das Modern Office Modul "Kassenlösung" einsetzen, können Sie hier die Funktionstasten F6 bis F9 mit bestimmten Zahlungsarten belegen (z. B. Bar, Maestro, Kreditkarte, Gutschein), sodass am Kassenterminal der Zahlunsausgleich schneller erfolgen kann. Auf den Eingabefeldern gelangen Sie mittels der Zoom-Funktion <F5> direkt in die Tabelle der bereits angelegten Zahlungsarten und können diese pro Taste übernehmen. Sie können die Zahlungsarten im Menüpunkt "Stammdaten allgemeine Stammdaten – Kasse – Zahlungsarten" definieren oder die Tabelle auch direkt im Zoom-Fenster editieren, wenn Sie in den "modify-Modus" wechseln. (siehe 1.2.2)

#### **Kasse – Zahlungsbedingung:**

Hier können Sie mittels der Zoom-Funktion jene Zahlungsbedingung auswählen, die am Kassenterminal prinzipiell vorgeschlagen werden soll (zumeist "Barzahlung")

#### **Kasse – Übergabe an Bank:**

Das Kassenmodul kann verschiedene Belegarten für außerordentliche Zu- und Abgänge verwalten. (z. B. Barentnahme, Bankübergabe, Porto, Gebühren etc.) verwalten, die in einer eigenen Tabelle gewartet werden (Stammdaten - Allgemeine Stammdaten – Kasse – Belegarten)

Wählen Sie bitte in diesem Feld die Belegart "Übergabe an Bank" aus, sodass die Ausbuchung der Übergabe automatisch auf die richtige Belegart erfolgen kann. (Zoom-Funktion benutzen)

## **Kasse – Preisliste:**

Wählen Sie hier mittels der Zoom-Funktion die Preisliste aus, die an der Kasse (am point of sale) verwendet werden soll. (üblicherweise eine Preisliste inkl. Mehrwertsteuer)

#### **Kasse – Lagerort:**

Wählen Sie hier mittels Zoom-Funktion jenen Lagerort, von dem die Verkäufe an der Kasse abgebucht werden sollen (z. B. Lagerort Shop)

#### **Kasse – Kunde:**

Das Modern Office Kassensystem kann Kassenbelege auf einzelne Kunden ausstellen. Üblicherweise werden die Kassenbelege jedoch auf einen allgemeinen Kunden "Barkunde" gebucht. Da Modern Office die Kundennummer des Vorschlagskunden nicht kennen kann, wählen Sie diesen in diesem Feld mittels Zoom-Funktion aus.

#### **Kasse – Bankverbindung:**

Wählen Sie hier mit Hilfe der Zoom-Funktion jene Bankverbindung aus, an die die Tageslosung üblicherweise übergeben wird. (siehe auch Stammdaten - Allgemeine Stammdaten - Bankverbindungen)

#### **Kasse – Pin-Code:**

Für größere Unternehmen mit mehreren Kassierern ist es möglich, dass jeder Kassier einen eigenen Kassenladen-Einsatz verwendet. Damit nun nicht ein Kassier in die Kassenlade des anderen Buchungen durchführen kann, ist die Absicherung mittels Pin-Code möglich. Bei jeder Abmeldung eines Kassiers druckt Modern Office einen kleinen Bon für den Kassier aus, auf dem sein neuer Pin-Code für die neuerliche Anmeldung steht, aus. (allgemeine Passwörter sprechen sich unter Umständen zu leicht herum, sodass mit jeder Abmeldung automatisch ein anderer Pin-Code generiert wird) Nur mit Eingabe dieses Pin-Codes kann sich der Kassier neuerlich an seiner Kassenlade anmelden. Wird der Pin-Code vergessen, kann der Systemadministrator diesen wieder auf 9999 zurücksetzen. Für die Pin-Code-Sicherung der Kasse gibt es 3 Einstellungen: Kein Pin-Code:

Bei der Eröffnung der Kasse ist kein Pin-Code erforderlich

#### Auf Anforderung:

Der Pin-Code des Mitarbeiters bleibt solange gleich, bis dieser im Kassenprogramm mit "neuen Pin-Code anfordern" einen neuen Pin-Code erstellt.

#### Pro Anmeldung:

Bei jeder Abmeldung von der Kassenlade erhält der Benutzer automatisch einen neuen Pin-Code **Kassier 1-3:**

Wenn mehrere (derzeit maximal 3) Kassiere gleichzeitig an einem Kassenplatz arbeiten, können diese mit Hilfe der Funktionstasten-Kombination <Strg>+<F1> bis <F3> wechseln, ohne sich von der Kasse ab- und neuerlich anzumelden. Welcher Kassier welche Funktionstaste erhält, können Sie hier mit Hilfe der Zoom-Funktion auswählen. Bitte beachten Sie, dass die Mitarbeiter auch über die entsprechenden Kassenberechtigungen verfügen müssen. (Siehe System – Systemwartung – Sachbearbeiter)

#### **Kassabeleg:**

Beginnend mit dieser Startnummer werden alle Buchungen am Tagesabschluss durchnummeriert. Zu Jahresbeginn können Sie diese Belegnummer wieder auf 0 zurücksetzen. **Warnung 0-Preis:**

Wenn dieser Parameter auf "Ja" gestellt ist, erfolgt eine Warnung, wenn ein Artikel mit Preis 0, verkauft wird. Dies ist vor allem dann sinnvoll, wenn es "Dummyartikel" gibt, die prinzipiell mit 0,gespeichert sind und deren richtiger Preis jeweils beim Kassiervorgang eingegeben werden muss.

#### **Telefonie Amtsleitung:**

Modern Office verfügt über ein integriertes TAPI-Interface (telephone application protocol interface), das aufgrund eines üblichen Standards mit modernen Telefonanlagen kommunizieren kann. Dies ermöglicht beispielsweise, einen Kunden oder Ansprechpartner direkt aus dem Adressblatt heraus über das Telefon anzuwählen. Sollte Ihre Telefonanlage dafür vorgesehen sein, können Sie in das Feld "Amtsleitung" das Zeichen eingeben, das Ihr Telefon benötigt, um eine freie Leitung zu erhalten (zumeist muss eine 0 vorgewählt werden)

#### **Verwaltungskosten pro Kg:**

In sehr seltenen Fällen wird dem Vertreter bei seiner Abrechnung pro Kg. der verkauften Ware ein Verwaltungskostenanteil abgezogen. Diesen Betrag pro Kilogramm können Sie hier eingeben. (Wurde auf individuellen Kundenwunsch eingefügt)

## <span id="page-16-0"></span>**2.1.3. Datenaustausch:**

Für "modern office" gibt es ein eigenes Außendienst-Modul, welches den Datenaustausch zu mobilen Laptops oder Außenstellen (Filialen) ermöglicht. Die folgenden Eingaben dienen der Steuerung der Datenschnittstelle

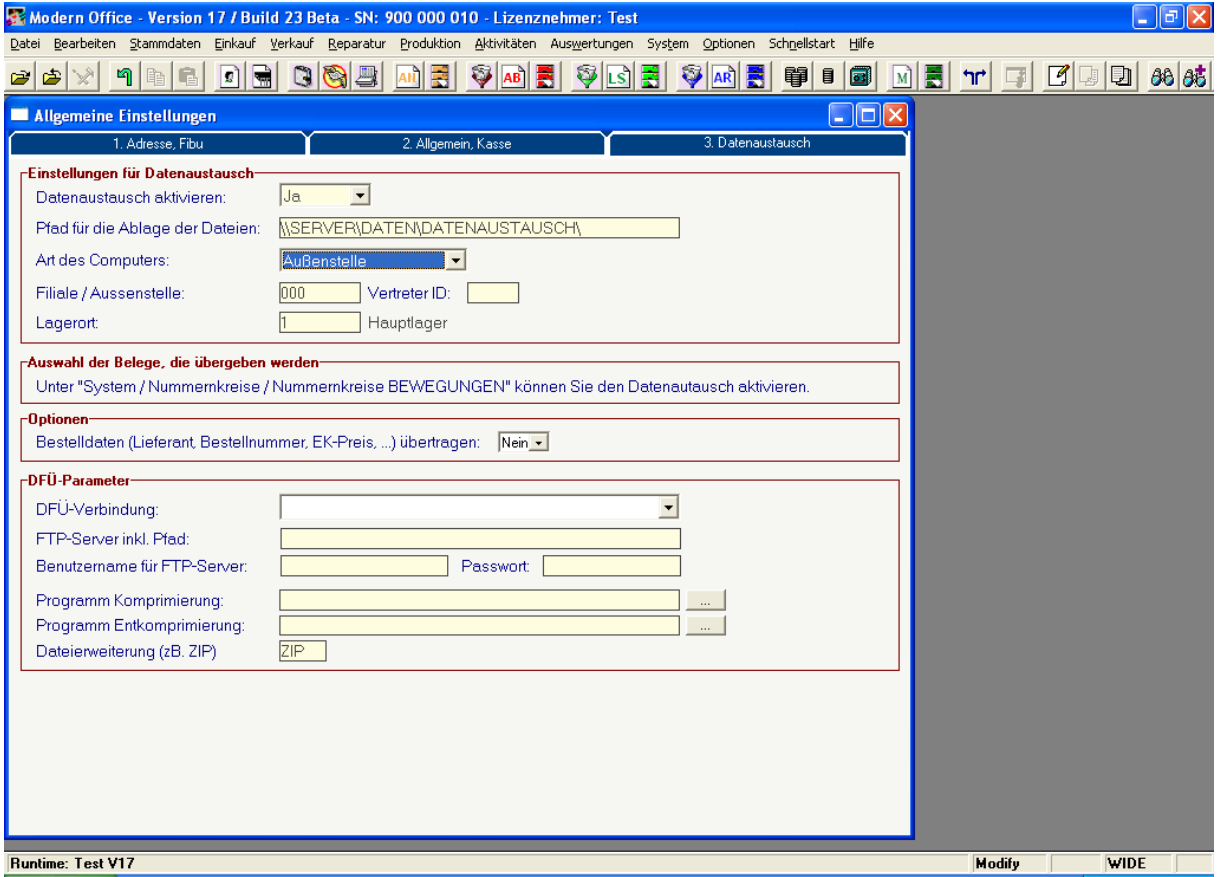

#### **Datenaustausch aktivieren:**

Wenn ein Datenaustausch zu einer Filiale oder einem Außendienst-Notebook erfolgen soll, geben Sie hier "Ja" ein. Damit startet modern office im Hintergrund ein Protokoll über die erforderlichen Datenänderungen, die ausgetauscht werden müssen.

#### **Pfad für die Ablage der Dateien:**

Hier wird das Verzeichnis angegeben, in das alle Außendienst-Daten exportiert werden sollen. Bitte legen Sie dieses Verzeichnis zuvor manuell an. Idealerweise erfolgt der Datenaustausch automatisch über einen FTP-Server.

#### **Art des Computers:**

<Z>entrale für den Zentralcomputer (Alle Arbeitsplätze in der Zentrale)

<A>ußenstelle für Notebook oder Filial-PC.

Handelt es sich um eine Außenstelle, müssen Sie in das Feld neben Filiale eine Filialnummer zwischen 001 und 999 eingeben, damit modern office in Hinkunft die richtigen Daten übertragen kann. **Vertreter ID:**

im Feld "Vertreter-ID" hinterlegen Sie die Identifikation dieses PCs oder Notebooks. Mit <F5> gelangen Sie dazu in die Tabelle der Vertreter (vgl. Stammdaten - allgemeine Stammdaten - Vertreter) und übernehmen den Vertreter, der mit diesem PC arbeiten wird. Er erhält dann die für ihn bestimmten Daten der Zentrale. Bitte beachten Sie, dass diese Eingabe zwingend erforderlich ist. Eine Filiale wird daher ebenfalls in der Vertreterdatei als quasi "fiktiver Vertreter" eingetragen. **Lagerort:**

Da in der Filiale in der Regel ja vom eigenen Lager weggebucht werden soll, hinterlegen Sie den Lagerort, von dem die Bewegungen bei Buchungen der Außenstelle erfolgen. Dieser Lagerort wird dann in allen Belegen vorgeschlagen. In der Zentrale besteht die Möglichkeit, für jeden Artikel die Lagerstände der einzelnen Lagerorte einzusehen.

#### **Auswahl der Belege, die übernommen werden sollen:**

Die Auswahl der Belege, für die ein Datenaustausch stattfinden soll, erfolgt im Menüpunkt "System – Nummernkreise – Nummernkreise Bewegungen".

#### **Bestelldaten übertragen:**

Sollen an die Außenstelle auch Bestelldaten (Lieferant, Bestellnummer, Preise) übertragen werden, setzen Sie diesen Parameter auf "Ja".

#### **Bereich DFÜ-Parameter:**

#### **DFÜ-Verbindung:**

Modern office zeigt Ihnen eine Liste der vorhandenen DFÜ-Verbindungen an. Wählen Sie aus, über welche dieser Verbindungen der Datenaustausch stattfinden soll.

#### **FTP-Server inkl. Pfad:**

Geben Sie hier den Namen des FTP-Servers inklusive dem Pfad ein, in dem die zu übertragenden Daten liegen.

#### **FTP-Server Benutzer / Passwort:**

Um die Datenübertragung automatisieren zu können, hinterlegen Sie hier das komplette Login im FTP-Server bestehend aus dem Benutzernamen und dem Passwort. Achten Sie dabei auch auf Großund Kleinschreibung.

#### **Programm Komprimierung / Entkomprimierung:**

Um den Datenaustausch so effizient wie möglich zu realisieren, sollten die Daten vor der Übertragung komprimiert und nach dem Empfang wieder entkomprimiert werden. Dafür gibt es eine Reihe von Programmen wie z. B. PKZIP und PKUNZIP etc. In diesen beiden Feldern können Sie mit Hilfe der Zoom-Funktion nach installierten Programmen suchen und diese auswählen. Modern office selbst beinhaltet aus lizenzrechtlichen Gründen keines dieser Programme. Sie können diese über das Internet laden und registrieren.

#### **Dateierweiterung:**

Geben Sie in dieses Feld ein, welche Dateierweiterung die komprimierten Dateien bekommen. Häufig ist dies die Erweiterung "ZIP". (z. B. bei Verwendung von Winzip, Pkzip ...)

# <span id="page-18-0"></span>**2.2. System – Stationskonfiguration (Drucker für jede Station einrichten):**

Die Stationskonfiguration wird automatisch auf jedem neu eingerichteten Arbeitsplatz aufgerufen. Sie dient der Zuordnung von Druckern pro Formular für die jeweilige Workstation, da selbstverständlich auf unterschiedlichen Arbeitsplätzen – je nach räumlichen Gegebenheiten – unterschiedliche Drucker verwendet werden können.

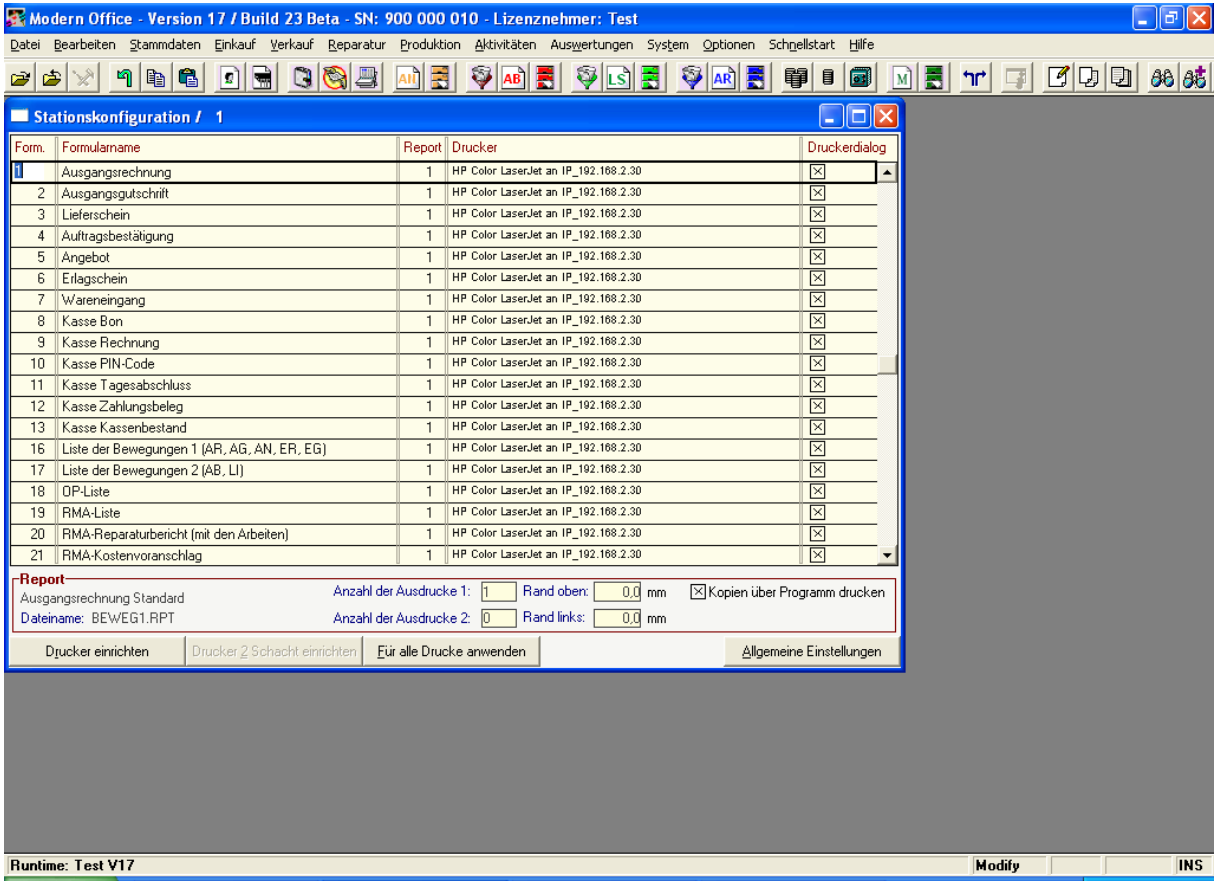

Um den Standarddrucker zuzuweisen, klicken Sie einmalig auf "Drucker einrichten" und wählen den gewünschten Windows-Drucker aus. Sie können diesen Drucker für alle weiteren Formulare kopieren, indem Sie die Schaltfläche "Für alle Drucke anwenden" anklicken. Wird bei einem Formular das Feld "Druckerdialog" angehakt, bewirkt dies, dass vor dem Druck des Dokuments ein entsprechendes Drucker-Auswahlfenster angezeigt wird. Sollten Sie von einem Beleg automatisch Kopien drucken wollen, tragen Sie während Sie auf der Zeile des entsprechenden Formulars stehen bei "Anzahl der Ausdrucke 2" die Anzahl der gewünschten Kopien ein. Sie haben dann die Möglichkeit, die Schaltfläche "Drucker 2 Schacht einrichten" anzuklicken und den Druckerschacht für die Kopien des Beleges auszuwählen.

Wenn der Drucker selbst den Befehl für Kopien nicht versteht, kann pro Beleg auch die Box "Kopien über Programm drucken" ausgewählt werden. Dies veranlasst modern office dazu, das Dokument eben mehrfach hintereinander zum Drucker zu senden.

Wenn Sie in der Spalte Report die Zoom-Taste betätigen, zeigt Ihnen Modern Office die Standardformulare für diese Belegart an. Wenn Sie über den Modern Office Formulargenerator verfügen, können Sie beliebig viele weitere Formulare pro Belegart erstellen und in diese Tabelle eintragen. Wenn Sie auf einem Formular <Enter> drücken, wird dieser Report als Standardreport übernommen. Die Nummer des Standard-Reports erscheint in der Tabelle der Stationskonfiguration.

# <span id="page-19-0"></span>**2.2.1. System - Stationskonfiguration - Allgemeine Einstellungen**

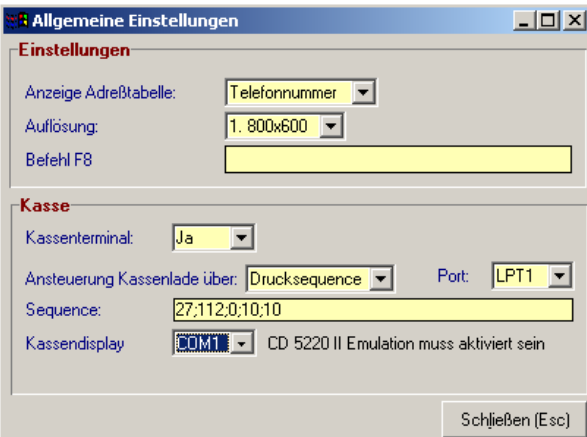

#### **Anzeige Adresstabelle:**

Hier können Sie wählen, ob in der Adresstabelle die Telefonnummer, oder die externe Kunden- / Lieferantennummer (also z. B. Ihre Kundennummer bei Lieferanten, Ihre Lieferantennummer bei Ihren Kunden) angezeigt werden soll

#### **Auflösung:**

Da Version 17 nun einheitlich auf eine Auflösung von >= 1024 x 768 Bildpunkte optimiert wurde, steht diese Eingabe ab sofort nicht mehr zur Verfügung. Bitte achten Sie, dass Ihre Windows-Auflösung zumindest diesen Werten entspricht, da Sie ansonsten immer nur Bildausschnitte zu sehen bekommen.

#### **Befehl F8:**

Hier können Sie ein Kommando hinterlegen, welches beim Drücken von <F8> ausgeführt werden soll. (Z. B. Aufruf Ihrer Internet-Shop-Software, Buchhaltung etc.)

#### **Kassenterminal:**

Setzen Sie diesen Parameter auf "Ja", wenn der Arbeitsplatz auch als Kassenterminal eingesetzt wird. **Ansteuerung der Kassenlade:**

Wählen Sie hier, ob Sie die Kassenlade über ein Programm öffnen möchten, das mit der Kassenlade geliefert wurde oder ob Sie die Kassenlade über eine Druckersequence ansteuern möchten. Die Sequence entnehmen Sie bitte dem Handbuch des Bondruckers oder der Kassenlade. Wählen Sie (Keine), wenn Sie keine Kassenlade verwenden.

#### **Programm: (Erscheint nur bei Auswahl: Ansteuerung über Programm)**

Geben Sie hier bitte den Pfad und den Dateinamen des Programmes an.

#### **Sequence: (Erscheint nur bei Auswahl: Ansteuerung über Druckersequenz)**

Geben Sie hier bitte die Sequence ein, die Ihr Drucker bzw. die Kassenlade zum öffnen benötigt. Geben Sie pro Zeichen den Dezimalcode ein und trennen Sie die einzelnen Zeichen mit einem Strichpunkt.

Bsp. für Epson POS: "27;112;0;10;10" (öffnet die Epson-Kassenlade in Verbindung mit einem Bondrucker Epson TM88)

#### **Kundendisplay:**

Wird zusätzlich an das Kassenterminal das empfohlene Kunden-Display (2-zeilig) eingesetzt, geben Sie hier an, über welche Schnittstelle das Display angesprochen werden soll (z. B. Com2)

# <span id="page-20-0"></span>**2.3. System – Benutzerparameter:**

#### Modern Office - Version 17 / Build 23 Beta - SN: 900 000 010 - Lizenznehmer: Test  $\Box$ e $\boxtimes$ .<br>Datei Bearbeiten Stammdaten Einkauf Verkauf Reparatur Produktion Aktivitäten Auswertungen System Optionen Schnellstart Hilfe Benutzerparameter  $\Box$ d $\times$ Benutzereinstellungen: Günter Winterstätter Parametergruppe E Param. Einstellung **Bezeichnung** Signatur für E-Mails 5000 Gerne übersende ich Ihnen das beigefü al  $\Box$ o $\boxtimes$  $\blacksquare$  Text .. Gerne übersende ich Ihnen das beigefügte Dokument im Acrobat-Reader File<br>Format. Für weitere Fragen stehe ich Ihnen selbstverständlich jederzeit zur erfügung. Mit freundlichen Grüßen<br>Günter Winterstätter Winfo Data GmbH. winto Data GmbH.<br>Industriezeile 54<br>5280 Braunau am Inn<br>Tel. +43 (0)7722-68432-8251<br>mail: winterstaetter@winfo.at Schließen (Esc) WULII }eschreibung-.<br>Hier können Sie einen Text eingeben, der Ihnen beim Versand einer E-Mail<br>| automatisch vorgeschlagen wird.  $\bigcirc$  Hier Schließen (Esc) **Runtime: Test V17** Modify |  $\overline{\mathbf{IMS}}$

#### <span id="page-20-1"></span>**2.3.1. Allgemeines:**

# **Signatur für e-mails:**

Wenn modern office Dokumente per e-mail verschickt, werden diese als PDF-Datei angehängt. Sie können in diesen Parameter eine Signatur hinterlegen, die im Text der e-mail erscheint (siehe Beispiel). Bitte beachten Sie, dass diese Einstellung pro Benutzer erfolgt. Wenn Sie sich also mit einem anderen Benutzer an modern office anmelden, ist diese Einstellung neuerlich vorzunehmen.

Das Fenster für die Texteingabe öffnet sich, wenn Sie den kleinen Pfeil anklicken.

# <span id="page-21-0"></span>**2.3.2. Artikelverwaltung:**

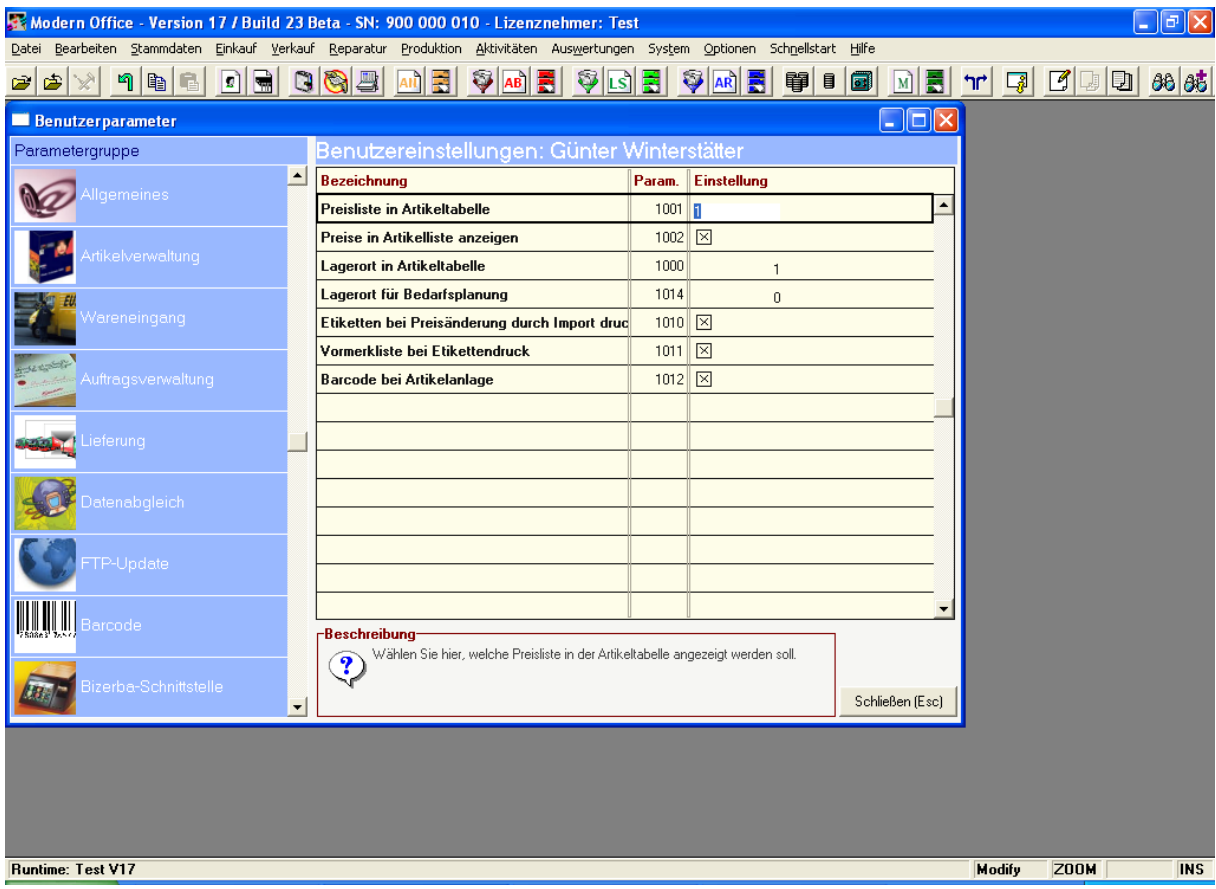

Beachten Sie, dass alle Parameter pro Benutzer eingestellt werden. Da verschiedene Benutzer z. B. mit unterschiedlichen Kundengruppen arbeiten, können sie – unabhängig vom Arbeitsplatz – einstellen, welche Preislisten etc. auf Ihrem Bildschirm angezeigt werden.

#### **Preisliste in Artikeltabelle:**

Wählen Sie hier mit Hilfe der Zoom-Funktion aus, welche Preisliste in der Artikeltabelle angezeigt werden soll. Preislisten werden in den allgemeinen Stammdaten angelegt. (1 = Standardpreise) **Preise in Artikelliste anzeigen:**

Wenn Sie diesen Parameter anhaken, zeigt modern office bereits in der Artikelübersicht (Tabelle) eine Spalte mit dem Preis der oben angeführten Preisliste.

#### **Lagerort in Artikeltabelle:**

Sie können in dieses Feld die Nummer jenes Lagerorts eingeben, dessen Bestand Sie in der Artikelübersicht angezeigt bekommen möchten. Wenn Sie hier 0 eingeben, wird immer der Gesamtbestand aller Lagerorte angezeigt. Diese Funktion ist vorallem sinnvoll, wenn bestimmte Mitarbeiter die Artikel von einem anderen Lagerort (z. B. Außenlager, Filiale, Verkaufsfahrzeug) verkaufen. Lagerorte können (das Modul Mehrlager vorausgesetzt) im Menüpunkt "Stammdaten – allgemeine Stammdaten – Lagerorte" angelegt werden.

#### **Lagerort für Bedarfsplanung:**

Sie können hier einschränken, dass die automatische Bedarfsplanung von modern office sich auf einen bestimmten Lagerort bezieht. Geben Sie dazu die Lagernummer ein.

### **Etiketten bei Preisänderung durch Import drucken:**

Wenn Sie Artikeldaten importieren bzw. Artikeldaten an eine Filiale senden, überprüft modern office, ob der Verkaufspreis gleich geblieben ist. Andernfalls druckt das Programm neue Artikeletiketten entsprechend dem aktuellen Lagerstand. Wenn Sie das nicht möchten, haken Sie den Parameter nicht an.

#### **Vormerkliste bei Etikettendruck**

Ist dieser Parameter aktiviert, werden Artikeletiketten nicht sofort ausgedruckt, sondern zunächst in einer Vormerkliste gesammelt. Diese Liste können Sie noch editieren, bevor Sie die Artikeletiketten endgültig ausdrucken. Diese Funktion ist vorallem dann sinnvoll, wenn Sie nicht immer Artikeletiketten entsprechend den Lagerständen drucken möchten.

#### **Barcode bei Artikelanlage:**

Wenn Sie diesen Parameter anhaken, erstellt modern office sofort bei der Artikelanlage einen Barcode entsprechend Ihren Einstellungen in den allgemeinen Einstellungen (EAN-Präfix....). (siehe auch 2.1.2 EAN-Kennung)

# <span id="page-22-0"></span>**2.3.3. Wareneingang:**

#### **Reservierung in Wareneingang deaktivieren:**

Wenn Sie beim Wareneingang von Artikeln keine Reservierungen auf vorhandene Aufträge vornehmen möchten, deaktivieren Sie bitte diesen Parameter. Andernfalls zeigt Ihnen modern office bei jedem Wareneingang die vorhandenen offenen Aufträge und ermöglicht eine Aufteilung der gelieferten Menge auf diese.

# <span id="page-22-1"></span>**2.3.4. Auftragsverwaltung:**

Derzeit keine Parameter

# <span id="page-22-2"></span>**2.3.5. Lieferung:**

**Vorschlagswert für Etikettendruck im Lieferschein:** Dieser Parameter kann die Werte 1-2 annehmen:

1: Es wird 1 Etikett pro verkauftem Stück gedruckt

2: Es wird 1 Etikett pro Lieferscheinposition gedruckt

# <span id="page-22-3"></span>**2.3.6. Datenabgleich:**

Diese Einstellungen sind global und gelten für alle Benutzer. Sie müssen daher nur einmal angelegt werden.

#### **Datenaustausch Wählverbindung:**

Hinterlegen Sie hier, welche Internetverbindung für den Datenaustausch gestartet werden soll Datenaustausch FTP-Server:

Hinterlegen Sie hier den FTP-Server und den Pfad für den Datenaustausch. (z. B.

# [ftp.myserver.at/datenaustausch\)](ftp://ftp.myserver.at/datenaustausch)

**Datenaustausch Benutzername:**

Geben Sie hier den Benutzernamen für die FTP-Verbindung an

#### **Datenaustausch Passwort:**

Geben Sie hier das Passwort für die FTP-Verbindung an

#### **Programm zur Komprimierung:**

Geben Sie das Programm zur Komprimierung von Daten ein. Verwenden Sie den Platzhalter %1 für die Quelldatei. (z. B. PKZIP //ftp.myserver.at/datenaustausch/%1)

#### **Programm zur Entkomprimierung:**

Geben Sie das Programm zur Dekomprimierung von Daten ein. Verwenden Sie den Platzhalter %1 für die Quelldatei und %2 für die Zieldatei.

#### **Dateierweiterung Komprimierprogramm:**

Geben Sie hier die Dateierweiterung des Komprimierungsprogrammes ein. Z. B. ZIP für WinZip ®.

## <span id="page-22-4"></span>**2.3.7. FTP-Update:**

Winfo Data bietet Ihnen die Möglichkeit, Updates und aktuelle Formulare von unserem Kundenserver zu laden. Auch die Übertragung von Formularen an unseren Kundenserver zwecks Änderung durch unsere Supportmitarbeiter ist möglich. Bitte ändern Sie den eingestellten Kundenserver nur auf Aufforderung durch unsere Supportmitarbeiter ab.

## <span id="page-22-5"></span>**2.3.8. Barcode:**

#### **Barcode Kennung für Mitarbeiter:**

Hinterlegen Sie die Barcodekennung, über welche ein Mitarbeiter-Barcode erkannt werden kann. (z. B. 2700002) – Wenn Ihre Mitarbeiter mit Barcode-Karten ausgestattet sind, muss der Strichcode jedes Mitarbeiters dann mit 2700002 beginnen.

#### **Barcode Kennung für Referenz:**

Hinterlegen Sie die Barcodekennung über welche modern office eine Referenz (Referenzfeld) erkennen kann Bsp. 2700003) Dieser Strichcode könnte z. B. verwendet werden, wenn Projektetiketten gedruckt und auf Belege geklebt wurden. Wenn Sie dieses Etikett (z. B. 2700003000171) abscannen, trägt modern office die Projektnummer 171 in das Feld Referenz des Belegs ein.

# <span id="page-23-0"></span>**2.3.9. Bizerba-Schnittstelle:**

Das Kassensystem von modern office kann Stammdaten und Umsatzdaten mit Bizerba-Wiegesystemen austauschen. Die dazu erforderlichen Parameter können hier hinterlegt werden.

#### **Übertragungsprogramm Artikeldaten Bizerba:**

Geben Sie hier den Startbefehl zur Übertragung von Artikeldaten an eine Bizerba Waage ein. **Fehlerprotokoll Übertragung Bizerba:**

Geben Sie hier die Fehlerprotokolldatei der Übertragung von Artikeldaten an eine Bizerba Waage ein. **Übertragungsprogramm PLU-Umsätze Bizerba:**

Geben Sie hier den Startbefehl zur Übertragung von PLU-Umsätzen von einer Bizerba Waage ein. **PLU-Umsatzdatei Bizerba:**

Geben Sie hier die PLU-Umsatzdatei (PLUM.TXT) einer Bizerba Waage ein.

#### **Artikelkurz Bizerba:**

Geben Sie hier den Artikelcode für die Gegenbuchung des Waagen-Umsatzes einer Bizerba Waage ein.

Beispiel: Die Bizerba-Waage druckt tagsüber Bons mit einem Strichcode des Gesamtpreises der gekauften Feinkostartikel aus. Dieser wird an der Kasse gescannt und als "FK – Feinkost" gebucht. Am Abend liefert die Waage die exakten Mengen- und Umsatzdaten jedes einzelnen Artikels, die von modern office in einem Pseudobon verarbeitet werden. Der Artikel Feinkost (FK) wird im gleichen Ausmaß wieder gegen gebucht. Dadurch ließe sich sogar feststellen, wieviel Feinkostartikel an der Kasse "vorbei geschmuggelt" wurden, da die Waagenumsätze nicht mit dem Kassenumsatz von FK ident ist.

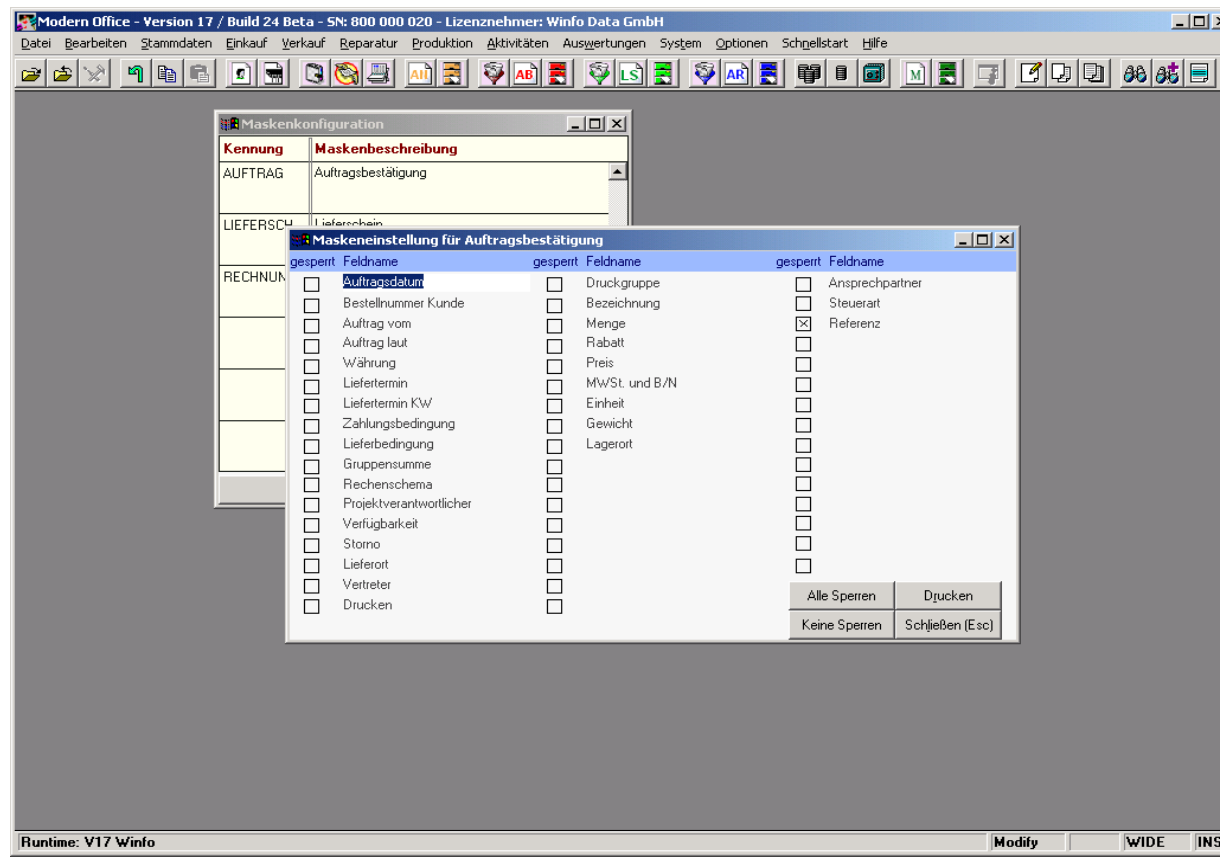

# <span id="page-24-0"></span>**2.4. System – Maskenkonfiguration:**

Modern office bietet Ihnen die Möglichkeit, in verschiedenen Belegen einzelne Eingabefelder zu sperren, wenn Sie diese überhaupt nicht benutzen möchten. Diese Felder werden dann bei der Eingabe übersprungen.

Beispiel: In manchen Unternehmen sind Artikelbezeichnungen und Preise absolut fix. Rabatte werden nicht gegeben. In diesem Fall können sie diese Felder für die Eingabe sperren. Dies erleichtert die spätere Eingabe, da Sie nicht ständig über unbenötigte Felder springen müssen.

# <span id="page-24-1"></span>**2.5. System – Mobiler Barcode (Einstellungen)**

Modern office ermöglicht Ihnen den Einsatz von mobilen Barcode-Endgeräten, die die erfassten Daten speichern und dann über eine Auslese-Station an modern office übertragen. Diese Geräte werden beispielsweise für die Kommissionierung, das Bestellwesen oder die Inventur verwendet. Unsere Supportmitarbeiter helfen Ihnen gerne, die richtigen Einstellungen vorzunehmen.

# <span id="page-24-2"></span>**2.6. System – Module:**

Modern office ist äußerst modular aufgebaut. Sie können Ihr System jederzeit nach Ihren Anforderungen erweitern. Der Menüpunkt "System – Module" zeigt Ihnen, welche Module derzeit in Ihrem System freigeschaltet sind. Sie können hier keine Änderungen vornehmen. Wenn Sie weitere Module kaufen möchten, wenden Sie sich bitte an unseren lokalen Vertriebspartner. In dringenden Fällen können wir Ihnen weitere Module auch über unser Fernwartungsservice freischalten.

# <span id="page-24-3"></span>**2.7. System – Neue Module einbringen:**

Wenn Sie weitere Module von modern office kaufen, erhalten Sie von uns eine Diskette oder CD-ROM mit den erforderlichen Freischalt-Codes. Geben Sie den Laufwerks-Buchstaben ein, von dem Sie die neuen Berechtigungsdaten einlesen möchten. (z. B. Diskette = A) Um die Module zu installieren, klicken Sie bitte auf "Einbringen". Bitte beachten Sie, dass die Moduldiskette mit der Seriennummer von modern office verknüpft ist. Das Einbringen einer fremden Berechtigungsdatei führt zur völligen Sperre von modern office.

# <span id="page-25-0"></span>**3. Allgemeine Stammdaten überprüfen, verändern und anlegen:**

Bevor Sie damit beginnen, Ihre Adressen und Artikel anzulegen beziehungsweise Ihre ersten Belege zu erfassen, empfiehlt es sich, zunächst den Menüpunkt "Stammdaten – Allgemeine Stammdaten" zu überprüfen. Er beinhaltet eine Reihe von Systemtabellen, die bei den späteren Arbeiten erforderlich sind.

# <span id="page-25-1"></span>**3.1. Postleitzahlen:**

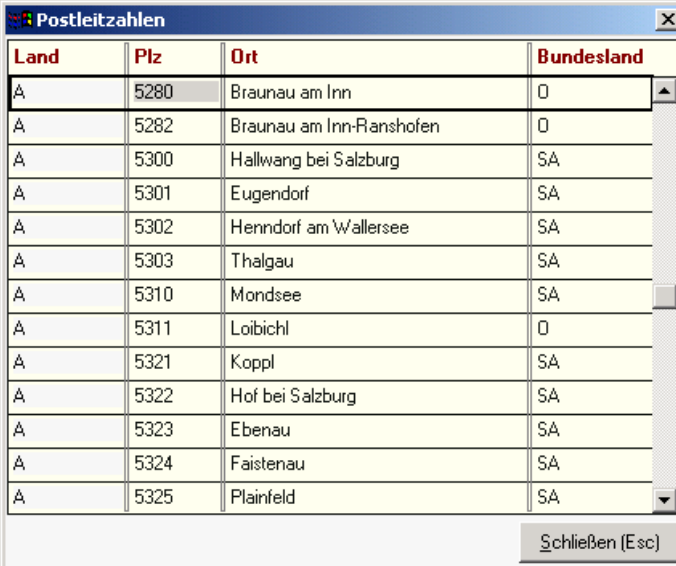

Sie brauchen sich um die Tabelle der Postleitzahlen normalerweise nicht zu kümmern, da sie relativ vollständig sein dürfte bzw. bei jeder Neuanlage einer Adresse automatisch ergänzt wird. Ab Version 17 von modern office werden alle österreichischen und deutschen Postleitzahlen mit der Installation ausgeliefert.

Natürlich können Sie trotzdem selbst jederzeit Änderungen vornehmen. Wenn Sie eine neue Zeile manuell erstellen wollen, drücken Sie einfach zuerst <Strg+C> (Create = Erstellen) (Siehe auch 1.2.2). Es erscheint eine leere Zeile zur Eingabe. Sollte die Meldung "duplicate key" über dem Windows-Start-Feld angezeigt werden, ist die Postleitzahl

#### schon angelegt.

Sie können nach einer Postleitzahl oder einem Ort suchen, indem Sie einfach in der entsprechenden Spalte beginnen, den gesuchten Begriff einzugeben. Der Balken wird automatisch auf die gesuchte Zeile wechseln, wenn diese vorhanden ist.

#### **Land:**

Geben Sie hier das Länderkennzeichen ein, da die Postleitzahl immer in Verbindung mit dem jeweiligen Land identifiziert wird.

#### **PLZ:**

Auch internationale Länderkennung können darin enthalten sein, z. B. D-80000.

#### **Ort:**

Ortsangaben sollten möglichst genau sein, denn es könnte mehrere Orte gleichen Namens geben. Bsp.: St. Peter am Hart

#### **Bundesland:**

Geben Sie hier eine Abkürzung für das Bundesland ein. Dieses könnte später als Selektionskriterium verwendet werden.

# <span id="page-26-0"></span>**3.2. Vertreter:**

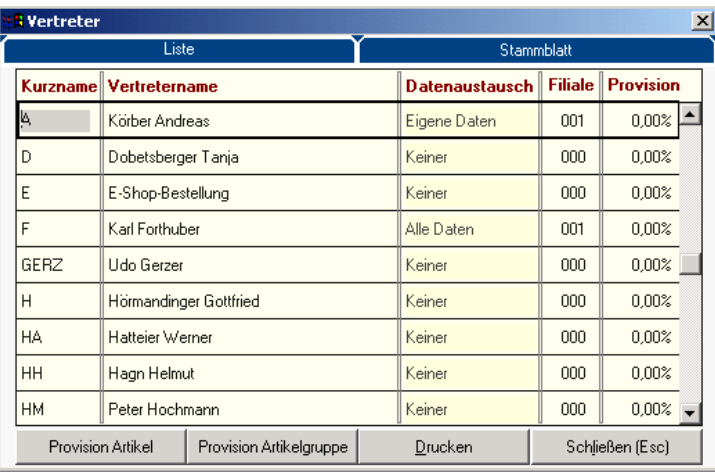

Diesen Punkt können Sie überspringen, wenn keine Vertreterauswertung erforderlich ist. Da es durchaus vorkommen kann, dass ein Vertreter nicht gleichzeitig auch Sachbearbeiter ist, also nicht mit dem System arbeitet, werden hier nochmals speziell alle Vertreter angelegt. Kunden und Belege können in Folge den Vertretern zugeordnet werden. Die Provisionsauswertung errechnet für jeden Vertreter die Provisionen aufgrund hinterlegter Prozentsätze für Artikel oder Artikelgruppen bzw. aufgrund genereller Provisionssätze.

#### **Kurzname:**

Vertretercode für eine rasche Zuordnung.

#### **Vertretername:**

vollständiger Zu- und Vorname

#### **Datenaustausch:**

Mit diesem Punkt können Sie bestimmen, welche Daten an den Vertreter übertragen werden. Voraussetzung für einen solchen Datenaustausch ist, dass der Vertreter einen eigenen Computer (Notebook) hat. Es ist möglich, ihm keine Daten bzw. nur seine eigenen oder alle Daten zu übertragen.

#### **Filiale:**

Alle Vertreter müssen einer Filiale zugeordnet werden. Falls Sie keine Filialen haben, geben Sie pauschal 001 ein.

#### **Provision:**

Genereller Provisionssatz, der auf alle Artikel Anwendung findet. Dieser Provisionssatz kann durch Artikelgruppen- und Artikelprovisionen jedoch übersteuert werden.

#### **Schaltfläche "Provision pro Artikel"**

Geben Sie in dieser Tabelle jeweils den Artikel und den Provisionssatz für diesen Vertreter ein. (siehe Hilfe dort)

#### **Schaltfläche "Provision pro Artikelgruppe"**

In dieser Tabelle können Sie den Provisionssatz für eine ganze Artikelgruppe hinterlegen. Ist für einen Artikel dieser Artikelgruppe jedoch eine spezielle Vereinbarung getroffen wird diese herangezogen. (siehe Hilfe dort)

HINWEIS: Um einen generellen Provisionssatz für alle Artikel zu hinterlegen, geben Sie in der Artikelgruppentabelle keine Gruppenbezeichnung an. Es erscheint dann die Bezeichnung "Provision für alle Artikel". Daneben geben Sie den Provisionssatz ein

# **Schaltfläche "Drucken"**

Druckt eine Vertreterliste (keine Provisionsliste)

#### **Karteikarte "Stammblatt"**

Wenn Sie diese Karteikarte anklicken, können Sie zum Vertreter noch weitere Daten, wie Telefonnummer, e-Mail und Adresse hinterlegen

#### <span id="page-27-0"></span>**3.3. Adressgruppen:** (Weitere Informationen im Hilfesystem)

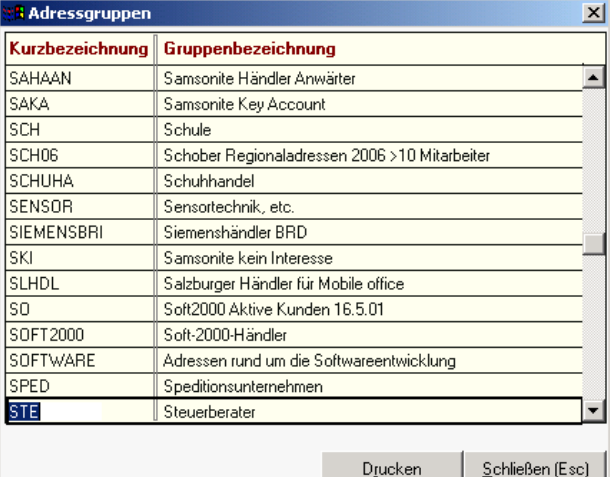

gefunden werden. In dieser Tabelle können Sie die Adressgruppen, die dafür in Frage kommen, anlegen. Sie können dabei auch z. B. Marketingaktionen etc. erfassen, um später beispielsweise eine Liste der Kunden, die bei dieser Aktion angesprochen wurden, zu erstellen.

Jede Adresse, die Sie später anlegen, kann beliebig vielen Adressgruppen zugeordnet werden und so nach verschiedenen Merkmalen

Auch Messekontakte, Katalog- oder Weihnachtspostempfänger können hier angelegt werden.

# <span id="page-27-1"></span>**3.4. Aktivitätsarten:**

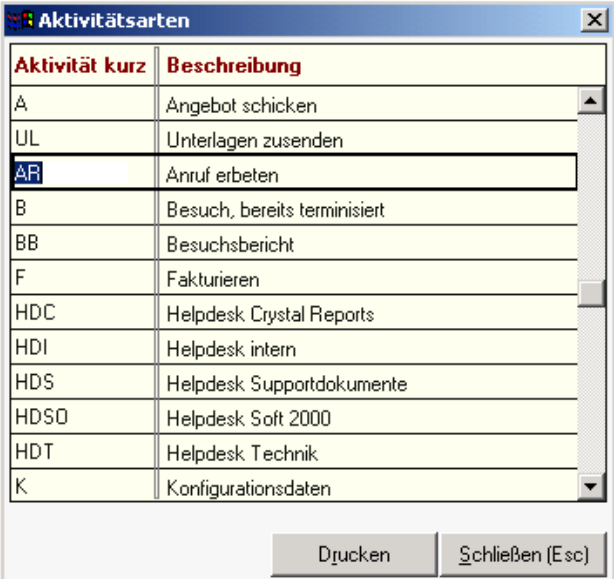

Aktivitätsarten sind vordefinierte Abkürzungen für Aktivitäten (Notizen, Termine etc.). Sie sind besonders dann von Vorteil, wenn die Aktivitäten gezielt abgefragt werden sollen. Im Lieferumfang ist eine Liste von Aktivitäten enthalten.

HINWEIS: Sie sollten diese Liste nur überlegt erweitern, da durch Überschneidungen bzw. Unklarheiten die Abfrage der Aktivitäten schwierig wird.

Wenn Sie für sich oder für einen Mitarbeiter eine Nachricht schreiben, können Sie mit dem Aktivitätskürzel sofort einen Hinweis darauf geben, was zu tun ist.

z. B. A=Angebot schicken

 B=Besuch bereits terminisiert R=Rückruf erbeten

#### **Aktivität Kurz:**

Hier geben Sie ein möglichst einfach zu merkendes Kurzzeichen ein. Sie müssen später nur noch dieses Zeichen verwenden, um dem Kollegen die erforderliche Aktivität mitzuteilen **Beschreibung:**

Beschreiben Sie in dieser Spalte die Aufgabe mit wenigen Worten

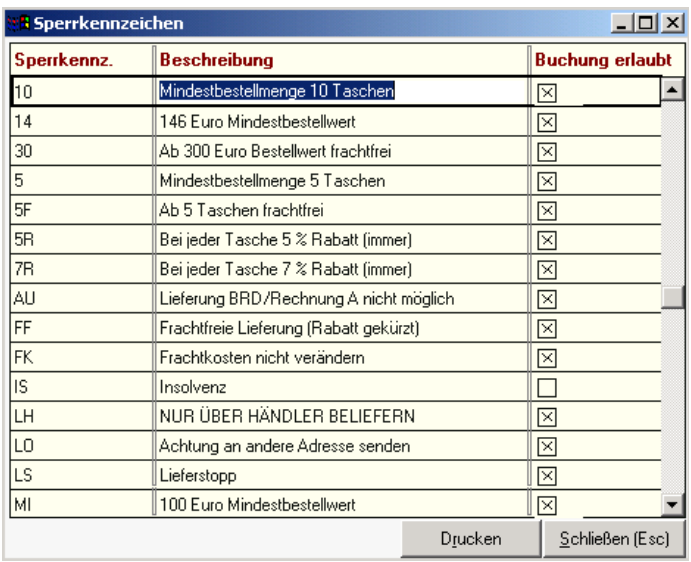

# <span id="page-28-0"></span>**3.5. Sperrkennzeichen:**

Diese Tabelle verwaltet eine Liste beliebiger Sperrkennzeichen. Sie haben die Möglichkeit, diese Sperrkennzeichen bei einer Adresse einzugeben, wenn in Zusammenhang mit dieser Adresse bei jeder Belegerfassung ein besonderer Hinweis erfolgen soll.

Typisch sind Liefersperren für Kunden, Hinweise wie "nur Barzahlung" usw.

#### **Sperrkennzeichen:**

Geben Sie in diese Spalte ein maximal aus 2 Zeichen bestehendes Kurzzeichen für den Grund ein.

#### **Beschreibung:**

Hier beschreiben Sie das

Sperrkennzeichen in wenigen Worten. Dieser Text wird bei der Belegerfassung eingeblendet.

#### **Buchung erlaubt:**

Wenn Sie dieses Feld ankreuzen, erscheint zwar der entsprechende Hinweis am Bildschirm, es können aber trotzdem Belege für die Adresse erfasst werden. Ist das Feld nicht angekreuzt und der Kunde weist dieses Sperrkennzeichen auf, kann kein Beleg für die Adresse eingegeben werden Bsp.:

- L Liefersperre keine Buchungen möglich
- B Barzahlung Buchungen sind erlaubt

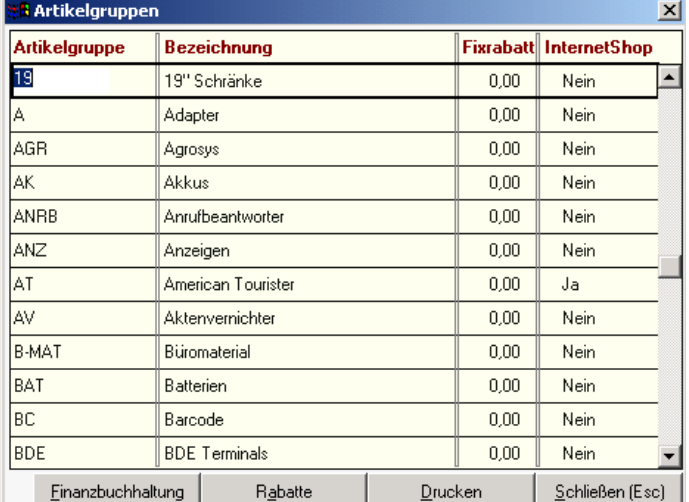

#### <span id="page-28-1"></span>**3.6. Artikelgruppen:** (Weitere Info im Hilfesystem)

Eine erhebliche Erleichterung bei der Selektion von Artikeln können Sie mit Hilfe von Artikelgruppen erzielen. Legen Sie sich beim Erstellen ein Schema zurecht, sodass jeder Artikel einer Gruppe zugeordnet werden kann und jede Gruppe auch ein interessantes Selektionskriterium darstellt. Zur schnelleren Suche einer Gruppe, können Sie im *"AbfrageModus"* (Siehe 1.2.2) die Anfangsbuchstaben eines Suchbegriffes (in jedem Feld mit Parkerlaubnis) eingeben. Der Balken wird sich auf die gesuchte Zeile vorarbeiten. Das Löschen einer Gruppe ist nur dann möglich, wenn kein Artikel dieser Gruppe zugeordnet ist. Eine Warnung gibt in

diesem Fall die Zuordnung an.

#### **Artikelgruppe:**

Dies ist nichts weiter als eine Abkürzung der langen Gruppenbezeichnung. Sie können damit schneller auf die Artikelgruppe zugreifen.

#### **Bezeichnung:**

Beschreiben Sie hiermit die Gruppe so gut wie möglich, um den Bereich der Gruppe eindeutig zu begrenzen. Bsp.: REPDIENST Reparatur-Dienstleistungen (ohne Garantieleistungen) **Fixrabatt:** (wird ab V14 nicht mehr verwendet – Umstellung auf Preislisten)

#### **Internet Shop:**

Legen Sie hier fest, ob die Artikel dieser Gruppe generell an einen eventuell vorhandenen Internet-Shop exportiert werden sollen. Diese Einstellung kann pro Artikel übersteuert werden.

#### **Schaltfläche "FINANZBUCHHALTUNG":**

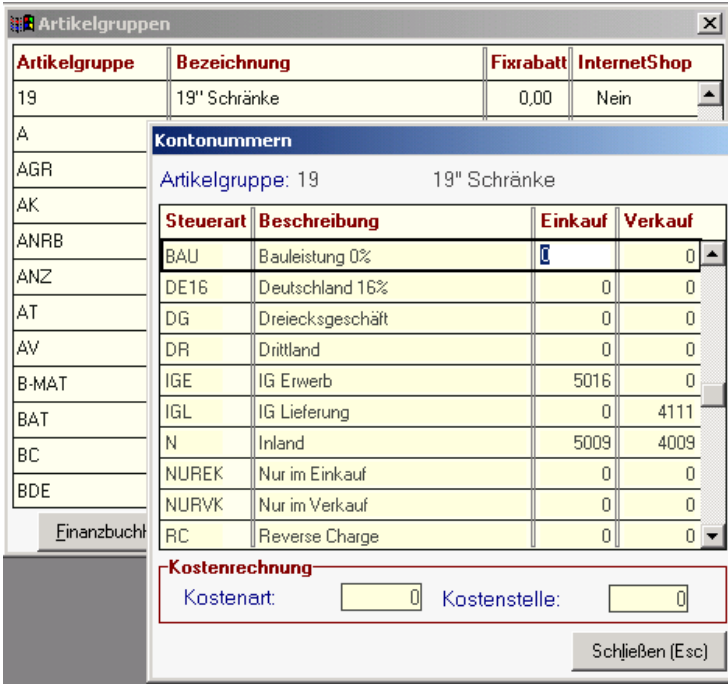

Wenn Sie das Modul "FIBU-Schnittstelle" verwenden, so sollten Sie für jede Artikelgruppe auch die entsprechenden Kontonummern angeben. Diese Nummern müssen mit den Kontonummern in der FIBU ident sein. Alle Artikel der Gruppe werden dann automatisch auf diese Konten verbucht. Einzelne Artikel können vorrangig auf eigene Konten verbucht werden, wenn diese beim jeweiligen Artikel eingegeben sind.

Ab Version 17 werden dabei verschiedene aktuelle steuertechnische Besonderheiten berücksichtigt. (Bauleistungen, Reverse Charge etc.)

Stimmen Sie die richtigen Kontonummern gegebenenfalls mit Ihrem Steuerberater ab!

#### **Schaltfläche "Rabatte":**

Mit einem Klick auf diese Schaltfläche kommen Sie zu einer Tabelle, in der Sie für einzelne Preislisten

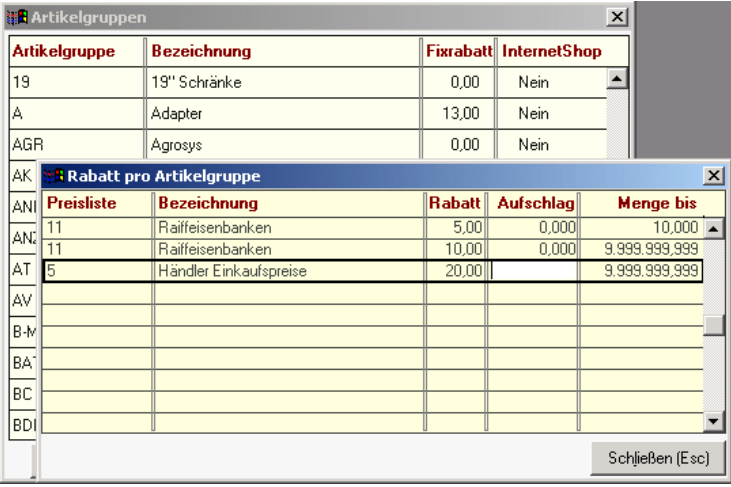

Standardrabatte für die Artikelgruppe hinterlegen können. Geben Sie die Preislistennummer ein oder wählen Sie die Preisliste (muss natürlich angelegt sein) mit Hilfe der Zoom-Funktion. (Für die Neuanlage einer Preisliste – siehe "Allgemeine Stammdaten – Preislisten"). Sie können nun für eine gesamte Preisliste Rabattsätze (auch in Verbindung mit Mengenstaffeln) eingeben.

Unser Beispiel zeigt, dass Raiffeisenbanken bis 10 Stück einen Rabatt von 5 % und darüber einen

Rabatt von 10 % auf die gesamte Artikelgruppe erhalten. Händler erhalten – unabhängig von der Menge 20 % Rabatt.

# <span id="page-29-0"></span>**3.7. Warengruppen:**

Mobile Office bietet Ihnen die Möglichkeit, Ihre Artikel in verschiedene Internet-Shops zu exportieren. Wenn Sie über einen eigenen Webserver verfügen, können wir Ihnen auch eine komplette Serversoftware mit Direktverbindung zur Warenwirtschaft anbieten.

Nun ist es natürlich zweckmäßig, den Internet-Shop in verschiedene Warengruppen und Unter-Warengruppen zu gliedern, um dem Kunden die Suche nach Produkten zu vereinfachen. Das folgende Beispiel zeigt Ihnen, wie Sie einen Warengruppenbaum realisieren können:

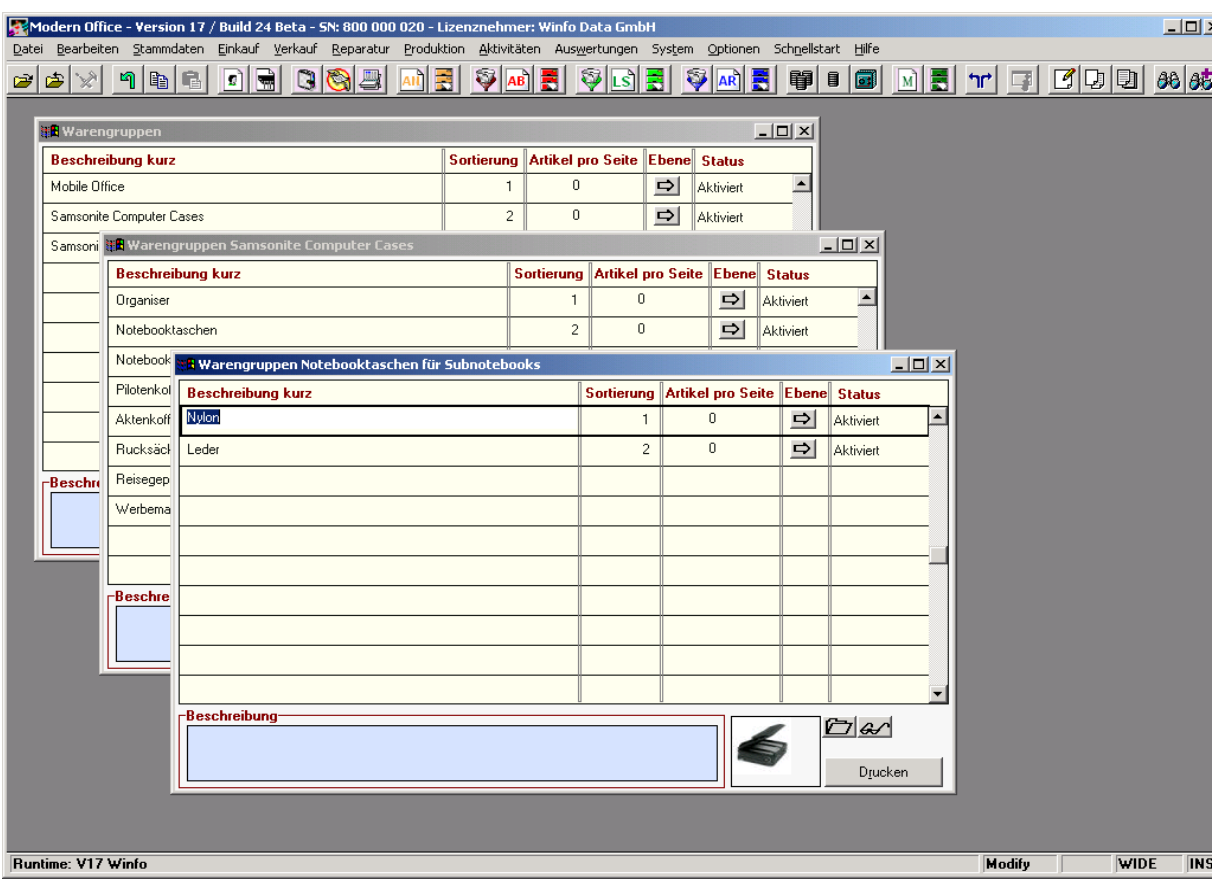

Legen Sie im Fenster "Warengruppen" zunächst die Hauptunterteilungen an (Mobile Office / Samsonite Computer Cases ...) Von einer einzelnen Zeile können Sie durch anklicken der nächsten Ebene in ein Unterfenster gelangen und darin die Hauptwarengruppe weiter untergliedern.

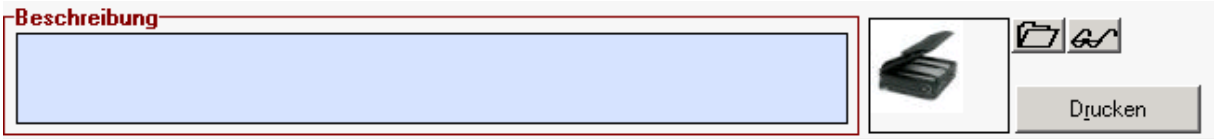

Im Feld "Beschreibung" könnten Sie eine genauere Beschreibung der Artikelgruppe eingeben. Wenn Sie auf das Ordner-Symbol rechts neben dem Bild klicken, öffnet sich der Windows-Explorer und ermöglicht Ihnen die Auswahl eines JPG-Bildes zur Darstellung der Artikelgruppe (falls Ihr Internet-Shop diese Funktionen unterstützt)

# <span id="page-31-0"></span>**3.8. Preislisten:**

Hier können Sie beliebig viele Preislisten anlegen, die dann später den einzelnen Kunden zugeordnet werden. Es kann natürlich auch eine Preisliste nur für einen Kunden bestehen, wobei Sie darin nur jene Artikel erfassen, für die Sonderpreise bestehen. Alle übrigen Artikel können von einer anderen Preisliste (Alternativpreisliste) übernommen werden. (siehe Beispiel)

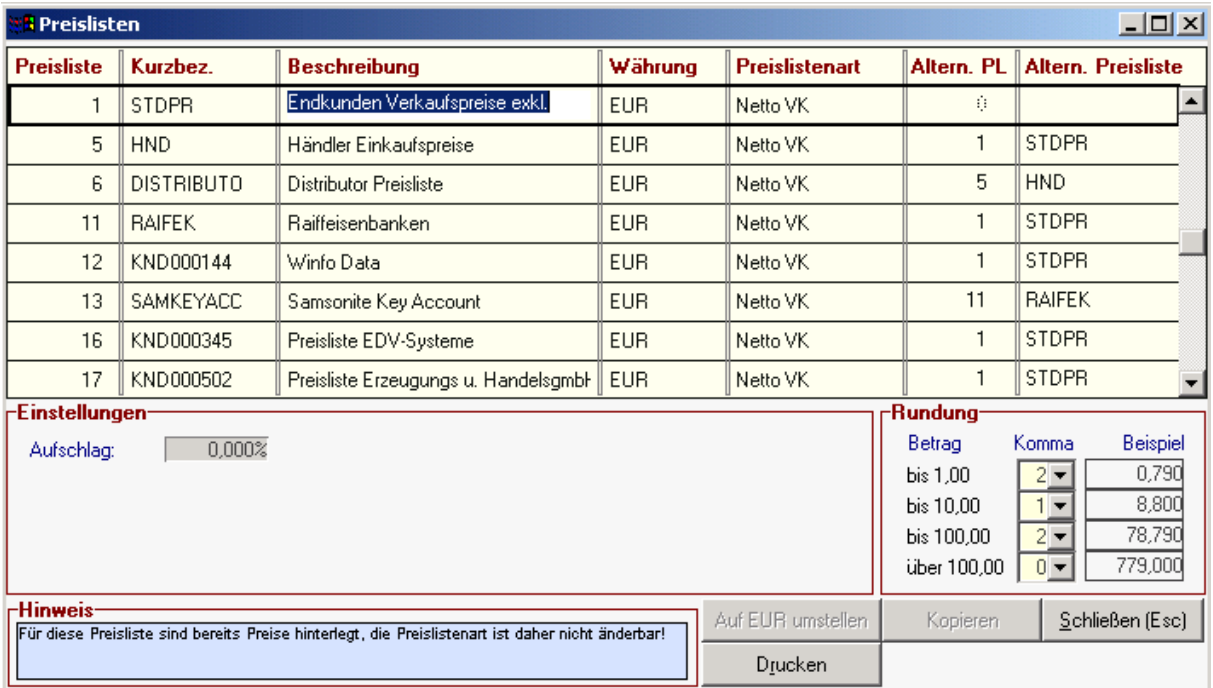

Prinzipiell gibt es 3 Arten von Preislisten:

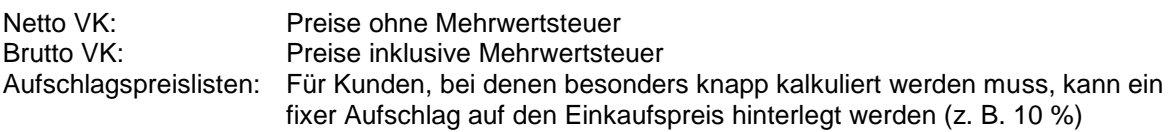

#### **Preisliste (Nummer)**

Wird vom System bei jeder Neuanlage automatisch vergeben

#### **Kurzbez. (Kurzbezeichnung):**

Hier geben Sie eine Abkürzung für die Preisliste ein, die Sie sich einfach merken können. (ev. den Namen des Kunden der Sonderpreisliste, Wiederverkäufer, Behörden ....)

#### **Beschreibung:**

Eine möglichst prägnante Beschreibung der Preisliste

#### **Währung:**

Die Währung können Sie mittels Zoom-Funktion aus der bereits existenten Währungstabelle übernehmen

#### **Preislistenart:**

Wenn Sie in der Spalte "Preislistenart" stehen, erscheint daneben automatisch ein Auswahlknopf für die oben erwähnten Preislisten-Arten.

#### **Alternativ-Preisliste: (Altern. PL)**

Wie erwähnt, müssen Sie in einer Sonderpreisliste (z. B. für einen bestimmten Kunden) nur jene Artikel eingeben, für die tatsächlich andere Preise bestehen. In der Spalte Alternativpreisliste geben Sie die Nummer der Preisliste ein, auf die verwiesen werden soll, falls ein Artikel in den Sonderpreisen nicht gefunden wird.

*Beispiel*: Kunde Mayr hat nur für Artikel A einen Sonderpreis. Als Alternativpreisliste wurde die Nummer 5 (Händlerpreise) eingetragen. Verkaufen Sie nun Artikel A an Herrn Mayer, wird der Sonderpreis herangezogen, da dieser in der Preisliste hinterlegt ist. Verkaufen Sie Artikel B, wird der Preis der Preisliste 5 (Händlerpreise) herangezogen

#### **Aufschlag:**

Kann nur bei einer Aufschlag-Preisliste hinterlegt werden (%-Satz auf den Einkaufspreis) **Rundungsfelder (Kommastellen):**

Modern Office kann nach verschiedenen Methoden Preise selbst berechnen (z. B. Preiserhöhungen, Preissenkungen, Kalkulation aufgrund einer bestimmten Spanne ...)

Um durch diese Berechnung keine "unschönen" Preise zu erhalten, können Sie pro Preisliste das Rundungsverhalten bestimmen. Die Rundung erfolgt grundsätzlich kaufmännisch (ab 5 aufrunden) *Beispiel:*

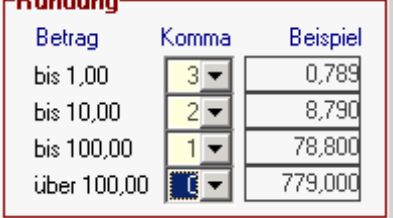

Beträge bis 1 Euro werden auf 3 Kommastellen gerundet Beträge bis 10 Euro werden auf 2 Kommastellen gerundet Beträge bis 100 Euro werden auf 1 Kommastelle gerundet Beträge darüber werden auf volle 10 Euro gerundet

(Es wäre auch möglich Minuswerte einzugeben, um beispielsweise auf ganze 10-er Beträge zur runden)

Komma –1 ergäbe demnach einen Betrag von 780 Euro

#### Schaltfläche "Auf Euro umstellen":

Wenn eine Preisliste in einer Fremdwährung vorliegt, kann diese mit Hilfe des hinterlegten Konvergenzkurses (siehe Währungstabelle) auf Euro umgerechnet werden. (In Hinblick auf die Erweiterung der EU von Bedeutung)

#### Schaltfläche "Preisliste kopieren":

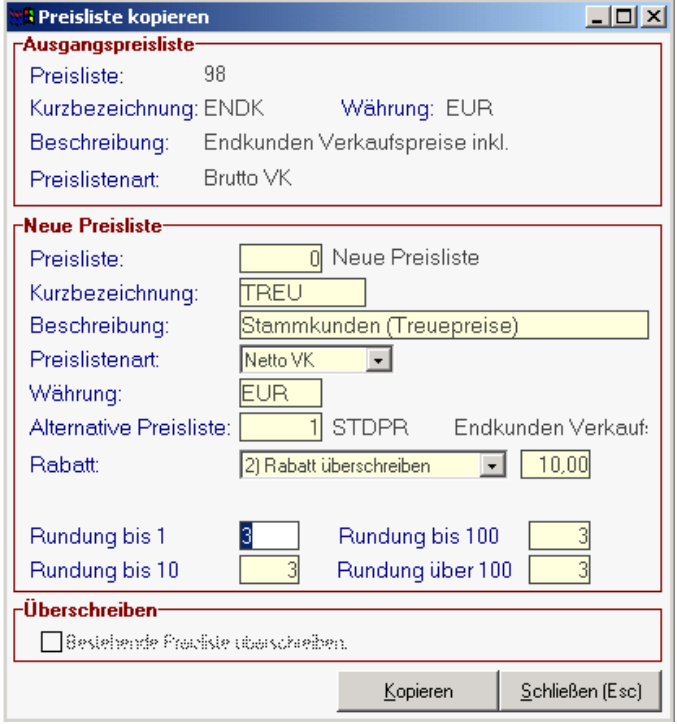

Bitte beachten Sie, dass es nicht möglich ist, Aufschlagspreislisten zu kopieren. Dies würde auch keinen Sinn machen, da in Aufschlagspreislisten ja keine Artikel eingegeben werden.

Das Beispiel zeigt die Kopie der Preisliste 98 auf eine neue Preisliste mit der Kurzbezeichung "TREU" für besonders treue Kunden. Als Alternativpreisliste wurde die Standard-Preisliste eingetragen.

Beim Kopieren der Preisliste wird zudem in die neue Preisliste ein Rabatt von 10 % eingetragen.

Als neue Preisliste kann auch eine bereits vergebene Preislistennummer eingetragen werden. Aktivieren Sie in diesem Fall auch die Funktion "Bestehende Preisliste überschreiben"

Um den Kopiervorgang zu starten, klicken Sie auf die Schaltfläche "Kopieren".

#### <span id="page-33-0"></span>**3.9. Lagerorte:**

Wenn Sie über das Modul "Mehrlagerverwaltung" verfügen, können Sie hier Ihre Lagerorte anlegen. Das Lager 1 wird vom System automatisch angelegt und kann z. B. in "Hauptlager" umbenannt werden.

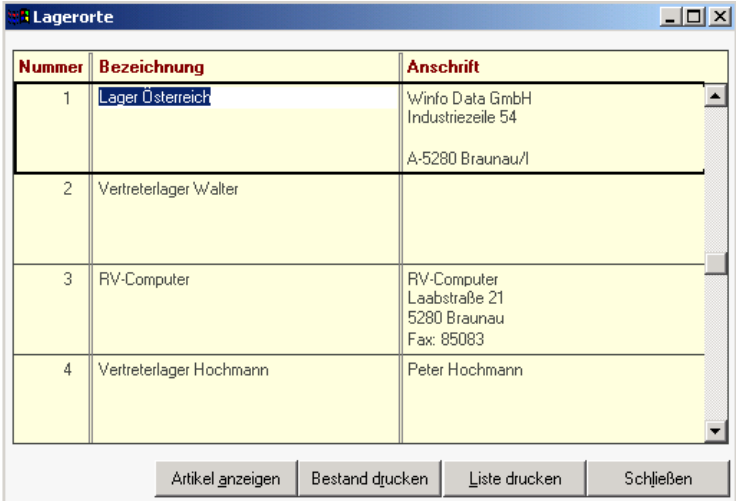

Darunter geben Sie weitere Lagerorte ein. Vergeben Sie dabei selbst auch eine eindeutige Lagernummer.

**Schaltfläche: "Artikel anzeigen":** Wenn Sie auf diese Schaltfläche klicken, werden Ihnen die aktuellen Lagerstände dieses Lagers angezeigt. (letzter Inventurbestand, Gesamtlagerstand, Lagerstand dieses Lagerorts)

**Schaltfläche "Bestand Drucken":** Erstellt eine Liste über die aktuellen Bestände auf einem Lager

#### Schaltfläche ..Liste drucken":

Druckt eine Liste der angelegten Lagerorte (keine Bestände)

# <span id="page-33-1"></span>**3.10. Aufschlagsgruppen: (Sehr selten –in wenigen Branchen gebräuchlich)**

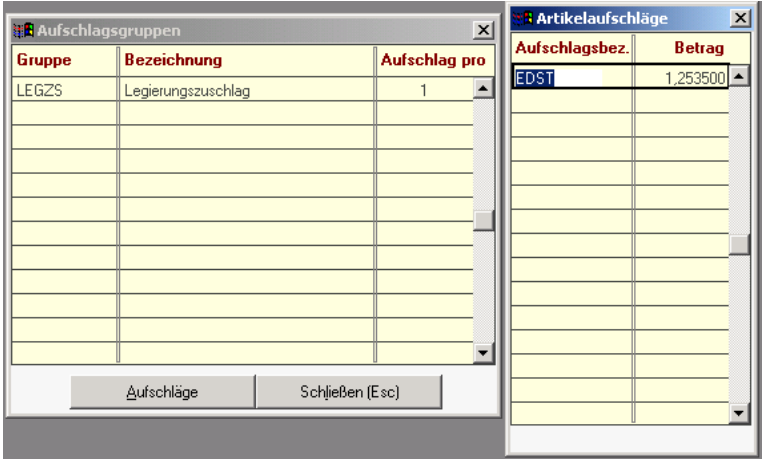

In manchen Branchen (z. B. Elektro) gibt es Aufschläge, die bei der Einkaufskalkulation berücksichtigt werden können. (z. B. Kupferaufschlag) Die Aufschlagsgruppen dienen lediglich der leichteren Suche verschiedener Aufschläge. Innerhalb der Aufschlagsgruppen können die einzelnen Aufschläge erfasst werden. Der Aufschlag ist immer ein Betrag und kein %-Satz. Modern office kann ab Version 17 auch mit Aufschlägen im Verkauf arbeiten (z. B. Teuerungszuschlag

etc.) Diese werden in den Verkaufs-Preislisten des Artikels verwaltet.

#### Bitte beachten Sie:

Aufschläge, die in den Aufschlagsgruppen definiert wurden, haben nur eine Auswirkung in der Einkaufskalkulation.

#### Schaltfläche "Aufschläge":

Von der Anlage der Aufschlagsarten in der Tabelle "Aufschlagsgruppen" gelangen Sie durch Betätigung der Schaltfläche "Aufschläge" in die Eingabetabelle der Einzelaufschläge

# <span id="page-33-2"></span>**3.11. Artikel-Druckgliederung:**

Wird in der vorliegenden Modern Office-Version nicht mehr unterstützt. Der Menüpunkt ist lediglich aufgrund der Umstellung älterer DOS-Versionen vorhanden und hat für reine Modern Office Windows-Benutzer keine Bedeutung mehr.

# <span id="page-34-0"></span>**3.12. Einheiten:**

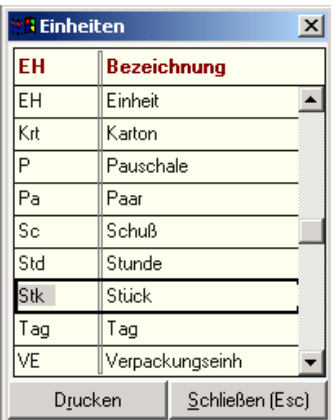

Die Spezifikation der Einheit eines Artikels ist wichtig, da es in manchen Fällen nicht immer eindeutig ist, in welcher Einheit ein Artikel gehandelt wird. In manchen Fällen ist es auch hilfreich zu wissen, wieviel Mengeneinheiten ein Artikel beinhaltet (z. B. 1 Dose mit 0,75 Lit). *Beispiel*.: Je nachdem, ob Waren in Stk oder in Pkg verkauft werden, bezieht sich auch der Preis immer auf die jeweilige Einheit. Nur so lassen sich oft Preisunterschiede erklären.

Legen Sie am besten alle handelsüblichen Einheiten an mit

- Handelsüblicher Abkürzung (3stellig)
- Langbezeichnung.

Ob die Ware nun stückweise oder in ganzen Verpackungseinheiten verkauft wird, hinterlegen Sie beim jeweiligen Artikel. Dort ist auch der Preis pro Stück oder pro Verpackungseinheit hinterlegt.

# <span id="page-34-1"></span>**3.13. Spezifische Daten:** (Technische Daten zu Produkten)

Jeder Artikel hat abhängig von seiner Art ganz spezielle technische Daten.

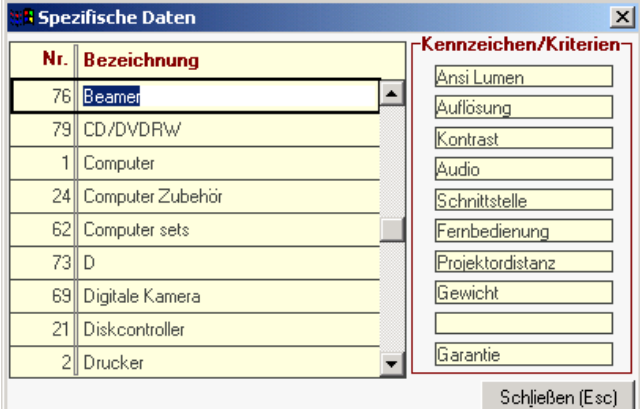

Bsp.: Fernseher -> Bildschirmdiagonale, Stromverbrauch, Fernbedienung?, ... etc. Autoradio -> Anzahl der Stationstasten, Dolby Nr., Sendersuchlauf?, ... etc.

Der Bildschirm für die Definition der spezifischen Daten ist zweigeteilt: Um von der linken auf die rechte Hälfte und dort zwischen den einzelnen Kriterien zu wechseln gehen Sie bitte mit der Taste <TAB> (Tabulator) weiter. Diese Taste befindet sich über der Großschreibe-Fixiertaste und ist durch 2 Pfeile gekennzeichnet

#### **Linke Hälfte:**

Bezeichnen Sie die Art der Artikel, welche dieselben spezifischen Daten besitzen (z. B. Beamer). Blättern Sie zwischen den einzelnen Zeilen mit den Pfeil-Tasten. Analog zur aktuellen Zeile werden rechts daneben die technischen Merkmale angezeigt, die im Artikel abgefragt und eventuell auf einem Angebot mit ausgedruckt werden sollen.

#### **Rechte Hälfte:**

Geben Sie hier die artspezifischen Datenfelder ein. Sie können Felder am Ende oder auch in der Mitte frei lassen, ohne damit die Funktionsweise zu beeinträchtigen. Diese Datenfelder werden später im Artikel-Stammblatt zur Speicherung der technischen Daten des Artikels übernommen. Bsp.: Hier wird festgelegt: (links) Beamer (rechts) Ansi-Lumen, Auflösung etc.

Für den Artikel "Acer Beamer PD521" werden die spezifischen Datenfelder übernommen (im Artikel Stammblatt-Teil2), wobei für den Artikel folgende Daten ausgefüllt wird:

Ansi-Lumen: 2500 Auflösung: 1024 x 768 usw.

# <span id="page-35-0"></span>**3.14. Lieferkonditionen:**

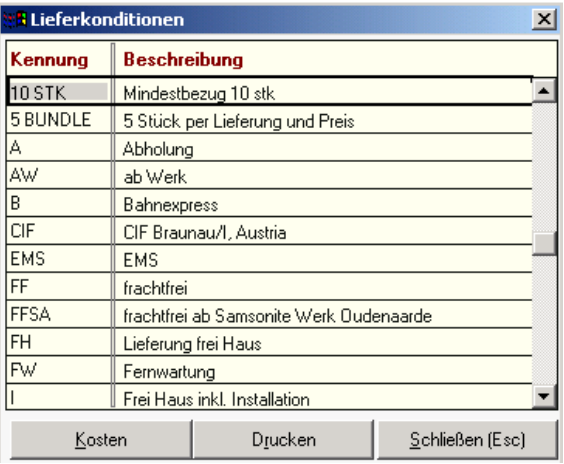

#### Schaltfläche "Kosten":

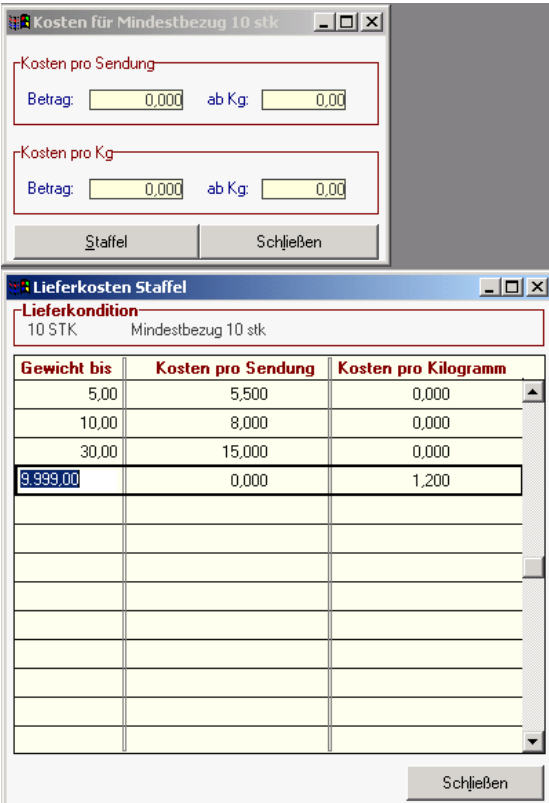

In vielen Belegen (Bestellung, Rechnung, Lieferschein, Auftragsbestätigung) können Sie eine Lieferkondition aus dieser Tabelle auswählen.

#### **Kennung:**

Geben Sie eine Kurzbezeichnung für die Lieferkondition ein, die die Kondition charakterisiert Bsp.: FH=Lieferung frei Haus AW=ab Werk

#### **Bezeichnung:**

Die Bezeichnung wird in den Belegen angedruckt

Hier können Sie jene Kosten hinterlegen, die bei der jeweiligen Lieferart anfallen.

Dabei wird zwischen Kosten, welche pro Sendung und jenen welche pro Kilogramm anfallen unterschieden. Die Kosten können auch auf eine Gewichtsstaffel hin eingegeben werden.

Bitte beachten Sie, dass diese Funktion derzeit nur für die Vertreter-Abrechnung verwendet wird. Das heisst, dass dem Vertreter bei seiner Provisionsabrechnung Frachtkosten abgezogen werden, obwohl diese am Beleg nicht aufscheinen, weil der Kunde "frei Haus" beliefert wird.

#### Schaltfläche "Drucken":

Druckt eine Liste der Lieferkonditionen aus.
# **3.15. Lieferzeiten:**

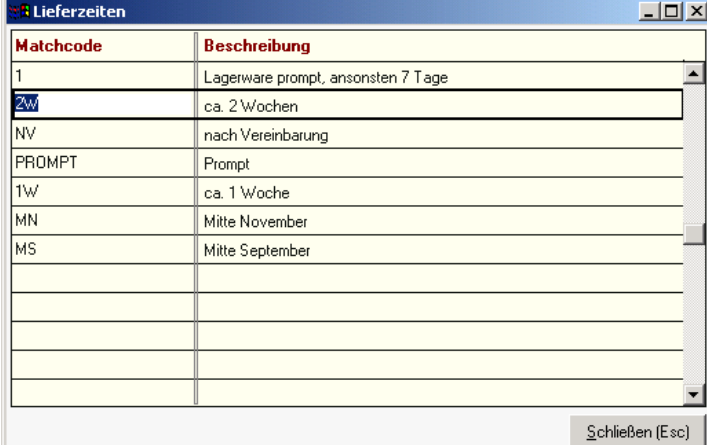

Für die Anzeige im Internet-Shop kann pro Artikel auch eine "übliche" Lieferzeit hinterlegt werden. Diese Lieferzeiten werden in dieser Tabelle generell angelegt und müssen beim Artikel nur noch ausgewählt werden.

Wie bereits erwähnt, gibt es auch die Möglichkeit, den Internet-Shop direkt mit der Warenwirtschaft in Echtzeit zu verbinden. (z. B. Modern Office PHP Internet-Gateway) In diesem Fall hat der Kunde sekundengenaue Informationen über die Verfügbarkeit von Artikeln zur Verfügung.

# **3.16. Belegstatus:**

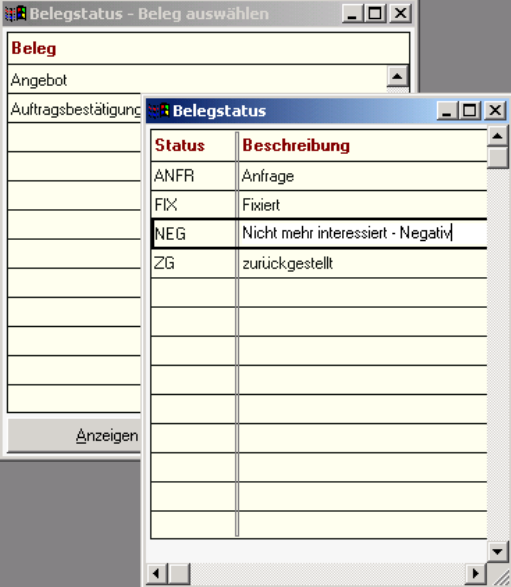

Modern office bietet Ihnen ab Version 17 die Möglichkeit, den Status von Belegen zu speichern.

Diese Funktion ist derzeit bei Angeboten und Aufträgen möglich.

Bei Angeboten kann dies z. B. der Status "Anfrage", "negativ entschieden", "fixiert", "nachrufen" etc. sein.

Der Status wird z. B. auch in der Angebots-Übersicht angezeigt. Zur Anlage neuer Belegstati gehen Sie auf die Zeile des gewünschten Belegs und klicken Sie auf die Schaltfläche "Anzeigen". Danach haben Sie die Möglichkeit, Codes und Beschreibungen der Belegstati zu erfassen, die Sie später bei der jeweiligen Belegart auswählen können.

# **3.17. Zahlungsbedingungen Übersicht:**

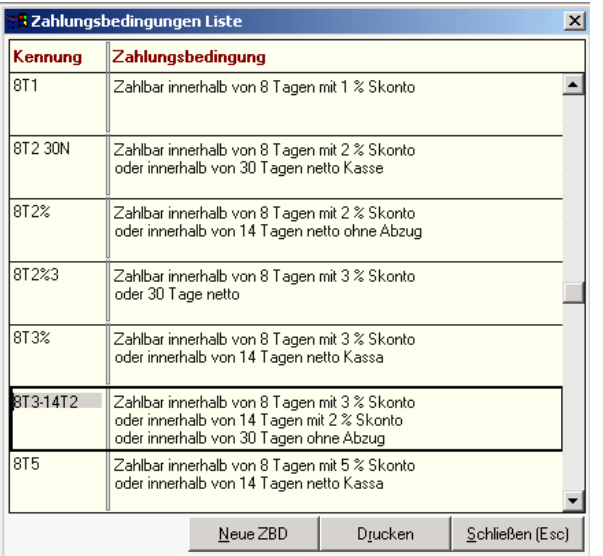

Eine Zahlungsbedingung besteht aus:

- einer Kennung ("STD" = Standard-ZBD)
- einem genauen Wortlaut (auf allen Ausdrucken)
- Den jeweiligen Tagen und Skonto-Prozentsätzen für die Berechnung
- Informationen zur Steuerung des Valutadatums (siehe "neue Zahlungsbedingung anlegen")

Das Löschen einer ZBD bewirkt, dass die gelöschte ZBD in den jeweiligen Bewegungen und Adressen durch "STD" ersetzt wird. Sie sollten daher einmal angelegte ZBD eigentlich nicht mehr löschen.

Die Standard-ZBD kann nicht gelöscht werden.

Dieses Programm dient eigentlich der Anzeige bereits gespeicherter Zahlungsbedingungen bzw. der Änderung vorhandener Konditionen. Eine neue Zahlungsbedingung richten Sie bitte mit dem Programm "Neue Zahlungsbedingung erfassen" ein. Sie können auch sofort in die Anlage einer neuen Zahlungsbedingung gelangen, wenn Sie die Schaltfläche "Neue ZBD" anklicken

In der Liste sind alle derzeit angelegten Zahlungsbedingungen (kurz: ZBD) enthalten, sowohl jene des Lieferanten als auch die eigenen zur Steuerung des Zahlungsverhalten der Kunden.

Um eine Zahlungsbedingung im Detail anzuzeigen oder diese zu verändern, drücken Sie vom Feld "Kennung" aus die Zoom-Taste <F5>.

# **3.18. Zahlungsbedingung neu anlegen:**

Die Zahlungsbedingungen (kurz: ZBD) sind aus Textfeldern und numerischen Feldern zusammengesetzt, sodass die frei

gestaltbaren Textelemente genügend Spielraum für die Formulierung lassen und die numerischen Felder "Tage" und "% Skonto" für Zahlungsziel-Berechnungen herangezogen werden können. Ab Version 17 von modern office gibt es erweiterte Möglichkeiten zur Berechnung des Valutadatums und der Fälligkeit.

Betrachten wir dazu 2 Beispiele:

#### **Beispiel 1:**

Die Zahlungsbedingung soll lauten: "Zahlbar innerhalb von 7 Tagen mit 4 % Skonto oder innerhalb von 14 Tagen mit 3 % Skonto oder innerhalb von 30 Tagen ohne Abzug". Für den Postweg werden dem Kunden noch 3 zusätzliche Valuta-Tage zugestanden.

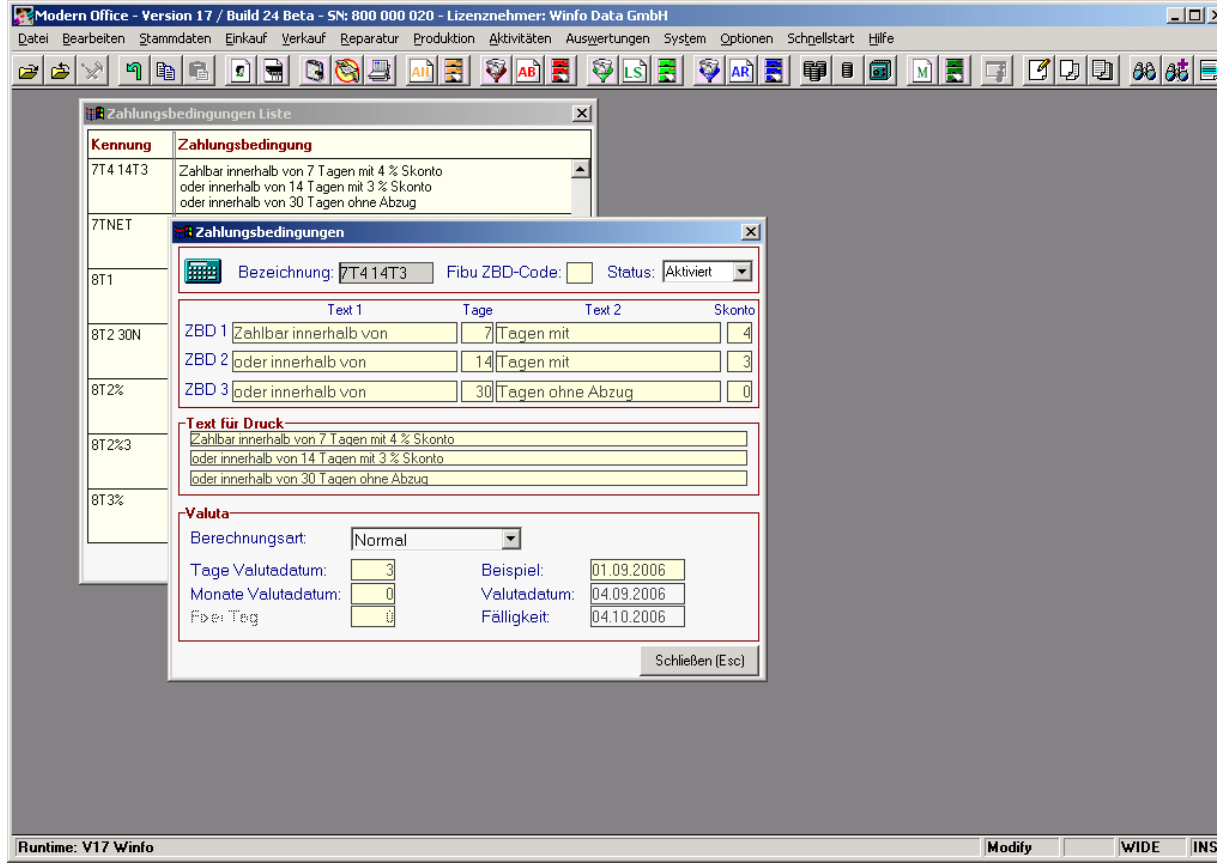

#### **Bezeichnung:**

Verwenden Sie Bezeichner für Ihre ZBD, die die Bedingung wiedergeben (z. B. 7T4 14T3 merkt man sich relativ leicht als Codierung für "7 Tage 4 % Skonto, 14 Tage 3 % Skonto).

Eine Zahlungsbedingung mit der Bezeichnung "STD" ist im System automatisch vorhanden und stellt die Standard-Zahlungsbedingung dar. Während "STD" als Bezeichnung gleich bleiben muss , kann der Wortlaut beliebig verändert werden. ACHTUNG! Legen Sie auf jeden Fall Ihre Standard-ZBD mit der Bezeichnung "STD" an. Sie wird verwendet, wenn keine anderen Vereinbarungen gelten.

#### **Fibu ZBD-Code:**

Geben Sie hier jenen ZBD-Code ein, der für diese ZBD in der FIBU verwendet wird. Dadurch ist ein optimales

Zusammenspiel von Modern Office und FIBU gewährleistet, was selbstverständlich nur funktioniert, wenn Sie über das Modul "Fibu-Schnittstelle" verfügen. In Verbindung mit der DATAC-Fibu verwenden Sie bitte 16 für "Lastschrift" und 32 für "verschieden".

Software and Copyright 2009: Winfo Data GmbH, Industriezeile 54, A-5280 Braunau Jede Vervielfältigung (auch auszugsweise) bedarf der schriftlichen Genehmigung von Winfo Data

#### **Wortlaut:**

Pro Zahlungsbedingung können 3 Zahlungsstufen erfasst werden. Jede Stufe besteht aus:

- TEXT1 -> z. B. "Zahlbar innerhalb von"
- TAGE -> numerische Angabe der Tage
- $-$  TEXT2  $>$  z. B. "Tagen mit"
- SKONTO -> Skonto-Prozentsatz bezogen auf die TAGE

Wenn Sie bei den Tagen in ZBD1 "0" belassen, so nimmt das automatische Mahnwesen das Rechungsdatum als Fälligkeitsdatum + eventuelle Valutatage an. Bsp.:  $TEXT1 = Zahlbar$  sofort nach Erhalt  $T \angle G \equiv 0$  $Skonto = 0$ 

Erfassen Sie die maximal 3-stufige Zahlungsbedingung bitte immer vom kürzesten zum längsten Zeitraum. In den Feldern "Text für Druck" zeigt Ihnen modern office an, wie es die Zahlungsbedingung auf den Belegen andrucken würde. Sie können diesen Text noch beliebig verändern.

#### **Valuta:**

Um eine genauere Analyse der Liquidität zu ermöglichen, wurde in Version 17 die Berechnung der Valuta eingebaut. Unser Beispiel zeigt, dass wir zum Rechnungsdatum noch 3 Tage für den Postweg dem Valutadatum zurechnen möchten. Wenn Sie in das Feld Beispiel ein Datum eingeben, zeigt Ihnen modern office die Berechnung des Valutadatums und der Fälligkeit an.

#### **Beispiel 2:**

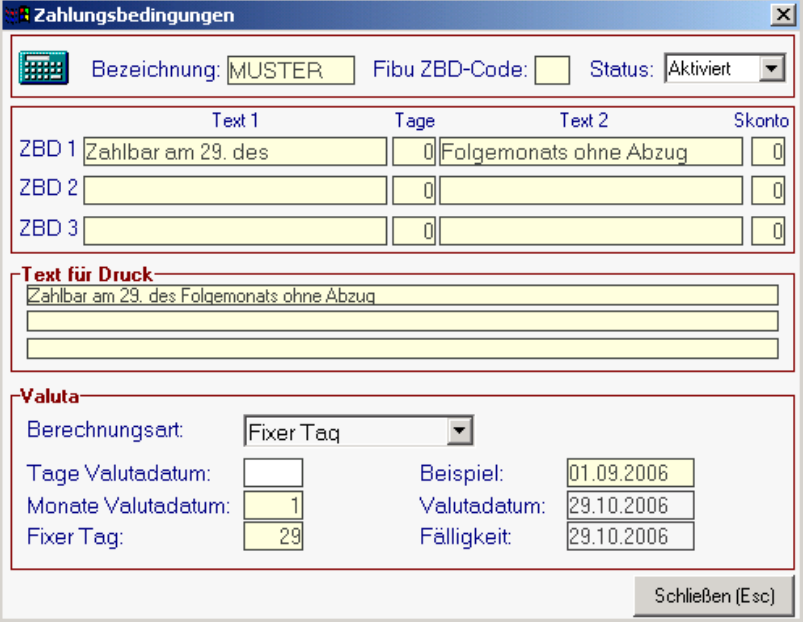

Die Zahlungsbedingung für den Kunden "Muster" – wird gleichzeitig auch als Name für die Zahlungsbedingung verwendet – soll lauten: "Zahlbar am 29. des Folgemonats ohne Abzug".

In diesem Fall ist wichtig, dass Sie im Bereich "Valuta" auf die Option "Fixer Tag" umschalten, 1 Monat zum Rechnungsdatum addieren (Monate Valutadatum) und als fixen Tag den 29. auswählen. Wenn Sie als Rechnungsdatum in das Beispiel den 1.9.2006 eingeben, sehen Sie, dass die Fälligkeit mit dem 29.10.2006 berechnet wird, was wir in diesem Fall ja auch möchten.

# **3.19. Wiederkehrende Rechnungen – Kategorien:**

Wiederkehrende Rechnungen werden verwendet, um Rechnungen, die in einem bestimmten Intervall gestellt werden, automatisch zu erstellen. Zum Beispiel können auf diese Art Wartungsverträge, Mieten, Kopien und dgl. abgerechnet werden.

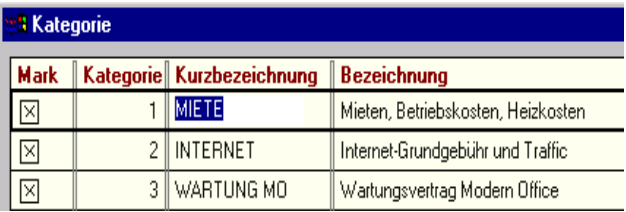

Hier können Sie verschiedene Kategorien (Beispiel: Miete, Wartungsverträge Kopierer, Wartungsverträge Software, ...) anlegen. Sie haben später die Möglichkeit, zu wählen, welche Kategorien Sie jeweils abrechnen möchten. Dadurch können z.B. Mieten und Wartungsverträge separat abgerechnet werden.

# **3.20. Eigene Bankverbindungen:**

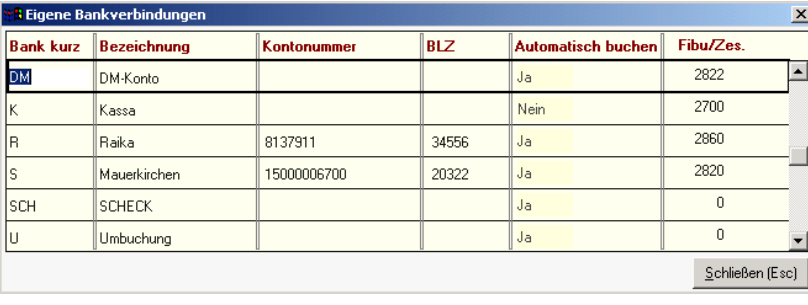

Die Anlage der eigenen Bankverbindungen ist in Hinblick auf den Zahlungsausgleich von Bedeutung. Sie können die eingehenden oder getätigten Zahlungen in "modern office" erfassen und somit Aufschluss über offene Posten erhalten bzw. säumige Kunden automatisch mahnen (Modul Mahnwesen)

Sie sollten deshalb hier auch mindestens eine Bankverbindung "KASSA" für Barzahlungen anlegen (logischerweise ohne Angabe einer Banken-Kontonummer). Nur der Systemadministrator kann Kassaoder Bankverbindungen ändern oder löschen!

**Bank-Kurzbezeichnung:** Geben Sie eine treffende Abkürzung der Bankbezeichnung ein. **Bezeichnung:** Name der Bankverbindung (z. B. Sparkasse Salzburg)

**Kontonummer, Bankleitzahl (BLZ):** Erfassen Sie die Kontonummer bei Ihrer Bank mit der entsprechenden BLZ. Diese Angaben dienen zu Information, beispielsweise wenn Kunden bei der Zahlungsabwicklung Auskunft über die Bankverbindungen verlangen.

## **Automatisch buchen:**

Alle Bewegungen mit einer Bankverbindung, bei denen dieses Feld auf "Nein" steht, werden nicht an die FIBU übergeleitet. Sie müssen solche Bewegungen extra in in der FIBU verbuchen. Dieses "Nein" ist vor allem bei der Bankverbindung "KASSA" wichtig, da hier die Belegnummer erst bei der Verbuchung (z. B. der gesamten Losung) bekannt ist.

Bitte beachten Sie, dass nicht alle FIBU-Programme die eingehenden Zahlungen übernehmen können. Häufig muss die Zahlung in der FIBU verbucht werden. Wenn Sie dennoch das "modern office"-Modul "Mahnwesen" verwenden wollen, müssen Sie die Zahlungen doppelt austragen.

# **3.21. Einstellungen Mahnwesen:**

Hier sind alle Einstellungen des automatischen Mahnwesens von Modern Office zusammengefasst.

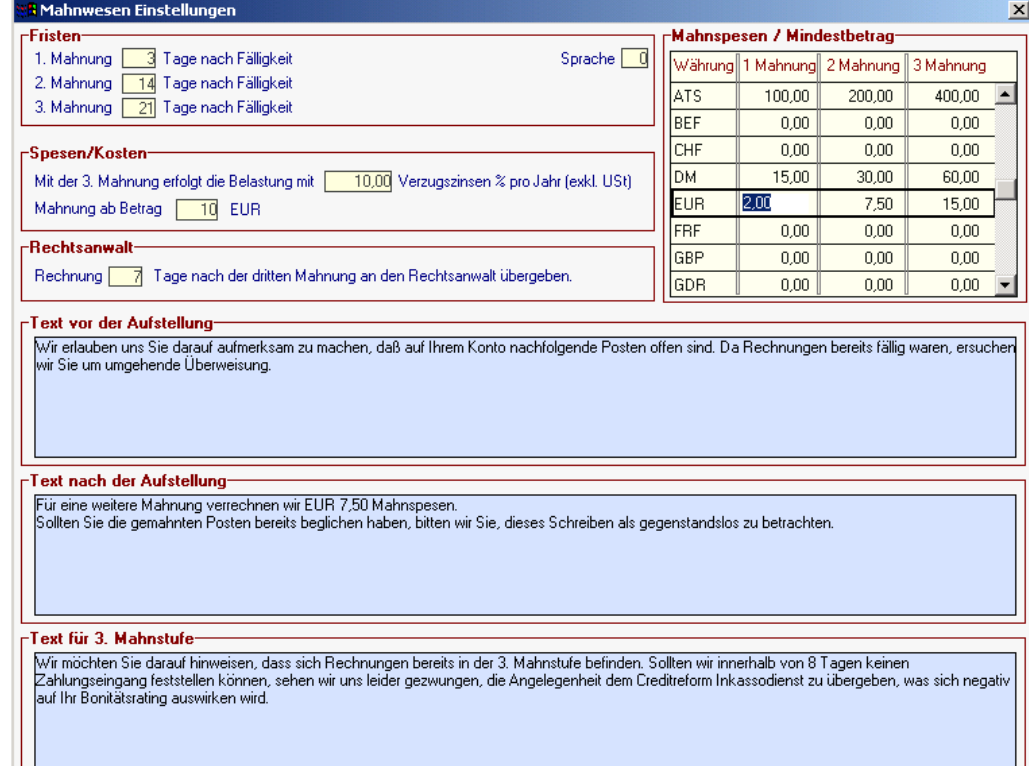

#### **Fristen:**

Jede dieser Fristen bezieht sich auf das Fälligkeitsdatum einer Rechnung. Eine Rechnung ist dann fällig, wenn die längste Zahlungsfrist + Valutatage laut Zahlungsbedingung abgelaufen ist.

Beispiel: Die Rechnung Nr. 1242/06 wurde am 01/10/06 erstellt. Die Zahlungsbedingung lautet: "Zahlbar innerhalb von 10 Tagen mit 2 % Skonto oder nach 20 Tagen netto." 3 Tage wurden für den Postweg als Valuta eingetragen. Die Rechnung ist somit am 24/10/06 fällig. Wenn die Frist für die erste Mahnung 7 Tage beträgt, dann würde die Rechnung ab dem 31/10/06 in die erste Mahnstufe fallen. Sie können 3 verschiedene Fristen für die 3 Mahnstufen vergeben. **Spesen / Kosten:**

Sie können sowohl Mahnspesen für jede Mahnstufe (in jeder Währung) als auch Verzugszinsen in % eintragen. Verzugszinsen werden allerdings nur bei der 3. Mahnung verrechnet. Die Spesen tragen Sie pro Währung und Mahnstufe in die Tabelle rechts oben ein. Sie verstehen sich immer in der jeweiligen Währung.

## **Mahnung ab Betrag:**

Der offene Betrag muss eine gewisse Höhe übersteigen, damit der Aufwand des Mahnens überhaupt gerechtfertigt ist. Geben Sie dieses Limit in Ihrer Stammwährung hier ein.

#### **Datum Rechtsanwalt:**

Geben Sie hier ein, nach wievielen Tagen ab der 3. Mahnung Sie die offene Rechnung zur Klage einreichen wollen. In der Mahnliste wird Ihnen dann jeweils das Datum der Übergabe angezeigt.

## **Text vor der Aufstellung:**

Geben Sie hier den Mahn-Kopftext ein, der vor der Aufstellung der offenen Rechnungen gedruckt werden soll.

#### **Text nach der Aufstellung:**

Geben Sie hier den Mahn-Fußtext ein, der nach der Aufstellung der offenen Rechnungen gedruckt werden soll.

#### **Text für 3. Mahnstufe:**

Wenn sich eine der offenen Rechnungen in der 3. Mahnstufe befindet, wird dieser Zusatztext (unterhalb des normalen Fußtextes) angedruckt.

# **3.22. Steuerart:**

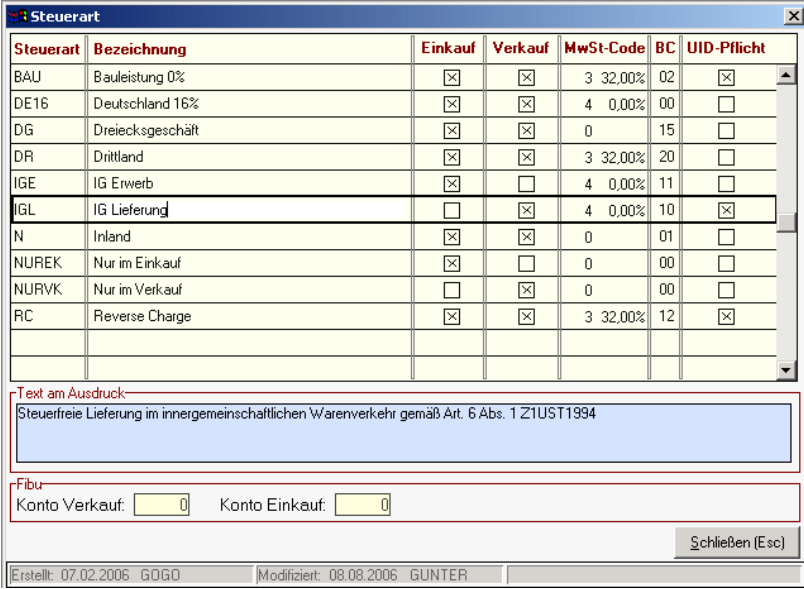

Die Steuerarten regeln maßgeblich die Berechnung der Mehrwertsteuer und die Kontierung der Belege bei der Übergabe an ein FIBU-Programm über das Modul "FIBU-Schnittstelle"

**HINWEIS**: Legen Sie Steuerarten am Besten nach Rücksprache mit Ihrem Betreuer an.

#### **Steuerart:**

Kurzbezeichnung der Steuerart

#### **Bezeichnung:**

Beschreibung für interne Zwecke

## **Einkauf:**

Gibt an, ob diese Steuerart im Einkauf zulässig ist. **Verkauf:**

Gibt an, ob diese Steuerart im Verkauf zulässig ist.

#### **MwSt-Code:**

Der hier hinterlegte Steuercode übersteuert die normale Inlandsbesteuerung. Im Beleg kann der Steuercode bei Bedarf noch übertippt werden.

#### **BC (Buchungscode):**

Über den Buchungscode werden die Buchungscode der Fibuschnittstelle gesteuert.

Folgende Buchungscodes sind zulässig:

- 01 Normalsteuersatz Inland
- 02 Bauleistungen
- 10 Innergemeinschaftliche Lieferung
- 11 Innergemeinschaftlicher Erwerb
- 12 Reverse Charge
- 15 Dreiecksgeschäft
- 20 Drittland

#### **UID-Pflicht:**

Ist diese Option aktiviert, kann ein Beleg mit dieser Steuerart nur erfasst werden, wenn beim Kunden eine UID-Nummer hinterlegt ist.

#### **Text am Ausdruck:**

Dieser Text wird auf die Beleg gedruckt. Bitte prüfen Sie, ob der Wortlaut Ihren Anforderungen entspricht.

#### **Konto Verkauf:**

Diese Kontonummer wird in den Belegen vorgeschlagen, wenn weder beim Artikel noch bei der Artikelgruppe eine Kontonummer hinterlegt ist. Ist auch hier keine Kontonummer hinterlegt, wird die Kontonummer aus dem Adressstammblatt vorgeschlagen.

#### **Konto Einkauf:**

Sinngemäß wie bei "Konto Verkauf".

# **3.23. Währungstabelle:**

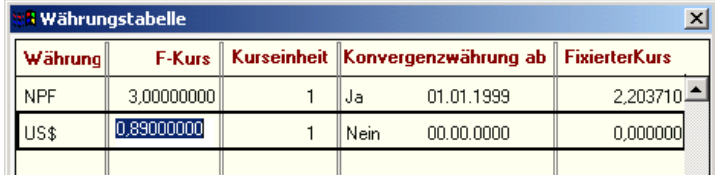

Sie können in dieser Tabelle jede beliebige Fremdwährung anlegen und sowohl Ein- als auch Verkäufe in der Stammwährung (Euro) oder einer Fremdwährung durchführen.

#### **WICHTIG!!!**

Modern office ist EURO-fähig. Das heisst, dass die am Euro teilnehmenden Nationen zu einem fixierten Kurs umgerechnet werden. Entsprechend den gesetzlichen Bestimmungen wird von einer nationalen Währung in die andere über den Euro gerechnet. (Bsp. ATS in DM: Zunächst wird von ATS in Euro und dann von Euro in DM umgerechnet)

(Diese Funktion hat mit der generellen Euro-Einführung ihre Bedeutung verloren, kann jedoch in Hinblick auf die Beitrittsländer wieder interessant werden.)

#### **Währung:**

Verwenden Sie zur Angabe der Währung das international gültige Währungskennzeichen **F-Kurs: (Fremdwährungskurs jedoch nicht Euro-Kurs):**

Geben Sie an, wieviel 1 Einheit der jeweiligen Fremdwährung der eigenen Währung entspricht. Diese Spalte ist für jene Währungen erforderlich, die nicht am Euro teilnehmen. ACHTUNG:Diese Angabe weicht von üblichen Kursangaben ab. Es handelt sich dabei lediglich um einen Umrechnungsfaktor im Bezug auf die eigene Währung!

**Kurseinheit:** In der Regel 1

#### **Konvergenzwährung (Ja/Nein) ab Datum:**

Für Länder, die zu einem späteren Zeitpunkt der Währungsunion beitreten, können Sie zunächst angeben, dass es sich noch nicht um eine Konvergenzwährung handelt. (Konvergenzwährung=Nein) Allerdings können Sie das Datum des Beitrittes zur Union bereits vorweg hinterlegen, sodass ab diesem Zeitpunkt automatisch zum fixierten Kurs umgerechnet wird.

#### **Fixierter Kurs:**

Hier wird der fixierte Kurs dieser Währung zum Euro eingegeben. Ab dem Zeitpunkt des Beitrittes wird automatisch mit diesem Kurs (über den Euro) umgerechnet.

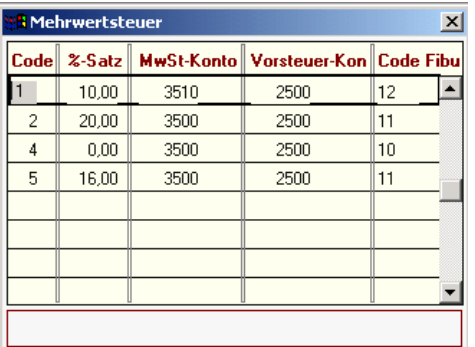

# **3.24. Mehrwertsteuersätze:**

In dieser Tabelle werden alle Mehrwertsteuersätze hinterlegt. Ohne dem Modul "FIBU-Schnittstelle" sind nur die ersten beiden Spalten wesentlich. Änderungen sind dem Systemadministrator vorbehalten.

#### **Achtung!!!**

Sollten Sie das Programm gerade neu installiert haben, ist es wichtig, dass Sie die Steuersätze sofort richtig eintragen, da eine Änderung später nicht möglich ist. In der Artikelanlage wird automatisch der Steuercode '2' vorgeschlagen. Darum sollten Sie hier den Prozentsatz des Normalsteuersatzes (Österreich 20%, Deutschland 16%) eintragen.

#### **Code und %-Satz:**

Der Code dient zur eindeutigen Identifikation des Steuersatzes und ist in der Regel mit der 10er-Stelle des Prozentsatzes ident, der in der zweiten Spalte eingetragen ist. Bsp.: 1=10 %, 2=20 % Darüberhinaus sollten Sie einen Mehrwertsteuercode für 0 % Mehrwertsteuer (Import- und Exportgeschäfte) anlegen. Meist wird dafür der Code 4 verwendet (siehe Beispiel)

#### **Mehrwertsteuer /Vorsteuer Kontonummer:**

Geben Sie hier die Kontonummern aus der FIBU für Mehrwertsteuer und Vorsteuer an. Dies ist nur erforderlich, wenn Sie über das Modul "Fibu-Schnittstelle" verfügen.

#### **Steuercode der FIBU:**

Geben Sie hier den Steuercode für die Steuergruppe in der FIBU ( z. B. Soft 2000) an. Dieser Code unterscheidet sich oft vom dem in Modern Office verwendeten Code (1. Spalte).

# **3.25. Ländertabelle:**

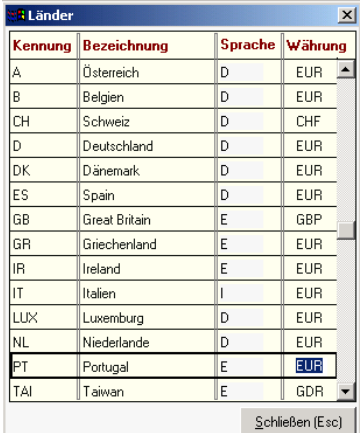

In diese Tabelle tragen Sie bitte nochmals die Länder mit der dazugehörigen Sprache und Währung ein.

Sowohl am Sprachen- als auch am Währungsfeld können Sie auch die Zoom-Taste <F5> betätigen und aus der jeweiligen Tabelle übernehmen. Das Länderkennzeichen wird später bei der Adressanlage verwendet.

Das Sprachkennzeichen steuert, in welcher Sprache die Belege gedruckt werden sollen. Modern office bietet Ihnen nun auch die Möglichkeit, Artikeldaten in beliebig vielen Sprachen zu führen.

# **3.26. Sprachen:**

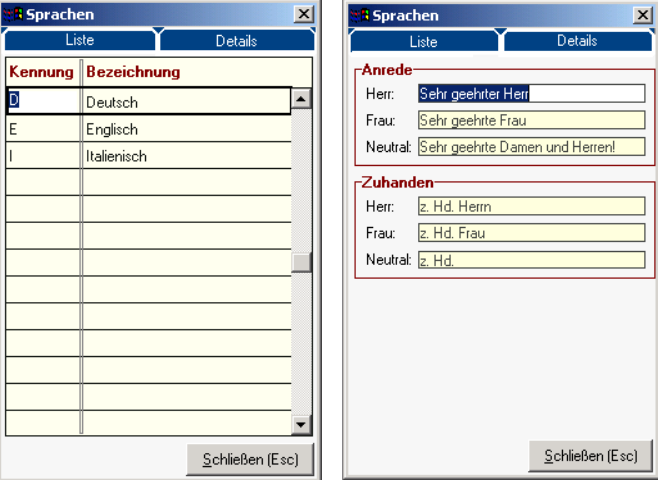

Modern office bietet nun die Möglichkeit, Belege in beliebig vielen Fremdsprachen zu erstellen. Basis für diese Steuerung ist die Sprachentabelle.

In der Liste können Sie beliebig viele Sprachen definieren. Als Kennung verwenden Sie einen beliebigen Code. Wenn Sie auf die Karteikarte "Details" klicken, können Sie die Formulierungen der Anrede bzw. des Adresskopfs in der jeweiligen Sprache hinterlegen.

Neutral wird verwendet, wenn der Ansprechpartner weder Herr noch Frau sondern üblicherweise eine Abteilung ist.

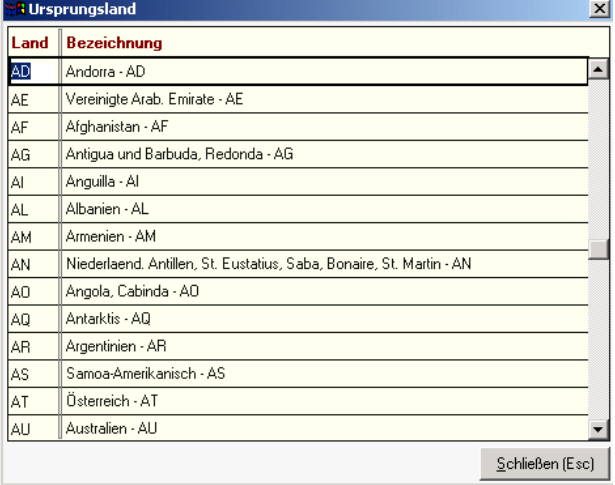

# **3.27. Urprungsland:**

Modern office beinhaltet ab V17 eine Liste aller Ursprungsländer mit dem gültigen Ländercode. Sie haben beim Artikel die Möglichkeit, das Ursprungsland zu definieren. Dies ist gleichzeitig die Basis für die Intrastat-Auswertung.

Das Ursprungsland wird später in den jeweiligen Belegzeilen mit gespeichert, da ein Artikel ja auch aus verschiedenen Ländern stammen kann.

# **3.28. Benuter:**

Siehe Menü System - Systemwartung - Sachbearbeiter

# **3.29. Kassen-Einstellungen:**

Die folgenden Einstellungen sind nur erforderlich, wenn Sie das Modul "Kassenlösung" für den Point of Sale verwenden. Hier werden die erforderlichen Tabellen des Kassensystems verwaltet:

# **3.29.1. Kasse – Kassenladen:**

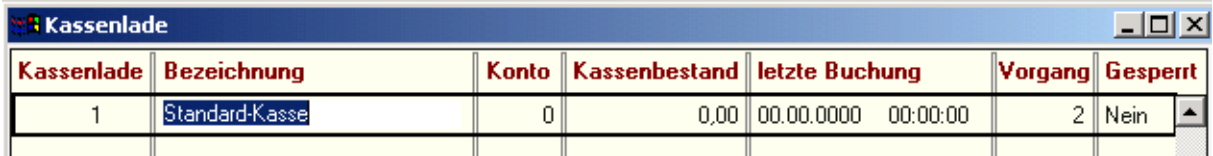

Modern Office kann beliebig viele Kassenladen verwalten. In vielen Betrieben benutzt jeder Kassier einen eigenen Geldeinsatz zur Kassenlade, sodass jeder Benutzer für seinen Bargeldbestand die vollge Verantwortung tragen kann. Sie können hier beliebig viele Kassenladen (entspricht Einsätze) anlegen.

**Kassenlade:**

Nummer der Kassenlade

#### **Bezeichnung:**

Eventuell Name des Kassiers, der für diesen Ladeneinsatz verantwortlich ist **Konto:**

Alle weiteren Felder (Kassenstand, letzte Buchung etc.) sind reine Anzeigefelder und können nicht manuell überarbeitet werden

# **3.29.2. Kasse – Zahlungsarten:**

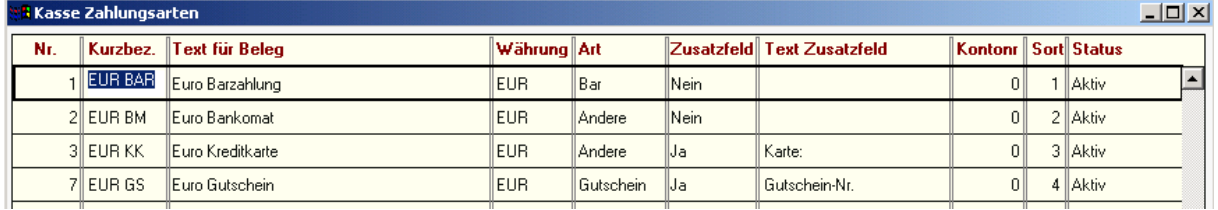

In dieser Tabelle können beliebig viele Zahlungsarten (Zahlungsmittel) für das Kassensystem angelegt werden. Vier davon können auch auf bestimmte Funktionstasten (F5-F8) gelegt werden, um den Kassiervorgang zu beschleunigen (siehe System – Systemwartung – Allgemeine Einstellungen (Seite 2 Allgemein / Kasse)

**Nr.:**

Wird vom System fortlaufend automatisch vergeben

## **Kurzbez. (Kurzbezeichnung)**

Wählen Sie eine möglichst kurze prägnante Abkürzung (diese wird auch als Funktionstaste im Kassensystem angezeigt) z. B. "EUR BAR"

## **Text für Beleg:**

Diese Zahlungsart wird am Kassenbon bzw. auf der Kassenrechnung angedruckt **Währung:**

Wählen Sie hier die Währung, in der diese Zahlung erfolgt, mit Hilfe der Zoom-Funktion <F5> **Art:**

Wählen Sie hier aus folgenden 3 Möglichkeiten:

Bar: Es handelt sich ausschließlich um Bargeld

Andere: Verwenden Sie diese Einstellung z. B. für Zahlungen mit Maestro, Kreditkarten etc.

Gutschein: Ausschließlich für Gutscheine als Zahlungsmittel verwenden

Alle nicht baren Zahlungen werden am Tagesabschluss gesondert angedruckt.

## **Zusatzfeld:**

Sie können hier entscheiden, ob bei der Wahl der entsprechenden Zahlungsart noch eine weitere Eingabe erforderlich ist (z. B. Kreditkartennummer, Gutscheinnummer ...)

#### **Text für Zusatzfeld:**

Geben Sie hier den Text ein, der zur Eingabe der Zusatzinformation auffordern soll (z. B. Gutschein-Nr.?)

## **Kontonummer:**

Fibu-Konto für diese Zahlungsart (z. B. Kassa, Bank...) **Sort: (Sortierung)**

Die Zahlungsarten erscheinen zur Auwahl am Kassenplatz in der Reihenfolge der hier eingetragenen Sortierung (aufsteigend) – Es können ohneweiteres Lücken in der Sortierung bestehen, um bei Bedarf weitere Zahlungsarten dazwischen einfügen zu können **Status:**

## Da einmal angelegte Zahlungsarten nicht mehr gelöscht werden können, besteht hier die Möglichkeit, nicht mehr aktuelle Zahlungsarten (z. B. in den Währungen vor der Euro-Umstellung) zu deaktivieren.

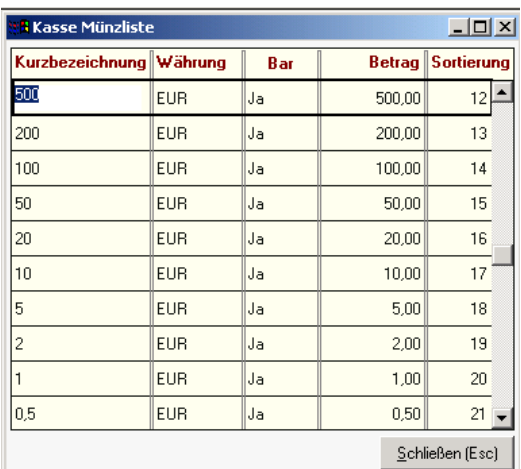

# **3.29.3. Kasse – Münzliste:**

Das Modern Office Kassensystem ermöglicht Ihnen beim Tagesabschluss die Erfassung Ihrer Bargeld-Zählliste mit Erfassung der Bankübergabe und des Bestandes an Wechselgeld, der in der Kasse verbleibt. In dieser Tabelle können Sie die Stückelung, in der Ihre Stammwährung vorliegt, erfassen. Standardmäßig finden Sie in dieser Tabelle bereits die Euro-Stückelung vor.

Weiters sollten Sie in der Tabelle auch z. B. Bankomatund Kreditkartenzahlungen eintragen, sodass Sie diese beim Tagesabschluss ebenfalls eintragen können (siehe Beispiel BM EUR, KK EUR)

# **Kurzbezeichnung:**

Bei Bargeld am besten jener Betrag, der auf dem Schein bzw. der Münze steht. Darüberhinaus BM/KK für Bankomat, Kreditkarte etc.)

## **Währung:**

**Selbstredend** 

#### **Betrag:**

Geben Sie hier ein, wieviele Währungseinheiten (Euro) ein Stück des Scheins / der Münze repräsentiert

## **Bar:**

Setzen Sie dieses Feld nur bei Bargeld auf "Ja", bei unbaren Zahlungsmitteln auf "nein", sodass die gezählten Beträgen nicht dem Bargeld zugerechnet werden

## **Sortierung:**

Die Münzzählliste beim Tagesabschluss wird in der Reihenfolge dieser Sortierung aufsteigend angezeigt

# **3.29.4. Kasse – Belegarten:**

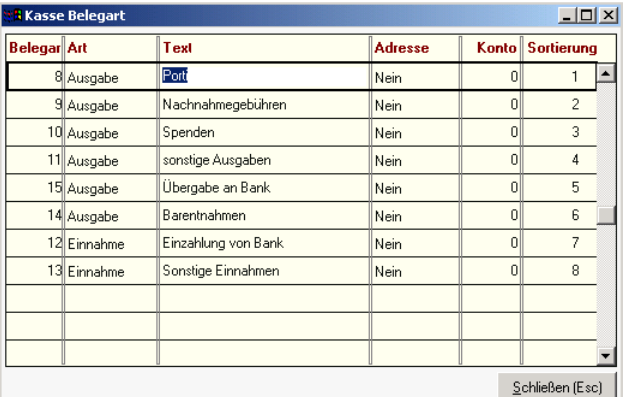

Neben der normalen Verkaufsabwicklung können an der Kasse natürlich auch sonstige Ein- und Ausgänge erfasst werden. Z. B. Bezahlung von Nachnahmegebühren, Porti, Bankübergaben, Barentnahmen etc. Auch wenn ein Kunde eine im normalen Warenwirtschaftssystem von Modern Office ausgestellte Rechnung an der Kasse begleichen möchte, ist das möglch. Voraussetzung dafür ist, dass die verschiedenen möglichen Vorgänge in dieser Tabelle angelegt sind.

#### **Belegart-Nummer:**

Diese wird vom System automatisch vergeben **Art:**

Wählen Sie hier, ob es sich um eine Einnahme oder Ausgabe handelt **Text:**

Beschreibt die Art der Ein- und Ausgabe (Porto, Zahlung Kundenrechnung...) **Adresse:**

Hier gibt es 3 Einstellungen:

Nein: Es wird keine Adresse zum Beleg gespeichert

Kunde: Bei dieser Buchung muss ein Kunde ausgewählt werden (Zahlung Kundenrechnung)

Lieferant: Bei dieser Buchung muss ein Lieferant ausgewählt werden (Zahlung Lieferantenrechnung) **Konto:**

Fibukonto für die Buchhaltung (falls eine Buchhaltungs-Schnittstelle vorhanden ist) **Sortierung:**

Entsprechend dieser freien Sortierung werden die Daten in der Tabelle aufsteigend angezeigt.

# **3.30. Texte / Textbausteine:**

Da beim Schreiben Rechnungen, etc. verschiedene Text-Phrasen immer wieder verwendet werden, ist es günstig, diese quasi als Bausteine abzulegen. Bei der Erstellung von Angeboten etc. können Sie dann auf die entsprechenden Mustertexte zugreifen und diese in den Kopf- oder Fußteil des

Dokuments übernehmen. Sie ersparen sich so mühsame Tipparbeit.<br>|霍Modern Office - Version 17 / Build 24 Beta - 5N: 800 000 020 - Lizenznehmer: Winfo Data GmbH 나미스 Datei Bearbeiten Stammdaten Einkauf Verkauf Reparatur Produktion Aktivitäten Auswertungen System Optionen Schnellstart Hilfe **HE** Textbaustei  $\overline{\mathbf{x}}$ Kennung **Bereich** Text  $\overline{CAD}$ Ang, Kon .<br>Wir danken für Ihre Anfrage und bieten Ihnen folgende<br>Komponenten für einen CAD-Arbeitsplatz an, der Ihren  $\overline{\phantom{a}}$ Anforderungen entspricht "I Tout hearholt <u>니미지</u>  $\overline{\phantom{a}}$ Vielen Dank für Ihr Interesse an unserem EDV<br>Erlauben Sie uns, Ihnen das folgende Hardward<br>unterbreiten. Es handelt sich ausschließlich um<br>dukte, die höchsten Qualitätsansprüchen genüg **HARDW** Ang, Kopf elen Dank für Ihr Interesse an unserem EDV Angebot.<br>lauben Sie uns, Ihnen das folgende Hardwareangebo<br>tetrbreten. Es handelt sich ausschließlich um absolute<br>kte, die bichsten Dualitätsansprüchen genigen.  $\begin{tabular}{p{0.875\textwidth}} We're the number of interest and the number of 1500 and 1000. \end{tabular} In the 1000 and 11000. \end{tabular} for the 10000 model. In the 10000 model, the number of samples, and the number of 1000 model. \end{tabular} For the 1000 model, the 1000 model, the 1000 model is the 1000 model. \end{tabular} where the number of 1000 model, the 1000 model, the 1000 model, the 1000 model, the 1000 model, the 1000 model, the 1000 model, the 1000 model, the 1000$ M<sub>0</sub> Ang, Kopf .<br>Wir danken für Ihr Interesse an unseren Leistun<br>office'', Winfo Data verfügt über mehr als 16 Jal<br>vorzuweisen. MODOF Ang, Kop NFTZW Ana, Kopf Wir danken für Ihre Anfrage und bieten Ihnen fo<br>Netzwerk-Komoponenten an, die Ihren Anforder Bearbeiten Auftrag Lieferschein Rechnung Gutschrift Bestellung Alle Lexte Schließen (Esc) Angebot Kopf Angebot Fuß Kasse Aktivitäten Reparatur Runtime: V17 Winfo **TNS** Modify

Klicken Sie zunächst unten auf die gewünschte Belegart und erfassen Sie dann die gewünschten Texte. Die Kennung ist ein Kürzel, unter dem Sie den Textbaustein rasch aufrufen können. In der Spalte "Bereich" steht nochmals der Bereich für den der Text geschrieben wird (z. B. Angebot Kopf) Textbausteine werden z. B. auch häufig für Gefahrenguthinweise etc. verwendet. Neben den Textbausteinen gibt es für alle Dokumente noch fixe Textteile (Fußtext für Lieferscheine, Rechnungen etc.) die auf jedem gedruckten Beleg erscheinen. Diese erfassen Sie im Programm "Fußtexte für Rechnungen, Lieferschein etc."

#### **Schaltfläche "Bearbeiten"**

Diese blendet ein Fenster zur leichteren Bearbeitung des Textes ein (siehe Beispiel)

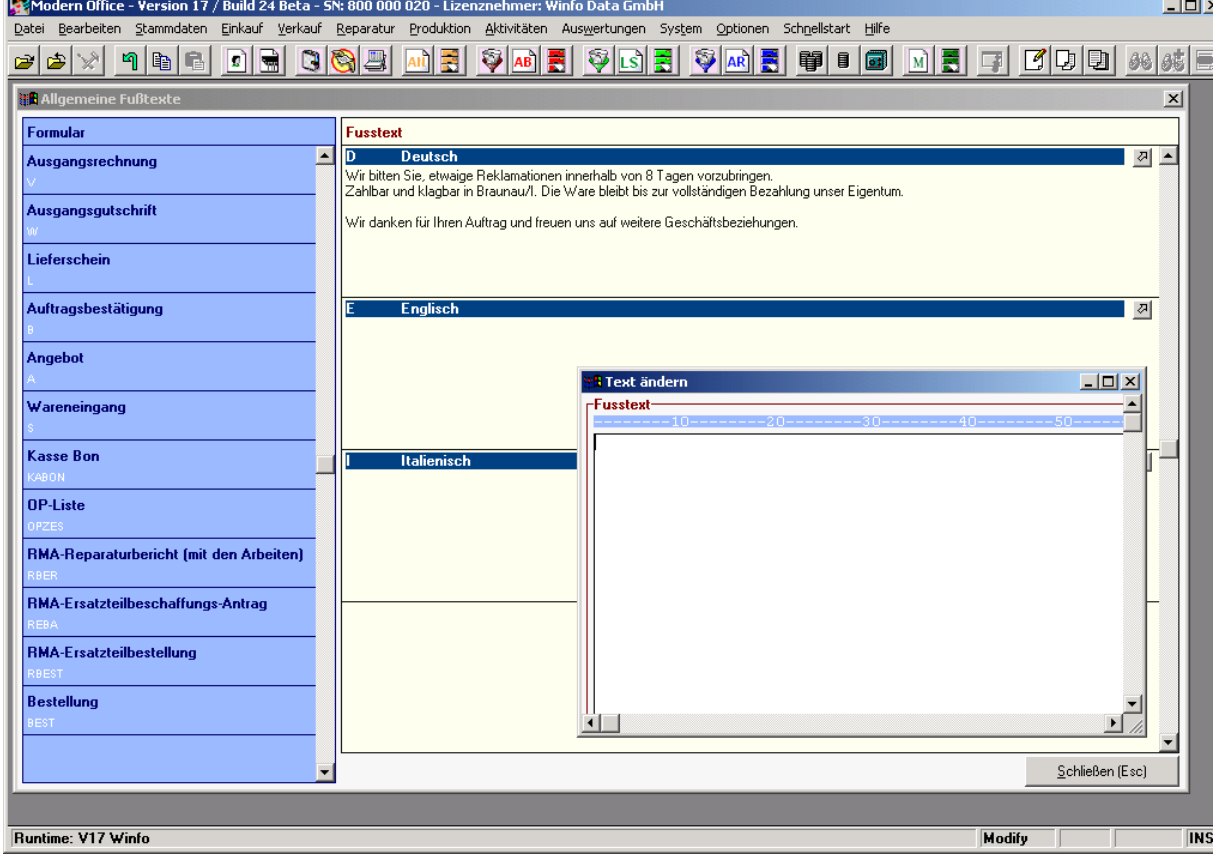

# **3.31. Fußtexte für Rechnungen, Lieferschein etc.**

Die Texte am Ende eines Belegs legen Sie nicht in jedem einzelnen Formular fest, sondern hier zentral als Fußtexte.

Klicken Sie links auf die Belegart, für die Sie einen Fußtext erfassen möchten. Rechts daneben erscheint eine Tabelle mit allen in der Sprachdatei angelegten Sprachen. Geben Sie für jede Sprache den gewünschten Fußtext ein.

Wenn Sie auf die Schaltfläche "bearbeiten" rechts neben der Sprachbezeichnung klicken, erscheint ein Fenster zur Änderung des jeweiligen Textes.

# **4. Klassische Stammdaten (Adressen, Artikel etc.)**

# **4.1. Artikel:**

Die folgende Dokumentation geht davon aus, dass Sie die allgemeinen Stammdaten bereits wie beschrieben bearbeitet haben. Falls dies noch nicht geschehen ist, möchten wir Sie bitten, zu diesem Kapitel zurückzukehren.

# **4.1.1. Artikel neu erfassen:**

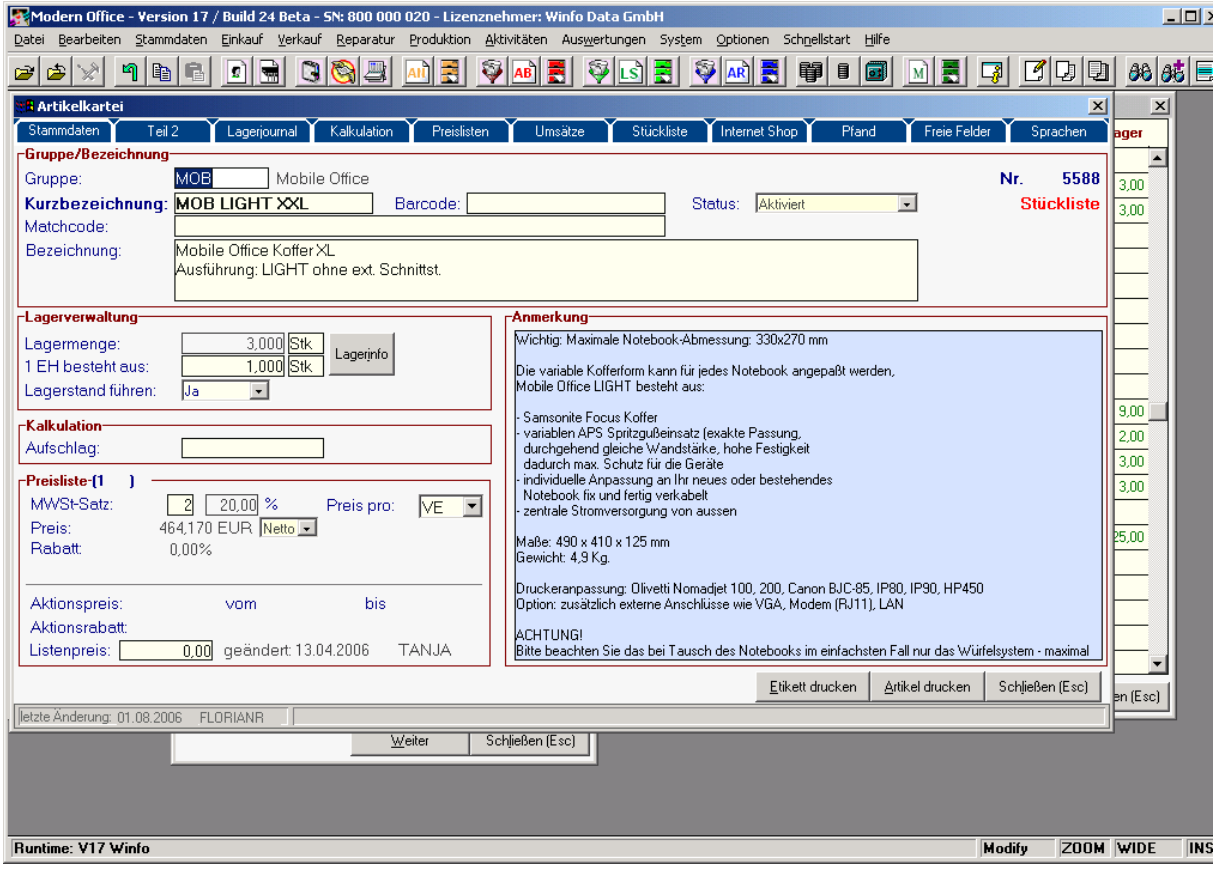

Im Artikel-Stammblatt sind alle geführten Artikel mit allen bekannten Daten gespeichert. Es stellt die zentrale Informationsquelle über einen Artikel dar. Ein Löschen ist nur möglich, wenn keine Bewegungsdaten (z. B. Angebote) zu einem Artikel existieren! Bereits bebuchte Artikel können jedoch jederzeit deaktiviert werden, sodass sie bei der täglichen Arbeit nicht mehr aufscheinen. Am oberen Rand des Bildschirmes sehen Sie verschiedene Karteikarten, die Sie mit der Maus anklicken, um weitere Daten einzutragen.

## **Gruppe:**

Jeder Artikel muss genau einer Artikelgruppe zugeordnet werden. Das erleichtert das spätere Suchen eines Artikels erheblich. Ausserdem können Sie durch diese Zuordnung Auswertung über einzelne Artikelgruppen erstellen. Treffen Sie die Zuordnung, indem Sie die Abkürzung der Artikelgruppe einfach eingeben oder mit <ZOOM>(=<F5>) eine Artikelgruppe wählen.

## **Kurzbezeichnung (eventuell Artikelnummer):**

Wählen Sie die Kurzbezeichnung möglichst prägnant, da es sich dabei um jenes Feld handelt, das als das wesentlichste Suchkriterium dient. Bedenken Sie, dass die Kurzbezeichnung eindeutig sein muss. Sie sollten auch immer beachten, dass die Sortierung von links nach rechts erfolgt, sodass z. B. ein Leerzeichen am Feldanfang zu einer unerwünschten Sortierung führen kann.

## **Barcode (Strichcode, EAN-Nummer):**

Sie können hier für jeden Artikel den entsprechenden Barcode erfassen. Das System erkennt bei der Eingabe der Kurzbezeichnung in den Bewegungszeilen (Rechnung, Lieferschein, ...) automatisch, wenn es sich dabei um einen Barcode handelt, und wählt den Artikel aus.

Wenn Sie einen für modern office programmierten Barcodeleser einsetzen (Das Lesegerät muss als Präfix die Taste <F7> senden), können Sie an jeder Stelle der Eingabemaske den Strichcode vom Produkt abscannen. Modern office stellt diesen automatisch in das Feld "Barcode". Wenn Sie am Feld Barcode <F5> drücken (Zoom-Funktion) vergibt modern office automatisch einen Barcode im Format EAN-13.

## **Matchcode:**

Das Feld Matchcode nimmt einen beliebigen Text auf, der als Suchkriterium verwendet werden kann. Beispielsweise könnten Sie bei allen CD-Laufwerken den Matchcode "CD" verwenden, obwohl diese unter Umständen in verschiedenen Artikelgruppen liegen (DVD, CD, CDRW ...) Die Eingabe wird nicht geprüft. Sie sind daher selbst dafür verantwortlich, bei gleichartigen Artikeln gleiche Matchcodes zu verwenden. Es ist nicht zwingend erforderlich, einen Matchcode zu erfassen.

#### **Bezeichnung:**

Die vollständige Bezeichnung kann 2-zeilig erfasst werden, um den Artikel genau zu spezifizieren. Diese Bezeichnung erscheint auf sämtlichen Ausdrucken. Weitergehende Artikelbeschreibungen erfassen Sie im Feld "Kommentar" oder durch Angabe technischer Produktdaten in der Karteikarte "Teil 2"

#### **Lagermenge:**

Falls jeder Einkauf und Verkauf über Modern Office erfasst wird, ist die Lagermenge immer am aktuellen Stand. Eine direkte Eingabe des Lagerstands in dieses Feld ist nicht möglich, da diese Eingaben in keinster Weise mehr nachvollziehbar wären. Etwaige Änderungen können Sie z. B. über den Menüpunkt "Manuelle Lagerbuchungen" im Menü "Stammdaten – Artikel" durchführen. **Einheiten:**

Ändern Sie den Vorschlag "Stk" auf jene Einheit ab, in der der Artikel geführt wird. Wählen Sie mit <ZOOM>(=<F5>) eine Einheit aus der Tabelle der Mengeneinheiten (siehe allgemeine Stammdaten - Mengeneinheiten)

#### **1 EH (Einheit) besteht aus:**

Das Feld unterhalb der Lagermenge gibt jene Menge an, die eine Mengeneinheit des Artikels beinhaltet. Auch für diese Verpackungsmenge wird eine Einheit angegeben.

Bsp.: Von dem Lack "Streicher 1756" sind 3 Dosen auf Lager (= Lagermenge). Der Artikel wird in der Einheit Dos (= Dosen) geführt. In jeder Dose sind 0,75 Liter (= Verpackungsmenge).

Die Verpackungsmenge hat nur informativen Charakter beim Preislistendruck.

# **Schaltfläche "Lagerinfo":**

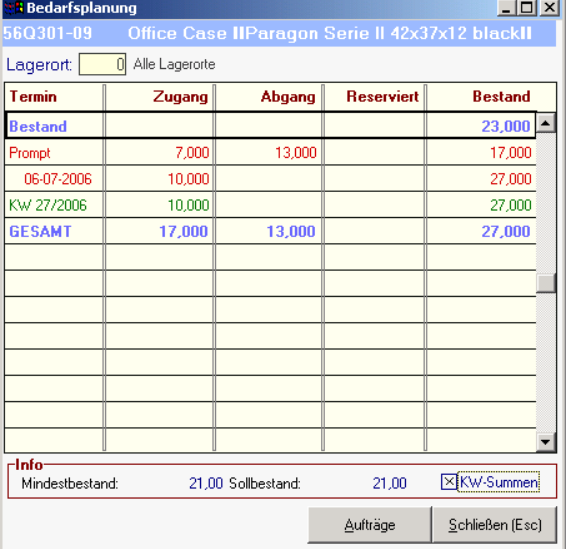

Wenn Sie über das Modul "Mehrlagerfähigkeit" verfügen, können Sie über diese Schaltfläche die aktuellen Lagerstände der einzeln verwalteten Lager anzeigen.

Von dort aus können Sie auch in die Bedarfsplanung einsteigen (siehe Beispiel). Diese Bedarfsplanung stellt geplante Zugänge aufgrund von Lieferantenbestellungen die geplanten Abgänge aufgrund der Auftrags-Liefertermine gegenüber und berechnet für jeden Zeitpunkt den zu erwartenden Lagerstand.

Handelt es sind dagegen um ein Produkt mit einer Verkaufsstückliste, können Sie die Verfügbarkeit des Gesamtsystems anzeigen lassen, die sich aufgrund der Lagerstände der einzelnen Komponenten ergibt.

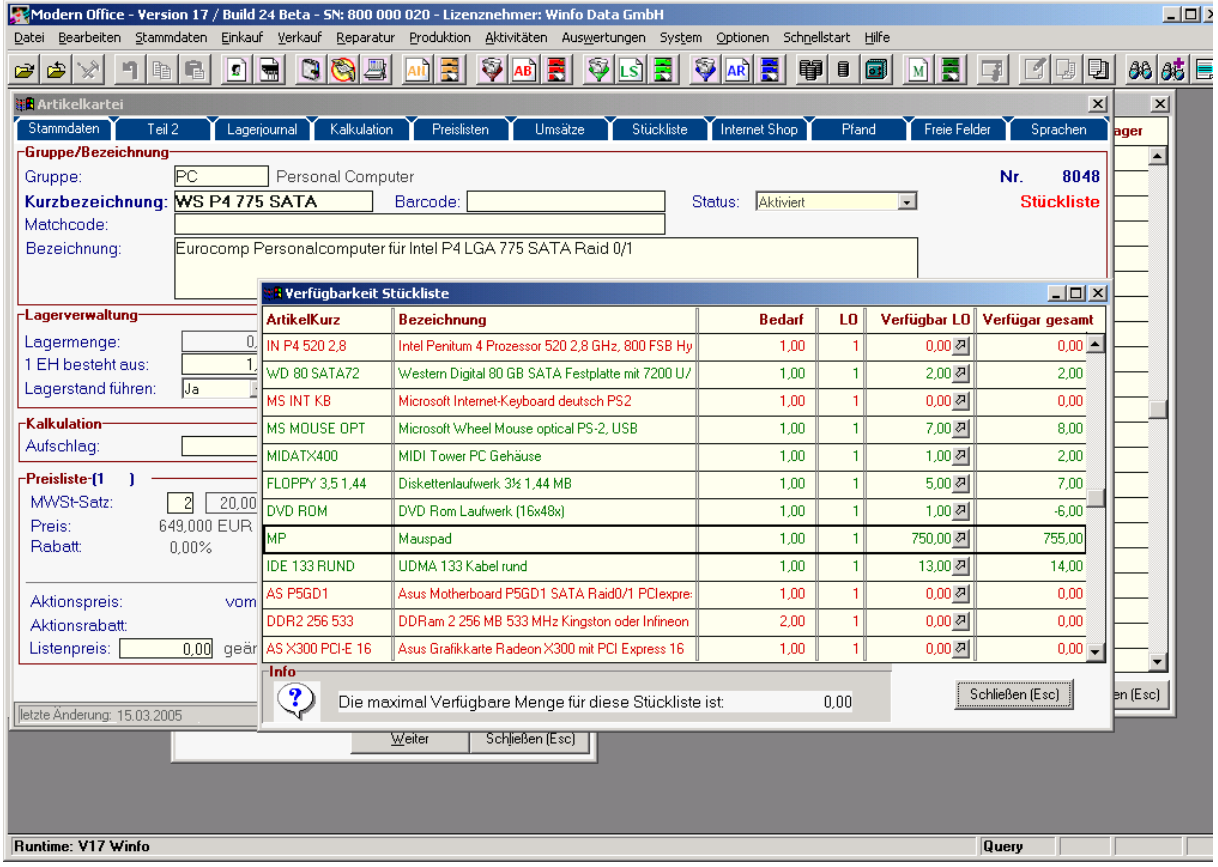

## **Lagerstand führen (Ja/Nein):**

Bei manchen Artikeln kann es sinnvoller sein, sie von der Inventur und Lagerhaltung auszuschließen. Dies wird gerade dann der Fall sein, wenn Dienstleistungen (z. B. Beratung) als Artikel angelegt wurden. Schalten Sie die Lagerverwaltung für solche Artikel aus. Die Lagermenge wird dadurch auch nicht mehr mit Ein- und Verkäufen verändert. Wenn Sie Lagerverwaltung auf "Ja" gesetzt haben, dann erhalten Sie auch genauere Informationen über verschiedene Artikelmengen. (z. B. reservierte Bestände für Aufträge, offene Bestellungen bei Lieferanten etc.) Sollten Sie diese Abfrage von "Nein" auf "Ja" zurücksetzen, dann wird der Artikel wieder zur nächsten Inventur fällig, und die Lagermenge wird wieder laufend aktualisiert.

## **Aufschlag:**

Diese Funktion wird sehr selten und nur in bestimmten Branchen benutzt. Typisch für Aufschläge sind z. B. der Kupferaufschlag in der Elektrobranche. Dieser ermöglicht den Aufschlag des an der Börse notierten Kupferpreises auf den Basispreis. Mit der Zoom-Funktion (=<F5>) gelangen Sie zunächst in die Tabelle der Aufschlagsarten und von dort wieder in die Tabelle der einzelnen Aufschläge. Weitere Informationen erhalten Sie in den Hilfen der jeweiligen Tabellen

## **MWSt-Satz:**

Geben Sie anhand des Steuercodes den entspechenden Umsatzsteuersatz des Artikels an. Nutzen Sie <ZOOM>, um aus der USt-Tabelle einen der angelegten Steuersätze auszuwählen.

## **Preis / Rabatt:**

In diesen Feldern werden die Preise jener Preisliste angezeigt, die in den "Benutzerparametern" (siehe Menü: System – Benutzerparameter) für die Standard-Anzeige des Programmbenutzers festgelegt wurde.

## **Aktionspreis / Aktionsrabatt / Gültig von – bis:**

Falls es in der ausgewählten Preisliste einen Aktionszeitraum mit Sonderpreisen gibt, wird diese Aktion in den Preis-2 Feldern angezeigt.

## **Netto / Brutto:**

Zeigt an, ob der dargestellte Preis Netto (ohne MwSt) oder Brutto (mit MwSt) dargestellt wird. **Preisbasis (VE / IN)**

In diesem Feld können Sie zwischen Preis pro "Verkaufseinheit" oder "Inhalt" wählen. (vgl. Felder Lagermenge und 1 Einheit besteht aus) Bezieht sich der Preis auf die gesamte Verkaufseinheit, wählen Sie hier "V". Geben Sie beispielsweise den Preis pro Stück ein und es befinden sich jeweils 10 Stück in einer Verpackung, so wählen Sie "IN"

#### **Listenpreis:**

In manchen Branchen ist es üblich, eher utopische Listenpreise zu führen, die eigentlich nie zur Anwendung kommen. Dieses Feld hat daher nur informativen Charakter. Es könnte beispielsweise auf speziellen Berichten (Preislisten) mit angedruckt werden

#### **Anmerkung:**

Enthält beliebige Informationen, wie z. B. spezielle Anforderungen bei der Lagerung des Artikels (z. B. Temperaturen über +10 C erforderlich) oder einfach eine genaue Beschreibung des Artikels. Dieser Text kann z.B. im Angebot gedruckt werden.

## **Schaltfläche "Etikett drucken":**

Um Artikeletiketten für die Warenbeschriftung zu drucken, klicken Sie bitte auf diese Schaltfläche. Sie können dann die Anzahl der gewünschten Etiketten eingeben. Bitte beachten Sie, dass zum Druck von Etiketten ein spezieller Etikettendrucker bzw. ein entsprechendes Formular erforderlich ist. **Schaltfläche "Artikel drucken":**

Wenn Sie auf diese Schaltfläche klicken, können Sie weitere Berichte (z. B. eine Preisliste nur über diesen Artikel, alle Lagerbewegungen dieses Artikels etc.) drucken.

#### **Schaltfläche "Schliessen"**

Klicken Sie auf diese Schaltfläche, um das Artikelblatt wieder zu schließen. Selbstverständlich können Sie das Programm auch mit der Taste <Esc> beenden

# **4.1.1.1. Teil 2 Artikelblatt:**

Auf diesem Blatt werden weitere Artikeldaten - überwiegend technische Daten zum Artikel erfasst.

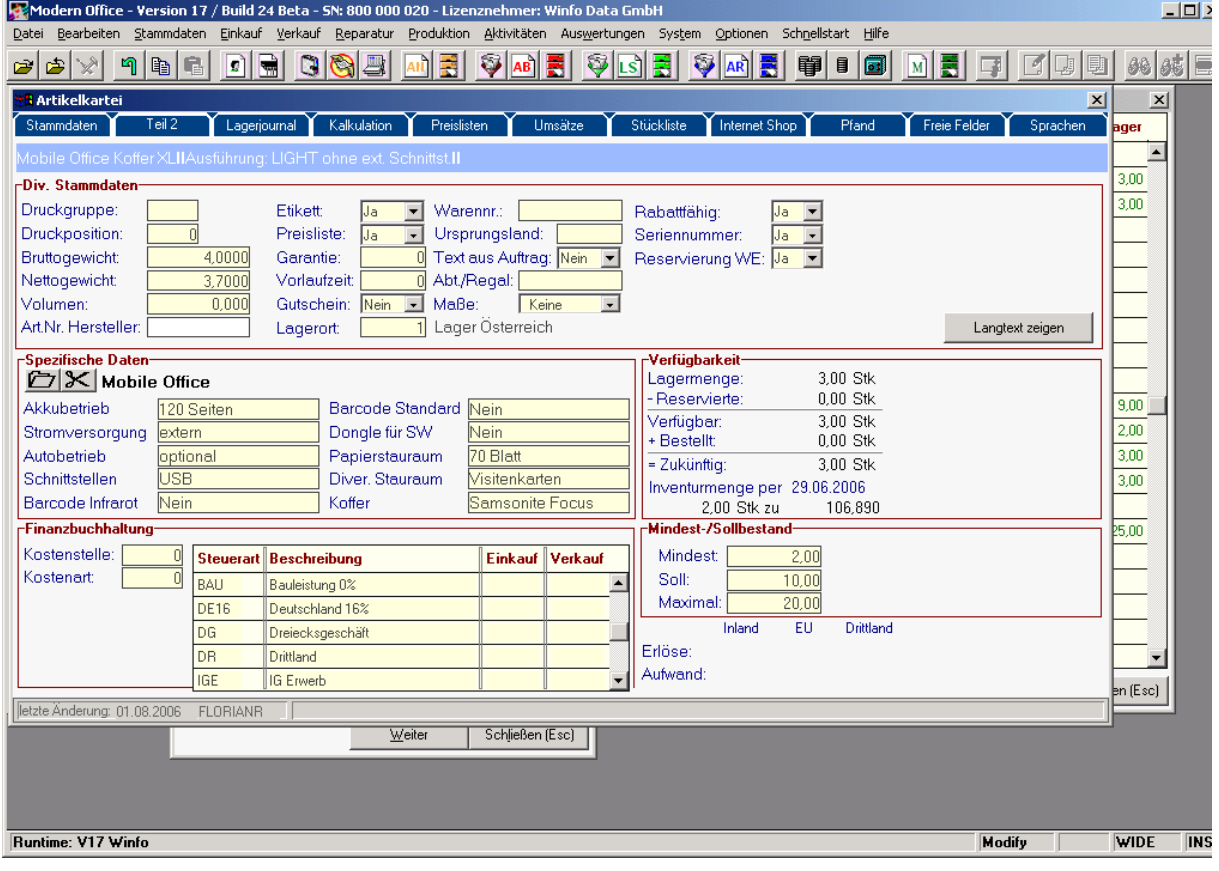

## **Druckgruppe und Druckposition:** (In der aktuellen Programm nicht mehr verwendet) **Gewichte und Volumen:**

Software and Copyright 2009: Winfo Data GmbH, Industriezeile 54, A-5280 Braunau Jede Vervielfältigung (auch auszugsweise) bedarf der schriftlichen Genehmigung von Winfo Data Hier können Sie Gewichtseingaben machen, die bei einem Auftrag automatisch auf das Gesamtgewicht der Lieferung mitgerechnet werden. Sie haben daher sofort die nötigen Informationen für die Kommissionierung. (Summe der Bruttogewichte eines Auftrags)

#### **Art.-Nr. Hersteller:**

Hersteller-Artikelnummer kann auch als Suchkriterium herangezogen werden **Etikett:**

Wenn dieser Parameter auf "Ja" gestellt ist, werden mit jedem Wareneingang automatisch Etiketten entsprechend der gelieferten Stückzahl für den Druck vorgeschlagen. Die Etikettenanzahl kann allerdings geändert werden. Ist eine gewisse Stückzahl für Aufträge vorreserviert, werden auf diese Etiketten die Auftragsdaten gedruckt. Für die Restmenge werden Lageretiketten erstellt.

#### **Preisliste: (Ja/Nein)**

Wenn der Artikel nicht auf der Preisliste erscheinen soll, setzen Sie diesen Eintrag auf "Nein". **Garantie:**

Geben Sie hier am besten die Garantiezeit des Artikels in Monaten ein. (Infofeld, welches z. B. auf den Belegen automatisch mitgedruckt werden könnte)

## **Vorlaufzeit:**

Geben Sie hier am besten die Vorlaufzeit in Tagen ein. Infofeld für die Einkaufs-Disposition, wird allerdings derzeit im Bestellsystem nicht automatisch berücksichtigt

#### **Gutschein:**

Wenn Sie diesen Parameter auf "Ja" setzen, kann das Modern Office Kassensystem in Zukunft automatisch einen Geschenkgutschein in der entsprechenden Höhe ausdrucken

#### **Lagerort:**

Wenn Sie über das Modul "Mehrlager" verfügen, können Sie hier den Lagerort eingeben, auf dem das Produkt überwiegend gelagert wird. Dieser Lagerort wird dann automatisch für Zu- und Abbuchungen vorgeschlagen

#### **Warennummer:**

Geben Sie hier die Warennummer des Artikels für die Intrastat-Meldung ein. Der Bericht "Intrastat" kann diese Warennummern dann entsprechend auswerten

#### **Ursprungsland:**

Für eine korrekte Intrastat-Meldung wählen Sie bitte mit Hilfe der Zoom-Funktion das Ursprungsland aus der Tabelle der Ursprungsländer aus. Stellen Sie sich dazu in die Spalte "Bezeichnung" und beginnen Sie, die Länderbezeichnung einzutippen. Modern office positioniert sich immer genauer auf den gesuchten Datensatz.

### **Text aus Auftrag:**

Normalerweise werden bei einer automatischen Bestellung aus einem Auftrag gleiche Artikelkurzbezeichnungen zu einer Bestellung zusammengefaßt, auch wenn die Artikelbezeichnung evtl. nicht ident ist. Es kommt aber in einigen Branchen vor, dass zwar Artikel aus der Artikeldatei in den Auftrag übernommen werden, die Texte dann aber um technische Angaben erweitert werden. Wenn Sie diese Option auf "Ja" setzen, wird bei der Lieferanten-Bestellung auch der Text aus dem Auftrag übergeben. (Fertigungshinweise etc.)

#### **Abteil / Regal:**

In dieses Feld können Sie als Info den genauen Lagerplatz des Artikels eingeben (z. B. Gang / Regal / Fach)

## **Maße:**

Hier können Sie auswählen, welche Form der Bemaßung bei den Belegen eingegeben werden muss, um die Gesamtmenge zu berechnen:

Beispiel:

## Artikel Malerarbeiten (Verkauf pro m2)

Die Berechnung der Fläche und damit der Fakturenmenge ergibt sich aus mehreren Eingaben von Länge x Breite. Sie können in modern office z. B. die Maße von 10 Wänden eingeben und modern office berechnet daraus die Gesamtfläche x Preis pro m2 = Verkaufspreis. Dieser Artikel würde mit dem Parameter "Länge x Breite" angelegt. Wenn Sie eine Bemaßung hinterlegen, springt modern office bei der Mengeneingabe des Belegs automatisch in ein Eingabefenster für die Maßeingaben. **Rabattfähig:**

Wählen Sie hier "Ja", wenn der Artikel im Kassenmodul rabattiert werden darf. Dieses Kennzeichen wirkt sich derzeit nur auf das Kassenmodul aus.

## **Seriennummer:**

Setzen Sie dieses Feld auf "Ja", wenn Sie sicherstellen möchten, dass bei diesem Artikel immer eine Seriennummer erfasst wird. Es ist dann nicht mehr möglich, einen Artikel ohne Eingabe der

Seriennummern (im Einkauf und Verkauf) zu erfassen. Modern Office überprüft gleichzeitig, ob die Anzahl der eingegebenen Seriennummern tatsächlich mit der verkauften Stückzahl übereinstimmt.

# **Reservierung WE (Wareneingang)**

Dieser Parameter steuert, ob beim Wareneingang automatisch eventuelle Aufträge angezeigt werden sollen, sodass die eingegangene Ware für diese Aufträge sofort reserviert werden kann. Schaltfläche "Langtext zeigen"

Wenn Sie Artikeldaten über eine Datanorm-Schnittstelle importieren, können Artikelbeschreibungen übertragen werden. Dieser Artikel-Langtext wird angezeigt, wenn Sie auf die Schaltfläche "Langtext zeigen" klicken. Eine Änderung ist hier nicht möglich.

#### **Spezifische Daten:**

Diese Felder dienen der Aufnahme technischer Daten zum Produkt. Klicken Sie auf das Ordnersymbol, um die jeweilige Produktgruppe auszuwählen (z. B. Notebooks etc.) Gehen Sie dann mit den Pfeiltasten nach oben oder unten bis links die gewünschte Produktgruppe erscheint. Rechts daneben stehen die Kriterien, die für diese Produktgruppen abgefragt werden. Übernehmen Sie die passende Produktgruppe mit der Taste <ENTER>. Dann erscheinen in den spezifischen Daten die Merkmale, die Sie einfach in den danebenstehenden Feldern eingeben können. Diese Beschreibungen können z. B. auf einem Angebot mit ausgedruckt werden. Die Felder, die bei den spezifischen Daten abgefragt werden sollen, können Sie im Programmpunkt "Allgemeine Stammdaten – spezifische Daten" erfassen. Um die spezifischen Daten des Artikels komplett zu löschen, klicken Sie auf das "Scheren-Symbol".

#### **Schnittstelle Finanzbuchhaltung (Konten):**

Hier können Sie für den Artikel Erlös und Wareneinkaufskonten hinterlegen, die für die automatische Übergabe der Belege an die FIBU herangezogen werden. Bitte beachten Sie, dass die Erlöse und Aufwände je nach Steuerart unter Umständen auf verschiedene Konten gebucht werden müssen. (Abhängig vom jeweiligen Buchhaltungsprogramm) Die Konten können darüberhinaus auch für eine ganze Artikelgruppe hinterlegt werden (siehe Artikelgruppen). Die Konten des Artikels haben jedoch Vorrang. Sind auf dieser Seite keine Kontonummern hinterlegt, werden daher automatisch die Kontonummern der jeweiligen Artikelgruppe herangezogen.

#### **Mindest- Soll- und maximale Bestände:**

Diese Eingaben werden für automatische Bestellvorschläge herangezogen. (also nicht Bestellungen aus Aufträgen oder manuelle Bestellungen) Wenn automatische Bestellvorschläge erstellt werden sollen, überprüft das Programm, bei welchen Artikeln die Mindestbestände unterschritten sind und löst einen Bestellvorschlag auf den Sollbestand hin aus. Wird der maximale Bestand überschritten, erfolgt eine Warnung. (bei Durchführung manueller Bestellungen)

Beispiel: Der Artikel ist erfasst mit:

Mindestbestand: 2 Stk.

# Sollbestand: 10 Stk.

Maximalbestand: 20 Stk.

Wenn Sie einen Bestellvorschlag erstellen oder automatisch Bestellungen generieren, wird der Artikel erst dann bestellt, wenn weniger als 2 Stück auf Lager sind. Ist noch 1 Stück auf Lager, werden 9 bestellt (Differenz auf den Sollbestand)

Wenn Sie manuell eine Bestellung über 30 Stück eingeben, wird eine Warnung ausgegeben, dass dadurch der Maximalbestand überschritten wird.

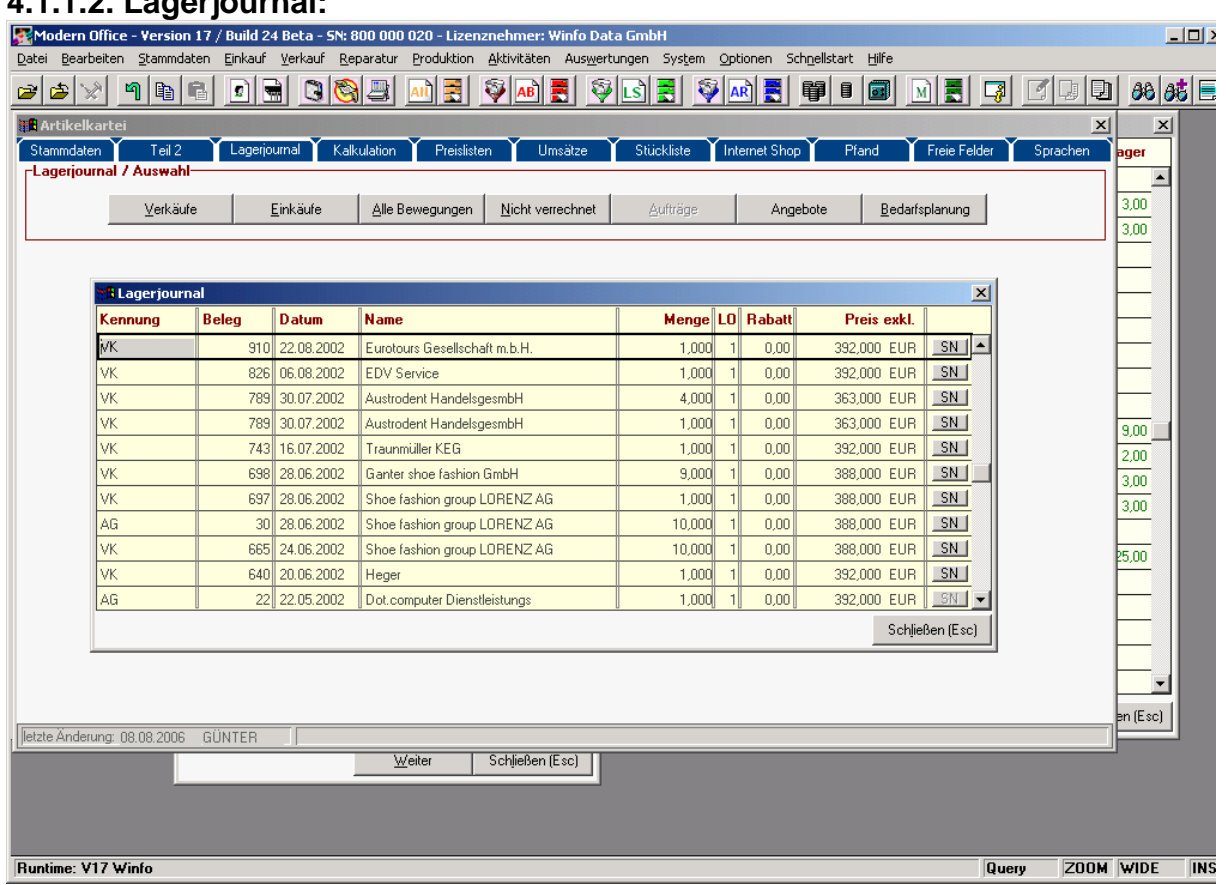

# **4.1.1.2. Lagerjournal:**

Im Lagerjournal erhalten Sie eine Übersicht über die getätigten Lagerbuchungen eines Artikels, wobei die letzte Buchung an oberster Stelle positioniert ist. Sie sehen im Lagerjournal aber auch alle Inventurbuchungen, Produktionsbuchungen etc. Im oberen Teil des Bildschirms sehen Sie Schaltflächen, die es Ihnen ermöglichen, nur bestimmte Lagerbewegungen (z. B. nur Einkäufe oder Verkäufe) anzuzeigen. Klicken Sie auf die gewünschte Schaltfläche, um die dazugehörigen Daten (eben das dazugehörige Lagerjournal) anzuzeigen. Das Lagerjournal zeigt Ihnen jede einzelne Buchung des Artikels.

**Kennung**: Gibt die Art der Lagerbewegung an:

- WE Wareneingang (=Eingangs-Lieferschein)
- EK Einkauf (=Eingangsrechnung)
- LS Lieferschein (im Verkauf)
- VK Verkauf (=Ausgangsrechnung)
- KA Kassabeleg (Point of Sale)
- EG Eingangsgutschrift
- AG Ausgangsgutschrift
- IN Inventurzeile
- PR Produktion (Zu- oder Abgang)<br>RP Reparaturumbuchung (z. B. Ki
- Reparaturumbuchung (z. B. Kunde erhält Austauschgerät)

Mit <ZOOM>(=<F5>) in der Spalte "Kennung" können Sie einen Blick in den gesamten Beleg werfen, in dem diese Artikelbewegung verbucht wurde (z. B. die gesamte Rechnung zeigen) Bei Inventurzeilen ist selbstverständlich kein <ZOOM> möglich.

#### **Beleg:**

Zeigt die Belegnummer der Buchung an

#### **Datum:**

Belegdatum der Buchung

#### **Name/Text:**

Bei normalen Bewegungszeilen ist die Adresse angeführt, an die der Artikel gegangen ist bzw. von der er bezogen wurde. Bei Inventurzeilen steht anstelle des Namens der Text der Inventurbuchung.

Software and Copyright 2009: Winfo Data GmbH, Industriezeile 54, A-5280 Braunau Jede Vervielfältigung (auch auszugsweise) bedarf der schriftlichen Genehmigung von Winfo Data **Menge:** Während bei normalen Bewegungen die verkaufte oder gekaufte Menge angeführt ist, handelt es sich bei Inventurzeilen um Lagererhöhungen (+) bzw. um Lagerverminderungen (-). Diese Erhöhungen oder Verminderungen ergeben sich aus: Inventurmenge - Lagermenge.

#### **LO: (Lagerort)**

Zeigt an, von welchem Lagerort die Buchung erfolgte.

```
Rabatt, Nettopreis:
```
Zeigt zu welchen Preisen der Artikel an den Kunden verkauft bzw. vom Lieferanten gekauft wurde. **Schaltfläche Seriennummern:**

Wenn beim Zu- oder Abgang des Artikels auch Seriennummern erfasst wurden, können Sie über diese Schaltfläche die Seriennummern anzeigen.

# **4.1.1.3. Kalkulation: (Lieferantenanlage für Artikel)**

In diesem Bildschirm können Sie die Verkaufspreise für einen Artikel kalkulieren. Wennn Sie das Programm aus dem Artikelblatt heraus aufrufen (Karteikarte "Kalkulation"), sind die Felder bereits teilweise ausgefüllt. Im Kopfteil stehen bereits einige Informationen über den Artikel.

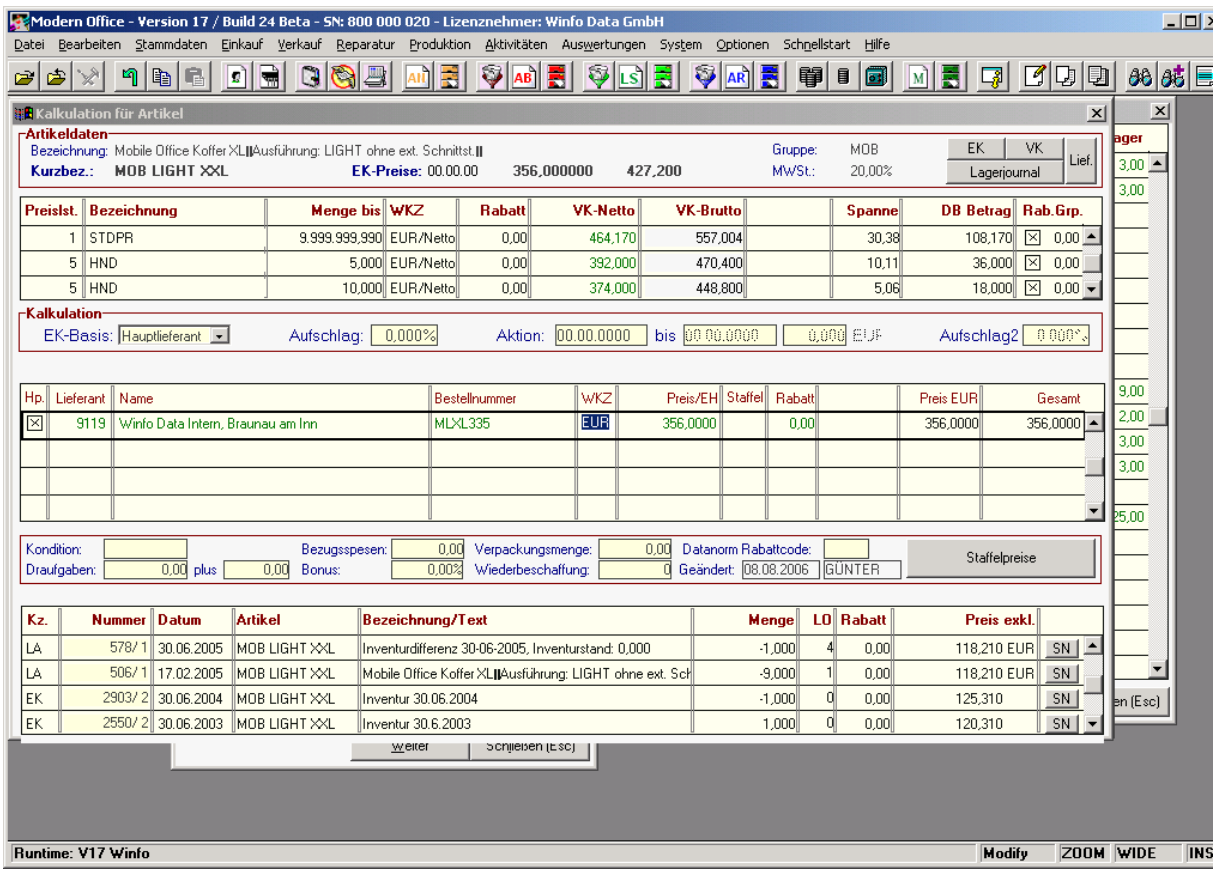

Der Bildschirm "Kalkulation" ist 3-geteilt: In der oberen Tabelle sehen Sie die angelegten Verkaufspreislisten. Eine bessere Sicht der Preislisten erhalten Sie über die eigene Karteikarte "Preislisten". (siehe nächstes Kapitel)

Die mittlere Tabelle enthält alle Lieferanten des Artikels mit deren Einkaufspreisen und –konditionen. Die untere Tabelle enthält z. B. Inventurbuchungen, wenn Sie das Programm vom Artikelblatt aus aufrufen. Sie können denselben Bildschirm jedoch auch von einer Artikelzeile eines Beleges (Angebot etc.) anzeigen. In diesem Fall zeigt Ihnen die untere Tabelle, wie Sie exakt diesen Artikel genau an den betreffenden Belegkunden zuletzt verkauft haben (die letzten 4 Verkäufe dieses Artikels an diesen Kunden)

#### **4.1.1.3.1. Kalkulation – Kopfteil:**

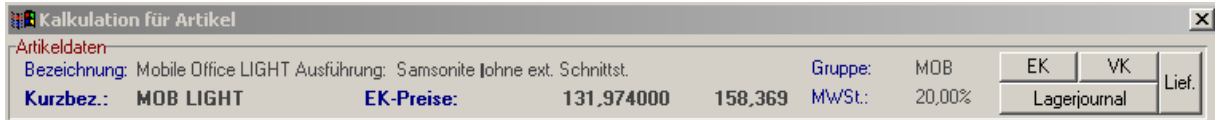

#### **Schaltflächen EK / VK:**

Wenn Sie auf diese Schaltflächen klicken, werden Ihnen, so wie beim Artikel-Lagerjournal alle Einkäufe oder Verkäufe des Artikels angezeigt. (vgl. Lagerjournal)

#### **Schaltfläche Lagerjournal:**

Zeigt alle Lagerbewegungen an

#### **Schaltfläche Lief (Lieferant)**

Bringt Sie in die mittlere Tabelle zur Eingabe der Lieferantendaten des Artikels **EK-Preise:**

Aktueller Einkaufspreis des Artikels (Anzeige netto und brutto). Dieser Preis wird je nach EK-Basis (Hauptlieferant, Letzter Einkauf, durchschnittlicher Einkaufspreis, Produktionskosten ...) ermittelt.

## **4.1.1.3.2. Kalkulation – Obere Tabelle (Verkaufspreise)**

Wir möchten Sie darauf hinweisen, dass Sie die Verkaufspreislisten auch in der Karteikarte "Preislisten" anlegen können, falls Sie z. B. nicht über die Berechtigung zur Anzeige der Einkaufspreise verfügen.

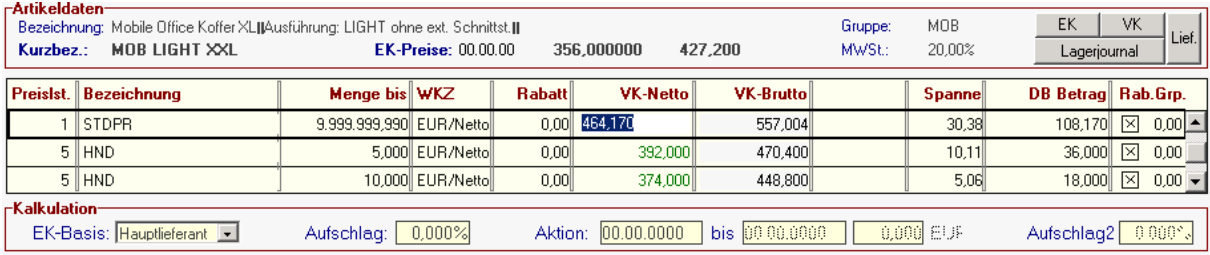

#### **Preisliste:**

Geben Sie hier die Nummer der Preisliste ein, für die Sie den Verkaufspreis erfassen möchten oder wählen Sie eine Preisliste mit Hilfe der Zoom-Funktion <F5>. Bitte beachten Sie, dass die Preisliste bereits existieren muss. Legen Sie diese gegebenenfalls im Menüpunkt "Allgemeine Stammdaten – Preislisten" an. (Info siehe entsprechendes Kapitel)

#### **Bezeichnung:**

Nach Auswahl oder Eingabe der Preisliste erscheint automatisch die Preislisten-Bezeichnung und Währung.

#### **VK-Netto / VK-Brutto:**

Geben Sie den gewünschten Preis entweder in die Netto oder Brutto-Spalte ein. Die jeweils andere Spalte wird automatisch berechnet.

#### **Menge bis:**

Sollte der Preis nur bis zu einer gewissen Menge gelten, geben Sie die Obergrenze der Mengenstaffel hier ein und erfassen gleichzeitig eine weitere Zeile mit derselben Preisliste und der nächsten Mengenstaffel.

#### **Spanne:**

Wenn Sie die Rohspanne in % eingeben, werden alle anderen Verkaufspreise automatisch berechnet. Beachten Sie, dass aufgrund hinterlegter Rundungen der Preislisten die Spanne manchmal geringfügig vom eingegebenen Wert abweichen wird.

#### **DB-Betrag:**

Wenn Sie den gewünschten Deckungsbeitrag als Betrag eingeben, werden die Verkaufspreise automatisch berechnet.

#### **Rab. (Zusätzlicher Artikelgruppen-Rabatt:**

Markieren Sie diese Option, wenn Sie möchten, dass ein möglicherweise hinterlegter Artikelgruppenrabatt zusätzlich verwendet werden soll. Wenn Sie bei diesem Artikel einen Nettopreis hinterlegt haben, und der Artikelgruppenrabatt nicht verwendet werden soll, dann deaktivieren Sie diese Option.

Die unterhalb der Tabelle angezeigten Felder beziehen sich ebenfalls immer auf die aktuell markierte Zeile der Preisliste.

Als Einkaufspreis wird der aktuelle Preis, der beim Hauptlieferanten hinterlegt ist, angezeigt. Diese Funktion ist sinnvoll bei Betrieben mit keiner oder geringer Lagerhaltung, wenn die Preispflege der Lieferanten regelmäßig durchgeführt wird.

## Letzter Einkaufspreis:

Als Einkaufspreis wird der letzte Einkaufspreis angezeigt. Diese Einstellung ist sinnvoll, wenn Waren sehr häufig eingekauft werden und wenig Lager gehalten wird.

Lieferant: Sollte eigentlich nicht mehr verwendet werden!

Durchschnitt:

Als Einkaufspreis wird der durchschnittliche Wert der lagernden Artikel eingesetzt. Mit jedem neuen Einkauf berechnet Modern Office einen neuen Durchschnittspreis auf Basis des sogenannten "gleitenden Durchschnittspreisverfahrens". Diese Einstellung empfiehlt sich für Unternehmen mit großen Lagerbeständen.

Produktion:

Der Preis wird aufgrund der Einkaufspreise der Stücklistenartikel der Produktionsstückliste ermittelt (Nur von Bedeutung, wenn Sie über das Modul "Produktion" verfügen)

## **Aufschlag:**

Wenn Sie Artikeldaten beispielsweise von Ihrem Lieferanten importieren, können Sie in diesem Feld hinterlegen, welchen Aufschlag auf den Einkaufspreis das Programm automatisch kalkulieren soll. (Prozentsatz)

# **Aktion von bis / Preise – Aufschlag2:**

Zusätzlich zum Normalpreis kann auch ein Aktionszeitraum mit einem Start-und Endedatum hinterlegt werden, in dem ein anderer Preis bzw. Aufschlag gelten soll.

# **4.1.1.3.3. Kalkulation – mittlerer Bildschirmbereich (Lieferantentabelle)**

In dieser Tabelle können Sie beliebig viele Lieferanten des Artikels mit deren Bestellnummern und Konditionen speichern. Ab Version 17 ist es auch möglich, Staffelpreise im Einkauf zu verwalten.

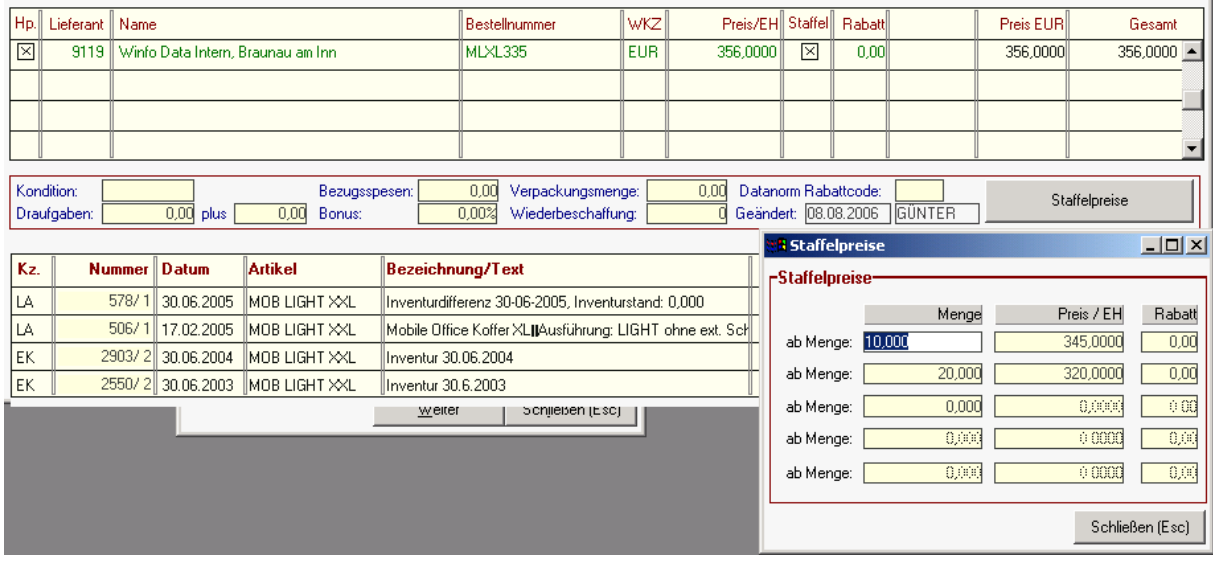

## **Hp. (Hauptlieferant-Markierung)**

Markieren Sie in der Tabelle jenen Lieferanten als "Hauptlieferant", von dem Sie die Ware üblicherweise bestellen. Der so markierte Lieferant wird beim Bestellwesen automatisch vorgeschlagen. Sollte die Artikel-Kalkulation auf "Hauptlieferant" eingestellt sein, stellt Modern Office die Einkaufspreise dieses Lieferanten den Verkaufspreisen gegenüber.

# **Lieferant:**

In dieser Spalte wird die Adressnummer des Lieferanten eingetragen. Sollten Sie diese Nummer nicht kennen, können Sie mit der Zoom-Funktion (=<F5>) eine Adresse suchen.

**Name:** Erscheint automatisch nach Eingabe der Adressnummer

#### **Bestellnummer:**

Geben Sie in diese Spalte die Bestellnummer, unter der Sie bei diesem Lieferanten den Artikel bestellen können, ein. Die Bestellnummer wird auf Bestellungen angedruckt.

**Währungskennzeichen (WKZ):** Geben Sie in diese Spalte die Währung ein, in der der Einkaufspreis angegeben ist. Sie können die Währung mit Hilfe der Zoom-Funktion auswählen.

**Preis pro Einheit:** Standard-Einkaufspreis des Lieferanten pro Einheit in der angegebenen Währung. **Staffel:** Die Spalte zeigt eine angekreuzte Checkbox, wenn eine Einkaufsstaffel hinterlegt ist. (Nur Anzeigefeld)

**Rabatt - %:** Zusätzlicher Rabattsatz auf den eingegebenen Einkaufspreis

**Preis Standardwährung:** Rechnet den Lieferantenpreis in Fremdwährung auf die Stammwährung von Modern Office um.

## **Gesamt:**

Zusätzlich zum Preis abzüglich Rabatt können auch noch weitere Konditionen den Einkaufspreis beeinflussen. Sie können diese in die Felder unterhalb dieser Tabelle eintragen. Jede Eintragung bezieht sich auf die gerade aktuelle Zeile der Lieferantentabelle. Wenn Sie eine andere Lieferantenzeile anklicken, werden auch die Felder unten entsprechend aktualisiert.

Beispiel: Sie können für den Lieferanten "Winfo Data" eine Draufgabekondition von 10 plus 1 erfassen, was bedeutet, dass Sie bei Bestellung von 10 Stück 1 Stück gratis erhalten. Dies korrigiert den tatsächlichen Einkaufspreis im Feld "Gesamt" ebenso wie Bezugsspesen pro Stk. etc. die Sie ebenfalls in die unteren Felder eintragen können.

## **Kondition: (Lieferkondition)**

Geben Sie den Code der Lieferkondition ein oder wählen Sie diese mit Hilfe der Zoom-Funktion. **Draufgabe:**

Wenn Sie beispielsweise 10 + 1 gratis erhalten, geben Sie das in die Felder Draufgaben und plus entsprechend ein. Damit ändert sich die Artikelkalkulation. Der Einkaufspreis pro Stück verringert sich entsprechend.

## **Bezugsspesen:**

Die Eingabe erfolgt als Betrag pro Einkaufseinheit (Stück)

## **Verpackungsmenge:**

Wenn eine Verpackungsmenge eingegeben ist, berechnet der Bestellvorschlag jeweils ein gerades Vielfaches dieser Menge, sodass in ganzen Einheiten bestellt werden kann.

## **Wiederbeschaffung:**

Hat im Moment keine rechnerische Funktion. Sie können hier die Wiederbeschaffungszeit in Tagen hinterlegen

#### **Datanorm Rabattcode:**

In dieses Feld wird beim Datanorm-Import der Rabattcode importiert, aufgrund dessen modern office dann erkennt, welchen Rabatt es berechnen muss. Dient eigentlich nur der Anzeige.

#### Schaltfläche "Staffelpreise":

Ab Version 17 von modern office können nun auch Staffelpreise im Einkauf hinterlegt werden. Öffnen Sie das Fenster für die Eingabe durch klicken auf die Schaltfläche "Staffelpreise". Es sind maximal 5 Staffelpreise möglich.

#### **4.1.1.3.4. Kalkulation – Untere Tabelle:**

Zeigt beim Aufruf aus der Kalkulation Inventurbuchungen. Beim Aufruf aus einem Beleg die letzten Verkäufe dieses Artikels an denselben Kunden.

# **4.1.1.4. Preislisten:**

Das Thema "Preislisten" wurde teilweise schon im Kapitel "Kalkulation" behandelt, da es auch im Kalkulations-Bildschirm möglich ist, Preislistendaten zu erfassen. Übersichtlicher geht dies jedoch im vorliegenden Bildschirm "Preislisten".

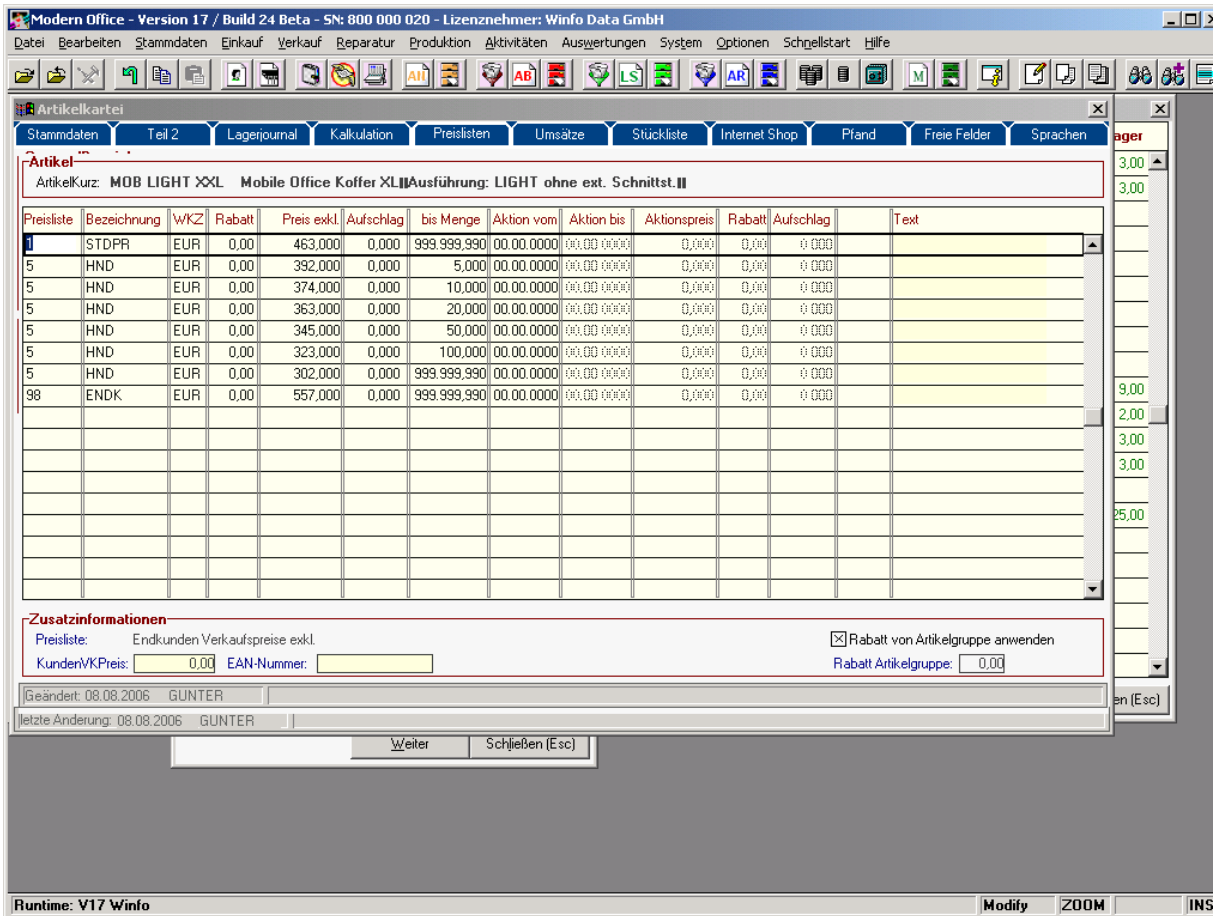

Die Zusatzinformationen beziehen sich jeweils auf die aktuelle Preislistenzeile. Sollen auf die jeweilige Zeile auch noch die Artikelgruppen-Rabatte zusätzlich berücksichtigt werden, markieren Sie bitte die Checkbox "Rabatt von Artikelgruppe anwenden".

# **4.1.1.5. Umsätze:**

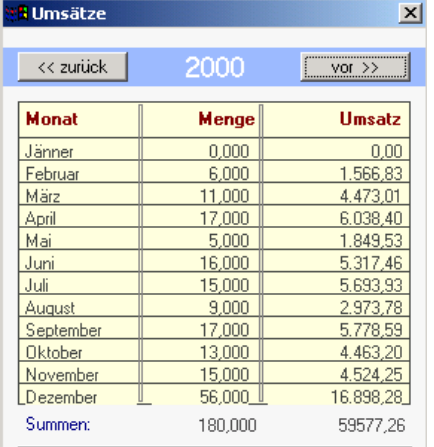

Schon beim Verkauf werden die Umsätze eines Artikels nach Monaten aufgesplittet. Dadurch ist es Ihnen möglich, eine genaue Übersicht über den Verkaufserfolg eines Artikels über Monate und Jahre hinweg zu erhalten.

Die Tabelle zeigt Ihnen zunächst das aktuelle Jahr und in den einzelnen Zeilen den Umsatz des Artikels pro Monat mengenund wertmässig.

Wenn Sie weitere Jahre sehen möchten, klicken Sie bitte auf die Schaltflächen "zurück" oder "vor".

# **4.1.1.6. Stückliste: (Produktions- und Verkaufsstückliste)**

Produktions- oder Verkaufsstückliste? – Was ist der Unterschied?

#### **Produktionsstückliste:**

Produktionsstücklisten werden für Artikel hinterlegt, die sozusagen in einem eigenen Fertigungsschritt produziert werden. Die Verarbeitung von Produktionsstücklisten erfolgt ausschließlich im Programm-Modul "Produktion".

Wird eine neue Produktion gestartet, erfassen Sie im Produktionsprogramm die gewünschte Produktionsmenge und klicken anschließend auf "Abbuchen" der Rohmaterialien. In diesem Moment werden die Teile in der jeweiligen Bedarfsmenge pro Stk x Produktionsmenge vom Lager abgebucht. Im Lagerjournal erscheinen diese Buchungen mit dem Kennzeichen PA (Produktionsabgang)

Ist ein Teil oder die gesamte Menge produziert, können Sie diese Produktion erneut aufrufen und "Rückmelden". Erst durch diese Rückmeldung werden die Fertigartikel wieder auf das Lager zugebucht und stehen anschließend für den Verkauf als normaler Artikel zur Verfügung.

#### **Verkaufsstückliste:**

Im Unterschied dazu werden die Stücklistenteile der Verkaufsstückliste immer automatisch vom Lager abgebucht, wenn Sie einen Artikel mit dieser Stückliste verkaufen (Lieferschein oder Rechnung). Über den Artikel selbst wird kein Lager geführt, sondern nur über die Einzelteile, aus denen der Artikel besteht. Trotzdem erscheint der Kopfartikel natürlich in den Verkaufsstatistiken.

Beispiel: Wird der Computer XY verkauft, soll vom Lager automatisch die Hauptplatine, das Gehäuse, die Laufwerke etc. abgebucht werden. Diese Stückliste kann im Verkaufsbeleg durchaus noch geändert werden, falls statt einem CD-Laufwerk des Herstellers A nun eben eines des Herstellers B abgebucht werden soll.

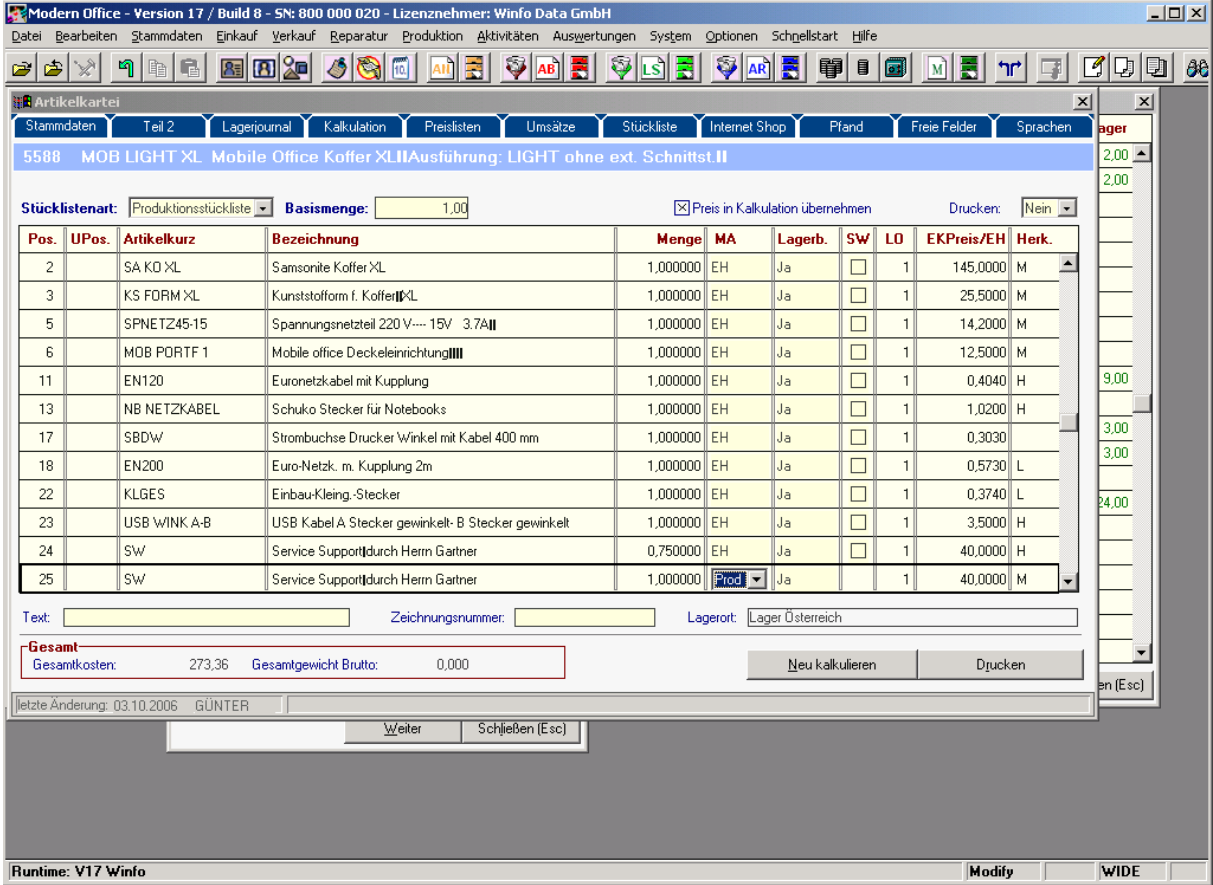

Software and Copyright 2009: Winfo Data GmbH, Industriezeile 54, A-5280 Braunau Jede Vervielfältigung (auch auszugsweise) bedarf der schriftlichen Genehmigung von Winfo Data

## **Artikel:**

Im Kopfteil der Stückliste steht links die Artikel-Kurzbezeichnung des Fertigprodukts. **Stücklistenart:**

Rechts daneben können Sie angeben, ob es sich um eine Produktionsstückliste (Modul Produktion) oder um eine Verkaufsstückliste handelt.

## **Preis in Kalkulation übernehmen:**

Wenn dieses Kästchen markiert ist, übernimmt modern office automatisch die Summe der Einkaufspreise der Einzelteile als Einkaufspreis des Gesamtartikels

## **Drucken:**

Soll die Stückliste in den Belegen mitgedruckt werden, setzen Sie diesen Parameter auf "Ja". Unterhalb des Artikels stehen dann auf der Rechnung z. B. die einzelnen Komponenten, aus denen der Computer besteht.

# **Positionen:**

In den ersten beiden Spalten werden zur besseren Gliederung der Stückliste Positionsnummern und Unterpositionsnummern vergeben. Fassen Sie dazu gleiche Baugruppen mit gleichen Positionsnummern zusammen.

Beispiel:

1.1 Baugruppe 1, Bauteil 1

1.2 Baugruppe 1, Bauteil 2

2.1 Baugruppe 2, Bauteil 1

2.2 Baugruppe 2, Bauteil 2

## **Artikel-Kurz:**

In der Spalte "Artikelkurz" geben Sie die Artikel-Kurzbezeichnung des Bauteils ein oder wählen diese mit der Zoom-Funktion aus (=<F5>) Daneben erscheint im Feld "**Bezeichnung**" die dazugehörige Artikelbezeichnung.

## **Menge:**

In der Spalte Menge erfassen Sie die Menge dieses Artikels, die Sie für 1 Stück des Fertigproduktes (Artikel im Kopfteil der Stückliste) benötigen.

## **MA: Mengenangabe:**

Damit können Sie festlegen, ob die eingegebene Menge pro Einheit (Material) oder pro Produktion (z. B. Rüstkosten) anfällt. Rüstkosten werden bei der späteren Produktion auf die jeweilige Stückzahl umgelegt.

# **Lagerbuchung:**

Geben Sie ein, ob für diese Position eine Lagerbuchung erfolgen soll oder nicht.

## **SW (Schwundartikel):**

Schwundartikel können am besten anhand eines Beispiels erläutert werden: Sie planen z. B. die Herstellung einer chemischen Flüssigkeit aufgrund einer genauen Rezeptur. Aufgrund der eingegebenen Produktionsmenge berechnet modern office die zu verarbeitenden Mengen jeder Komponente. Aufgrund der Verfahrenstechnik kann es aber trotzdem vorkommen, dass Sie anstatt der geplanten 20.000 Liter des Fertigproduktes nur 19.400 Liter erhalten. Wenn Sie bei den einzelnen Positionen der Rezeptur "Schwundartikel" angehakt haben, bedeutet das, dass die Rohmaterialien nicht auf das Lager zurückgebucht werden, wenn weniger produziert wurde. Diese haben sich praktisch in der Produktion "verflüchtigt" und wurden zur Gänze verbraucht. Wurde der Parameter Schwundartikel jedoch nicht gesetzt, würden die Rohmaterialien für die verbleibenden 600 Liter wieder auf das Lager zurückgebucht.

**Lagerort:** Tragen Sie hier den Lagerort ein, von dem die Produktion abgebucht werden soll. **EK-Preis:** In dieser Spalte erscheint der Einkaufspreis der Artikelkalkulation.

**Herkunft:** Zeigt, woher der EK-Preis stammt (H=Hauptlieferant, M=manuelle Eingabe, E=letzter Einkauf...)

**Info pro Zeile:** In diesem Bereich werden zur aktuellen Stücklistenposition weitere Informationen angezeigt (z. B. Zeichnungsnummer im CAD etc.)

## **Gesamtkosten:**

Berechnet die Gesamtkosten der Produktion aufgrund der Einstandspreise der einzelnen Positionen. **Schaltfläche "Neu kalkulieren":**

Wenn Sie Änderungen in den Zeilen durchführen, sollten Sie abschliessend auf diese Schaltfläche klicken, um die Kalkulation zu berichtigen.

**Schaltfläche "Drucken":** Druckt die Stückliste aus

## **4.1.1.7. Internet-Shop:**

Modern Office bietet Ihnen die Möglichkeit, Ihre Produkte über das Internet anzubieten. In der Karteikarte "Internet-Shop" können Sie dazu weitere Daten (auch Produktbilder ...) erfassen.

Sie können über den Menüpunkt "Schnittstellen – Import/Exportschnittstellen definieren" eine Datensatzbeschreibung für Ihre Shopsoftware hinterlegen und dann alle Artikel, die im Internet angeboten werden, exportieren. Beinahe jede Internetshop-Software ist in der Lage, solche Artikeldaten zu importieren und im Web zu publizieren.

Informationen über den Satzaufbau bzw. den Import von Artikeldaten im Internet-Shop entnehmen Sie bitte der Dokumentation Ihrer Internet-Software.

Die Idealform der Internet-Anbindung erfolgt natürlich durch Installation eines eigenen Webservers mit Standleitung in Ihrem Unternehmen. Sollten Sie über einen derartigen Server verfügen, können wir Ihnen Lösungen anbieten, die in Echtzeit die Daten (Artikel, Preise, Lagerstände etc.) der Warenwirtschaft anzeigen. Natürlich unter Verwendung entsprechender Sicherheitsmechanismen.

Nachstehend beschreiben wir die Eingabemöglichkeiten für Ihre Webshop-Daten in modern office.

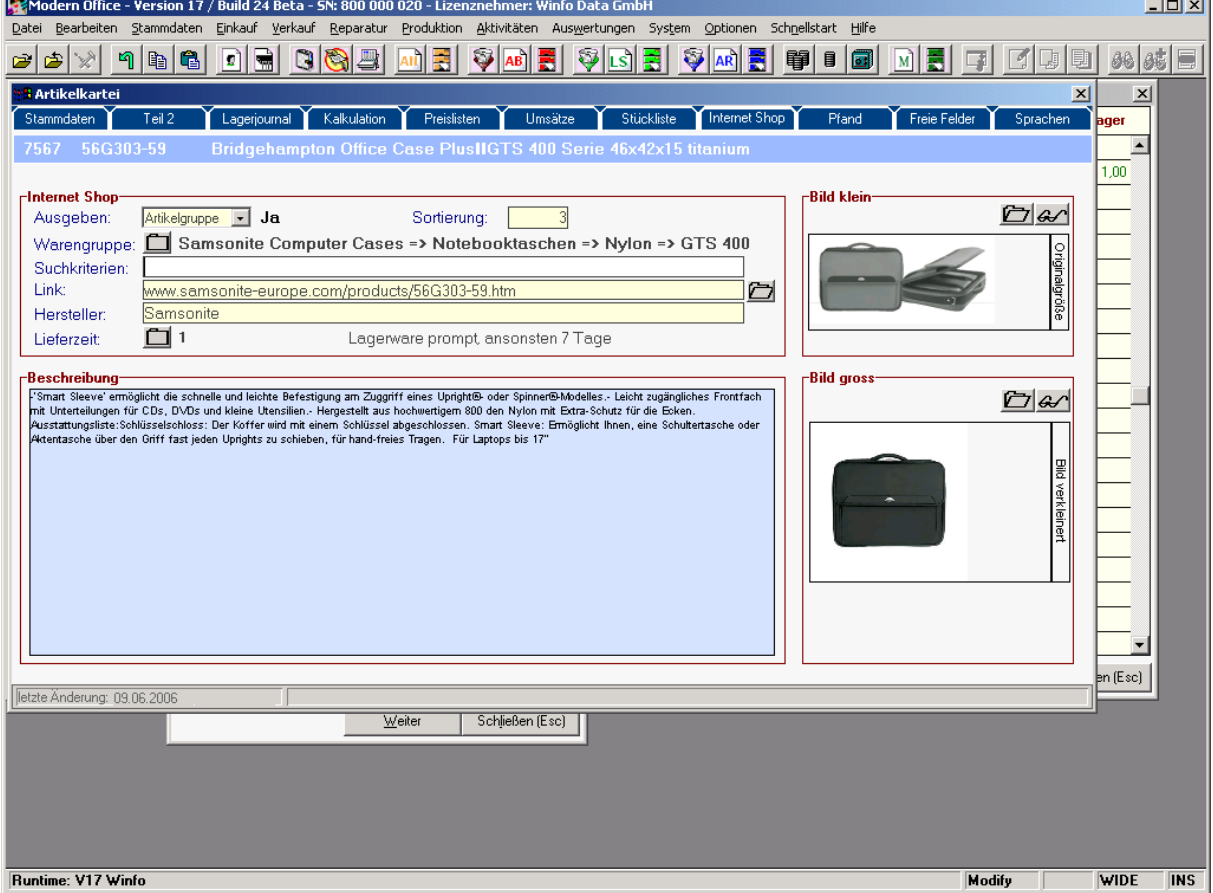

#### **Ausgeben:**

Dieser Parameter kann auf "Ja", "Nein" und "Artikelgruppe" stehen, was folgende Bedeutung hat: Ja: Der Artikel erscheint in jedem Fall im Internet-Shop Nein: Der Artikel erscheint keinesfalls im Internet-Shop Artikelgruppe: Der Artikel erscheint nur dann im Internet-Shop, wenn die gesamte Artikelgruppe dafür ausgewählt wurde (siehe Stammdaten – allgemeine Stammdaten – Artikelgruppen)

#### **Sortierung:**

Bei der Ausgabe werden die Daten gemäß Sortierung gereiht. Artikel mit einer niedrigen Sortierung werden vor Artikel mit hoher Sortierung gereiht.

## **Warengruppe:**

Software and Copyright 2009: Winfo Data GmbH, Industriezeile 54, A-5280 Braunau Jede Vervielfältigung (auch auszugsweise) bedarf der schriftlichen Genehmigung von Winfo Data Sie sollten eine Warengruppe eingeben, wenn Ihr Internet Shop Kategorien unterstützt. Der Warengruppenbaum (die Struktur Ihres Internet-Shops in Kategorien und Unterkategorien) wird im Menüpunkt "Stammdaten – allgemeine Stammdaten – Warengruppen) festgelegt (siehe dort) Um eine bestimmte Kategorie auszuwählen, in der der Artikel erscheinen soll, klicken Sie bitte auf das Ordnersymbol neben "Warengruppe"

#### **Suchkriterien:**

Manche Internet-Shops unterstützen spezielle Suchbegriffe, die Sie in dieses Feld eingeben können. Geben Sie die Daten so ein, wie sie Ihr Internet Shop benötigt. Sollten Fragen bestehen, wenden Sie sich an Ihren Internet Shop Hersteller.

#### **Link:**

Hier hinterlegen Sie einen Produktlink, der in die Shop-Datei ausgegeben werden kann. Manche Internet-Shops unterstützen diese Funktion dahingehend, dass Sie vom Artikel aus z. B. direkt auf die Artikel-Homepage des Herstellers gelangen können.

#### **Hersteller:**

Infofeld über den Hersteller des Produktes

#### **Lieferzeit:**

Wählen Sie hier die Lieferzeit aus, die im Internet Shop angezeigt werden soll. Die Lieferzeiten, die zur Auswahl stehen, werden unter dem Menüpunkt "Stammdaten – allgemeine Stammdaten – Lieferzeiten" gewartet.

#### **Beschreibung:**

Hier können Sie ergänzende Informationen hinterlegen.

#### **Bild klein:**

Hinterlegen Sie hier jenes Bild, dass in einer Liste angezeigt werden soll. Die Anzeige am Bildschirm erfolgt in Originalgröße. Wenn Sie auf das Ordnersymbol klicken, öffnet sich der Windows Explorer und Sie können direkt eine Bilddatei auswählen. Bitte beachten Sie, dass diese Bilder dann auch automatisch im Ordner "Bilder" von modern office gespeichert werden. Und zwar unter dem Namen Kxxxxx.jpg, wobei xxxxx die Artikelnummer ist und "K" bedeutet, dass es sich um das kleine Bild handelt.

#### **Bild groß:**

Für eine Detailanzeige können Sie hier ein größeres Bild hinterlegen. Die Anzeige am Bildschirm ist angepasst. Wenn Sie auf das "Brillensymbol" klicken, wird das Bild in voller Größe angezeigt.

HINWEIS für automatische Bildgrößen-Konvertierung:

Über einen Eintrag in der Textdatei (System / Systemwartung / Textdatei) ist es möglich, automatisch einen Konverter anzustoßen, der das Bild in eine bestimmte Größe konvertiert. Die Einträge lauten:

Kennung Kennzeichen

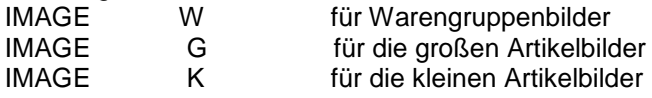

Sie können %1 für die Quelldatei und %2 für die Zieldatei angeben. Bsp.: KONVERT.EXE %1 size=300,200 %2

Mit Modern Office wird aus Lizenzrechtlichen Gründen kein solches Konvertierprogramm mitgeliefert!

Bsp.: für IrfanView: I\_VIEW32.EXE %1 /resample=(0,75) /convert=%2

Genereller Hinweis zum Internet-Shop:

Bei all diesen Eingaben handelt es sich um Daten, die in Form einer ASCII oder CSV-Datei in die jeweils eingesetzte Internet-Shopsoftware übergeben werden können. Jeder Shop arbeitet natürlich unterschiedlich und kann meist nicht den gesamten Funktionsumfang nutzen. Bei Fragen zur Shopsoftware wenden Sie sich bitte an den jeweiligen Hersteller. Gerne stehen wir Ihnen auch mit Empfehlungen geeigneter Software zur Verfügung.

Winfo Data hat einen PHP-Webshop entwickelt, der verwendet werden kann, wenn Sie über einen eigenen Internetserver verfügen. Der Vorteil liegt darin, dass dieser Shop in Echtzeit Daten von modern office anzeigt. Wenn Sie einen Preis in modern office ändern, wird er zur selben Zeit auch korrekt im Internet angezeigt. Schreiben Sie z. B. den Lieferschein über das letzte Stück Ihres Lagerstands, verschwindet sofort der Hinweis, dass das Produkt lagernd ist.

# **4.1.1.8. Pfand:**

Die Verarbeitung von automatischen Pfandartikeln erfolgt derzeit (V20) nur im Kassenmodul von "modern office". Sie können zu einem Hauptartikel beliebig viele Pfandartikel eintragen, die automatisch mit dem Hauptartikel verkauft werden sollen. (siehe nachstehendes Beispiel)

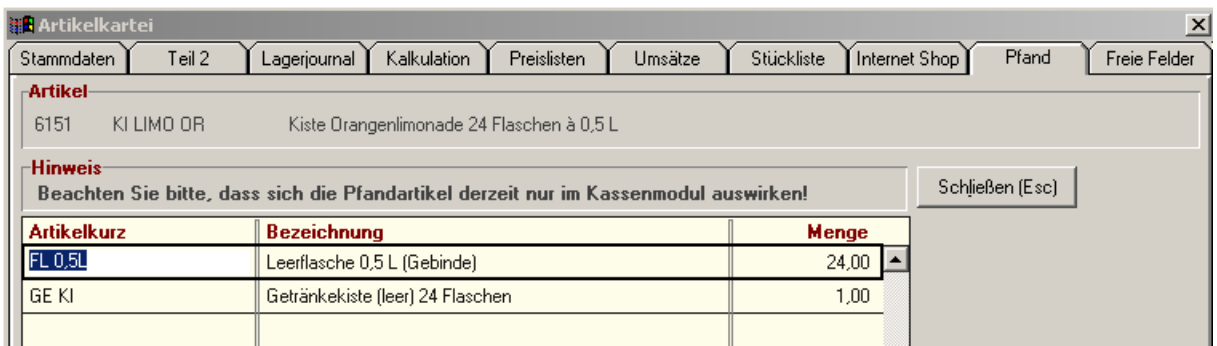

Es wurde der Artikel "Kiste Orangenlimonade 24 Flaschen" angelegt. Wird die Getränkekiste verkauft, soll das Kassensystem automatisch auf dem Kassenbon auch 24 Pfandflaschen und 1 Pfandkiste verrechnen. Etwaige Rücknahmen von Leergebinde werden im Kassenbeleg einfach mit Minusmengen gebucht. Wählen Sie die Pfandartikel einfach in der Spalte "Artikelkurz" unter Verwendung der Zoom-Funktion <F5>.

# **4.1.1.9. Freie Felder Artikel:**

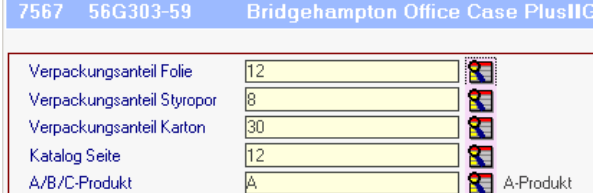

Es stehen nun noch weitere 5 Felder im Artikelstamm zur Verfügung, die vom Anwender frei definiert werden können. (Am Bildschirm erscheinen 20 Felder, in der derzeitigen Version sind aber nur 5 Felder aktiv) Bitte beachten Sie, dass diese Definition jedoch für alle Artikel gilt.

Um die Beschriftung der freien Artikelfelder zu ändern, klicken Sie bitte auf die Schaltfläche "Anpassen".

Danach erscheint folgender Bildschirm:

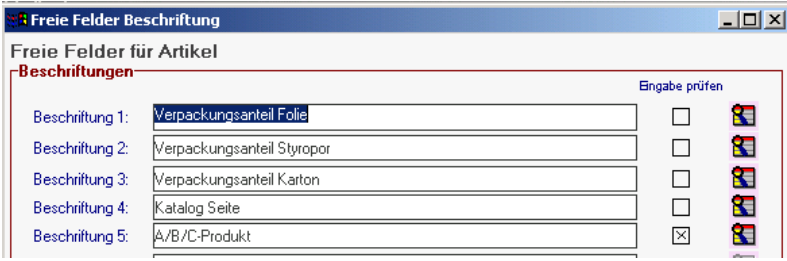

Geben Sie dann die Beschriftung der 5 freien Felder ein. Sollen in einem Feld nur bestimmte Werte eingegeben werden dürfen (z. B. A,B oder C-Produkt ...), markieren Sie bitte das Kästchen "Eingabe prüfen". Sie können eine Tabelle der möglichen Werte definieren, wenn Sie auf das Lupensymbol der Zeile klicken.

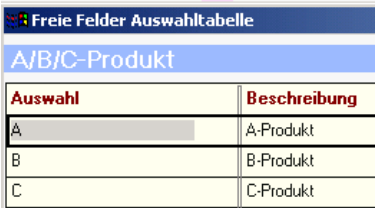

Geben Sie in die Tabelle ein, welche Werte in das Feld eingegeben werden dürfen. Modern office wird bei der Artikelanlage die Eingabe prüfen bzw. die Auswahltabelle einblenden, wenn Sie die Zoom-Funktion ausführen.

# **4.1.2. Artikel Übersicht: (Artikelsuche)**

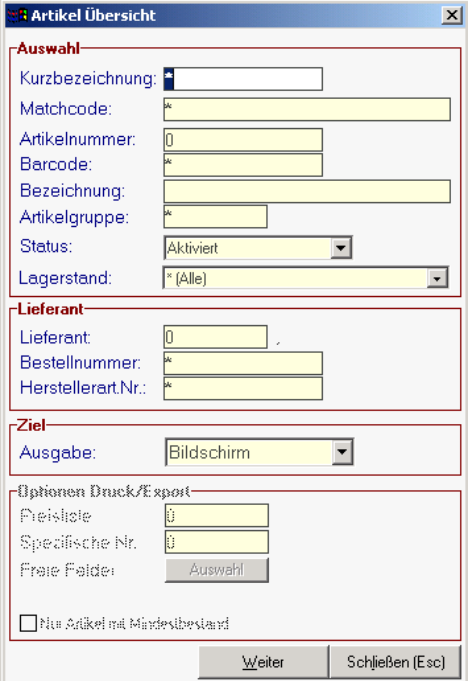

Grundsätzlich dienen die Eingabemasken bei den verschiedenen Übersichten dazu, Suchkriterien festzulegen, um die benötigten Daten gezielt aus dem gesamten Datenbestand herausfiltern zu können. Jede Übersicht ist so aufgebaut, dass Sie durch Bestätigung aller Vorschlagswerte alle Datensätze auswählen. Mögliche Vorgangsweisen dazu sind:

- <Enter> bei allen Suchkriterien (eher langsam)

- durch Anklicken der Schaltfläche <Weiter>
- durch die Tastenkombination <Alt>+<W>

Das Zeichen \* repräsentiert einen Platzhalter für ein oder mehrere beliebige Zeichen. Die Eingabe BE\* bei der Kurzbezeichnung sucht daher alle Artikel, deren Kurzbezeichnung mit BE beginnt. Lediglich bei der Bezeichnung ist kein \* einzugeben, da es sich dabei um eine Volltextsuche handelt.

Hinweis: Wenn Sie Artikel suchen, deren Kurzbezeichnung mit BE beginnt, müssen Sie den \* nicht manuell eingeben. Modern office sucht automatisch nach BE\*.

## **Kurzbezeichnung:**

Dieses Suchkriterium bezieht sich auf das Feld "Artikelkurzbez.". Es kann nach der gesamten Bezeichnung oder auch nur nach einem Wortteil - von links beginnend - gesucht werden. Bsp.: W = Selektion aller Artikel, deren Kurzbezeichnung mit "W" beginnen WAND = Wenn Sie nicht mehr genau wissen, ob die Kurzbezeichnung WANDSCHRANK oder WANDKASTEN war. Sie müssen den Stern nicht selbst anfügen. Modern office sucht automatisch alle Artikel, die mit den von Ihnen eingegebenen Buchstaben beginnen.

#### **Matchcode:**

Sucht nach dem selben Prinzip im Feld "Matchcode" des Artikels. (siehe Artikel-Neuanlage) **Artikelnummer:**

Sollten Sie die von modern office intern vergebene Artikelnummer kennen, können Sie diese durch Eingabe in dieses Feld suchen. Die Artikelnummern werden vom Programm automatisch vergeben und werden sowohl in der Artikeltabelle als auch am Artikelblatt angezeigt. **Barcode:**

Sollten Sie ein Produkt, das einen Barcode trägt, vor sich haben, können Sie diesen einfach scannen, Modern office zeigt sofort den Artikelcode des gesuchten Produkts an. Bitte beachten Sie, dass das Barcode-Lesegerät für modern office vorprogrammiert sein muss. (Prefix <F7>)

#### **Bezeichnung:**

Geben Sie als Suchbegriff einen Teil der vollen Artikelbezeichnung an, der durchaus auch aus der Mitte der Bezeichnung stammen kann. Gross- und Kleinschreibung ist dabei egal. Beachten Sie, dass diese Suche im Begriff selbst nur sequentiell erfolgen kann und deshalb bei vielen Daten sehr langsam ist. Modern office liest jeden einzelnen Artikel ein und überprüft, ob die gesuchte Zeichenkette darin vorkommt.

ACHTUNG: Bei der Wortteilsuche wird der "\*" nicht als Platzhalter für beliebige Zeichen interpretiert, sondern als ein gewöhnliches Zeichen. Geben Sie deshalb hier keinen Stern ein, sonst bleibt die Selektion erfolglos!

HINWEIS: Geben Sie neben der Such-Bezeichnung noch ein anderes Suchkriterium ein, z. B. die Artikelgruppe ein. Die sequentielle Suche erstreckt sich dann nur mehr auf die Artikel dieser Gruppe und nicht auf den ganzen Datenbestand und ist daher wesentlich schneller.

#### **Artikelgruppe:**

Selektieren Sie hiermit Artikel, die einer bestimmten Artikelgruppe angehören. Geben Sie die Kurzbezeichnung der Artikelgruppe ein oder wählen Sie die Gruppe mit <ZOOM> (=<F5>) aus.

#### **Status:**

Hier können Sie auswählen, ob Sie nur nach aktiven (noch lebenden) Artikeln, nach deaktivierten oder nach allen Artikeln suchen möchten. Diese Funktion dient z. B. dazu, einen bereits deaktivierten Artikel neuerlich zu aktivieren. Standardmäßig sucht modern office nur nach aktiven Artikeln. **Lagerstand:**

Hier können Sie auswählen, ob Sie nur Artikel mit positivem oder negativem Lagerstand anzeigen möchten. Negative Lagerstände resultieren daraus, dass ein Verkauf vor einem Einkauf im System erfasst wurde. Sie sollten daher auch immer wieder einmal überprüft und korrigiert werden. **Lieferant:**

Geben Sie die Adressnummer des Lieferanten ein oder wählen Sie diesen mit Hilfe der Zoom-Funktion aus, um alle Artikel dieses Lieferanten anzuzueigen.

#### **Bestellnummer: (Lieferanten-Bestellnummer)**

Sucht nach Bestellnummern des Artikels, die in der Karteikarte "Kalkulation" des Artikelblattes pro Lieferant hinterlegt werden können (siehe Artikelanlage) Die Bestellnummer muss nicht unbedingt die Hersteller-Artikelnummer sein, da der Lieferant des Artikels ja im Regelfall eigene Artikelnummern verwendet

#### **Hersteller-Artikelnummer:**

Sucht nach der Artikelnummer, die der Hersteller für diesen Artikel vergeben hat und die Sie in der Karteikarte "Teil2" des Artikelblatts hinterlegen können. Die Hersteller-Artikelnummer weicht im Regelfall von der Bestellnummer ab, da der Hersteller ja häufig nicht der Lieferant des Artikels ist. **Ausgabe:**

Sie können damit festlegen, ob die selektierten Artikel am Bildschirm, auf dem Drucker oder in eine Exportdatei ausgegeben werden sollen. Für die Ausgabe einer Exportdatei können Sie beliebig viele Formate vordefinieren. (System – Schnittstellen – Import-Export-Schnittstellen definieren) Wenn Sie auf "Weiter" klicken, können Sie einen entsprechenden Exportfilter auswählen. **Preisliste:**

Kann nur angegeben werden, wenn Sie die Ausgabe "Preisliste am Drucker" oder "Export in Datei" gewählt haben. Sie können hier die Preisliste eingeben, die gedruckt oder exportiert werden soll. (Auswahl mittels Zoom-Funktion <F5> möglich)

#### **Spezifische Nummer:**

Wie Sie bei der Artikelanlage gelernt haben, können Sie bei Produkten noch technische Merkmale (Spezifische Gruppe) hinterlegen. (Teil 2 des Artikelblatts) Sie können nun hier z. B. nur jene Artikel drucken, bei denen Technische Daten "Computer" hinterlegt sind. Diese Funktion wird eigentlich sehr selten verwendet.

Um die Suche zu starten, klicken Sie auf die Schaltfläche "Weiter" oder gehen Sie mit der <ENTER>- Taste bis auf diese Schaltfläche. Die Schaltfläche "Weiter" können Sie auch sofort durch Drücken der Tastenkombination <Alt>+<W> ansprechen.

#### **Nur Artikel mit Mindestbestand:**

Druckt nur jene Artikel an, für die ein Mindestbestand hinterlegt wurde (Teil 2 Artikelblatt)

#### **Suchkriterien zurücksetzen.**

Sie können alle eingegebenen Suchkriterien durch drücken der Taste <F2> löschen und auf die Standardwerte zurücksetzen.

Nachdem Sie die Suche und Ausgabe am Bildschirm gewählt haben, erscheint zunächst die Artikeltabelle der gefundenen Artikel.

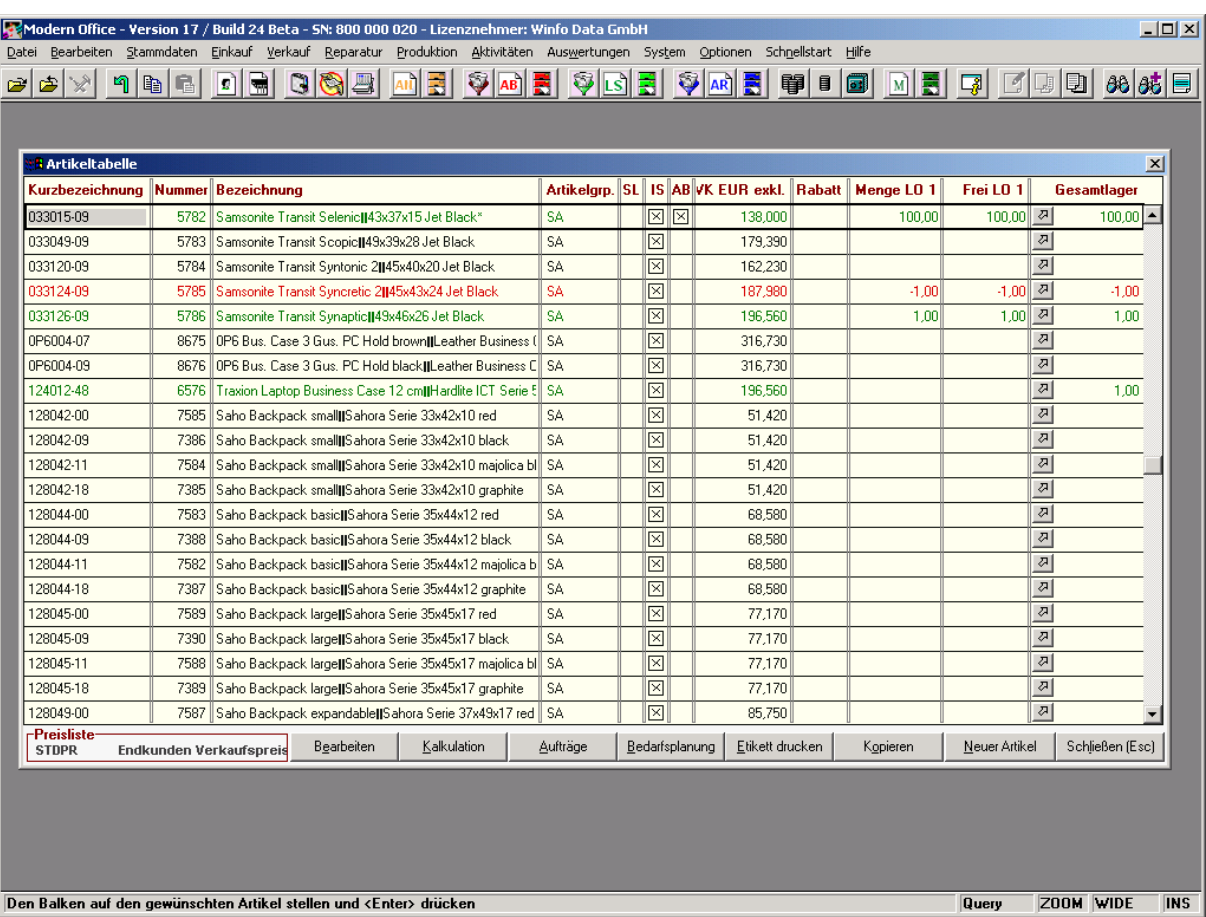

Die Zeilen werden – je nach Lagerstand - in unterschiedlichen Farben dargestellt:

Grün: Artikel hat positiven Gesamtlagerbestand

Schwarz: Artikel hat Lagerbestand 0

Rot: Artikel hat negativen Lagerbestand (Manuelle Korrekturbuchung erforderlich bzw. Einkauf nachbuchen)

Am unteren Rand der Maske sehen Sie mehrere Schaltflächen, die Sie entsprechend weiter bringen.

#### **Bearbeiten:**

Öffnet das Artikelblatt des gewählten Artikels. Sie können das Artikelblatt auch durch drücken der Taste <F5> in der Spalte Kurzbezeichnung oder mit Hilfe der Tastenkombination <Alt> + <E> öffnen. **Kalkulation:**

Öffnet sofort das Kalkulationsblatt des Artikels. Sie können das Kalkulationsblatt auch durch drücken der Tastenkombination <Alt> + <K> öffnen.

#### **Aufträge:**

Sind zu einem Artikel offene Aufträge vorhanden, können Sie diese sofort anzeigen. Sie können diese Übersicht auch durch drücken der Tastenkombination <Alt> + <A> öffnen.

#### **Bedarfsplanung:**

Aufgrund des aktuellen Lagerbestands sowie der geplanten Zu- und Abgänge durch Lieferantenbestellungen und Kundenaufträge, ermittelt modern office den voraussichtlichen Lagerstand zu einem in der Zukunft liegenden Zeitpunkt.

#### **Etikett drucken:**

Erstellt ein oder mehrere Artikeletiketten für die Warenauszeichnung oder Lagerführung (Eventuell auch mit Strichcode)

## **Kopieren:**

Wenn Sie diese Schaltfläche betätigen, können Sie einen kompletten Artikel einschließlich der Zusatzdaten kopieren. Sie müssen in einem weiteren Fenster lediglich die neue Kurzbezeichnung eingeben. Sie können diese Funktion auch durch drücken der Tastenkombination <Alt> + <O> ausführen.

## **Neuer Artikel:**

Wenn Sie den gesuchten Artikel über die Artikelübersicht nicht finden konnten, weil dieser noch nicht angelegt wurde, können Sie mit Hilfe dieser Schaltfläche sofort in die Neuanlage eines Artikels gelangen.

#### **Schließen:**

Schließt das Fenster der Artikeltabelle.

# **4.1.3. Artikel bearbeiten:**

Dieses Programm wird in der Praxis eigentlich sehr selten verwendet. Es zeigt einfach alle Artikelblätter an, wobei man mit den Bild-Tasten von einem zum anderen Artikel wandern kann. Der Sinn besteht eigentlich darin, dass man beispielsweise ein bestimmtes Eingabefeld in allen Artikelblättern nachtragen kann, oder den gesamten Artikelbestand durchforstet, um einzelne Artikelblätter zu löschen. Bitte beachten Sie jedoch, dass nur Artikel gelöscht werden können, die noch nie bebucht wurden.

# **4.1.4. Artikel ausgeben:**

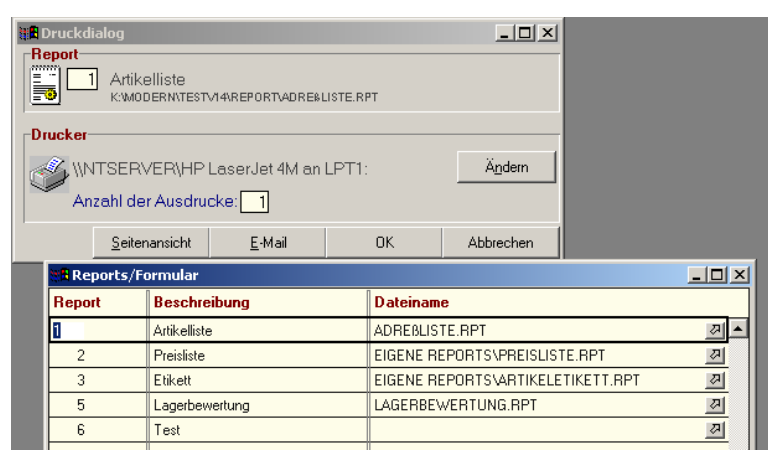

Dieses Programm funktioniert analog zum Programm "Artikelübersicht", schlägt aber gleich eine Ausgabe auf den Drucker vor. Wenn Sie die Suchkriterien festgelegt haben und auf "weiter" klicken, erscheint ein Fenster zur Auswahl des gewünschten Report-Designs. Mit Hilfe der Zoom-Funktion können Sie die gewünschte Auswertung wählen und mit <Enter> übernehmen. *Hinweis*: Bitte beachten Sie, dass

der Report zum Ausgabeziel passt,

das Sie in der Suchmaske festgelegt haben. Es kann eine Fehlermeldung daraus resultieren, dass Sie z. B. als Ausgabeziel "Preisliste Drucker" gewählt haben, aber nicht den Report "Preisliste" verwenden, sondern z. B. den Report "Artikelliste".

# **4.1.5. Artikelexport:**

Dieses Programm funktioniert analog zum Programm "Artikelübersicht", schlägt aber gleich die Ausgabe in eine Exportdatei vor. Zur Definition von Export- und Importdateien lesen Sie bitte das Kapitel "Schnittstellen – Import/Export-Schnittstellen definieren".

# **4.1.6. Artikelexport Internet-Shop:**

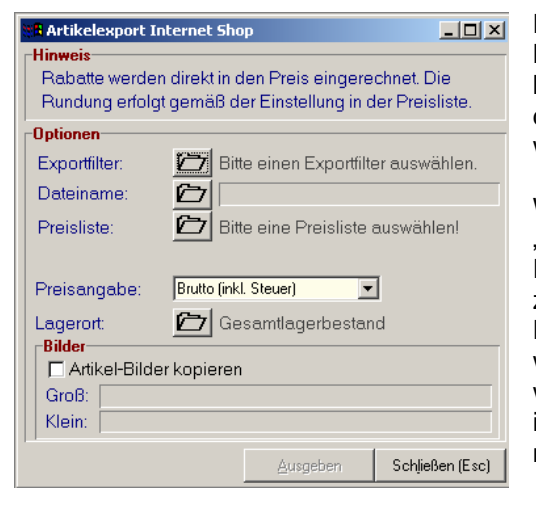

Dieses Programm exportiert nur jene Artikel, für die in der Karteikarte "Internet" entsprechende Warengruppen hinterlegt wurden in eine externe Datei, die dann von einer dazupassenden Internet-Shopsoftware wieder eingelesen werden können.

Wählen Sie hier zunächst wieder einen im Menüpunkt "Schnittstellen – Import/Exportschnittstellen!" angelegten Exportfilter, der auf Ihre Internet-Shopsoftware zugeschnitten ist.

Danach geben Sie den Dateinamen der Exportdatei und wählen eine Preisliste, die in das Internet ausgegeben werden soll. Sie können weiters entscheiden, ob die Preise im Internet (unabhängig von der Preisliste) brutto oder netto angezeigt werden sollen.

Wenn Sie das Kästchen "Artikel-Bilder kopieren" aktivieren, werden die Bilddateien in jenen Pfad kopiert, den Sie unten angeben. (Getrennt für große und kleine Bilder)

Die Erstellung der Datei starten Sie, indem Sie auf "Ausgeben" klicken.

# **4.1.7. Artikel einspielen:**

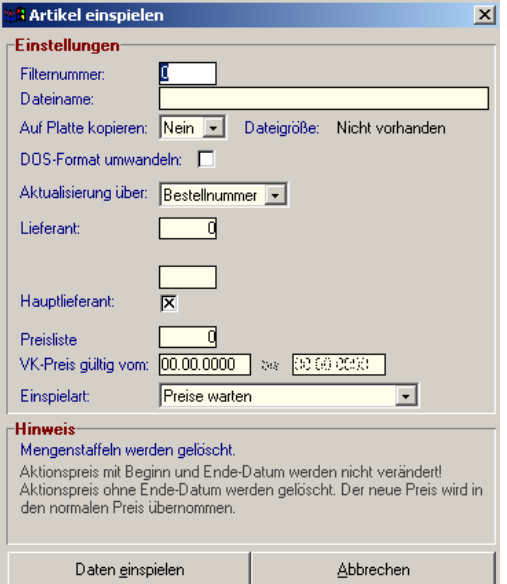

Mit diesem Programm haben Sie die Möglichkeit, Artikeldaten, die Ihnen beispielsweise Ihr Lieferant zur Verfügung stellt, zu übernehmen. Außerdem können so zumeist alte Artikeldaten jenes Programms übernommen werden, das Sie vor "Modern Office" eingesetzt haben. Voraussetzung ist, dass der Importfilter für die Daten des Lieferanten richtig definiert ist. (Vgl. dazu Schnittstellen - Importschnittstellen definieren)

**Filternummer**: Geben Sie die Nummer des definierten Importfilters ein oder wählen Sie aus der Liste der Filter mit der Zoom-Funktion <F5> (Muss vorher definiert werden, siehe oben)

**Dateiname**: Name der Datei, die importiert werden soll. Bitte geben Sie den gesamten Pfad entsprechend den DOS-Konventionen ein. (z. B. "A:\DATANORM.ASC") **Auf Platte kopieren:** 

Um den Import zu beschleunigen, sollten Sie große Dateien gleichzeitig zuerst auf die Festplatte Ihres PC kopieren. Geben Sie dazu einfach "Ja" in dieses Feld ein.

## **DOS-Format umwandeln:**

Wenn Ihr Lieferant die Daten nicht im Windows-Zeichensatz zur Verfügung stellt, werden beispielsweise Umlaute nicht korrekt übernommen. In diesem Fall aktivieren Sie bitte das Kontrollkästchen "DOS-Format umwandeln" (Kommt mittlerweile eher selten vor)

## **Aktualisieren über Bestellnummer / Artikelnummer / EAN-Barcode:**

Dabei geht es um die Frage, welches Merkmal zur Identifikation eines Artikels herangezogen wird. Beispiel: Ein Artikel hat die (vom Hersteller vorgegebene) Artikelnummer SEMP185, Für diesen Artikel gibt es aber 2 Lieferanten. Beim ersten Lieferant hätte der Artikel die Bestellnummer 1, beim zweiten Lieferanten die Bestellnummer 1x.

Führen beide Lieferanten die Hersteller-Artikelnummer, können Sie diese für den Import heranziehen. Es werden trotzdem beide Lieferanten mit ihrer Bestellnummer angelegt.

Führen die Lieferanten jedoch nur eigene Artikelnummern (=Bestellnummer), können Sie nur aufgrund der Bestellnummer importieren.

Als ideal hat sich häufig der Import über den EAN-Code erwiesen, weil dieser im Regelfall vom Hersteller vergeben wurde und somit für alle Lieferanten gleich ist. Damit kann modern office feststellen, dass es einen Artikel kein zweites Mal anlegen, sondern lediglich einen zweiten Lieferanten für denselben Artikel importieren soll.

#### **Lieferanten-Nummer:**

Die Artikeldaten werden gleich einem bestimmten Lieferanten zugeordnet. Geben Sie in dieses Feld die Adressnummer des Lieferanten ein oder wählen Sie den Lieferanten mit der Zoom-Funktion (=<F5>) aus.

## **Hauptlieferant:**

Soll der Lieferant in Modern Office gleichzeitig als Hauptlieferant markiert werden, aktivieren Sie dieses Kontrollkästchen.

## **Kennung Artikelgruppe: (Nur bei Datanorm-Import)**

Da eine Datanorm-Schnittstelle auch die Artikelgruppen anlegen kann und es daher zu Überschneidungen mit bereits bestehenden Artikelgruppen kommen kann, werden vor die Artikelgruppen-Kennzeichen 3 Buchstaben vorangestellt, die Sie hier eingeben können. Beispiel:

Es werden 2 unterschiedliche Datanorm-Schnittstellen von 2 Lieferanten importiert. Die Artikelgruppen lauten bei beiden Lieferanten: 1, 2, 3, 4 ...

Es käme daher zu Überschneidungen zwischen den Artikelgruppen beider Lieferanten. Geben Sie daher bei den beiden Imports unterschiedliche Kennungen für die Warengruppen ein: "LIA, LIB" für Lieferant A und B.

Die von der Datanorm-Schnittstelle angelegten Artikelgruppen lauten dann: LIA1, LIA2, LIA3 ..., LIB1, LIB2, LIB3 ... sodass eine eindeutige Trennung beider Lieferanten möglich ist.

#### **Artikel-Präfix: (Nur bei Datanorm-Import)**

Das Artikel-Präfix wird beim Import von Datanormdaten der Artikelnummer des Lieferanten vorangestellt. Dadurch können zwei Artikel unterschieden werden, wenn zwei Lieferanten die gleiche Artikelnummer verwenden.

BITTE BEACHTEN SIE, DASS JEDEM LIEFERANTEN EIN ANDERES PRÄFIX ZUGEORDNET WERDEN MUSS !!!

#### **Aufschlag addieren:**

Setzen Sie diese Option auf "Ja", wenn Sie bei der Berechnung des Verkaufspreises vom Einkaufspreis ausgehen. Dies ist in der Regel dann notwendig, wenn Ihnen Ihr Lieferant keine oder keine passenden Verkaufspreise zur Verfügung stellt. Hinterlegen Sie in diesem Fall beim beim Verkaufspreis jene Spalte in der der Einkaufspreis steht. Zusätzlich können Sie bei der Preisliste (Stammdaten / Allgemeine Stammdaten / Preislisten) einen allgemeinen Aufschlag speichern. Überdies ist es möglich den Aufschlag für eine Artikelgruppe bzw. für einen speziellen Artikel zu hinterlegen. Modern Office rechnet dem EK-Preis den jeweiligen Aufschlag hinzu und speichert den ermittelten Preis als VK-Preis. Bei der Berechnung wird natürlich auch die Rundung lt. Preisliste durchaeführt.

#### **Preisliste:**

Wählen Sie hier die Preisliste aus, deren Verkaufspreise Sie vom Lieferanten importieren wollen. VK-Preis gültig vom bis:

Wenn die importierten Verkaufspreise nur in einem bestimmten Zeitraum gelten, können Sie diesen hier eintragen. Modern Office übernimmt ihn dann automatisch als Aktionspreis der Preisliste. Sollen die Preise ab sofort greifen, lassen Sie die Felder auf 00.00.0000

### **Einspielart:**

In diesem Feld gibt es 2 Auswahlmöglichkeiten:

*Artikel anlegen / aktualisieren*: Artikel, die sich auf der Lieferantendiskette befinden und noch nicht im System existieren, werden neu angelegt. Für bereits bestehende Artikel werden nur die Änderungen durchaeführt.

*Nur bestehende Artikel aktualisieren*: Es werden keine neuen Artikel angelegt, Eine Änderung (meist nur Preisänderung) erfolgt nur dann, wenn der Artikel bereits im System vorhanden war. **Schaltfläche "Daten einspielen":**

Klicken Sie auf diese Schaltfläche, um den eigentlichen Import der Daten zu starten.

# **4.1.8. Datanorm Rabatte anzeigen:**

Modern Office bietet Ihnen die Möglichkeit, Lieferanten-Artikeldaten im Format der genormten Schnittstelle "Datanorm V3 oder V4" zu übernehmen. Beim Import von Datanorm-Preisen ist es üblich, zuerst die Rabattdatei der Artikelgruppen einzuspielen. Oftmals werden die Rabatte jedoch nicht in Form einer Datei zur Verfügung gestellt, sondern nur in einem Begleitschreiben dargelegt. Sie haben dann die Möglichkeit, vor der Einspielung der Artikeldaten die Warengruppen mit deren Fixrabatt hier zu hinterlegen, sodass beim Einspielen der eigentlichen Datei die richtigen Einkaufspreise kalkuliert werden können.

Seit Modern Office V12 haben Sie hier auch die Möglichkeit, Rabatte einzelner Artikelgruppen zu ändern. Modern Office kalkuliert dann die Einkaufspreise der betroffenen Artikel automatisch neu.

# **4.1.9. Vorgemerkte Artikeletiketten ansehen:**

Modern Office kann so eingestellt werden, dass automatisch mit jedem Wareneingang eine entsprechende Anzahl von Artikeletiketten für die Preisauszeichnung gedruckt werden. Die bereits vorgemerkten Etiketten können Sie in dieser Tabelle ansehen. Selbstverständlich ist es hier auch möglich, weitere Zeilen anzulegen und dadurch weitere Artikeletiketten für den Druck vorzumerken.

Sie können diese Etiketten auf einem eigenen Endlos-Labeldrucker drucken. Wir empfehlen Ihnen dafür z. B. die Drucker der Marke "Zebra".
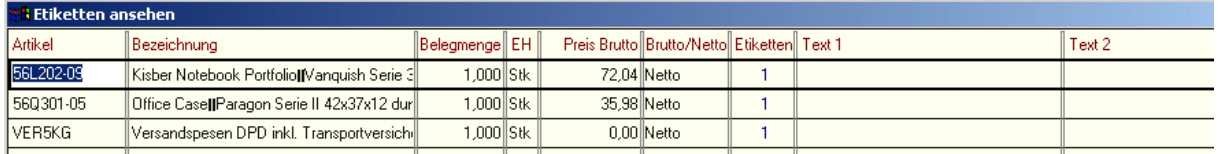

### **Artikel:**

Artikelkurzbezeichnung: Geben Sie hier die Kurzbezeichnung des Artikels ein, für den Etiketten erstellt werden sollen. Mit Hilfe der Zoom-Funktion <F5> können Sie einen Artikel für die Eingabe selektieren. **Artikelbezeichnung:** Erscheint automatisch nach Eingabe der Kurzbezeichnung.

**Belegmenge:** Wird nur angezeigt, wenn Sie den Etikettendruck z. B. aus einem Lieferschein heraus gestartet haben. Ansonsten ist die Belegmenge 0.

### **Mengeneinheit, gültiger Preis, Brutto/Netto:**

Werden ebenfalls aus der Artikeldatei übernommen. Sollten diese Daten nicht stimmen, zoomen Sie sich von der Artikelkurzbezeichnung bitte weiter zum Stammblatt und ändern diese Daten dort ab. **Etiketten:** Anzahl der gewünschten Artikeletiketten

### **Text1 / Text2:**

Sie können hier noch 2 weitere Kurztexte erfassen, die möglicherweise am Etikett ausgedruckt werden, sofern Ihr Etikettenformular dies vorsieht. Weitere Informationen und Hilfestellungen erhalten Sie in unserem Kundensupport.

### **Schaltfläche "Drucken"**

Druckt alle vorgemerkten Artikeletiketten auf dem Labeldrucker in der angegebenen Stückzahl aus **Schaltfläche "Schließen":** Beendet dieses Programm

### **4.1.10. Lagerumbuchung:**

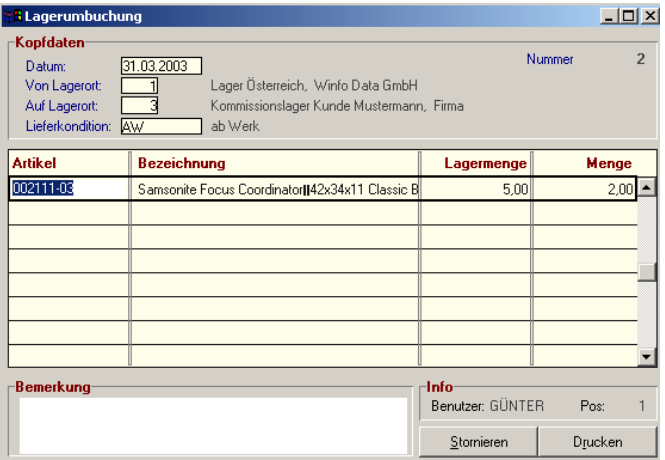

Dieser Bildschirm dient zur Erfassung von Warenverschiebungen von einem auf ein anderes Lager. Geben Sie im Kopfteil zwischen welchen Lagern die Bewegung stattfindet.

Im Zeilenteil können Sie dann eine Liste der umzubuchenden Artikel eingeben. Geben Sie dazu die Artikel-Kurzbezeichnungen ein oder wählen Sie den Artikel mit der Zoom-Funktion (=<F5>) aus.

Da sich der Gesamt-Lagerbestand durch eine Lagerumbuchung nicht ändert, entsteht keine Buchung im Lagerjournal. Sie können aber in die einzelnen Lagerorte einblenden, um den jeweiligen Bestand anzuzeigen.

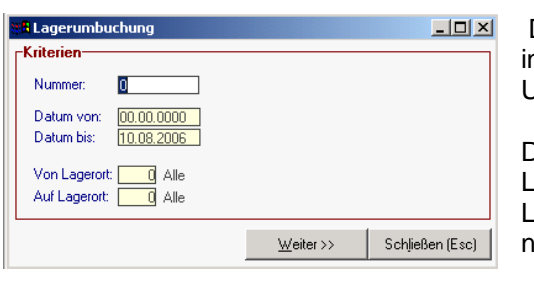

# **4.1.11. Lager-Umbuchungsliste**

Die Lagerumbuchungsliste zeigt am Bildschirm alle nternen Lagerbewegungen an. Sie können die Umbuchungsliste nach Datum oder Lagerorte eingrenzen.

Danach klicken Sie bitte auf "Weiter". Es erscheint eine Liste der Umbuchungen sortiert nach der internen Lagerumbuchungs-Nummer angezeigt. (Allerdings noch nicht die einzelnen Artikel)

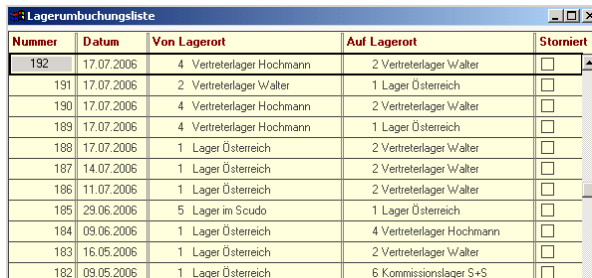

### **Schaltfläche anzeigen:**

Wenn Sie die detailierten Artikelumbuchungen sehen möchten, klicken Sie bitte auf die Schaltfläche "anzeigen"

Danach erscheinen die einzelnen Umbuchungen auf Artikelebene. (Siehe Bildschirm oben Lagerumbuchung)

### **4.1.12. Manuelle Lagerbuchung:**

Manchmal kann es erforderlich sein, Lagerbuchungen durchzuführen.

Beispiel Holzplattenwerk:

Eine automatische Produktion aufgrund von Stücklisten ist nicht möglich, da hier mit Verschnitt, Schwund etc. kalkuliert werden muss. Daher bucht der Kunde die Entnahmen des Rohmaterials für die Produktion in Form einer manuellen Lagerbuchung ab und die fertigen Holzplatten in Form einer manuellen Lagerbuchung auf das Fertiglager zu.

Ansonsten funktioniert die manuelle Lagerbuchung wie jeder normale Beleg. (Siehe Verkauf – Ausgangsrechnung)

Jede negative Mengeneingabe entspricht einem Lagerabgang, jede positive Mengeneingabe einem Lagerzugang.

In der neuesten Version von Modern Office ist es auch möglich, diese Zu- und Abgänge mittels mobilen BDE-Terminal (Formula) im Lager zu erfassen und direkt in Modern Office einzulesen.

Eine Adresseingabe ist bei manuellen Lagerbuchungen nicht erforderlich, kann aber gemacht werden, wenn Rohmaterialien z. B. an einen Heimarbeiter übergeben werden.

### **4.1.13. Übersicht Lagerbuchungen:**

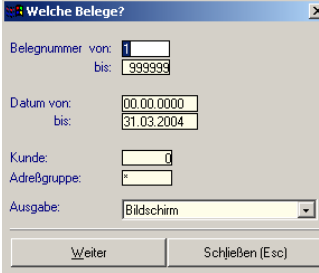

Zunächst erscheint ein kleines Eingabefenster, in dem Sie einschränken können, welche manuellen Lagerbuchungen angezeigt werden sollen. (von Datum, bis Datum, bestimmte Adresse etc.) Referenz ist ein Textfeld im Beleg, in das ein beliebiger Wert (z. B. eine Projektnummer etc.) eingegeben werden kann.

Um alle Lagerbuchungen anzuzeigen, klicken Sie einfach auf "weiter". Danach erscheint eine Tabelle der getätigten Lagerbuchungen. Um den Umbuchungsbeleg anzuzeigen klicken Sie bitte in der Tabelle auf "bearbeiten".

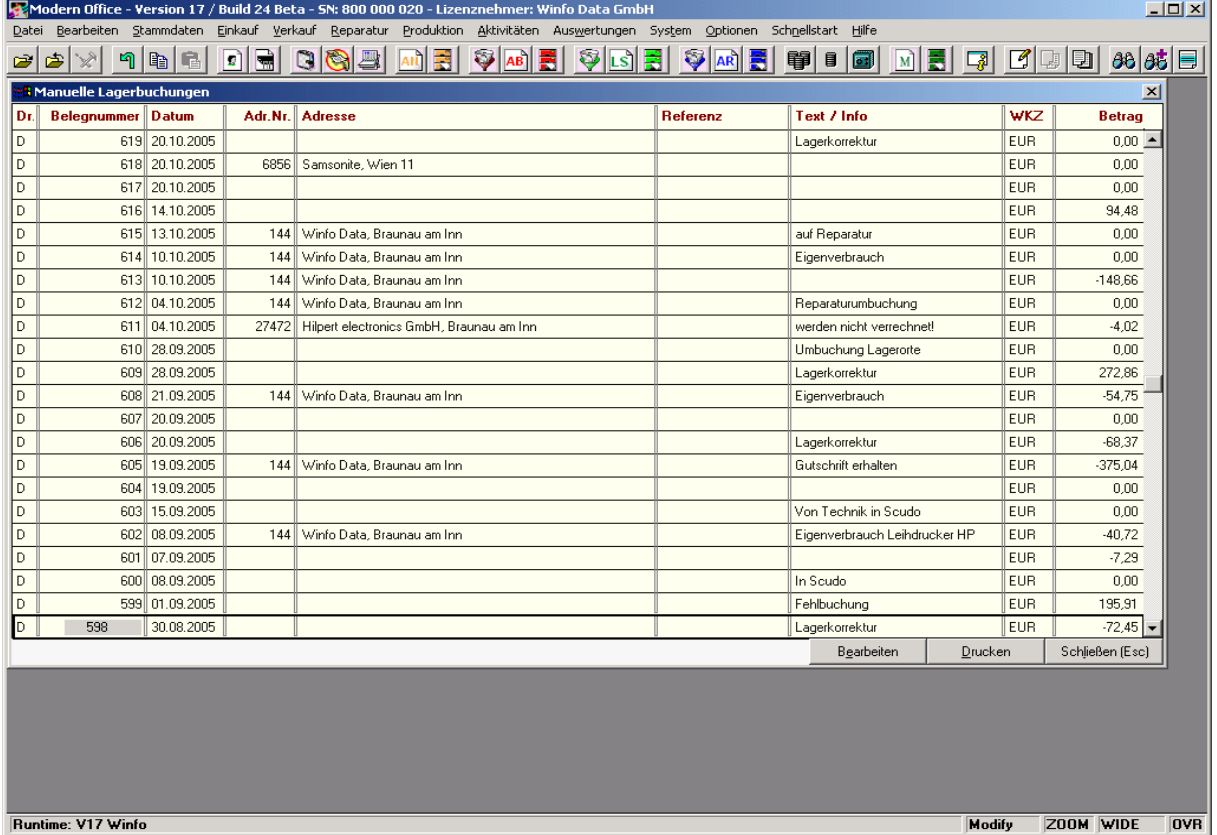

Software and Copyright 2009: Winfo Data GmbH, Industriezeile 54, A-5280 Braunau Jede Vervielfältigung (auch auszugsweise) bedarf der schriftlichen Genehmigung von Winfo Data

### **4.1.14. Preiserhöhung:**

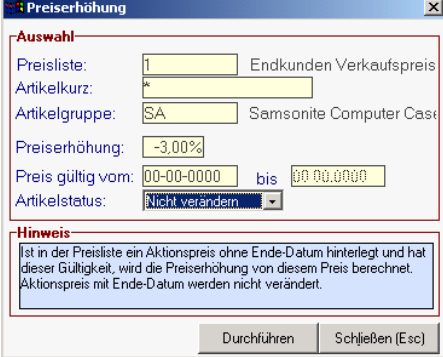

Dieses Programm bietet Ihnen die Möglichkeit, alle Preise einer bestimmten Artikelgruppe und Preisliste um einen gewissen Prozentsatz zu erhöhen oder zu senken. Bitte beachten Sie, dass dabei auch entsprechende Rundungen automatisch erfolgen können, wenn Sie bei der jeweiligen Preisliste (Allgemeine Stammdaten – Preislisten) Rundungen festgelegt haben.

**Preisliste**: Geben Sie hier die Nummer der Preisliste ein, die verändert werden soll oder wählen Sie diese mit Hilfe der Zoom-Funktion <F5>.

**Artikelkurz**: Sie können hier einen bestimmten Artikelcode erfassen, um nur den Preis eines einzelnen Artikels zu ändern (eher selten). Wenn Sie hier aber beispielsweise "SEMP\*" eingeben, werden alle Artikel erhöht, deren Artikelnummer mit SEMP beginnt.

**Artikelgruppe**: Geben Sie hier die Artikelgruppe ein, oder wählen Sie diese mit Hilfe der Zoom-Funktion. (Preisänderungen für eine gesamte Gruppe)

**Preiserhöhung %**: Positive Werte = Erhöhung, negative Werte = Preissenkung

**Preis gültig von bis**: Wenn der neu berechnete Preis nur in einem bestimmten Zeitraum gelten soll, können Sie diesen hier festlegen. (z. B. Preissenkung um 10 % vom 1. bis 30 Juni)

**Artikelstatus**: Sollte normalerweise nie verändert werden. Sie können aber gleichzeitig mit einer Preisänderung alle Artikel deaktivieren (Abverkauf)

Um die Preisänderung zu starten, klicken Sie bitte auf die Schaltfläche "durchführen".

**Lieferant:**

### **4.1.15. Teilezuschlag aktualisieren:**

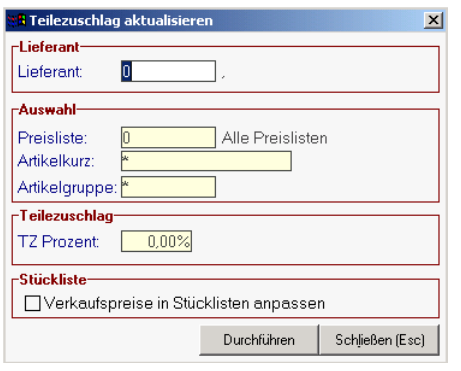

Wählen Sie bitte den Lieferanten aus, bei dem sich der Teilezuschlag (TZ) geändert hat. **Preisliste:**

Wählen Sie eine Preisliste aus, auf die sich der geänderte Teilezuschlag auswirken soll. Preisliste 0 bedeutet, dass sich die Änderung automatisch auf alle Preislisten auswirkt. **Artikelkurz:**

Geben Sie einen Artikel an, wenn sich der TZ nur auf gewissen Artikel bezieht (Bsp.: HOL\*, für alle Artikel, die mit dem Code HOL für den Lieferanten "Holter" beginnen **Artikelgruppe:**

Sinngemäß wie bei Artikelkurz.

### **TZ Prozent:**

Der TZ wird in Prozent vom Einkaufs- und Verkaufspreis berechnet und als Betrag in den Preislisten und Einkaufsdaten hinterlegt. Der TZ wird auf 2 Kommastellen gerundet.

### **Verkaufspreis in Stücklisten anpassen:**

Aktivieren Sie diese Option, wenn sich ein geänderter TZ automatisch in den Verkaufspreisen auswirken soll. Modern Office prüft in diesem Fall, in welchen Stücklisten die betroffenen Artikel enthalten sind und aktualisiert automatisch die entsprechenden Verkaufspreise.

### **4.1.16. Neue Preise übernehmen:**

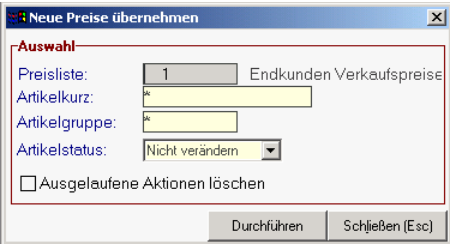

Modern office bietet Ihnen ja die Möglichkeit, Preisänderungen bereits vorweg in das System einzugeben, indem Sie in den Preislisten einen Aktionszeitraum eingeben. Sie können dabei auch nur das Startdatum der neuen Preisliste erfassen. Modern office nimmt im Aktionszeitraum automatisch den Aktionspreis an. Um das Aktionsfeld aber für die nächste Preisänderung wieder frei zu bekommen und die neuen Preise

Software and Copyright 2009: Winfo Data GmbH, Industriezeile 54, A-5280 Braunau Jede Vervielfältigung (auch auszugsweise) bedarf der schriftlichen Genehmigung von Winfo Data auch in den Preislisten als Normalpreis und nicht als Aktionspreis zu übernehmen, können Sie dieses Programm starten.

Mit diesem Programm können Sie demnach einerseits bereits vorab hinterlegte Preise für einen Stichtag (Preis 2) in den Preis 1 übernehmen lassen. Dadurch wird der "Preis 2" für eine neue Eingabe frei gemacht. Zusätzlich können Sie Aktionspreis (Beginn und Endedatum ist hinterlegt) löschen, welche bereits abgelaufen sind.

### **4.1.17. Garantie aktualisieren:**

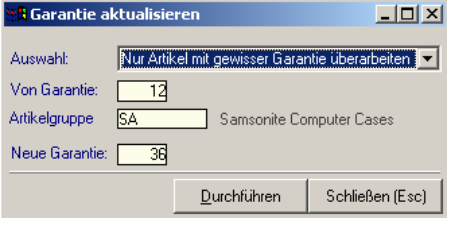

Dieses Programm ermöglicht Ihnen, z. B. Garantiezeiten einer bestimmten Artikelgruppe generell zu ändern. (z. B. von 12 auf 36 Monate, wie unser Beispiel zeigt. In unserem Beispiel werden jedoch nur die Garantien von Samsonite Computer Cases (Artikelgruppe) geändert. Sie können aber auch beispielsweise generell bei allen Artikeln, die bisher 12 Monate Garantie hatten, 36 Monate eintragen lassen.

### **4.1.18. Artikel deaktivieren:**

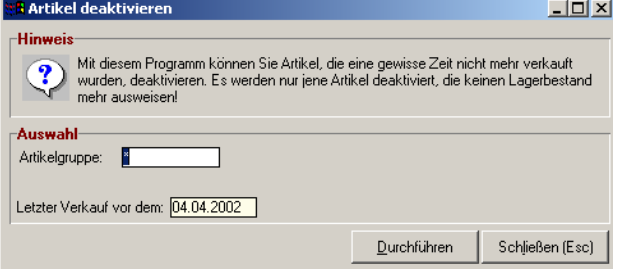

In Branchen mit stark wechselndem Artikelstamm (z. B. EDV) werden immer wieder neue Artikel angelegt. Häufig vergisst man, ausgelaufene Artikel zu deaktivieren. Dies ist insoferne unangenehm, als sich die Artikelsuche damit immer schwieriger gestaltet. Das Programm "Artikel deaktiveren" kann Artikel, die in einem bestimmten Zeitraum nicht mehr verkauft wurden, automatisch auf "deaktivert"

setzen. Sie haben dabei die Möglichkeit, die Deaktivierung auf eine einzelne Artikelgruppe zu beschränken (z. B. deaktiviere Artikel der Gruppe Notebooks, die länger als 6 Monate nicht mehr verkauft wurden. Selbstverständlich ist es möglich, bereits deaktivierte Artikel einzeln wieder zu aktivieren. (Siehe Artikel-Übersicht)

**Artikelgruppe**: Wenn Sie nur eine bestimmte Artikelgruppe bearbeiten möchten, geben sie diese hier ein oder wählen Sie mit Hilfe der Zoom-Funktion. Sollen alle Artikel überarbeitet werden, lassen Sie dieses Feld auf \*

**Letzter Verkauf vor dem**: Geben Sie hier den gewünschten Stichtag ein. Alle Artikel, die seit diesem Datum nicht mehr verkauft wurden, werden deaktiviert.

**Durchführen**: Klicken Sie auf diese Schaltfläche, um das Deaktivierungsprogramm zu starten.

### **4.1.19. Artikel löschen:**

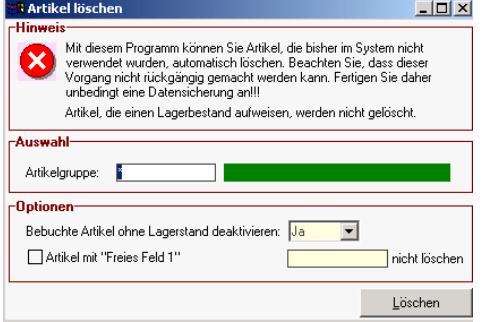

Modern Office kann nur Artikel löschen, die noch nie bebucht wurden. Andernfalls ist lediglich eine Deaktivierung möglich. Sie können mit diesem Programm alle Artikel oder die Artikel einer bestimmten Artikelgruppe, die noch keine Buchungen aufweisen, automatisch löschen.

Artikel, die einen Lagerstand aufweisen, werden weder gelöscht, noch deaktiviert. Sie müssen den Lagerstand nötigenfalls mit einer manuellen Lagerbuchung auf 0 korrigieren. Gleichzeitig können Sie hier auswählen, ob die Artikel einer bestimmten Artikelgruppe, die keinen

Lagerstand aufweisen, automatisch deaktiviert werden sollen. Diese Funktion ist etwas mit Vorsicht zu genießen. Bitte führen Sie vor der Ausführung eine Datensicherung durch, um nötigenfalls den ursprünglichen Zustand wieder herstellen zu können.

### Artikel mit "Freies Feld 1" \_\_\_ nicht löschen:

Sie können mit diesem Parameter bestimmen, dass Artikel, die im 1. freien Feld (Karteikarte "Freie Felder" des Artikelblatts) einen bestimmten Wert enthalten, nicht gelöscht werden dürfen. Wenn z. B. über dieses Feld Ihre Artikel in Kategorien A, B oder C eingeteilt werden, können Sie verhindern, dass A-Artikel gelöscht werden, obwohl diese schon längere Zeit nicht verkauft wurden.

### **4.1.20. Artikel zusammenführen:**

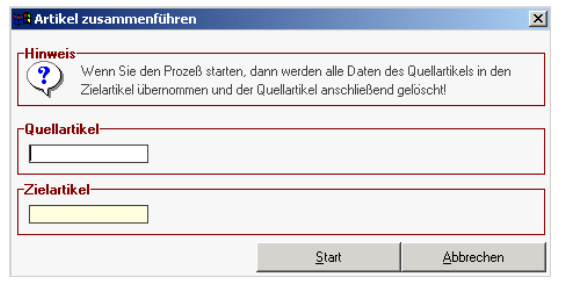

Trotz eingebauter Prüfungen von modern office (z. B. Prüfung auf ähnlich klingende Namen bei der Adressanlage) kann es gelegentlich vorkommen, dass Stammdaten mehrfach angelegt werden. Das kann sowohl bei Artikeln als auch bei Adressen vorkommen. Aus diesem Grund bietet Modern Office die Möglichkeit, Stammdaten (auch ganze Adressgruppen) zusammenzuführen.

Sie brauchen dazu nur Quelle und Ziel durch Eingabe der Adressnummern oder der Artikel-Kurzbezeichnungen oder mit Hilfe von der Zoom-Funktion <F5> auswählen. Bei Adressen sollten Sie darauf achten, dass eine Zusammenführung einer Kundenadresse mit einer Lieferantenadresse nicht möglich ist.

Die Zusammenführung zieht folgende Effekte nach sich:

a) Die Zieldaten bleiben alle erhalten und werden um die Quelldaten ergänzt. So werden zum Beispiel auch die Umsätze der Quelle zu den Umsätzen des Ziels summiert. Auch Verbindungen der Quelle zu anderen Dateien (z. B. Adressgruppenzuordnung) werden in Verbindungsdaten des Ziels umgewandelt.

b) Sämtliche alte Belege werden der neuen Adresse oder dem neuen Artikel zugeordnet. Es gehen daher keinerlei Daten verloren.

Bsp.: Sie stellen fest, dass eine Adresse doppelt angelegt ist. Alle Belege, die ursprünglich der Quelladresse zugeordnet waren, werden auf die Zieladresse umgeschrieben. Alle Umsätze werden der Zieladresse addiert.

### **Schaltfläche Start:**

Wenn Sie auf diese Schaltfläche klicken, beginnt die Übernahme der Quelldaten auf die neuen Zieldaten.

#### **Schaltfläche "Abbrechen":**

Wenn Sie auf diese Schaltfläche klicken, wird das Programm abgebrochen und es erfolgt keine Übernahme. Sie können das auch durch Betätigung der Taste <Esc> erreichen.

### **4.1.21. Inventur:**

**Wichtiger Hinweis**: Die Inventur dient zur Erfassung der physisch gezählten Lagerbestände mit anschließender Korrektur und einer entsprechenden Inventurbewertung. Die einzelnen Programme finden Sie im Menü unter "Stammdaten / Artikel / Inventur"

### **Ablauf:**

- 1) Erfassen Sie alle **lagerwirksamen Belege**, die vor dem Inventurstichtag liegen (**Lieferscheine**, **Wareneingänge**, ...). Belege, die nach dem Inventurstichtag liegen, dürfen erst nach der Eröffnung der Inventur erfasst werden. Die Verrechnung der Wareneingänge und Lieferscheine kann auch nach der Eröffnung der Inventur stattfinden, da durch eine Rechnung keine Lagerbewegung mehr stattfindet, sondern nur mehr ein Umsatz erzeugt wird. Der dazugehörige Lieferschein oder Wareneingang muss natürlich vor der Eröffnung der Inventur erstellt worden sein.
- 2) Erstellen Sie bitte an dieser Stelle eine **Datensicherung**. Beachten Sie, dass während dieser Zeit alle Benutzer das System verlassen müssen.
- 3) Eröffnen Sie die Inventur mit dem gewünschten Stichtag. Modern Office speichert die aktuellen Bestände als Sollbestand ab und hält den aktuellen Einkaufspreis fest.

**ACHTUNG**: Der Inventurstichtag darf nur dann vom Tagesdatum abweichen, wenn bis zum Inventurstichtag keine Buchungen mehr stattfinden. ACHTUNG: Während dieser Zeit sollte Modern Office auf allen anderen Arbeitsstationen geschlossen sein. HINWEIS: Grundsätzlich können nach der Eröffnung bereits wieder neue Belege erfasst werden. Beachten Sie bitte, dass die Inventurstände so erfasst werden müssen, wie sie zum Inventurzeitpunkt waren.

- 4) Erfassen Sie nun im Programm "Stammdaten / Artikel / Inventur / **Inventurbestand erfassen**" die gezählten Inventurstände
- 5) Prüfen Sie die **Inventurdifferenzliste** und korrigieren Sie eventuelle Fehler.
- 6) Prüfen Sie in einer Seitenansicht die **Inventurbewertungsliste**.
- 7) Verbuchen Sie nun die Inventur. Modern Office korrigiert bei diesem Vorgang die **Fehlbestände**. Beachten Sie bitte, dass nach dem Verbuchung der Inventur keine Änderung mehr möglich ist.
- 8) Drucken Sie eine **Inventurbewertungsliste** aus.

### **4.1.21.1. Inventur-Erfassungsliste:**

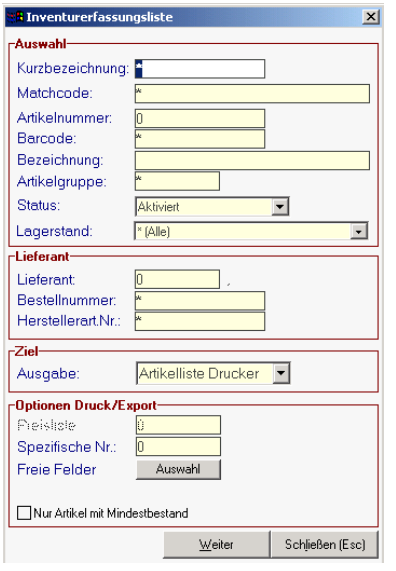

Mit Hilfe dieses Programms können Sie zunächst auswählen, welche Artikel auf der Inventur-Erfassungsliste angedruckt werden. Es handelt sich um das aus 4.1.2 bekannte Programm zur Artikelübersicht bzw. Artikelausgabe.

Diese Zählliste dient dann der manuellen Eintragung der Bestände. Die Inventur-Erfassungsliste enthält neben dem üblichen Artikelcode auch die von modern office intern vergebene Artikelnummer. Diese ist im Regelfall wesentlich rascher einzugeben als komplizierte Artikel-Codierungen. Sie können diese Nummer für die spätere Erfassung der Bestände verwenden.

Die Erfassung von Inventurbeständen ist auch mit Hilfe eines mobilen Barcode-Erfassungsgeräts (Formula 734) möglich. Weitere Informationen oder ein Angebot über diese Geräte erhalten Sie in unserem Support bzw. bei Ihrem modern office Fachhändler.

### **4.1.21.2. Inventur eröffnen:**

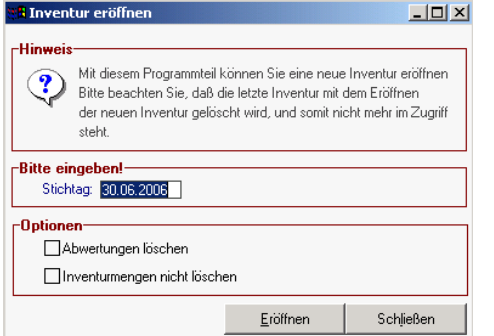

Mit diesem Programm können Sie das System veranlassen, eine neue Inventur zu eröffnen. Bitte beachten Sie, dass mit der Eröffnung einer neuen Inventur die alte Inventur gelöscht wird. Das Programm speichert praktisch alle aktuellen Bestände ab und ermittelt - je nach den Einstellungen in den einzelnen Artikeln - den aktuellen Einkaufspreis für die Bewertung. Das Inventurmodul dient in erster Linie der richtigen Bestandsführung des Lagers. Die Bewertung kann händisch korrigiert werden, um den gesetzlichen Anforderungen einer Lagerbewertung zu entsprechen.

**Stichtag:** Geben Sie das aktuelle Datum als Stichtag ein. Mit diesem Datum werden die Bestände festgeschrieben.

### **Abwertungen löschen:**

Setzt die bei der letzten Inventur erfassten Abwertungs-Prozente und den Abwertungsgrund auf 0. **Inventurmengen nicht löschen:**

Wenn Sie diesen Parameter aktivieren, werden die zuletzt erfassten Inventurmengen nicht generell gelöscht. Dies ist vorallem dann erforderlich, wenn Sie jetzt nur eine Teilinventur erfassen möchten.

### **4.1.21.3. Inventurbestand erfassen:**

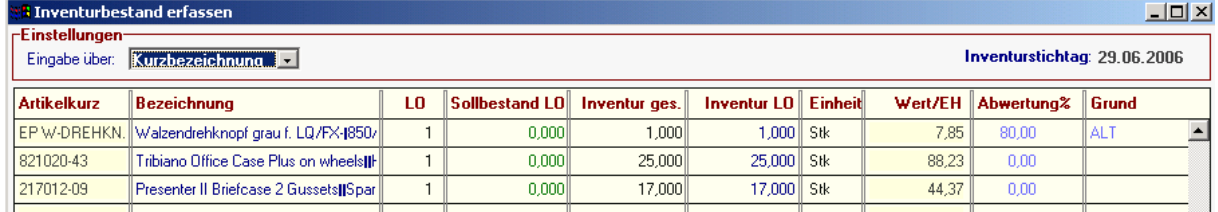

Gehen Sie bei der Inventurbestandserfassung folgendermaßen vor:

1. Erheben Sie die Artikelbestände nur für eine überschaubare Anzahl von Artikeln (z. B. jeweils für eine Artikelgruppe). Nehmen Sie dazu die Inventurerfassungsliste von Modern Office zu Hilfe, die Sie als gesonderter Report in der Artikel-Ausgabe (siehe Artikel-Stammdaten) ausdrucken können. 2. Stellen Sie sicher, dass alle Bewegungen der betroffenen Artikel die vor dem Inventur-Stichtag liegen, im System gespeichert wurden.

3. Erfassen Sie mit diesem Programm die erhobenen Lagerstände. Die Eingabe erfolgt in eine temporäre Zwischendatei. Sie sehen jeweils nur die gerade erfassten Bestände.

4. Überprüfen Sie mit der Inventurdifferenzliste die Abweichungen, und korrigieren Sie Eingabefehler bei der Inventurmenge, indem Sie den Artikel ein 2. Mal zur Inventur erfassen.

5. Verbuchen Sie die Inventurdifferenzen mit einem entsprechenden Text. Nach der Verbuchung ist die Inventur für die erfassten Artikel zum momentanen Inventurstichtag abgeschlossen.

### **Inventurdatum:**

Jede Inventur muss einen Stichtag haben, auch dann wenn sie sich über einen längeren Zeitraum erstreckt. Eine neue Inventur kann nur dann begonnen werden, wenn die alte Inventur abgeschlossen ist, d. h. wenn alle Inventurartikelerfasst und verbucht worden sind (siehe "Inventurdifferenzen verbuchen"). Als Inventurartikel gelten alle Artikel, bei denen im Artikelstamm das Feld "Lagerverwaltung" auf "Ja" gesetzt ist.

### **Eingabe über: Kurzbezeichnung / interne Artikelnummer:**

Da es zu Überschneidungen zwischen Artikelcodes und von modern office intern vergebenen Artikelnummern (fortlaufende Nummern) kommen kann, müssen Sie vor der Erfassung der Inventurbestände wählen, nach welchem Kriterium Sie die Artikel suchen und eingeben möchten. Schneller geht die Inventurerfassung im Regelfall unter Verwendung der internenen Artikelnummern, die auf der Inventur-Erfassungsliste mit gedruckt wurden.

### **Artikelkurzbezeichnung:**

Sie haben 3 verschiedenen Möglichkeiten, den Inventurartikel zu erfassen:

Geben Sie die Artikel-Kurzbezeichnung ein oder selektieren Sie mit <ZOOM> einen Artikel aus der Artikeldatei. Mit Hilfe eines Barcode-Lesers können Sie in diesem Feld auch den Barcode des Artikels einlesen. Wenn der eingescante Barcode mit einem Wert im Artikelstamm ident ist, so wird der Artikel automatisch für die Inventur ausgewählt. Zur schnelleren Auswahl kann anstelle der Kurzbezeichnung auch die laufende Artikelnummer (diese ist auf der Inventur-Erfassungsliste angedruckt) eingegeben werden.

*BEMERKUNG*: Falls der Artikel bereits verbucht wurde, so

können Sie die Eingabe mit <F2> abbrechen.

**Bezeichnung**: Erscheint automatisch nach Erfassung des Artikels

**LO (Lagerort):** Zeigt an, für welchen Lagerort der Inventurbestand erfasst wird

**Sollbestand LO**: Zeigt den Sollbestand für diesen Lagerort an

**Inventur gesamt**: Zeigt den bisher insgesamt inventierten Bestand

**Inventur LO (Lagerort):** Hier geben Sie den gezählten Inventurbestand des Lagerortes ein **Einheit:** Wird nur angezeigt

**Wert pro Einheit**: Sollte automatisch aufgrund der Einstellungen im Artikel vorgeschlagen werden (letzter EK, Durchschnittspreis ...), kann aber übertippt werden, um eventuell eine absolute Abwertung vorzunehmen

**Abwertung %:** Hier können Sie einen Prozentsatz für die Abwertung erfassen **Grund**: Hier können Sie den Abwertungsgrund eingeben (Z. B. "Auslaufmodell)

### **4.1.21.4. Inventur-Differenzliste:**

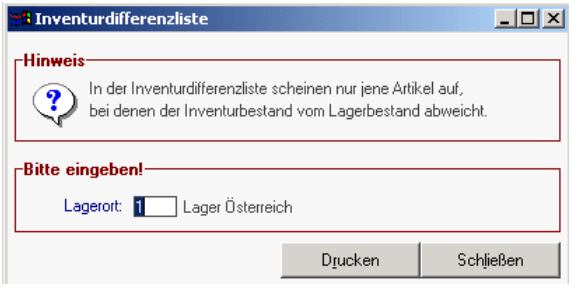

Eine Mengendifferenz zwischen Inventurbestand und Lagerbestand kann durch Schwund, Diebstahl oder auch durch mangelnde Erfassung von Ein- und Verkäufen zustande kommen. Bevor Sie die Inventurdifferenzen verbuchen, sollten Sie sich mit Hilfe dieser Liste noch einmal vergewissern, dass die Abweichungen nicht von Eingabefehlern oder Zählfehlern verursacht wurden. Sie können die Inventurmenge korrigieren, indem Sie im Programm "Inventurbestand erfassen" den Artikel noch einmal erfassen und die Inventurmenge abändern.

**Lagerort**: Geben Sie hier den Lagerort ein, für den die Differenzliste gedruckt werden soll oder wählen Sie einen Lagerort mit Hilfe der Zoom-Funktion (=<F5>)

## **4.1.21.5. Inventurdifferenz verbuchen:**

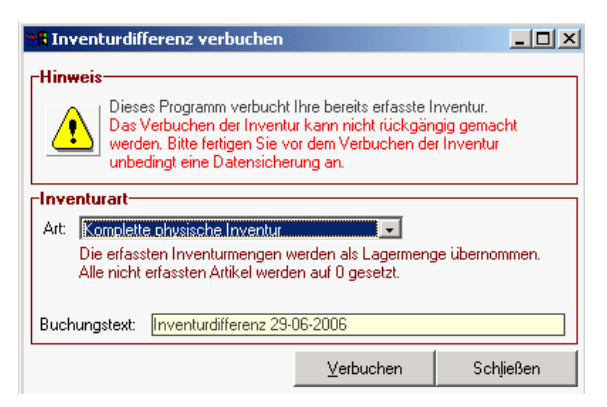

Wenn die Inventurmengen korrekt sind, kann die Inventurdifferenz verbucht und damit das Lager wieder auf den korrekten Stand gebracht werden.

Beachten Sie, dass es 2 Arten von Inventur-Verbuchung gibt. Vor der Verbuchung der Inventur sollten Sie unbedingt eine komplette Datensicherung Ihres modern office-Bestandes durchführen, um erforderlichenfalls wieder auf die Bestände vor der Inventur-Verbuchung zurückgreifen zu können:

### **Komplette physische Inventur:**

Die erfassten Inventurmengen werden als Lagermenge übernommen. Alle nicht erfassten Artikel werden auf Lagermenge 0 gesetzt, da man davon ausgeht, dass sie deshalb nicht erfasst wurden, weil sie bei der Zählung nicht vorhanden waren.

### **Teilinventur:**

Die erfassten Inventurmengen werden als Lagermenge übernommen. Bei allen nicht erfassten Artikeln wird der derzeitige Lagerstand des Systems als aktueller Lagerstand weiter geführt. Wenn Sie permanent nur Teile des Lagers inventieren, ist das die richtige Vorgangsweise.

### **Buchungstext:**

Erzeugt im Lagerjournal einen Eintrag mit der Korrekturmenge und jenem Text, den Sie als Text für die Buchungszeile hinterlegen (z. B. Inventurdifferenz 2006)

Alle Buchungszeilen sind im Lagerjournal mit der Kennung "IN" (= Inventurzeile) ersichtlich. Die Mengendifferenz ergibt sich aus: Inventurmenge - Lagermenge.

Jede positive Differenz steht daher für eine Lagererhöhung (z. B. durch fehlende Eingabe eines Verkaufs), jede negative Differenz entspricht einer Lagerverminderung (z. B. durch Schwund).

### Schaltfläche "Verbuchen"

Mit Klick auf diese Schaltfläche starten Sie den Buchungsvorgang der Inventur. ACHTUNG! Dieser kann nicht mehr rückgängig gemacht werden!!!

### **4.1.21.6. Inventur aus Barcode:**

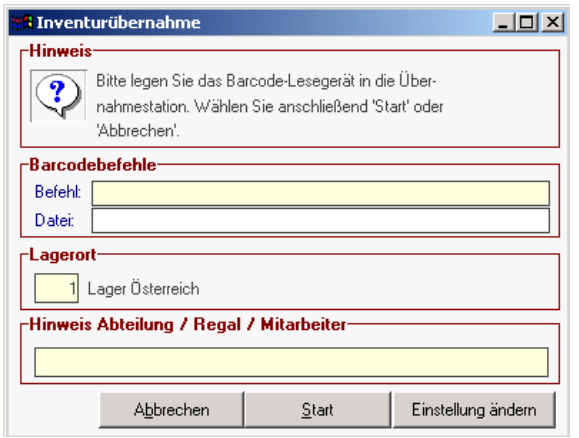

Dieses Programm bietet Ihnen die Möglichkeit, die Inventur mittels einem externen Laser-Barcodeterminal (offline) zu erfassen. Sie gehen dabei mit dem Handterminal durch Ihr Lager und scannen die Barcodes der Artikel ein. Die Inventurmenge wird auf der Tastatur des Terminals eingegeben. Legen Sie das Barcode-Terminal anschließend auf die Docking-Station und klicken Sie zur Übernahme der Inventurdaten auf die Schaltfläche "Start". Um die Übertragung vorzeitig abzubrechen, klicken Sie auf die Schaltfläche "Abbrechen".

Die korrekten Barcodebefehle (Programmstart und Dateiname) finden Sie in unserer

Kurzdokumentation zum Barcode-Terminal-Programm. Bitte beachten Sie, dass nur bestimmte Terminals geeignet sind, da auch ein entsprechendes Schnittstellenprogramm von Winfo-Data darauf installiert sein muss. Ihr Fachhändler bietet Ihnen gerne geeignete Laserterminals an.

### **4.1.21.7. Inventur aus "Freiem Feld 1":**

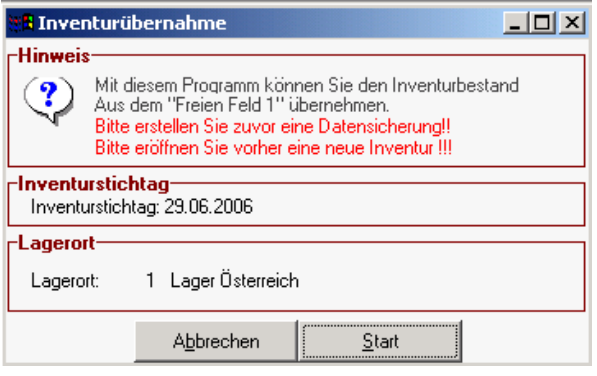

### **4.1.21.8. Inventurbewertungsliste:**

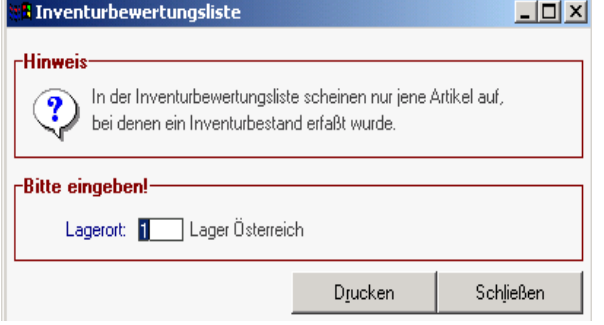

Diese Funktion spielt eigentlich nur bei der Neuinstallation von modern office eine Rolle. Oft kann der aktuelle Lagerbestand aus dem zuvor eingesetzten Warenwirtschaftssystem in das Feld "Freies Feld 1" von modern office exportiert werden.

Dann ist es möglich, dieses Feld in Form von Inventurbuchungen zu importieren und dadurch die Lagerbestände "sauber" – also mit einer Bestandsbuchung – in modern office zu migrieren. Weitere Infos erhalten Sie von unserem Support.

Die Liste druckt die erfassten Inventurbestände und bewertet diese mit dem übernommenen oder eingegebenen Wert pro Einheit. Bitte beachten Sie, dass modern office nur den letzten Einkaufspreis oder den aktuellen Preis des Hauptlieferanten bzw. den durchschnittlichen Einkaufspreis für die Inventurbewertung heranziehen kann. Andere Bewertungskriterien müssen durch händische Korrektur erfasst werden. (Beachten Sie bitte dazu die gesetzlichen Bestimmungen)

### **Lagerort:**

Geben Sie hier den Lagerort ein, für den die Inventurbewertungsliste gedruckt werden soll.

### **4.1.21.9. Inventur Einkaufspreis aktualisieren:**

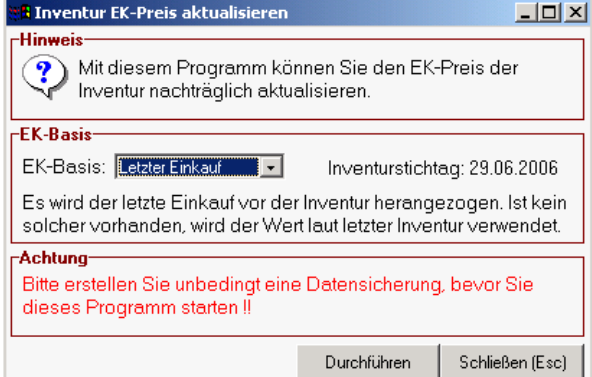

Je nachdem, wie Ihr modern office parameterisiert ist, arbeitet dieses für die Kalkulation und auch bei der Inventur mit den Preisen die aktuell beim Hauptlieferanten hinterlegt sind, mit den letzten Einkaufspreisen oder mit dem gleitenden Durchschnittspreisverfahren. Wenn modern office prinzipiell mit den Preisen des Hauptlieferanten arbeitet, diese aber nicht wirklich aktualisiert wurden, können Sie die Inventur noch rückwirkend mit den letzten Einkaufspreisen vor dem Inventurstichtag überarbeiten lassen.

Umgekehrt können Sie die Inventur auch mit den aktuellsten Preisen des Hauptlieferanten überarbeiten lassen, wenn Ihnen dieser z. B. eine aktuelle Preisdatei zukommen lässt.

### **4.1.21.10. Automatische Inventurabwertungen:**

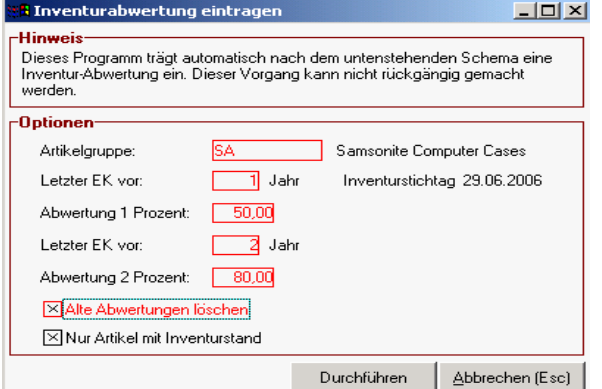

Modern office kann automatische Inventurabwertungen durchführen. Unser Beispiel zeigt, dass die Artikelgruppe SA (Samsonite) um 50 % abgewertet werden soll, wenn der letzte Einkauf des Produkts mehr als 1 Jahr zurückliegt. Eine 80 %ige Abwertung erfolgt dann, wenn der letzte Einkauf mehr als 2 Jahre zurückliegt.

Software and Copyright 2009: Winfo Data GmbH, Industriezeile 54, A-5280 Braunau Jede Vervielfältigung (auch auszugsweise) bedarf der schriftlichen Genehmigung von Winfo Data

### **4.2. Adressen:**

### **4.2.1. Adressen neu erfassen:**

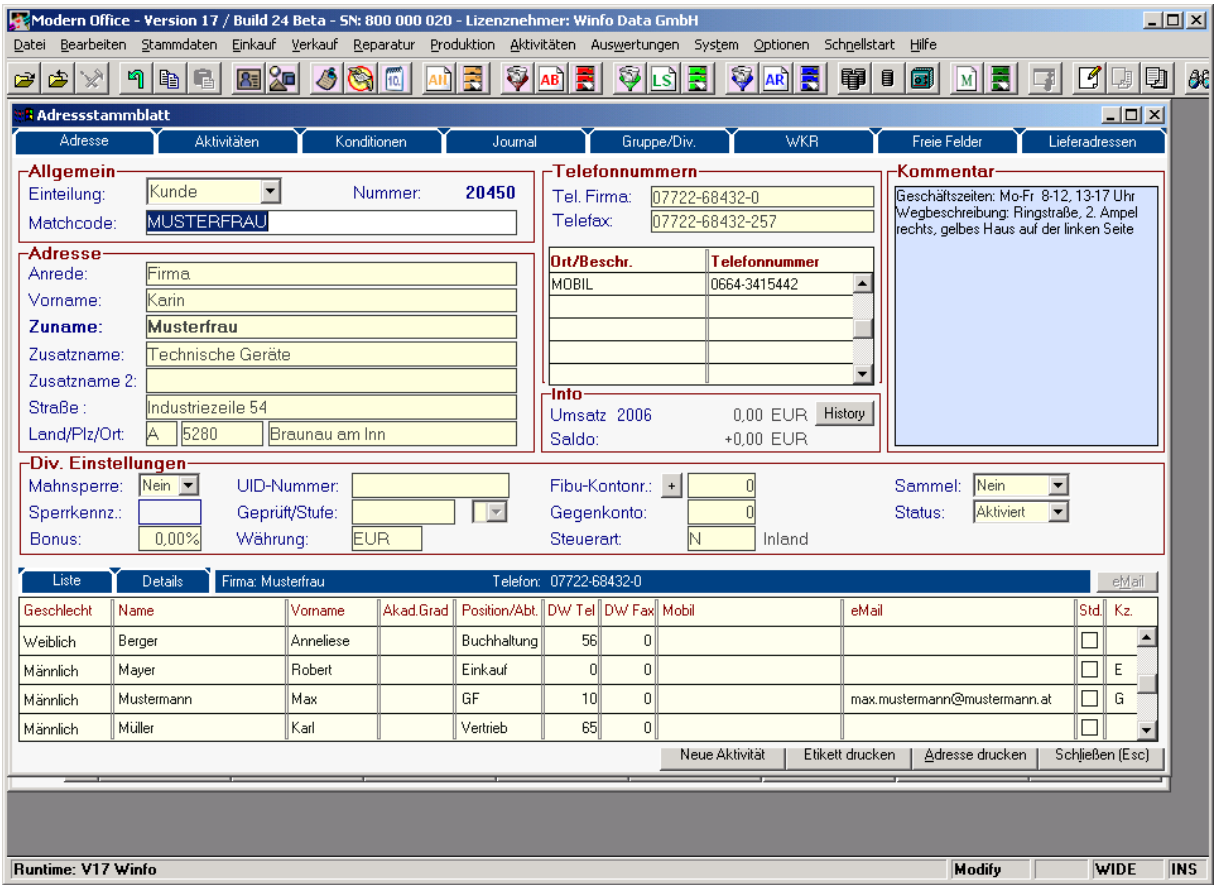

Diese Maske stellt die zentralen Informationen für Adressen zur Verfügung. Weitere Informationen erhalten Sie, indem sie auf die einzelnen Karteikarten klicken.

### **Einteilung:**

Alle gespeicherten Adressen werden den Kategorien "Adresse", "Kunde", "Lieferant" zugeordnet. Wenn Sie sich über die Zuordnung nicht im klaren sind, speichern sie die Adresse vorläufig in der Kategorie Adressen. Das System ändert die Kategorie später automatisch. Wird beispielsweise an die Adresse Huber eine Rechnung geschrieben, ändert modern office die Kategorie auf Kunde. Aus buchhalterischen Gründen kann eine Adresse entweder Kunde oder Lieferant sein. Eine Kombination ist nicht möglich. Solche Adressen müssen daher doppelt angelegt werden.

### **Matchcode:**

Der Matchcode ist der Suchbegriff, unter dem diese Adresse gefunden werden soll. Üblicherweise ist dieses Feld ident mit dem Zunamen. Sie könnten aber die Firma "Johann Huber", weil es sich z. B. um einen guten Bekannten handelt, diesen unter "HANS" und nicht unter "Huber" suchen wollen. Geben Sie in diesem Fall in das Feld Matchcode "HANS" ein. Das Feld Matchcode stellt Ihre Eingabe automatisch in Großbuchstaben dar, was eine spätere Suche erleichtert, weil zwischen Groß- und Kleinbuchstaben nicht mehr – so wie in älteren Versionen von modern office – unterschieden wird. Soll der Matchcode ident mit dem Zunamen sein, brauchen Sie diesen nicht einzugeben. Die Übernahme erfolgt automatisch nach Erfassung des Zunamens.

### **Anrede:** Z. B. Firma, Herr, Frau, Dr. ...

**Vorname:** Modern Office sucht standardmäßig nach dem Matchcode oder dem Zunamen. Sie sollten daher bei der Firma Karin Musterfrau den Vornamen Karin unbedingt in dieses Feld eintragen, da er im Feld Zuname dazu führen würde, dass Sie die Adresse nur schwer finden können.

**Zuname:** Der Zuname ist – nach dem Matchcode - das wichtigste Kriterium für die Suche nach Adressen. Geben Sie daher die Bezeichnung, nach der sie voraussichtlich suchen werden in dieses Feld ein. Beachten Sie auch, dass Modern Office im Feld Zuname Groß- und Kleinbuchstaben

unterscheidet, was die Suche erschweren kann. Sie sollten daher immer nur den ersten Buchstaben groß schreiben, es sei denn, es handelt sich um eine echte Abkürzung wie z. B. IBM ...

**Zusatzname1 und 2**: z. B. Handels GmbH. usw. Wenn Sie später nach Namensteilen suchen, was möglich ist aber etwas länger dauert, werden auch die beiden Zusatznamen nach der gesuchten Zeichenkette durchsucht. Ein Musikgeschäft könnte in den Zusatznamen 2 zum Beispiel den Bandnamen eintragen um z. B. auch nach diesem suchen zu können.

**Land:** Bei ausländischen Adressen sollte hier das Kurzzeichen des Landes eingetragen werden. Sie können ein Land aus der Tabelle wählen, indem sie die Taste <F5> drücken. Dadurch ist es beispielsweise möglich, einem Lieferanten automatisch die richtige Währung zuzuordnen.

**Postleitzahl:** Wenn Sie die Postleitzahl eingeben, wird der dazugehörige Ort automatisch angezeigt. Ist ein Ort in der Tabelle noch nicht vorhanden, wird er bei der erstmaligen Verwendung automatisch eingetragen. Modern office beinhaltet bereits nach der Installation alle österreichischen und deutschen Postleitzahlen.

**Ort:** Ist Ihnen die Postleitzahl nicht bekannt, geben Sie den Ort ein. Die dazugehörige Postleitzahl wird automatisch eingetragen. Falls die Postleitzahl nicht angezeigt wird, liegt sie in der Tabelle noch nicht vor. Sie muß dann einmalig manuell eingegeben werden und ist für die weitere Verwendung gespeichert.

**Telefon Firma / Telefax:** Geben Sie die Telefonnummer so ein, wie sie am Telefon gewählt würde. Trennzeichen und Abstände sind zulässig. Modern Office verfügt über eine integrierte TAPI-Schnittstelle, die es beim Einsatz einer modernen Telefonanlage ermöglicht, direkt aus dem Adressblatt heraus die Adresse anzurufen.

**Weitere Telefonnummern Ort/Beschreibung:** In diese Tabelle können beliebig viele weitere Telefonnummern eingetragen werden. Um die Tabelle wieder zu verlassen, drücken sie die Taste <Esc> oder klicken sie mit der Maus außerhalb der Tabelle.

**Umsatz / Saldo**: Zeigt die aktuellen Zahlen – keine Änderung möglich.

**Mahnsperre:** Soll ein bevorzugter Kunde keine Mahnungen erhalten, setzen Sie diesen Parameter auf "Ja". diese Einstellung ist nur dann von Bedeutung, wenn sie über das Modul " Mahnung " verfügen.

**Sperrkennzeichen:** Es ist möglich, bei der Erfassung von Belegen für einen Kunden automatisch verschiedene Hinweise einzublenden. Diese Hinweise sind in der Tabelle "Sperrkennzeichen" hinterlegt. In dieser Tabelle steht auch, ob der Kunde mit diesem Merkmal überhaupt gebucht werden darf. Das Sperrkennzeichen eignet sich daher besonders dazu, Warnungen über die Bonität,

Liefersperren usw. zu hinterlegen. Vergleichen Sie bitte dazu auch das Kapitel "Stammdaten allgemeine Stammdaten - Sperrkennzeichen "

**Bonus %:** Wird standardmäßig nicht verwendet, dient lediglich als Info-Feld. Es wäre jedoch möglich, eine Auswertung über Umsätze zu generieren, bei der der hier eingetragene Bonus berechnet und mit angedruckt wird.

**UID-Nummer:** Hinterlegen Sie hier die Umsatzsteuer-Identifikationsnummer des Kunden oder Lieferanten. Dies ist insbesondere wichtig, wenn es sich um Geschäfte im innergemeinschaftlichen Verkehr der EU handelt. Bei Rechnungen ab 10.000,- Euro müssen ab Juni 2006 auch im Inlandsgeschäft UID-Nummern angeführt werden.

**Geprüft / Stufe:** UST-ID-Nummern müssen auf Ihre Richtigkeit hin überprüft werden. Sie können hier das Datum der Prüfung hinterlegen. Für die Prüfung gibt es 2 Stufen, die Sie im Feld "Stufe" speichern können.

**Währung:** Wählen Sie hier die gewünschte Währung für die Adresse aus, indem sie die Währungs-Tabelle durch drücken der Taste <F5> einblenden.

**Fibu-Personen-Konto:** Falls Sie über das Programm Fibu-Schnittstelle verfügen, geben Sie hier die Kontonummer des Kunden oder Lieferanten ein. Erst dadurch ist eine automatische Verbuchung der Belege für diese Adresse möglich. Wenn Sie in modern office einmal die letzte gültige Kontonummer gespeichert haben (System – Systemwartung – allgemeine Einstellungen – Adresse/Fibu – Schaltfläche "Automatische Nummern") , können Sie durch drücken auf die Schaltfläche <+> die nächste freie Kontonummer vorschlagen lassen.

### **Gegenkonto:**

Dieses Konto wird bei der Verbuchung von Zahlungen automatisch vorgeschlagen (Einkauf von Büromaterial) bzw. wird dieses Konto bei Textartikeln vorgeschlagen, die nicht wirklich als Artikel im System geführt werden sollen.

### **Steuerart:**

Die Steuerarten regeln maßgebend die Besteuerung (Mehrwertsteuer) und Kontierung der Belege. Die Steuerarten, welche im Menüpunkt "allgemeine Stammdaten – Steuerarten" angelegt werden können, stellen wesentlich mehr Möglichkeiten als der "fixe Mehrwertsteuersatz" der älteren Versionen von

modern office zur Verfügung. Die Steuerart kann auch im Beleg noch geändert werden. Wählen Sie in der Adresse am besten mit Hilfe der Zoom-Funktion jene Steuerart aus, die einem Großteil der Geschäfte mit diesem Kunden/Lieferanten entspricht.

Mit dem Feld "Steuerart" können im wesentlichen folgende Geschäftsfälle und Mehrwertsteuer-Fälle berechnet werden:

- N Normalsteuersatz Inland
- BAU Bauleistungen
- IGL Innergemeinschaftliche Lieferung
- IGE Innergemeinschaftlicher Erwerb
- RC Reverse Charge<br>DG Dreiecksgeschäft
- DG Dreiecksgeschäft<br>DR Drittland
- Drittland

**Umsatz History:** Klicken Sie auf die Schaltfläche History, um die Umsätze der letzten Jahre anzuzeigen.

**Kommentar:** In das Feld " Kommentar " können beliebige weitere Informationen eingegeben werden. (Öffnungszeiten, Wegbeschreibungen etc.)

### **4.2.1.1. Ansprechpersonen:**

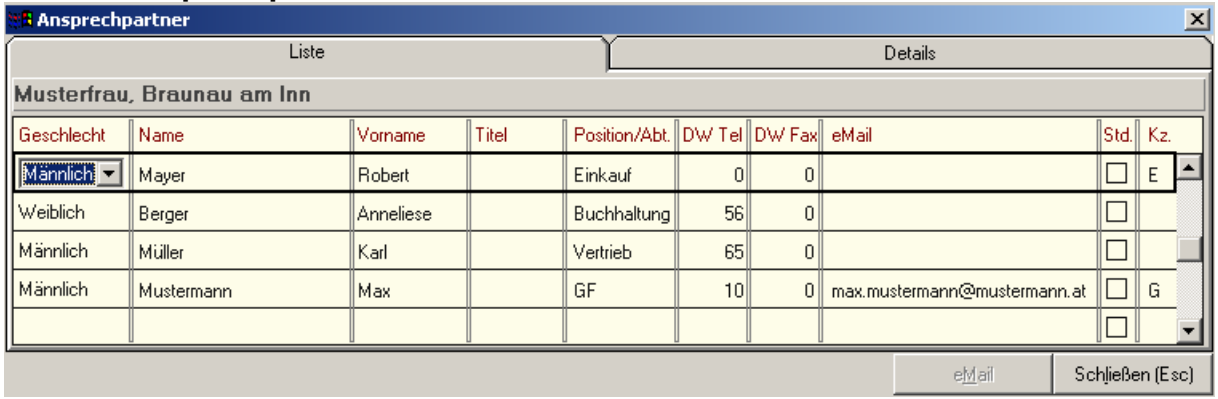

In Verbindung mit der Adresse im Adressblatt können Sie spezielle Ansprechpartner einer Firma erfassen. Dies ist vor allem dann sinnvoll, wenn Sie unterschiedliche Stellen in einem Betrieb kontaktieren und bestimmte Personen in den Unternehmen beispielsweise in Serienbriefen, persönlich adressieren wollen.

**Geschlecht:** Tragen Sie das Geschlecht des Ansprechpartners ein, damit bei einer persönlichen Adressierung die richtige Anredeform gewählt wird. Bsp.: M -> z. H. Herrn ...

W -> z. H. Frau. Hier kann auch ein Leerzeichen eingegeben werden (für Abteilung...) **Name, Vorname, Titel:** Zu- und Vorname sowie akademischer Grad können in diese Felder eingetragen werden.

**Position:** Entweder erfassen Sie hier die Stellung im Betrieb (z. B. Chefsekretärin) oder auch den Aufgabenbereich des Ansprechpartners (z. B. Techniker).

**Durchwahl Telefon:** Bitte geben Sie hier nur die Durchwahl des Ansprechpartners ein (numerisch). Wenn Ihre Telefonanlage mit Modern Office verbunden ist, können Sie durch Drücken von <Strg> + <W> den Ansprechpartner direkt anrufen.

**Durchwahl Telefax:** Geben Sie diese nur dann ein, wenn sie nicht mit der normalen Telefaxnummer des Unternehmens (siehe Adressblatt) übereinstimmt.

**EMail:** Geben Sie hier die komplette e-mail-Adresse des Ansprechpartners ein. Sie können in weiterer Folge alle Belege direkt aus modern office heraus vermailen und wählen dazu nur noch den gewünschten Ansprechpartner als Emfpänger aus.

**Std:** (Kontrollkästchen) Dieses Kästchen kann nur bei einem Ansprechpartner markiert werden. Dieser wird dann als Standard-Empfänger für e-mails vorgeschlagen.

**Kennzeichen:** Sie sollten alle Ansprechpartner in Kategorien einteilen, um bei der persönlichen Adressierung gezielt darauf zugreifen zu können. Bsp.: Kategorie G -> alle Geschäftsleiter Kategorie S -> alle Sekretärinnen. Bei der Ausgabe von Adressen ist es in der Folge möglich, eine persönliche Adressierung gezielt für eine Kategorie von Ansprechpartnern vorzunehmen (siehe auch "Ausgabe von Adressen"). Bsp.: Sie wollen alle Geschäftsführern im Bezirk Braunau persönlich kontaktieren. Voraussetzung dafür ist, dass alle Geschäftsführer als Ansprechpartner angelegt wurden und z. B. mit "G" kategorisiert sind.

**Schaltfläche <E-Mail>:** Diese Schaltfläche ist nur dann aktiviert, wenn Sie auf einem Ansprechpartner stehen, für den tatsächlich eine e-mail-Adresse eingetragen wurde. Wenn Sie die Schaltfläche anklicken, öffnet sich Ihr Standard-Mail Programm und trägt den Empfänger gleich ein. Ansprechpartner – Details:

Wenn Sie diese Karteikarte anklicken, können Sie noch eine Mobiltelefonnummer des Ansprechpartners erfassen.

### **4.2.1.2. Aktivitäten (Notizen, Telefonnotizen, Besuchsberichte etc.)**

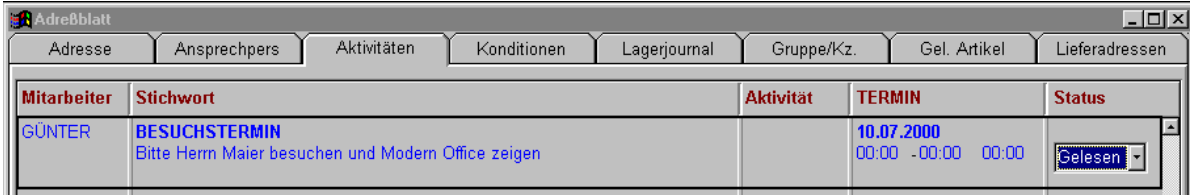

Software and Copyright 2009: Winfo Data GmbH, Industriezeile 54, A-5280 Braunau Jede Vervielfältigung (auch auszugsweise) bedarf der schriftlichen Genehmigung von Winfo Data Sie können Besuchberichte, Telefonnotizen und Vereinbarungen für eine Adresse hinterlegen und diese mit einem Eintrag im Terminkalender verbinden, indem Datum und Uhrzeit für die Aktivität eingegeben werden.

Die Funktion der Aktivitäten ist in das Nachrichtensystem von Modern Office vollkommen integriert. Das heißt, jede Aktivität wird für den ausgewählten Sachbearbeiter hinterlegt. Mit jedem Einstieg in modern office werden automatisch alle aktuellen Aktivitäten, Termine und Aufgaben angezeigt. Sie können Ihre Aktivitäten auch durch drücken der Tastenkombination <Strg>+<N> (=Nachrichten) jederzeit anzeigen.

Die Aktivitäten (Kalender) anderer Mitarbeiter werden angezeigt, wenn Sie die Tastenkombination <Strg>+<P> drücken.

Diese Tabelle zeigt Ihnen die Notizen, die für die jeweilige Adresse hinterlegt wurden. Sie ist primär nicht dafür gedacht, neue Nachrichten zu erstellen, da dafür ein eigenes Programm besteht, welches Sie jederzeit über die Hotkey-Funktion <Strg>+<S> (=Senden Nachricht) aufrufen können. Trotzdem wäre die Erstellung einer Nachricht bzw. deren Änderung auch hier möglich. Weitere Informationen zur Nachrichten- und Terminverwaltung finden Sie im entsprechenden Kapitel dieses Handbuchs. **Mitarbeiter:**

In dieser Spalte steht der Mitarbeiter, für den die Nachricht bestimmt war. Sie können den Mitarbeiter ändern, indem Sie am Feld "Mitarbeiter" die Zoom-Taste <F5> drücken. Wird der Mitarbeiter geändert, erscheint die Notiz automatisch als neuer Eintrag in dessen Terminkalender **Stichwort:**

In diesem Feld steht das Stichwort als Kurzbeschreibung dessen, worum es in der Nachricht geht. **Aktivität:** 

Sie können mit <ZOOM> eine vordefinierten Aktivitätscode wählen (z. B. "Anrufen", "Angebot legen", "Unterlagen zusenden etc.") Die Aktivitätsarten können in den "Stammdaten - allgemeine Stammdaten - Aktivitätsarten" festgelegt werden.

### **Termin:**

Mit <ZOOM> wird ein Kalender angezeigt, aus dem Sie ein Datum wählen können. Selbstverständlich kann dieses Datum nach Belieben abgeändert werden.

### **Zeit:**

Mit <ZOOM> wird die momentane Uhrzeit zur genaueren Terminfixierung vorgeschlagen. Auch dieser Vorschlag kann beliebig verändert werden. Zusätzlich zur Uhrzeit können Sie auch noch die Dauer des Termines angeben. Die Eingabe können Sie durch die Ende-Zeit des Termines oder durch die Dauer erledigen.

### **Text:**

Unterhalb des Stichwortes erscheint ein Teil des Textes, der in der Aktivität eingetragen wurde. Durch drücken der Taste <F6> (=Wide) können Sie dieses Textfeld erweitern

### **Status:**

Der Status zeigt an, ob die Mitteilung schon bearbeitet wurde. Es gibt folgende Stati: "Neu", "Gelesen", "Erledigt"

### **Schaltfläche "Notiz bearbeiten"**

Wenn Sie die Notiz bearbeiten oder an einen anderen Mitarbeiter umleiten möchten, klicken Sie bitte auf diese Schaltfläche

### **Schaltfläche "Notiz drucken"**

Klicken Sie auf diese Schaltfläche, um die Notiz zu drucken. Um die Ausdrucke möglichst an die Bedürfnisse der jeweiligen Mitarbeiter anpassen zu können, ist es möglich verschiedene Varianten zu hinterlegen. Ihr Fachhändler ist Ihnen bei der Gestaltung der Berichte gerne behilflich.

### **4.2.1.3. Konditionen:**

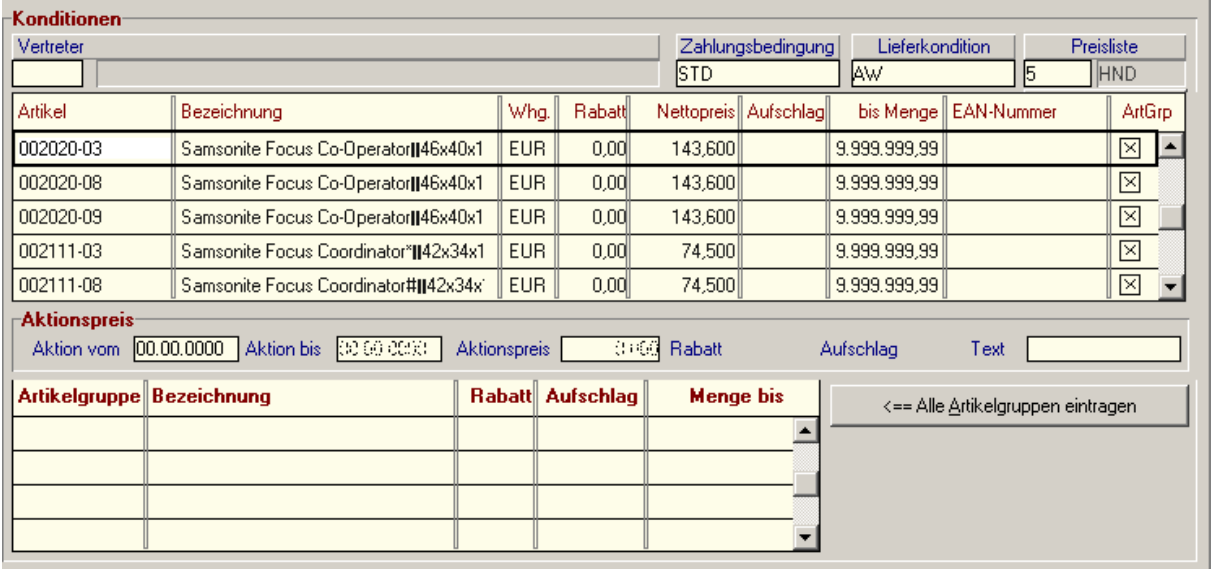

### **Vertreter:**

Im oberen Teil des Konditionen-Blattes können Sie den für diese Adresse zuständigen Vertreter erfassen. Falls Sie dessen Kurzzeichen nicht wissen, können Sie mit <Zoom> = <F5> in die Tabelle der angelegten Vertreter einblenden.

### **Zahlungs- und Lieferbedingung:**

Wählen Sie mit <Zoom> aus der Liste der angelegten Zahlungsbedingungen bzw. Lieferkonditionen

### **Preisliste:**

### **Wichtiger Hinweis zum allgemeinen Verständnis:**

**Bitte beachten Sie, dass modern office Ihnen im Kundenblatt die Daten jener Preisliste anzeigt, die für diesen Kunden ausgewählt wurde. Änderungen in den Preisen oder Rabatten pro Artikelgruppe wirken sich also immer auf alle Kunden aus, die dieselbe Preisliste zugeordnet haben. Sollten Sondervereinbarungen nur für einen Kunden bestehen, müssen Sie eine eigene Preisliste für diesen Kunden anlegen.** 

Modern office gibt Ihnen die Möglichkeit, beliebig viele Preislisten zu führen. Bitte lesen Sie zum allgemeinen Verständnis von Preislisten das Kapitel 3.6 aufmerksam durch. Hier können Sie die jeweilige Preisliste, die dem Kunden standardmäßig zugeordnet werden soll entweder direkt eingeben oder mit Hilfe der Zoom-Funktion <F5> auswählen.

Standardmäßig wird von modern office immer die Preisliste 1 (Standard) eingetragen. Falls Sie eine andere Preisliste als die Standardpreisliste wählen, erscheinen in der Tabelle automatisch die Sonderpreise der Artikel. Wurde noch keine Sonderpreisliste ausgewählt, können Sie auch direkt aus dem Konditionen-Bildschirm heraus eine neue Preisliste anlegen, indem Sie auf die dann sichtbare Schaltfläche "Neue Preisliste" klicken.

### **Rabatte auf Artikelgruppen:**

Preislisten können neben einzelnen Artikeln mit Sonderpreisen auch Rabatte auf ganze Artikelgruppen beinhalten. Diese Artikelgruppen und –Rabatte werden Ihnen in der unteren Tabelle angezeigt bzw. können dort erfasst werden. Wenn für eine Preisliste auf alle Artikelgruppen Sonderrabatte eingetragen werden sollen, klicken Sie auf die Schaltfläche "Alle Artikelgruppen eintragen" und geben dann die Rabatte der einzelnen Artikelgruppen ein. Einzelne Artikelgruppen können Sie in der Tabelle entweder direkt eingeben (Gruppen-Code) oder mit Hilfe der Zoom-Funktion <F5> von der Spalte "Artikelgruppe" aus wählen.

### **Auch diese Eintragungen beziehen sich auf alle Kunden, die diese Preisliste zugewiesen haben.**

### **4.2.1.4. Journal: (Beleginformationen zur Adresse)**

Diese Daten entstehen automatisch durch Erfassung der Belege und können nicht geändert werden)

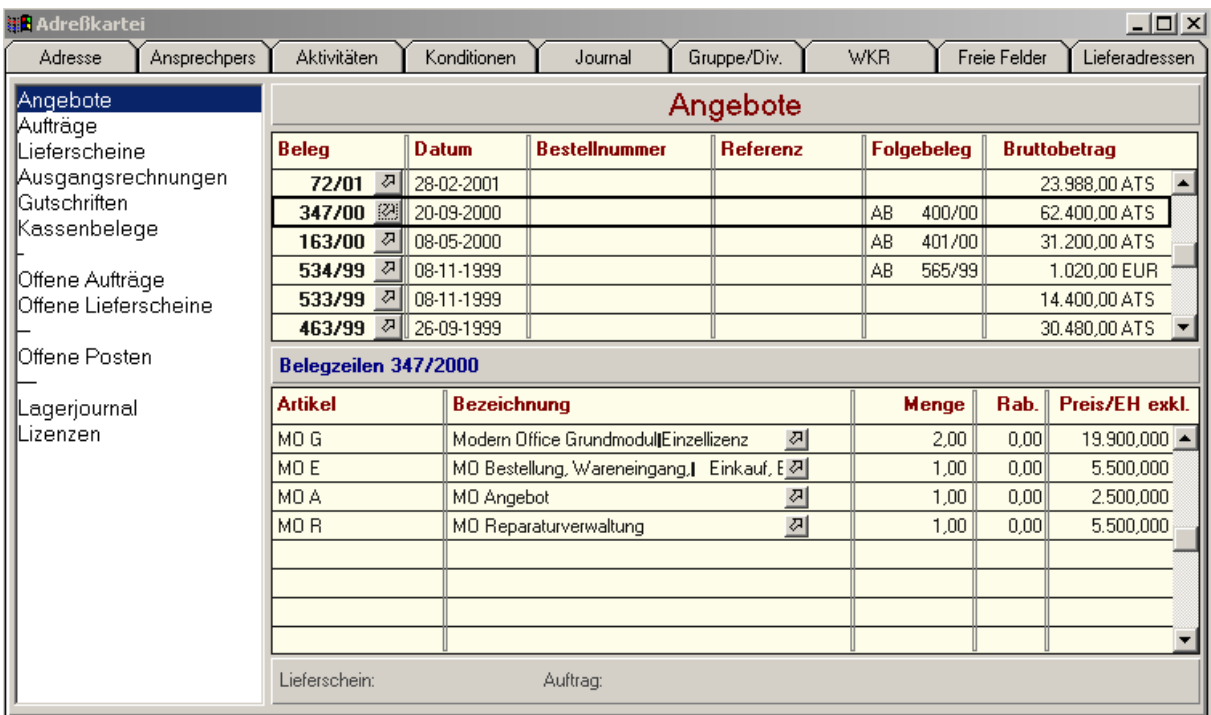

Dieses Programm zeigt Ihnen alle wesentlichen Belege rund um eine Adresse. Links sehen Sie die Belegarten. Klicken Sie einfach auf eine dieser Belegarten, um in der rechten Tabelle die dazugehörigen Belege anzuzeigen. Die Belege sind chronologisch absteigend sortiert, sodass die aktuellsten Belege in der Tabelle immer oben stehen.

Beispiel: Wenn Sie auf "Angebote" klicken, erscheinen in der rechten oberen Tabelle alle Angebote, die Sie an den Kunden erstellt haben. Wenn Sie nun auf eine Angebotsnummer der oberen Tabelle klicken, werden in der unteren Tabelle die dazugehörigen Positionen angezeigt.

Wenn Sie in der oberen Tabelle den Pfeil neben der Belegnummer anklicken, öffnet modern office direkt den dazugehörigen Beleg.

### Sonderform "Lagerjournal":

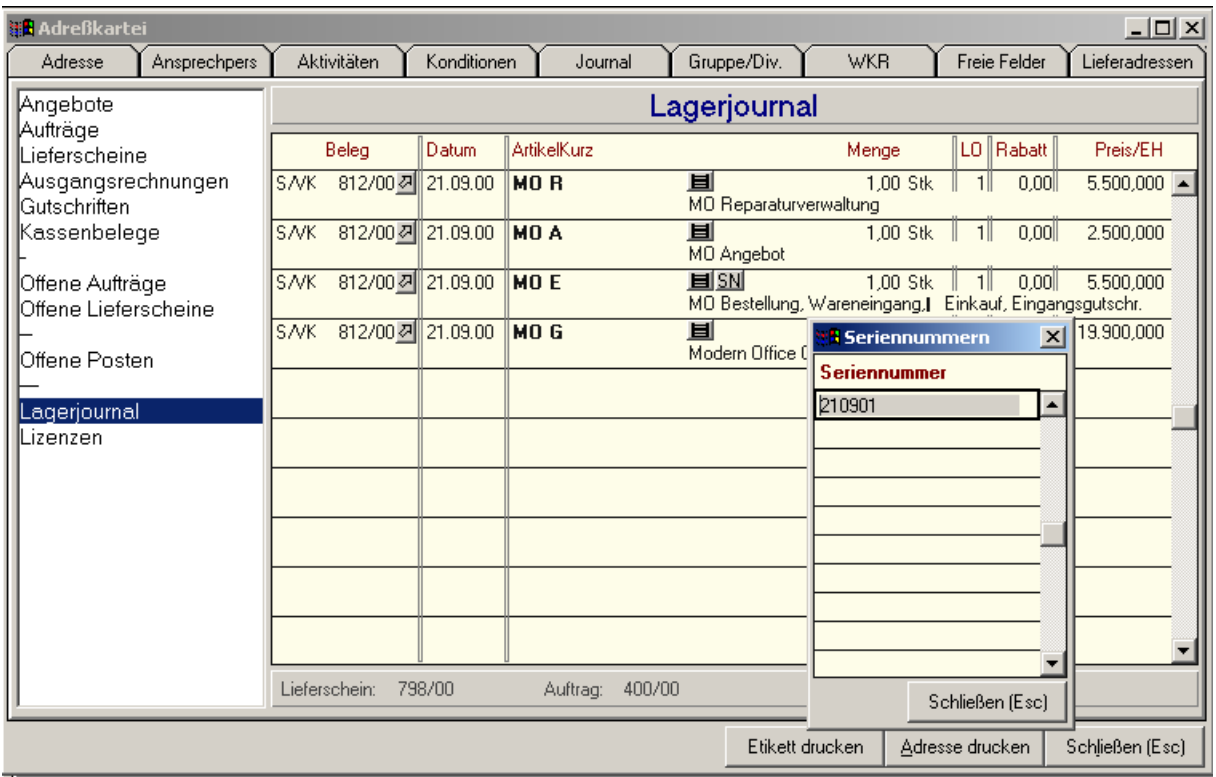

Wenn Sie auf das Lagerjournal klicken, sehen Sie in der Tabelle alle Artikelbewegungen dieser Adresse. Beispielsweise zeigt Ihnen das Lagerjournal bei einem Kunden alle einzelnen Positionen, die der Kunde je bei Ihnen gekauft hat, beginnend beim letzten Verkauf.

**SN:** Wurden bei einem Beleg Seriennummern oder Chargen-Nummern erfasst, wird dies durch eine kleine Schaltfläche "SN" symbolisiert. Wenn Sie nun auf diese Schaltfläche klicken, werden die dazugehörigen Seriennummern angezeigt.

### **Abkürzungen in der Belegnummer:**

Der Belegnummer ist eine Kennung vorgestellt, an Hand derer Sie erkennen können, um welche Art von Beleg es sich bei der Buchung handelt. Dafür gelten nachstehende Abkürzungen:

- WE Wareneingang
- EK Einkauf
- LS Lieferschein
- VK Verkauf (=Rechnung)<br>EG Eingangsgutschrift
- Eingangsgutschrift
- AG Ausgangsgutschrift<br>PZ Produktionszugang
- PZ Produktionszugang<br>PA Produktionsabgang
- Produktionsabgang
- IN Inventurbuchung (+/-)<br>S/?? Stornierter Beleg (z. B
- Stornierter Beleg (z. B. S/VK = Stornierte Rechnung)

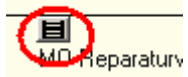

Wenn Sie auf dieses Symbol klicken, gelangen Sie zum Artikelstammblatt, um weitere Artikeldaten ansehen zu können.

### **4.2.1.5. Gruppe / Diverses:**

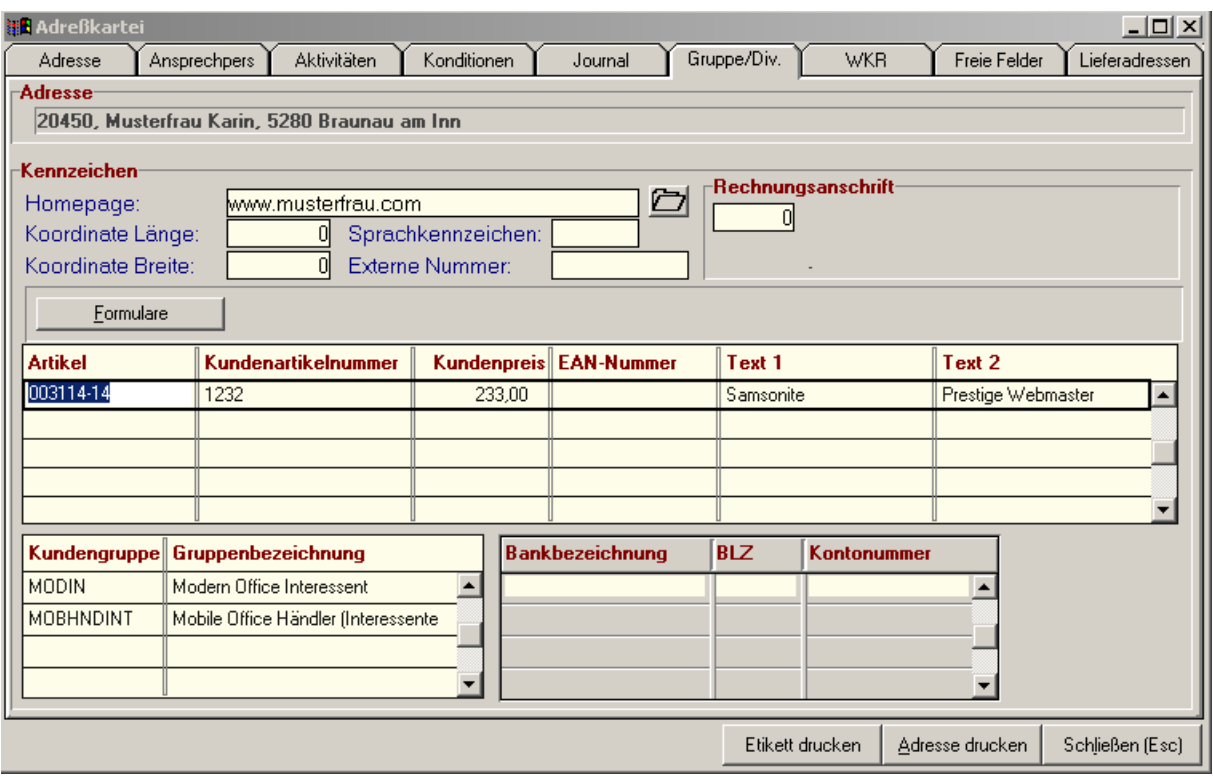

**Homepage:** Wenn Sie hier die Homepage zur Adresse eingeben, können Sie diese öffnen, indem Sie auf das Ordnersymbol neben der Eingabe klicken.

**Koordinaten:** GPS-Koordinaten der Adresse. (Modul auf Anfrage)

**Sprachkennzeichen:** Wird derzeit nicht verwendet.

**Externe Nummer:** Die Kunden- oder Lieferantennummer, unter der Ihr Unternehmen bei der Adresse geführt wird.

**Rechnungsanschrift:** Ab Version 14 von modern office ist es nun möglich, bei einer Adresse eine abweichende Rechnungsanschrifts-Adresse zu hinterlegen. Alle Belege werden auf die Hauptadresse eingegeben, lediglich der Ausdruck der Rechnung erfolgt an eine andere Adresse. Dies ist vorallem für Aufträge interessant, die beispielsweise über Leasingfirmen verrechnet werden sollen, an die die Rechnung gestellt wird. Trotzdem sollen die Belege unter der normalen Kundenadresse zu finden sein.

Ein ähnliches Feature ist die Karteikarte "Lieferadressen", das dafür sorgt, dass Lieferscheine an eine andere Adresse (z. B. Filiale oder Direktlieferung an einen Kunden) gestellt werden. (Siehe Kapitel Lieferadressen)

### **Tabelle Kundenartikel (wird sehr selten verwendet):**

Die Tabelle in der Mitte des Bildschirmes bietet Ihnen die Möglichkeit, die Artikelnummern zu administrieren, unter denen Ihr Kunde Ihre Artikel verwaltet. (jedoch nicht die Bestellnummern des Lieferanten, da diese im Kalkulationsteil geführt werden)

Dies ermöglicht zum Beispiel dem Großhandel, die Ware, die er an den Einzelhandel verkauft, für diesen fertig zu etikettieren.

In der ersten Spalte "Artikel" geben Sie die Artikel-Kurzbezeichnung des Artikels ein oder wählen diesen mit Hilfe der Zoom-Funktion <F5>.

In der Spalte "Kundenartikelnummer" können Sie nun die Artikelnummer eintragen, unter denen Ihr Artikel beim Kunden angelegt ist.

Die Spalte "Kundenpreis" hat nichts mit der Preisfindung zu tun, sondern gibt lediglich den Preis an, der auf den Artikeletiketten Ihres Kunden stehen soll.

In der Spalte "EAN-Nummer" könnten Sie eine EAN-Nummer eintragen, unter der Ihr Kunde Ihren Artikel anbietet.

Die beiden abschließenden Textspalten dienen weiteren Angaben auf dem Artikeletikett Ihres Kunden.

### **Kundengruppen-Zuordnung:**

Eine Adresse kann einer oder mehreren Kundengruppen zugeordnet werden. Eine konsequente Zuordnung erleichtert Ihnen später die Selektion von Adressen beim Druck und bei Auswertungen erheblich. Für eine neue Zuordnung erstellen Sie eine neue Zeile in der Tabelle "Kundengruppe" und wählen aus den möglichen Adressgruppen jene Gruppe aus, welcher die Adresse in Zukunft angehören soll. Drücken Sie dazu die <ZOOM>-Taste <F5> in der Spalte "Kundengruppe".

Beispiel.: Kunde Musterfrau gehört den beiden Kundengruppen "Modern Office Interessenten" und "Mobile Office Fachhandelsinteressenten" an. Er kann also unter beiden Kundengruppen gefunden werden.

#### **Bankverbindungen:**

In dieser Tabelle können Sie die Bankverbindungen Ihrer Kunden oder Lieferanten hinterlegen (Dient lediglich der Information)

### **4.2.1.6. WKR (Wiederkehrende Rechnungen) Optionales Programm-Modul**

Wiederkehrende Rechnungen werden verwendet, um Rechnungen, die in einen bestimmten Intervall gestellt werden, automatisch zu erstellen. Zum Beispiel können auf diese Art Wartungsverträge, Mieten, Kopien und dgl. abgerechnet werden. Um dieses Modul nutzen zu können, gehen Sie bitte wie folgt vor:

### **1. Anlage der Stammdaten**

Im Menü "Stammdaten / Allgemeine Stammdaten" finden Sie den Menüpunkt "Wiederkehrende Rechnungen – Kategorien". Hier können Sie verschiedene Kategorie (Beispiel: Miete, Wartungsverträge Kopierer, Wartungsverträge Software, ...) anlegen. Sie haben später die Möglichkeit, zu wählen, welche Kategorien Sie jeweils abrechnen möchten. Dadurch können z.B. Mieten und Wartungsverträge separat abgerechnet werden.

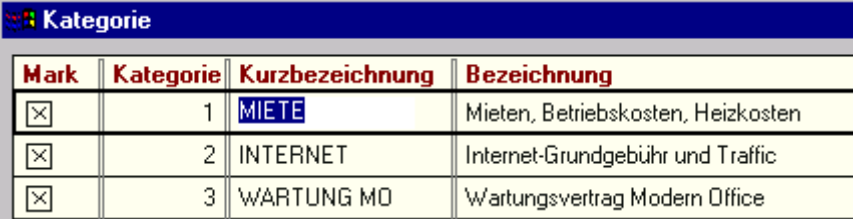

### **2. Anlage der Rechnungspositionen im Kundenstammblatt**

Im Kundenstammblatt klicken Sie bitte auf die Karteikarte "WKR". WKR steht für **W**ieder**k**ehrende **R**echnungen.

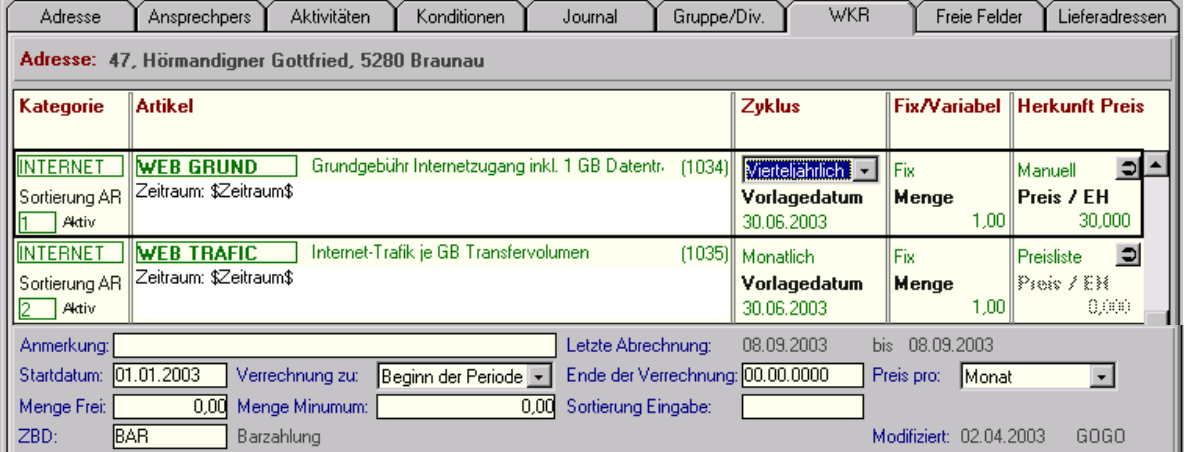

Wählen Sie zuerst bitte eine **Kategorie** aus. Unter **Sortierung** können Sie bestimmen, in welcher Reihenfolge die Positionen auf der Rechnung aufgeführt werden sollen. Aktiv bedeutet, dass diese

Software and Copyright 2009: Winfo Data GmbH, Industriezeile 54, A-5280 Braunau Jede Vervielfältigung (auch auszugsweise) bedarf der schriftlichen Genehmigung von Winfo Data Position noch nicht abgelaufen ist und somit weiterhin verrechnet wird. Wurde eine Ende-Datum hinterlegt und die letzte Abrechnung erstellt, dann steht hier "Beendet".

Unter **Artikel** geben Sie bitte ein, welcher Artikel dem Kunden regelmäßig verrechnet werden soll. Beachten Sie bitte, dass Stücklisten-Artikel nicht zulässig sind. Im **Textfeld** können Sie einen Zusatztext erfassen, der bei der Rechnungslegung automatisch an den Artikeltext angefügt werden soll. In diesem Text haben Sie auch die Möglichkeit, Platzhalter für verschiedene Variable Daten einzugeben. So wird z.B. der Platzhalter \$Zeitraum\$ bei der Abrechnung automatisch mit dem entsprechenden Abrechnungszeitraum ersetzt. Durch drücken der F1 Taste in der obigen Maske können Sie die weiteren Platzhalter ersehen. Durch drücken der F5 Taste im Textfeld, können Sie in die Textbausteine einzoomen und dort Textbausteine anlegen oder auswählen. Textbausteine können für Texte angelegt werden, die sie häufig benötigen.

Als nächstes müssen Sie angeben, in welchem **Zyklus** eine Rechnung gestellt werden soll. Der Zyklus kann von monatlich bis jährlich gewählt werden. Im **Vorlagedatum** können Sie ersehen, wann die nächste Rechnung für diese Position erstellt wird. Wenn Sie eine neue Position anlegen und kein Datum erfassen, berechnet Modern Office bei der ersten Abrechnung automatisch das entsprechende Vorlagedatum. Durch die Einstellung "Fix / Variabel" können Sie festlegen, ob fix eine bestimmte Menge verrechnet werden soll oder ob Sie die Rechnungsmenge variabel ist und somit bei jeder Rechnung manuell erfasst werden muss. Wenn Sie "Fix" gewählt haben, können Sie anschließend die zu verrechnende Menge erfassen. Bei "Variabel" ist dies nicht möglich, da sich die Menge je Abrechnung unterscheidet (z.B. Kopienanzahl).

Als nächstes können Sie definieren, wie die **Preisermittlung** erfolgen soll. Wenn Sie hier "**Preisliste**" einstellen, ermittelt Modern Office den Preis aufgrund der Stammdaten automatisch. Wenn Sie hier "**Manuell**" einstellen, können Sie anschließend den Betrag eingeben, zu welchem diese Position verrechnet werden soll. Der Betrag ist immer in der Kundenwährung zu erfassen. Wenn beim Kunden die Währung USD hinterlegt wurde, sind die Beträge auch in USD anzugeben. Unter **Anmerkung** können Sie einen beliebigen Text für eigene Zweck erfassen.

Von ganz besonderer Bedeutung ist die Eingabe des **Startdatums**. Das Startdatum teilt dem Programm mit, ab wann die Verrechnung dieser Position erfolgen soll. Die Eingabe des Startdatums ist zwingend erforderlich. Nun können Sie noch festlegen, ob Sie die Rechnung zu **Beginn der Periode** oder am **Ende der Periode**. Wenn Sie z.B. eine monatliche Abrechnung einer Miete ab dem 1.1.2003 erfassen und die Abrechnung am Beginn der Periode sein soll, dann wird Modern Office am die Rechnung am 1.1.2003 vorschlagen und für den Zeitraum vom 1.1.2003 bis 31.1.2003 abrechnen. Wenn Sie hingegen "Ende der Periode" wählen, wir die Rechnung erst am 31.1.2003 vorgeschlagen. Bei einer jährlichen Verrechnung würde Rechnung bei der Einstellung "Beginn der Periode" am 1.1.2003 erstellt und bei "Ende der Periode" am 31.12.2003

**Endet** nun die Verrechnung dieser Position, weil z.B. der Mietvertrag ausläuft, dann erfassen Sie bitte unter "**Endedatum**" das Datum zu dem die Verrechnung beendet werden soll.

Wenn die Verrechnung jährlich erfolgen soll, jedoch der Preis als **Monats-Betrag** erfasst wurde, können Sie dies dem Programm unter "**Preis pro**" mitteilen. In diesem Fall würde der Betrag 12 mal verrechnet. Modern Office ermittelt automatisch wie viele Monate zu verrechnen sind und multipliziert den Monatsbetrag mit der Anzahl der Monate. Bei der Verrechnung von variablen Mengen (z.B. Kopienanzahl) haben Sie die Möglichkeit, festzulegen, wie viele Kopien kostenlos sind. Geben Sie die entsprechende Anzahl unter "Menge Frei" ein. Wenn eine Mindestmenge vereinbart wurden, können Sie dies unter "**Menge Minimum**" erfassen. Zuletzt können Sie noch eine Sortier-Reihenfolge für die Erfassung festlegen. Wenn Sie z.B. Telefonkosten verrechnen und Sie als Grundlage eine Aufstellung der Kosten pro Durchwahl erhalten, wäre es ideal, wenn die Eingabe in der Reihenfolge der Durchwahl erfolgen kann. In diesem Fall müssten Sie unter "Sortierung Eingabe" bei jedem Kunden die entsprechende Durchwahl erfassen. Wenn Sie bei der Verrechnung dieser Position eine anderen Zahlungsbedingung anführen möchten, geben Sie bitte die gewünschte Zahlungsbedingung unter **ZBD** an. Wenn Sie hier keine Zahlungsbedingung erfassen, wird die Zahlungsbedingung, wie sie unter Konditionen festgelegt wurde, angeführt.

### **3. Prüfung der Daten**

Durch einen Klick auf das  $\Box$  Symbol, welches Sie am rechten Rand bei jeder Position finden, können Sie Ihre Eingaben überprüfen. Sie erhalten dann die Information, welche Mengen und Beträge zu welchem Zeitpunkt verrechnet werden. Sollten die angezeigten Information nicht Ihren wünschen entsprechen, dann ändern Sie bitte die Einstellungen entsprechend ab.

### **4. Vorbereiten der Abrechnung**

Damit nun aus den hinterlegten Stammdaten Rechnungen werden, müssen Sie zuerst die Abrechnung vorbereiten. Wählen Sie dazu im Menü "Verkauf / Rechnung / Wiederkehrende Rechnungen" den Menüpunkt "Abrechnung vorbereiten". Geben Sie nun an, bis zu welchem Datum Sie abrechnen möchten und welche Kategorien abgerechnet werden sollen. Beachten Sie bitte, dass alle vorbereiteten Kategorien in eine Rechnung zusammengefasst werden. Wenn Sie dies nicht wünschen, bereiten Sie jeweils nur eine Kategorie vor und die Nächste erst, wenn die vorigen Rechnungen bereits gedruckt wurden. Somit vermeiden Sie, dass verschiedene Kategorie in eine Rechnung zusammengefasst werden. Wenn Sie die Abrechnung nur für einen Kunden durchführen möchten, dann wählen Sie bitte unter "Kunde" den gewünschten Kunden aus. Wenn Sie keine Kundennummer eingeben, wird die Abrechnung für alle Kunden vorbereitet. Nach dem Klick auf "**Vorbereiten**" bereitet Modern Office jene Positionen vor, die zur Abrechnung fällig sind. Das Vorbereiten kann je nach Datenmenge einige Minuten in Anspruch nehmen. Bitte brechen Sie den Vorgang nicht ab.

### <span id="page-93-0"></span>**5. Erfassung der variablen Menge**

Jene Positionen, bei denen die Menge als "Variabel" angegeben wurde bzw. Positionen, bei denen kein Preis ermittelt werden konnte, werden in das Eingabejournal gestellt. Um die Mengen und Preis zu erfassen, wählen Sie bitte im Menü "Verkauf / Rechnung / Wiederkehrende Rechnungen" den Menüpunkt "Erfassung der Daten". Diese Maske ist in zwei Abschnitte unterteilt. Im ersten Abschnitt werden nur jene Daten angezeigt bzw. gedruckt, bei denen noch Daten fehlen. Im zweiten Abschnitt werden alle Daten angezeigt bzw. gedruckt. Erfassen Sie nun bitte alle fehlenden Daten. Wenn die Schriftfarbe rot ist, ist dies ein Zeichen, dass noch nicht alle Daten erfasst wurden. Mit dem Knopf "Abrechnungsjournal drucken" können Sie eine Liste mit den Abrechnungsdaten drucken. Aus dieser Liste können Sie auch ersehen, welche Eingaben noch fehlen. Das entsprechende Feld ist jeweils unterstrichen.

### **6. Erstellen der Rechnungen**

Wenn nun alle Daten erfasst wurden, können Sie über den Menüpunkt "Rechnungen erstellen" im Menü "Verkauf / Rechnung / Wiederkehrende Rechnungen" die Erstellung der Rechnung starten. Sollten noch Eingaben fehlen, erscheint eine entsprechende Meldung. Gehen Sie in diesem Fall bitte wie unter Punkt [0](#page-93-0) beschrieben vor. Bevor Sie die Erstellung starten, können Sie noch wählen ob die Rechnungen bzw. die Erlagscheine automatisch gedruckt werden sollen. Stellen Sie bitte sicher, dass die Drucker in der Stationskonfiguration korrekt eingestellt sind. Klicken Sie, wenn Sie alle Einstellungen getroffen haben, auf "Rechnungen erstellen". Modern Office erstellt nun die entsprechenden Rechnungen wobei alle vorbereiteten Positionen eines Kunden auf eine Rechnung zusammengefasst werden. Beachten Sie bitte, dass unterschiedlich Zahlungsbedingungen jeweils zu einer eigenen Rechnung führen. Die erstellten Rechnungen können Sie unter "Rechnung Übersicht" wie jede andere Rechnung ansehen und bearbeiten.

### **7. Nächste Abrechnung**

Modern Office hat automatisch für jede Position das nächste Vorlagedatum berechnet. Wenn Sie per diesem Datum wieder eine Abrechnung vorbereiten, werden die entsprechenden Positionen automatisch wieder erscheinen. Wenn eine Position ausläuft (z.B. Ende eines Mietvertrages), dann hinterlegen Sie bitte das entsprechende Ende-Datum. Wenn Sie diese Position sofort abrechnen möchten, bereiten Sie bitte mit dem entsprechenden Datum eine Abrechnung nur für diesen Kunden vor.

### **4.2.1.7. Freie Felder Adresse:**

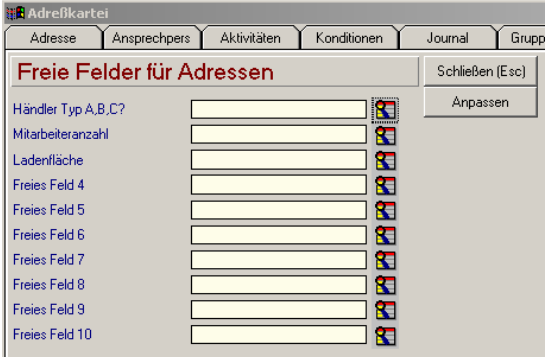

Zu den Adressen können Sie bis zu 10 frei definierbare Felder speichern. Wenn Sie auf die Schaltfläche "Freie Felder" klicken, erscheinen diese samt den derzeit hinterlegten Feldbezeichnern. Bitte beachten Sie, dass die Feldbezeichner für alle Adressen und nicht nur für das vorliegende Adressblatt gelten.

Um die Feldbezeichner für alle Adressen zu ändern, klicken Sie bitte auf die Schaltfläche "Anpassen".

Danach erscheint die folgende Maske:

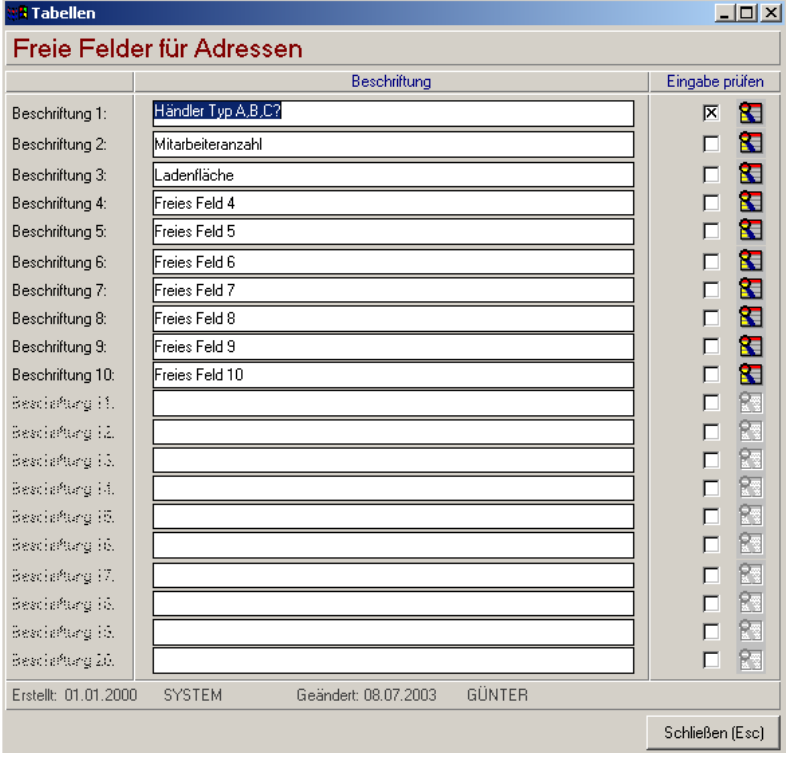

Geben Sie nun die gewünschten Feldbezeichnungen der 10 Felder ein, die dann in allen

Adressblättern angezeigt werden sollen.

Wenn Sie bei einem Feld nur die Eingabe bestimmter Werte zulassen möchten bzw. der Anwender diese aus einer Tabelle selektieren soll, markieren Sie bitte das Feld "Eingabe prüfen".

Unser Beispiel ermöglicht beim Feld "Händler Typ" nur die Eingabe von A, B oder C-Händler.

Wenn Sie nun auf das Lupensymbol klicken, können Sie die möglichen Werte in der nachstehenden Tabelle erfassen. In diese Tabelle kann später mit Hilfe der Zoom-Funktion <F5> eingeblendet werden.

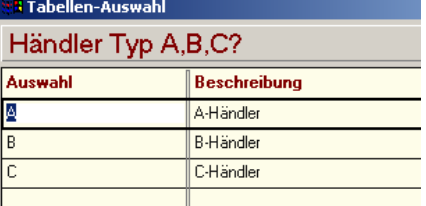

In dieser Tabelle können Sie die möglichen Eingabewerte für das Feld "Händlertyp" festlegen. Modern office wird spätere Eingaben im Kundenblatt auf deren Gültigkeit hin überprüfen bzw. mit Hilfe der Zoom-Funktion <F5> die Auswahltabelle zur Selektion anzeigen.

Um die Tabelle zu speichern klicken Sie einfach auf "schließen".

### **4.2.1.8. Lieferadressen:**

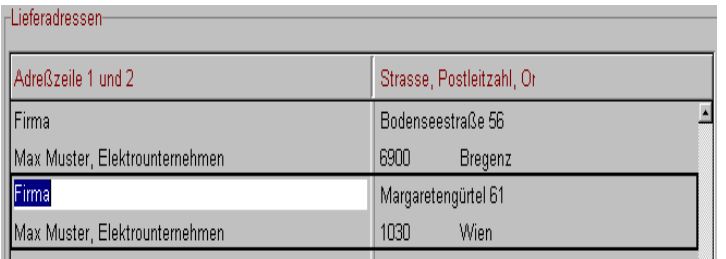

Modern office bietet die Möglichkeit, pro Adresse verschiedene Liefer-adressen fix zu hinterlegen. Dies ist vorallem dann sinnvoll, wenn die Lieferungen an Filialbetriebe, die Rechnung jedoch an eine Zentrale gesandt werden sollen bzw. wenn eine Warenlieferung direkt zum Endkunden, die Rechnung jedoch an einen Vertriebspartner gerichtet ist.

Die abweichende Lieferadresse kann entweder direkt beim Auftrag eingegeben oder im Adressblatt fix gespeichert werden. In der ersten Spalte können Sie zwei Zeilen für den Firmennamen eintragen. In der zweiten Spalte geben Sie die Straße, die Postleitzahl und den Ort (jeweils in getrennten Feldern) ein. Zum Anlegen einer weiteren Adresse erstellen sie einfach eine neue Zeile. Wenn Sie später einen Auftrag erfassen, können Sie aus den gespeicherten Lieferorten wählen.

### **4.2.2. Adressen Übersicht:**

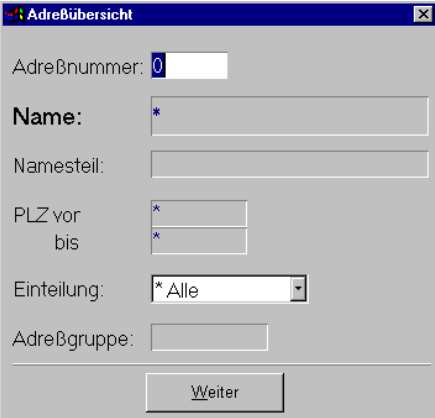

Dieses Programm dient der Adressensuche. Grundsätzlich dienen die Eingabemasken bei den verschiedenen Übersichten dazu, Suchkriterien festzulegen, um die benötigten Daten gezielt aus dem gesamten Datenbestand herausfiltern zu können. Jede Übersicht ist so aufgebaut, dass Sie durch Bestätigung aller Vorschlagswerte alle Datensätze auswählen. Mögliche Vorgehensweisen dazu sind: - <Enter> bei allen Suchkriterien (eher langsam) - durch Anklicken von <Weiter> mit der Maus

Das Zeichen \* (Stern) repräsentiert wie im MS-DOS einen Platzhalter für ein oder mehrere beliebige Zeichen.

### **Adressnummer:**

Falls Sie die intern vom System vergebene Adressnummer kennen, können Sie die gesuchte Nummer hier eintragen. Es erscheint dann sofort das Adressblatt

### **Name:**

Dieses Suchkriterium bezieht sich auf das Feld "Zuname". Es kann nach dem gesamten Namen oder auch nur nach einem Wortteil - von links beginnend – gesucht werden.

Bsp.: W\* = Selektion aller Namen, die mit "W" beginnen, Hausbau\* = Wenn Sie nicht mehr genau wissen, ob der Name "Hausbau-Profi" oder "Hausbau-Meister" war. Die Suche nach dem Feld Name erlaubt jedoch nicht, Teile zu suchen, die innerhalb des Namens stehen. Dazu verwenden Sie bitte das Suchfeld "Namensteil".

### **Namesteil:**

Beachten Sie bitte, dass bei der Suche nach einem Namesteil jeder Datensatz einzeln geprüft werden muß. Dies kann je nach Datenmenge auch länger dauern. Geben Sie nach Möglichkeit die Postleitzahl oder eine Adressgruppe an, um die Suche zu beschleunigen. Es wird sowohl nach dem Namen als auch nach dem Zusatzname gesucht, der den eingegebenen Wert enthält. Bitte beachten Sie auch, dass Sie im Feld "Namensteil" keinen Stern als Platzhalter benutzen, da ansonsten wirklich nur nach Namen, die einen Stern enthalten gesucht wird. Geben Sie einfach die gesuchte Zeichenkette in dieses Feld ein.

### **PLZ von/bis:**

Geben Sie den gesuchten Postleitzahlenbereich ein. Bsp.: von 4\* bis 5\* = alle PLZ mit 4 und 5 beginnend

### **für Gruppe:**

Selektieren Sie hiermit Adressen, die einer bestimmten Adressgruppe angehören. Wählen Sie die Gruppe mit <ZOOM> (=<F5>) aus.

Wenn Sie nach der Eingabe der Suchkriterien (letztes Feld mit <Enter> bestätigt) wieder am ersten Feld landen, so existieren für diese Kriterien keine Daten. Sie können alle Suchkriterien mit <F2> (=Abbruch) löschen.

### **4.2.3. Adressen bearbeiten:**

Dieses Programm wird in der Praxis eigentlich sehr selten verwendet. Es zeigt einfach alle Adressblätter an, wobei man mit den Bild-Tasten von einer zur anderen Adresse wandern kann. Der Sinn besteht eigentlich darin, dass man beispielsweise ein bestimmtes Eingabefeld in allen Adressblättern nachtragen kann, oder den gesamten Bestand durchforstet, um einzelne Adressen zu löschen. Bitte beachten Sie jedoch, dass nur Adressen gelöscht werden können, die noch nie bebucht wurden. Ab Version 10 haben Sie die Möglichkeit, Adressen und Artikel auf "inaktiv" zu setzen, wenn Sie damit nicht mehr konfrontiert werden möchten.

### **4.2.4. Adressen ausgeben:**

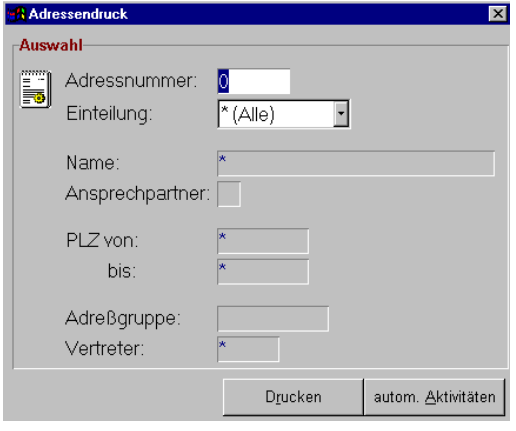

Dieses Progamm wird verwendet, um Adresslisten zu erstellen, oder beispielsweise automatische Termineinträge in das Notizsystem (beispielsweise für Telefonmarketing) zu generieren, die dann abgearbeitet werden können.

Grundsätzlich dienen die Eingabemasken bei den verschiedenen Übersichten dazu, Suchkriterien festzulegen, um die benötigten Daten gezielt aus dem gesamten Datenbestand herausfiltern zu können. Sie wählen alle Datensätze aus, indem Sie alle Vorschlagswerte mit <Enter> bestätigen. Das Zeichen \* (Stern) repräsentiert wie im MS-DOS einen Platzhalter für ein oder mehrere beliebige Zeichen.

### **Einteilung:**

Selektieren Sie <K>unden/<L>ieferanten/<A>dressen, oder belassen Sie \* (Stern) für alle 3 Kriterien. **Name:**

Dieses Suchkriterium bezieht sich auf das Feld "Zuname". Es kann nach dem gesamten Namen oder auch nur nach einem Wortteil - von links beginnend – gesucht werden.

Bsp.: W\* = Selektion aller Namen, die mit "W" beginnen, Hausbau\* = Wenn Sie nicht mehr genau wissen, ob der Name Hausbau-Profi oder Hausbau-Meister war.

### **Ansprechpartner:**

Wenn Sie bei den auszugebenden Adressen eine persönliche Adressierung mit "z. H. ..." wünschen, so sollten Sie hier eine Kategorie der Ansprechpartner angeben. Bsp.: Sie wollen ein persönliches Mailing an die Geschäftsführer aller Firmen im Bezirk Braunau richten. Wenn die Geschäftsführer als Ansprechpartner mit "G" definiert wurden, so brauchen Sie die PLZ nur auf "5280" (Braunau) einschränken und "G" beim Ansprechpartner eingeben. Alle Adressen des gewählten Bereichs werden mit "z. H. ..." ausgedruckt, wenn es einen Ansprechpartner mit "G" gibt. Falls nicht, so wird die Adresse ohne "z. H." ausgegeben.

**PLZ von/bis:** Geben Sie den gesuchten Postleitzahlenbereich ein. Bsp.: von 4\* bis 5\* = alle PLZ mit 4 und 5 beginnend

### **Adressgruppe:**

Selektieren Sie hiermit Adressen, die einer bestimmten Adressgruppe angehören. Wählen Sie die Gruppe mit <ZOOM> aus. (=<F5>)

### **Vertreter:**

Sie können beispielsweise eine Liste aller Kunden drucken, die einem bestimmten Vertreter zugeordnet sind. Wählen Sie dafür in diesem Feld den gewünschten Vertreter aus, indem Sie sein Kurzzeichen eingeben oder <F5> für die Anzeige der Vertreter-Tabelle drücken

Sie können alle Suchkriterien mit <F2> (=Abbruch) löschen.

Wenn Sie alle Suchkriterien eingegeben haben, klicken Sie bitte auf die Schaltfläche "Drucken" um eine Liste zu erstellen oder auf "Automatische Aktivitäten", um alle Adressen in eine Aufgabenliste (z. B. für das Telefonmarketing) einzutragen. Diese Aufgaben werden beim Empfänger der Aktivität als Termine eingetragen, die abzuarbeiten sind.

### **Automatische Aktivitäten generieren:**

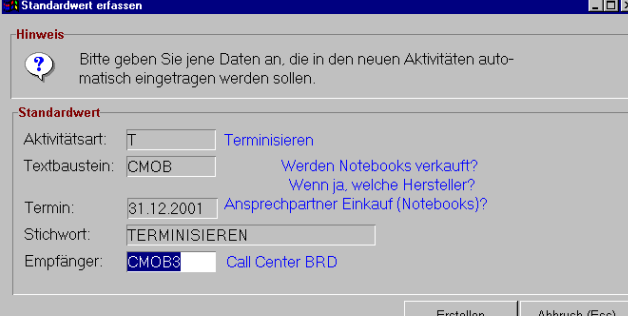

Das Beispiel zeigt die Generierung von Aufgaben in den Terminkalender eines Callcenters, welches Termine vereinbaren soll und dabei den Fragebogen (Textbaustein) CMOB auszufüllen hat.

Um die neuen Aufgaben in den Aktivitätsplan des Empfängers einzutragen, klicken Sie auf die Schaltfläche "Erstellen".

Software and Copyright 2009: Winfo Data GmbH, Industriezeile 54, A-5280 Braunau Jede Vervielfältigung (auch auszugsweise) bedarf der schriftlichen Genehmigung von Winfo Data

### **4.2.5. Adressen einspielen:**

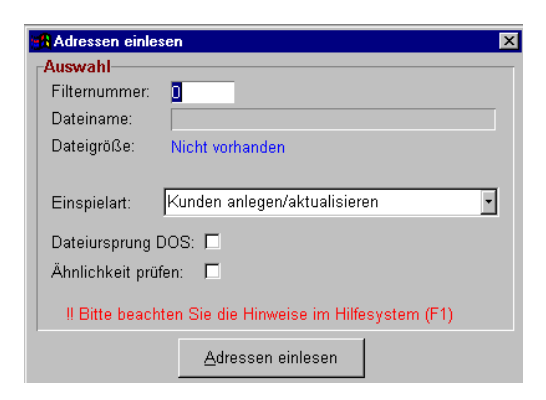

Dieses Programm dient zum Einspielen externer Adressdaten im Ascii-Format in modern office. Voraussetzung dafür ist, dass ein entsprechender Importfilter definiert wurde, der den Aufbau Ihrer externen Adressdaten beschreibt. Vgl. dazu auch den Menüpunkt "Schnittstellen - Importschnittstellen definieren"

### **Filternummer:**

Geben Sie in dieses Feld die Nummer des definierten Adressfilters ein oder wählen Sie aus einer Liste der vorhandenen Filter mittels der Zoom-Funktion (=<F5>)

### **Dateiname:**

In dieses Feld geben Sie den Dateinamen der Importdatei entsprechende den DOS-Konventionen ein. (Bitte den gesamten Pfad angeben. Z. B. "A:\ADRESS.TXT")

### **Einspielart:**

Hier können Sie zwischen 2 Einspielarten unterscheiden:

"Kunden anlegen / aktualisieren": Legt noch nicht vorhandene Kunden an und aktualisiert die Daten bereits vorhandener Kunden.

"Händisch bestätigen": Die Daten werden zunächst vorläufig in eine temporäre Datei geladen und Sie können bei jedem Datensatz mit "Ja" oder "Nein" bestimmen, ob er in die Adressdatei aufgenommen werden soll. Bei grossen Datenbeständen kann dies sehr aufwendig werden und ist daher mit Vorsicht zu geniessen

### **Dateiursprung DOS:**

Wenn Sie Daten von älteren DOS-Programmen übernehmen wollen, sollten Sie dieses Feld markieren, da ansonsten die Umlaute nicht richtig umgesetzt werden können.

### **Ähnlichkeiten prüfen:**

Das Programm kann während des Imports prüfen, ob ähnlich klingende Adressen bereits angelegt wurden. (Bsp. Maier und Meier ...) Wenn Sie dieses Feld markieren, werden Sie beim Auftritt ähnlicher Adressen jeweils gefragt, ob diese aufgenommen werden soll. Bei vielen Adressen kann dies unter Umständen mühsam werden. Sie könnten zunächst auch alle Adressen importieren und später (wenn Ihnen Duplikate auffallen) diese mit dem Programm "Adressen zusammenführen" auf eine einzige Adresse zusammenführen.

### **4.2.6. Adressen zusammenführen:**

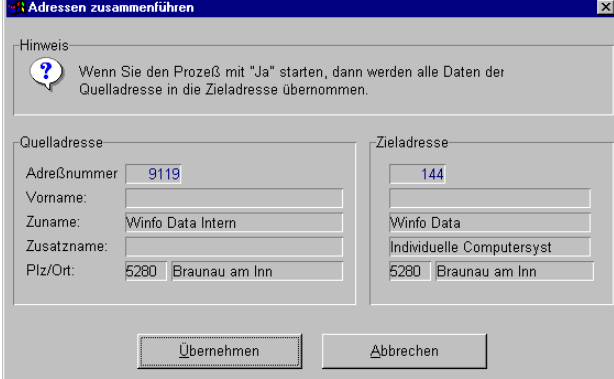

Trotz eingebauter Prüfungen von modern office (z. B. Prüfung auf ähnlich klingende Namen bei der Adressanlage) kann es gelegentlich vorkommen, dass Stammdaten mehrfach angelegt

werden. Das kann sowohl bei Artikeln als auch bei Adressen

vorkommen. Aus diesem Grund bietet Modern Office die

Möglichkeit, Stammdaten (auch ganze Adressgruppen) zusammenzuführen.

Sie brauchen dazu nur Quelle und Ziel durch Eingabe der Adressnummern oder mit Hilfe von der Zoom-Funktion <F5> auswählen. Sie sollten darauf achten, dass eine Zusammenführung einer Kundenadresse mit einer Lieferantenadresse nicht möglich ist.

Die Zusammenführung zieht folgende Effekte nach sich:

a) Die Zieldaten bleiben alle erhalten und werden um die Quelldaten ergänzt. So werden zum Beispiel auch die Umsätze der Quelle zu den Umsätzen des Ziels summiert. Auch Verbindungen der Quelle zu anderen Dateien (z. B. Adressgruppenzuordnung) werden in Verbindungsdaten des Ziels umgewandelt.

b) Sämtliche alte Belege werden der neuen Adresse oder dem neuen Artikel zugeordnet. Es gehen daher keinerlei Daten verloren. Bsp.: Sie stellen fest, dass eine Adresse doppelt angelegt ist. Alle Belege, die ursprünglich der Quelladresse zugeordnet waren, werden auf die Zieladresse umgeschrieben. Alle Umsätze werden der Zieladresse dazuaddiert.

### **Schaltfläche Zusammenführen:**

Wenn Sie auf diese Schaltfläche klicken, beginnt die Übernahme der Quelldaten auf die neuen Zieldaten.

#### **Schaltfläche "Abbrechen":**

Wenn Sie auf diese Schaltfläche klicken, wird das Programm abgebrochen und es erfolgt keine Übernahme. Sie können das auch durch Betätigung der Taste <Esc> erreichen.

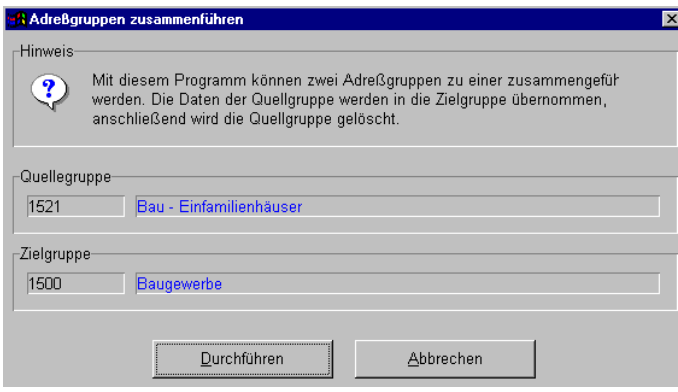

### **4.2.7. Adressgruppen zusammenführen:**

Analog zur Zusammenführung von Adressen können Sie auch ganze Adressgruppen, die eventuell versehentlich doppelt angelegt wurden, zusammenführen. Alle Adressen der Quellgruppe werden dabei auf die Zielgruppe abgeändert.

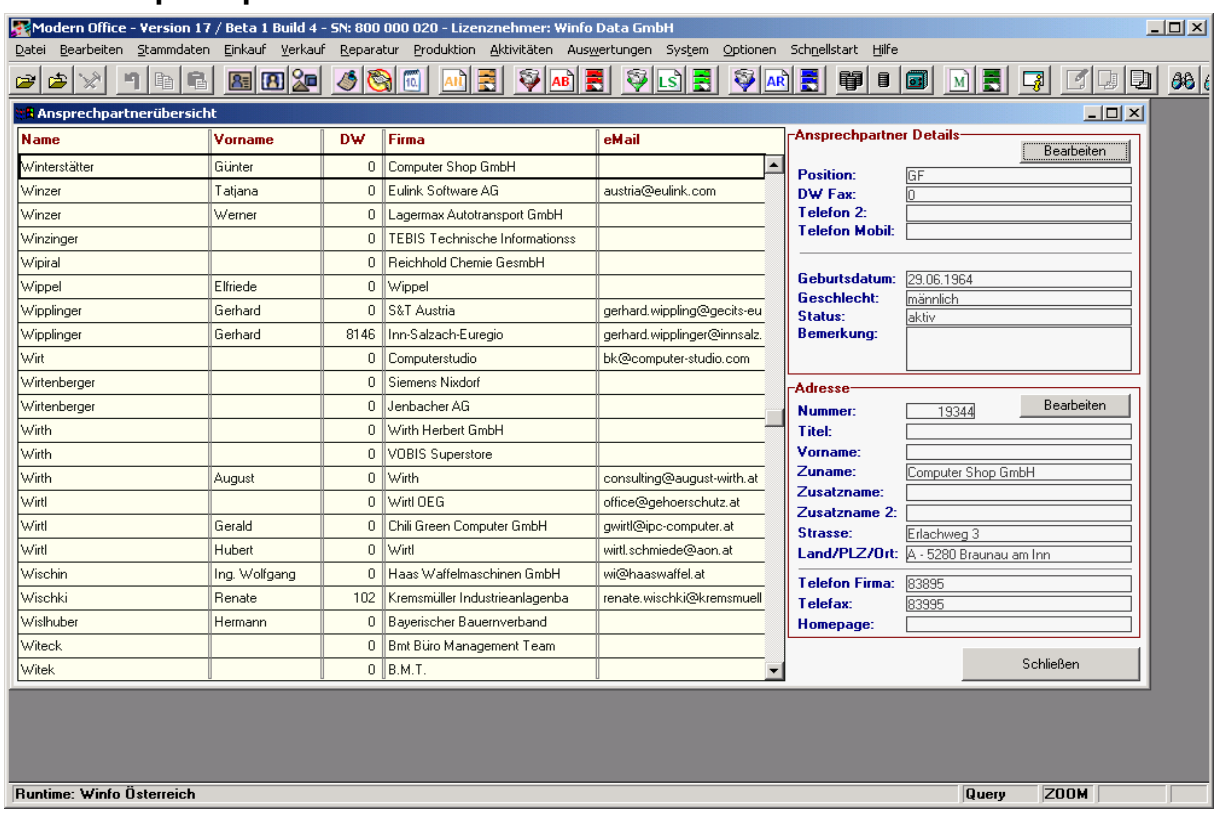

## **4.2.8. Ansprechpartner Übersicht:**

Manchmal kommt es vor, dass man zwar den Namen des Ansprechpartners eines Kunden oder Lieferanten kennt, aber den Namen des Unternehmens vergessen hat.

Das Programm "Ansprechpartner Übersicht" zeigt eine Liste aller in modern office gespeicherter Ansprechpartner. Geben Sie in die Spalte "Name" einfach den gesuchten Namen ein. Modern office wird sich auf den entsprechenden Ansprechpartner hin navigieren und rechts daneben die Daten der Adresse zeigen.

## **5. Programme des Verkaufs:**

### **5.1. Angebot: (Gelbe Programmsymbole)**

Modern office verwendet für praktisch alle Belegarten einen sehr ähnlichen Aufbau. Wir möchten deshalb anhand des Beispiels "Angebot" erläutern, wie Sie Belege grundsätzlich eingeben können. Da in anderen Belegarten zusätzliche Funktionen ausgeführt werden können, wird auf diese ebenfalls bei der Beschreibung der Belegart "Angebot" eingegangen.

### **5.1.1. Neues Angebot erstellen:**

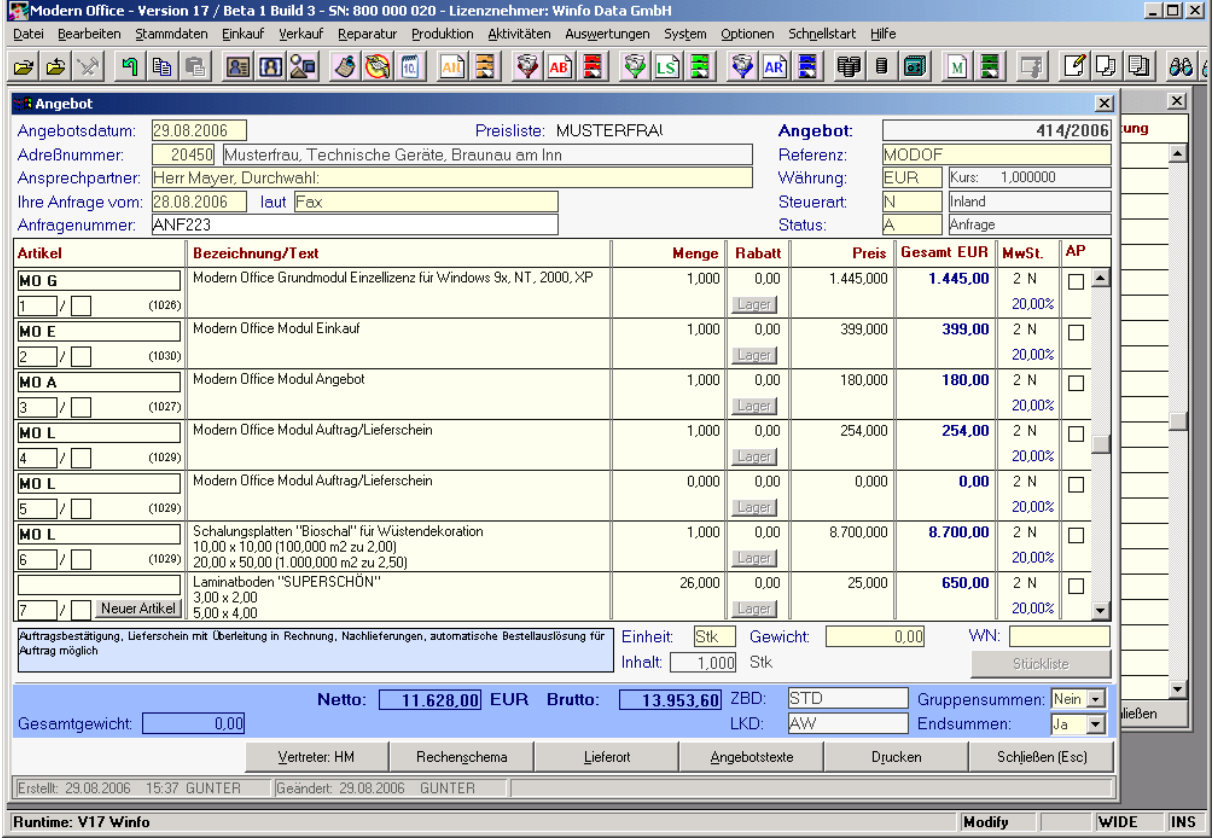

Angebote können mit Modern Office spielend erstellt werden, da sämtliche Daten (Artikel, Adressen) im System vorhanden sind. Durch die anschließende Überleitung in Folgedokumente (Auftrag, Lieferschein, Rechnung), kann zudem weitere Arbeit vermieden werden.

Zum Angebotskopf zählt der obere Bereich bis zur Artikeltabelle. Die unteren Zeilen (ab Nettobetrag) werden als Fuß bezeichnet. Dazwischen liegt der Bereich der Artikelzeilen.

Im Gegensatz zu anderen Belegen können alle Daten in Angeboten jederzeit verändert werden. Die Kopfdaten auch dann, wenn bereits Zeilen erfasst wurden.

### **Angebotskopf:**

### **Angebotsnummer:**

Die Numerierung der Angebote übernimmt das System automatisch in Abhängigkeit der Einstellungen in den Nummernkreisen BEWEGUNGEN (Menu "System"). Die Angebotsnummer wird erst nach der Erfassung der Kundennummer vergeben und bleibt bis dahin auf 0/0.

### **Angebotsdatum:**

Hier wird zunächst das Tagesdatum vorgeschlagen, welches aber jederzeit verändert werden kann. **Adressnummer:** (auch Kunden-Neuanlage möglich)

Erfassen Sie einen Rechnungsempfänger, indem Sie entweder die Kundennummer eingeben oder mit der Zoom-Funktion <F5> aus der Adresstabelle eine Adresse selektieren. Angebote an

LIEFERANTEN (Kennung "L") sind nicht möglich. Ist ein Kunde daher gleichzeitig Lieferant, muss dieser doppelt angelegt werden. Wenn Sie dieses Feld überspringen ohne vorher eine Adresse ausgewählt zu haben (Kundennummer=0), werden Sie automatisch nach der Neuanlage einer Adresse gefragt. Eine neue Adresse können Sie auch anlegen, indem Sie auf die Schaltfläche "Neue Adresse" klicken. Die neu angelegte Adresse wird dann direkt in den Beleg übernommen. **Ansprechpartner:**

Wenn der Beleg an einen bestimmten Ansprechpartner gerichtet sein soll, können Sie mit der Zoom-Funktion <F5> von diesem Feld aus einen Ansprechpartner selektieren. Um in diese Tabelle einen neuen Ansprechpartner einzutragen, der hinkünftig zur Verfügung steht, müssen Sie in den "modify-Modus" wechseln. (Siehe 1.2.2)

**Ihre Anfrage vom:** (Datum) **laut** (Texteingabe z. B. Telefon, Fax ...)

**Anfragenummer**: Muss bei Anfragen von Großkunden manchmal angegeben werden. **Referenz:**

Dies ist ein freies Textfeld, in das Sie eine beliebige Eintragung zu Ihrer Information bzw. dem Projekt eingeben können (z. B. Heizung, Projekt 334 ...)

### **Währung:**

Die Währung des Angebots wird zunächst automatisch vom Adressblatt des Kunden übernommen. Sie können jedoch dieses Angebot auch in einer anderen Währung erstellen, indem Sie das Währungskennzeichen eingeben oder mit der Zoom-Funktion aus der Tabelle der Währungen selektieren.

### **Steuerart:**

Je nach Art des Geschäftsfalls und der zu berechnenden Mehrwertsteuer wählen Sie am besten mit Hilfe der Zoom-Funktion die passende Steuerart für den Geschäftsfall aus. (z. B. Inland, innergemeinschaftliche Lieferung, Reverse Charge etc.)

### **Status:**

In den allgemeinen Stammdaten können Sie für die Belege "Angebot" und "Auftrag" Belegstati erfassen, die Sie bei den Belegen auswählen können. Ein Belegstatus für Angebot könnte z. B. sein: "Anfrage, warten, zu teuer" etc. Der Belegstatus wird auch bereits in der Angebots-Übersicht angezeigt, sodass man ihn sofort erkennen kann.

### **Angebotszeilen:**

Sie brauchen nur mit der Maus eine Angebotszeile anzuklicken, um in den Bereich der Angebotszeilen zu gelangen. Nach der Bestätigung des letzten Feldes im Angebotskopf mit <ENTER> befinden Sie sich automatisch in diesem Bereich, den Sie mit <ESC> wieder verlassen können.

### Sie können neue Angebotszeilen erstellen und bestehende Zeilen verändern (löschen).

### **Artikel:**

Modern Office bietet mehrere Möglichkeiten, den passenden Artikel für die Angebotszeile so schnell wie möglich auszuwählen:

Wenn Sie die Kurzbezeichnung (den Code) des Artikels wissen, geben Sie diese einfach in die Spalte "Artikel" ein. Es erscheinen die dazugehörigen Daten automatisch.

Die am häufigsten verwendete Methode ist die Selektion eines Artikels mit der Zoom-Funktion <F5>. Im nachfolgenden Suchbildschirm können Sie weitere Suchkriterien für die gezielte Selektion eingeben.

Mit Hilfe eines Barcode-Lesers können Sie in diesem Feld den Barcode des Artikels einstreichen. Wenn der eingestrichene Barcode mit einem Wert im Artikelstamm ident ist, so wird der Artikel automatisch für die Rechnungszeile ausgewählt.

Gerade für den nummernorientierten Anwender bietet modern office die Möglichkeit, anstelle der Kurzbezeichnung des Artikels die laufende Artikelnummer (steht im Artikelblatt rechts oben) für die schnelle Auswahl einzugeben. Gerade wenn sich Kundenbestellungen auf die Artikelnummer beziehen, ist diese Art der Erfassung zweckmäßig.

Es kann natürlich vorkommen, dass sich die fortlaufende Artikelnummer mit dem Artikelcode, den Sie selbst bei der Artikelanlage eingeben, überschneidet. In diesem Fall verwendet modern office

vorrangig die Artikel-Kurzbezeichnung, also den frei vergebbaren Code. Um nun modern office zu zwingen, trotzdem nach der internen Artikelnummer zu suchen, können Sie dieser bei der Eingabe ein Rautezeichen #612 voranstellen. In unserem Beispiel sucht modern office in jedem Fall den Artikel mit der internen Nummer 612 und nicht jenen mit der Artikel-Kurzbezeichnung 612.

### **Positionsnummern und Unter-Positionsnummern:**

Modern office numeriert die einzelnen Positionen automatisch. Sie können diese Positionsnummern und Unter-Positionsnummern jedoch überschreiben. Die automatische Numerierung setzt dann wieder bei der nächsten Nummer fort.

Diese Nummern können auch dazu verwendet werden, um die Preise der Unterpositionen auf dem Beleg gewissermaßen in einem "Setpreis" zu verstecken, obwohl nicht wirklich eine Verkaufsstückliste angelegt wurde. Geben Sie die Setartikel als Unterposition ein und wählen Sie vor dem Druck des Angebots im Angebotsfuß die Option "Gruppensummen drucken". Unterpositionen werden dann als Setpreis gesamt angedruckt.

Beispiel: Sie numerieren die Positionen der Rechnung wie folgt:

- 1.
- 2.1.
- 2.2. 2.3
- 3.
- 

4.

Wenn Sie Gruppensummen drucken, wird über die Positionen 2.1 bis 2.3 ein Gesamtpreis ermittelt und angedruckt. Die Einzelpreise werden in den Positionen 2.x nicht gedruckt.

### **Artikelbezeichnung:**

Die Bezeichnung in den Bewegungszeilen wird bei Artikeln der Artikeldatei automatisch angedruckt. Auch wenn bereits ein Artikeltext aus dem Artikelstamm übernommen wurde, können Sie zu diesem noch beliebige Anmerkungen dazu schreiben.

### **Textartikel (ohne Kurzbezeichnung):**

Es ist auch möglich, die Kurzbezeichnung leer zu lassen und nur eine Bezeichnung zu erfassen. Wir nennen solche Bewegungszeilen mit Artikeln, die nicht in der Artikeldatei gespeichert sind,

"Textartikel". Textartikel werden so wie andere Artikel im Angebot gedruckt, jedoch sind sie von der Mengenverwaltung und der Umsatzstatistik ausgeschlossen.

Bsp.: "Einschulung" könnte als Textartikel in der Zeile erfasst werden, d. h. ohne ihn extra als Artikel im Artikelstamm anzulegen. Wenn Sie jedoch öfters Einschulungen machen, dann ist die Anlage als Artikel zweckmäßiger, da die Eingabe einfacher wird und zudem Auswertungen möglich sind.

### **Überschriften im Angebot:**

Modern office erkennt eine Zwischenüberschrift daran, dass Menge und Preis jeweils 0 sind. Solche Artikel werden fett gedruckt und herausgestellt, sodass Sie auf diese Art und Weise Ihr Angebot besser gliedern können.

### **Textfenster zur einfacheren Bearbeitung der Artikelbezeichnung:**

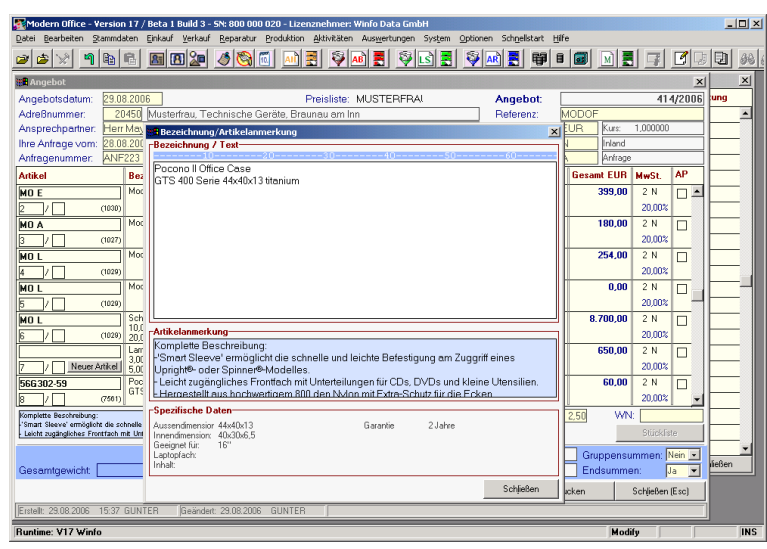

Wenn Sie in der Spalte "Bezeichnung" die Zoom-Funktion ausführen, erscheint ein Textfenster, das Ihnen die Bearbeitung des Artikeltextes erleichtert. Die Felder "Artikelanmerkung" und "Spezifische Daten" zeigen in diesem Fenster die beim Artikel gespeicherten Daten. Diese können hier aber nicht verändert werden sondern sind im Artikelstamm zu pflegen.

Wenn Sie in diesem Fenster eine Zeilenschaltung durchführen, wird diese auch im Ausdruck an dieser Position erfolgen. Ansonsten wird der Textfluss des Ausdrucks für das

Software and Copyright 2009: Winfo Data GmbH, Industriezeile 54, A-5280 Braunau Jede Vervielfältigung (auch auszugsweise) bedarf der schriftlichen Genehmigung von Winfo Data jeweilige Formular optimiert. Der Zeilenwechsel findet also nicht zwangsläufig an der Stelle statt, wo er auch im Fenster dargestellt ist, da die Formulare ja den jeweiligen Kundenwünschen angepasst werden.

### **Neuanlage eines Artikels aus dem laufenden Beleg heraus:**

Wenn Sie keinen Artikel für eine Zeile erfassen und das Feld "Bezeichnung" leer lassen, werden Sie automatisch nach der Neuanlage eines Artikels gefragt, sobald Sie das Bezeichnungsfeld überspringen. Sie können auch auf die Schaltfläche "Neuer Artikel" klicken, die solange angezeigt wird, bis ein gültiger Artikel eingegeben wurde.

### **Menge:**

Geben Sie hier die angebotene Menge ein. Mit der Zoom-Funktion <F5> gelangen Sie in ein Fenster, das Ihnen Mengenberechnungen ermöglicht. (beispielsweise Aufmaßberechnungen etc.)

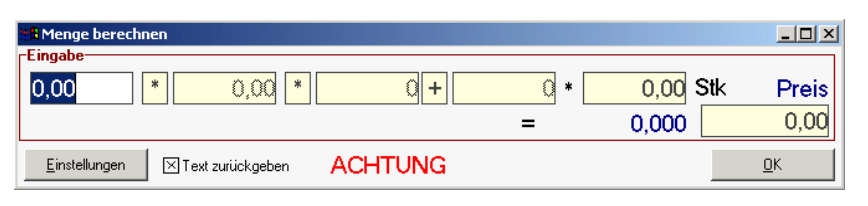

Wenn Sie das Feld "Text zurückgeben" anhaken, werden die Einzelmaße unter den Artikeltext geschrieben. Sie können diese Maske auch mehrmals hintereinander öffnen, um

beispielsweise die Einzelmaße verschiedener Räume einzutragen. Alle Maße erscheinen danach im Artikeltext und die Gesamtmenge wird berechnet und in das Feld Menge übernommen. Die jeweils neue Berechnung wird zur bereits vorhandenen Menge in der Spalte "Menge" addiert. Achten Sie daher besonders darauf, dass in der Spalte "Menge" zu Beginn der Aufmaßeingaben 0 steht. Wenn Sie wie in unserem nachstehenden Beispiel auch für jede Aufmaßeingabe noch den Preis in die Berechnungmaske eingeben, werden die einzelnen Aufmaße wie dargestellt im Text angeführt. Als Menge erscheint jedoch 1 und als Preis die ausgerechnete Pauschale für die gesamten Mengeneingaben. (siehe nachstehendes Beispiel)

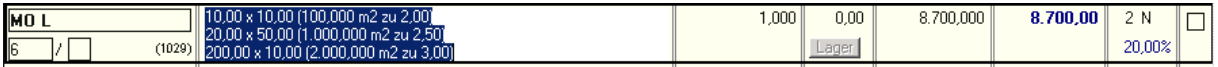

### **Rabatt:**

Modern office schlägt den gültigen Rabatt der jeweiligen Preisliste automatisch vor. Selbstverständlich können Sie aber auch selbst einen Rabattsatz in diese Spalte eingeben. Wird kein Rabatt eingegeben, erscheint am gedruckten Beleg auch keine Spalte, die mit "Rabatt" beschriftet ist, um den

Kunden nicht zum handeln zu verführen. Neben diesem Zeilenrabatt können Sie über die Schaltfläche "Rechenschema" des Angebotsfußes auch noch einen Gesamtrabatt für das gesamte Angebot vergeben.

### **Preis: (Einzelpreis)**

Es erscheint der Einzelpreis pro Verkaufseinheit. Wenn der Beleg in einer Fremdwährung erstellt wird, sehen Sie in dieser Spalte den Einzelpreis in der jeweiligen Fremdwährung. Der Preis kann natürlich übertippt werden.

### Hinweis!

Wenn Sie am Feld "Einzelpreis" die Zoomfunktion ausführen, zeigt Ihnen modern office das Kalkulationsblatt des jeweiligen Artikels. Sie sehen in dieser Tabelle die einzelnen Verkaufspreislisten, die Lieferanten mit deren Einkaufspreisen und in der untersten Tabelle des eingeblendeten Fensters wann und wie genau dieser Kunde diesen Artikel die letzten Male eingekauft hat. (siehe Beispiel)

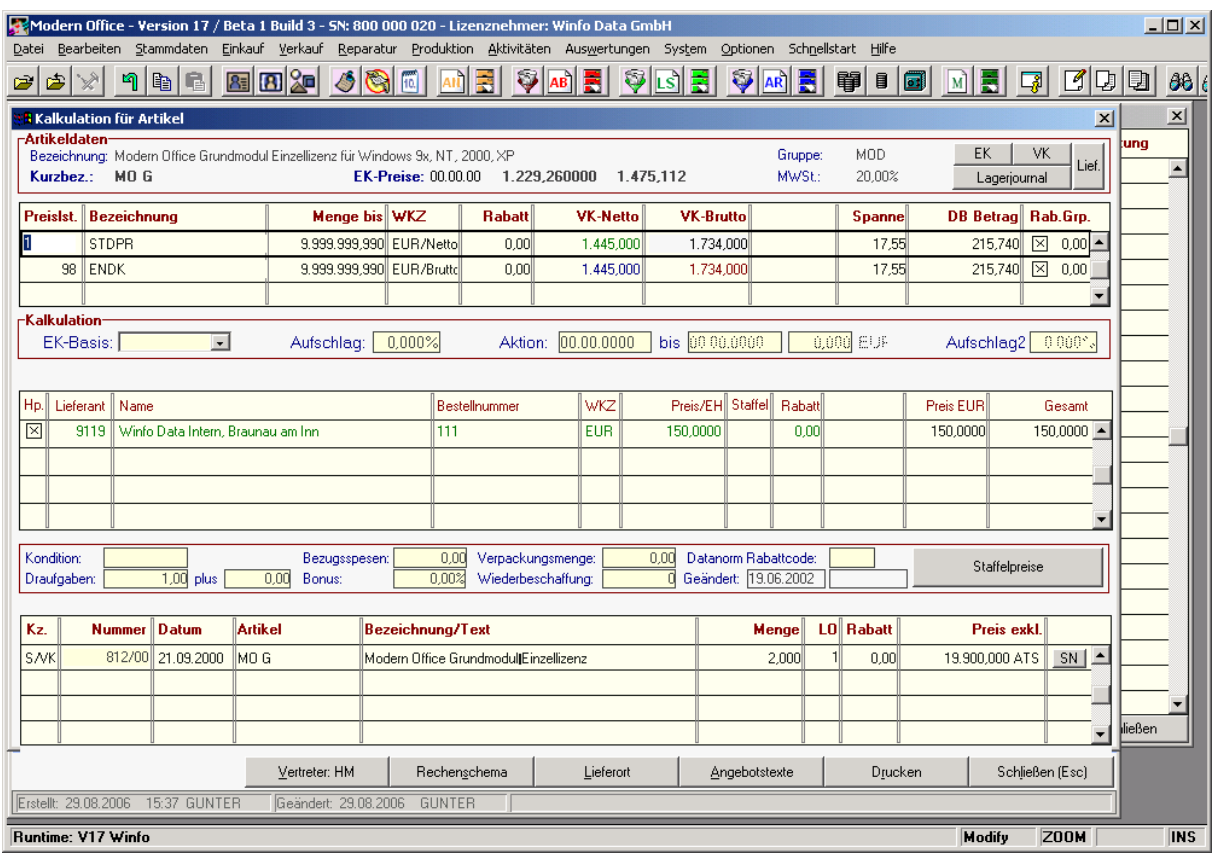

### **Gesamt Euro:**

Zeigt den ausmultiplizierten Preis für die Gesamtmenge in der jeweiligen Stammwährung (zumeist Euro)

### **MWSt-Code:**

Die zu berechnende MWSt für eine Bewegungszeile richtet sich nach dem hier angeführten Code. Es ist also möglich, in einer Rechnung Artikel mit unterschiedlichen MWSt-Sätzen zu fakturieren. Geben Sie den Mehrwertsteuer-Code hier ein oder wählen Sie mit der Zoom-Funktion <F5> einen entsprechenden MWSt-Satz aus der Tabelle aus. Der Mehrwertsteuercode wird überwiegend durch

die im Belegkopf gespeicherte Steuerart bestimmt.

### **Netto/Brutto:**

Um Ihnen unnötige Rechenarbeit zu ersparen, können Sie im Preisfeld einer Zeile auch Bruttobeträge eingeben. Mit dem Kennzeichen "B" für "Bruttobetrag" kann das System den Nettowert ermitteln und dies entsprechend bei der Angebotssumme berücksichtigen.

Weitere Informationen zu der jeweiligen Artikelzeile werden Ihnen aus Platzgründen unmittelbar unter den Artikelzeilen angezeigt. Diese Daten sind:

### **AP (Alternativposition):**

Sie können einzelne Angebotszeilen als Alternativpositionen markieren. Diese Positionen werden in der Endsumme nicht berücksichtigt. Beim Ausdruck werden die Zeilen entsprechend gekennzeichnet und ein Hinweis mitgedruckt, dass es sich hiebei um Alternativen handelt, die nicht in der Endsumme enthalten sind.

Hinweis: Die folgenden Eingabefelder konnten aus Platzgründen nicht mehr in den einzelnen Zeilen untergebracht werden. Sie wurden an das Ende der Tabelle gestellt, beziehen sich aber jeweils auf die gerade markierte Artikelzeile. Sie können das leicht erkennen, wenn Sie zwischen Artikelzeilen wechseln.

#### **Einheit:**

Dieses Feld ist normalerweise ebenfalls vom Artikel vorbelegt. Sie können die Einheit der jeweiligen Zeile ändern, wenn Sie auf diesem Feld die Zoom-Funktion mit <F5> aufrufen oder einfach die Einheit eingeben.

### **Gewicht:**

Ist das Gewicht beim Artikel der Zeile hinterlegt, wird es hier automatisch vorbelegt. Es kann aber selbstverständlich geändert werden. Für die Angebotserstellung hat allerdings das Gewicht im Normalfall keine Bedeutung.

### **Inhalt:**

Zeigt wie viel Stück einer Verkaufseinheit entsprechen

### **Lager:**

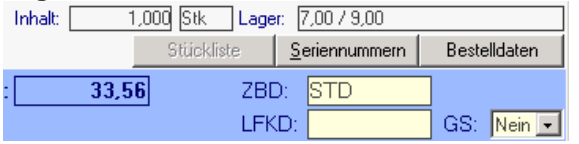

Wird nur ab der Auftragsbestätigung angezeigt. Die Angabe 7,00 / 9,00 bedeutet, dass auf dem für diesen Bildschirm eingestellten Lagerort (ev. Filiale oder Zentrallager) 7 Stück und über alle Lagerorte 9 Stück des Produkts verfügbar sind.

### Schaltfläche "Stückliste":

Wenn Sie einen Artikel gewählt haben, hinter dem eine Verkaufsstückliste liegt, wird die Schaltfläche "Stückliste" aktiv. Sie können darauf klicken, um die Verkaufsstückliste anzuzeigen oder zu ändern. Eine Änderung der Stückliste bewirkt unter Umständen eine Änderung der Kosten. Modern office wird im Falle einer solchen Änderung automatisch ein kleines Kalkulationsfenster öffnen, um den Verkaufspreis an die geänderte Stückliste anpassen zu können.

### **Schaltfläche "Seriennummern": (nicht bei Angebot)**

Ab dem Beleg "Auftragsbestätigung" können Seriennummern oder Chargennummern der jeweiligen Positionen erfasst werden. Wenn beim Artikel eine Seriennummern-Pflicht besteht, erwartet modern office auch die Eingabe von Seriennummern entsprechend der verkauften Stückzahl. Die Seriennummern ermöglichen später die Suche nach Ein- und Verkäufen sowie Reparaturen zu einem bestimmten Gerät.

### Schaltfläche "Bestelldaten": (nicht bei Angebot)

Zeigt die Bestelldaten des Kunden, die zunächst vom Belegkopf übernommen werden. (Ihre Bestellnummer, Bestellung laut Telefax vom 12.12.2006 ...) Modern office ermöglicht Ihnen aber pro Zeile die Änderung dieser Bestelldaten. Damit ist es möglich, z. B. zwei Kundenbestellungen in einem einzigen Auftrag zu verwalten.

### **Angebotsfuß:**

### **Gesamtrabatt:**

Zeigt den Gesamtrabatt des Beleges in der Stammwährung und in Prozenten. Bitte beachten Sie, dass der Gesamtrabatt über die Schaltfläche "Rechenschema" eingegeben werden kann.

### **Nettobetrag / Bruttobetrag:**

Die rabattierte Summe abzüglich Zeilen- und Gesamtrabatt wird bei jeder Änderung in den Zeilen aktualisiert. Einen Gesamtrabatt auf den Beleg können Sie gewähren, indem Sie auf die Schaltfläche "Rechenschema" klicken.

### **Bezahlt: (Nur bei Rechnungen)**

Wenn die Bezahlung des Belegs sofort erfolgt, kann der Zahlungsbetrag auch direkt in das Bezahlt-Feld eingegeben werden. Die Zoom-Funktion auf diesem Feld führt zu genaueren Daten der Zahlung (Skonto, auf welchem Konto ist der Betrag eingegangen, Kontoauszugs-Nummer...)

### **Sachbearbeiter – Datum Belegerstellung bzw. Belegänderung:**

Für jede Bewegung wird als interne Information der eingeloggte Sachbearbeiter sowie das Erstelloder Änderungsdatum automatisch mitgespeichert .

### **Zahlungsbedingung (ZBD:**

Wählen Sie für das Angebot eine passende Zahlungsbedingung aus. Die Zahlungsbedingung wird üblicherweise vom Adressblatt des Kunden vorgeschlagen.

### **Lieferkondition (LKD):**

Wählen Sie für die richtige Lieferkondition für den Beleg. Üblicherweise wird diese bereits vom Adress-Datensatz des Kunden/Lieferanten übernommen.

### **Mahnsperre (MSP): (Nur bei Rechnungen)**

Sie können den Beleg mit einer Mahnsperre versehen, indem Sie diesen Parameter auf "Ja" setzen. Eine Mahnsperre kann auch direkt bei der Vorbereitungen zum Mahnungsdruck eingegeben werden. **Gesamtgewicht:**

Sind bei den einzelnen Artikeln Gewichte hinterlegt, errechnet "modern office" automatisch das Gesamtgewicht der Lieferung.

**Liefertermin: (Datum und KW): (Nicht bei Angebot)**

In das Datumsfeld kann ein exaktes Lieferdatum eingegeben werden. Daneben gibt es ein Feld KW und ein zweites Feld für die Jahreszahl. Hier können Sie z. B. eingeben, dass die Lieferung in KW 43 2006 erfolgen soll, wenn das genaue Datum nicht angegeben werden soll.

### **Gruppensummen (GS):**

Modern Office bietet Ihnen – wie bereits in den Zeilen erwähnt - die Möglichkeit, einzelne Angebotszeilen nach Hauptpositions-Nummern zusammen zu fassen und nur die Gruppensumme anzudrucken. Die Zusammenfassung erfolgt aufgrund der gleichen Positionsnummer (mit Unterpositionsnummern) in den Zeilen. Wenn Sie Gruppensummen auf "Nein" belassen, so wird in jeder Zeile ein Preis angedruckt. Diese Funktion ermöglicht zum Beispiel einzelne Preise (Set) in der Setsumme zu verstecken. Um Setpreise zu drucken, beachten Sie bitte auch die Hilfe in den Rechnungszeilen (Positionsnummern)

### **Schaltfläche "Vertreter":**

Wenn der zuständige Vertreter beim Kunden eingetragen ist, wird das Vertreterkennzeichen gleich richtig vorbelegt. Sie können den Vertreter ändern, wenn Sie auf diese Schaltfläche klicken. Im eingeblendeten Fenster können Sie einen Vertreter auch mit Hilfe der Zoom-Funktion wählen.

### **Schaltfläche "Rechenschema":**

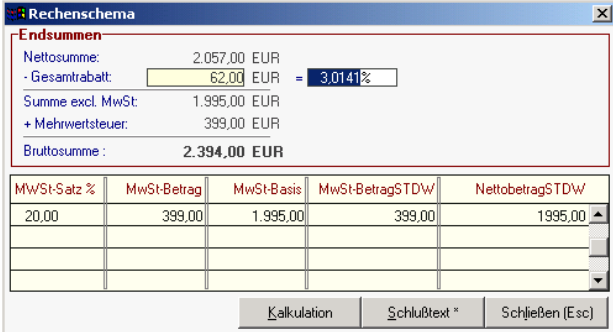

Das Rechnungsschema zeigt nochmals die Endsumme und die Beträge der verschiedenen Mehrwertsteuersätze. Hier ist es außerdem möglich, einen Gesatmrabatt auf den gesamten Beleg in Prozenten oder als Betrag einzutragen. Außerdem gelangen Sie vom Rechnenschema in die Kalkulation des Beleges. Ein etwaiger Gesamtrabatt wird in dieser wieder auf die einzelnen Positionen aufgeteilt. Sie ersehen den Deckungsbeitrag pro Position und insgesamt über den gesamten Beleg.

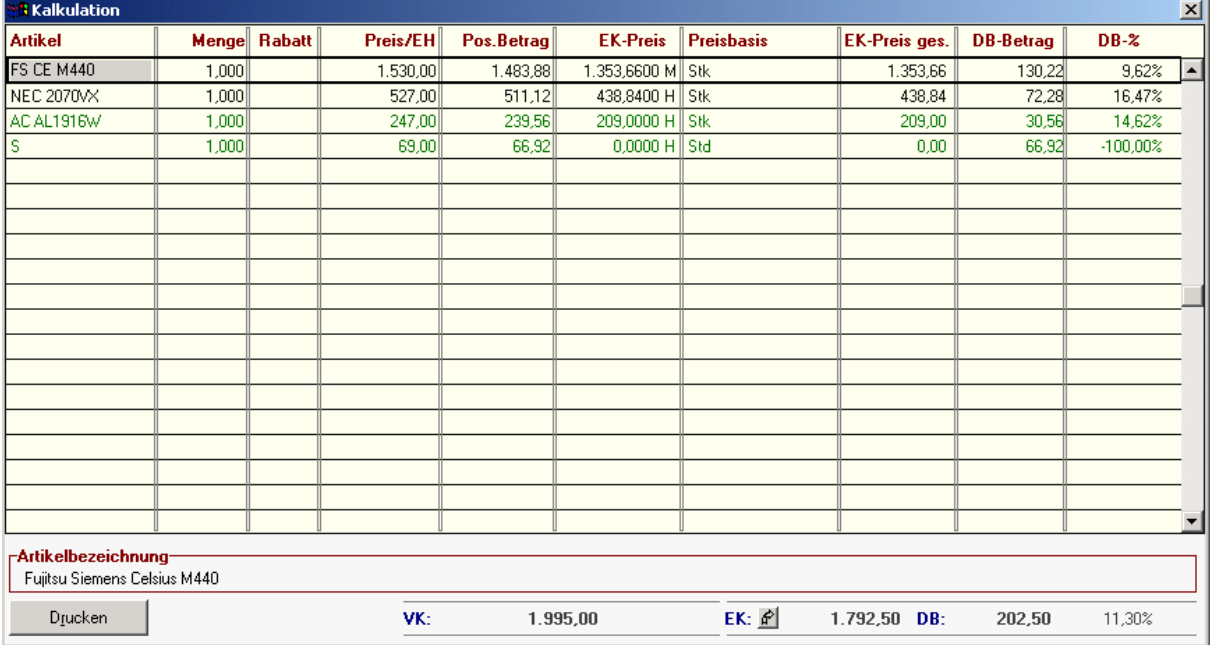

### **Rechenschema-Kalkulation: In dieser Tabelle sehen Sie die Kalkulation des Beleges auf Artikelebene:**

**Artikel:** Kurzbezeichnung des Artikels im Beleg. Wenn Sie auf diesem Feld die Zoom-Taste <F5> betätigen, können Sie in das Stammblatt des Artikels einblenden.

**Menge:** Eingetragene Menge des Belegs

**Positionsbetrag:** Verkaufspreis der Position für die gesamte Menge abzüglich Positionsrabatt abzüglich aliquoten Gesamtrabatt
#### **Einkaufspreis:**

Einkaufspreis der Position für die gesamte Menge. Die Angabe in der 2. Spalte gibt an, woher dieser kalkulierte Verkaufspreis stammt (je nach Anlage im Artikelstamm) Wenn Sie am Einkaufspreis <F5> drücken (Zoom), können Sie die Preise der einzelnen Lieferanten direkt im Artikelstamm aktualisieren (Im Gegensatz dazu haben Sie auch die Möglichkeit den Einkaufspreis einfach manuell zu übertippen. Das hat keinen Einfluss auf die gespeicherten Preise bei den Lieferanten)

- H Preis des Hauptlieferanten
- L Preis eines anderen Lieferanten
- M Manuelle Preisänderung in der Kalkulation
- P Kalkulierter Preis aus dem Produktionsmodul

Sie können also den Einkaufspreis hier ändern, ohne den gespeicherten Preis zu beeinflussen. Nach einer Änderung in der Kalkulation wird automatisch auf die Preisherkunft <M>anuell umgestellt. **DB-Betrag: Differenz zwischen Verkaufs- und Einkaufspreis als Betrag** 

**DB %:** Deckungsbeitrag als Prozentzahl ausgedrückt.

Am unteren Ende der Tabelle werden die Gesamtsummen des Beleges angezeigt. Schaltfläche ..Lieferort":

Ist die Lieferung für einen abweichenden Lieferort bestimmt, der lediglich am Beleg "Lieferschein"

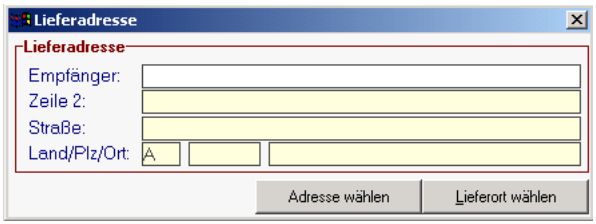

gedruckt werden soll, können Sie diesen durch Klick auf die Schaltfläche "Lieferort" erfassen. Es gibt dazu 3 Möglichkeiten:

- 1. Manuelle Eingabe
- 2. Auswahl einer Adresse der Adresskartei

3. Auswahl eines speziell zu dieser Adresse gespeicherten Lieferortes (Adressblatt – Lieferorte)

### **Schaltfläche "Angebotstexte":**

Wenn Sie auf diese Schaltfäche klicken, können Sie den Kopf- und Fußtext des Angebots ändern bzw. Textbausteine dafür verwenden, die Sie mit Hilfe der Zoom-Funktion auswählen können. **Schaltfläche "Drucken":** Um den Druck oder e-mail-Versand des Angebots zu starten, klicken Sie auf diese Schaltfläche.

Die nachstehenden Schaltflächen sind nicht im Beleg "Angebot" verfügbar. Sehr wohl aber bei anderen Belegarten:

#### Schaltfläche ..Schlusstext":

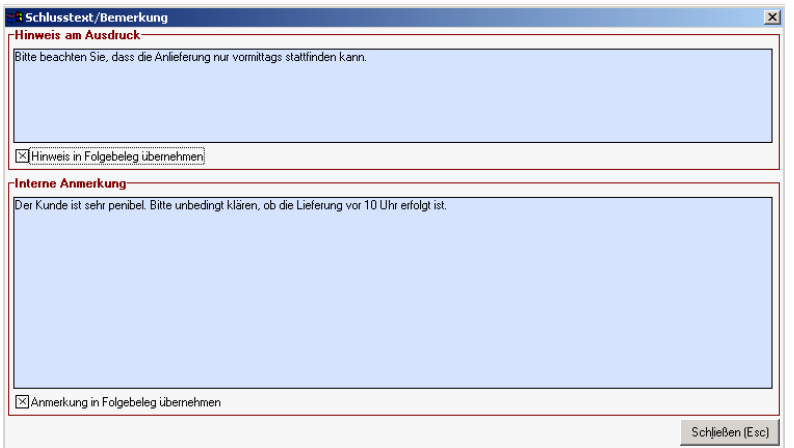

Bei allen Belegen außer dem Angebot können Sie Schlusstexte aus dem Textstamm übernehmen. Im Angebot gibt es dafür den Punkt "Angebotstexte", der noch weitere Möglichkeiten beinhaltet. Der Schlusstext besteht aus einem Hinweis, der auch am Beleg gedruckt wird sowie aus einer internen Anmerkung, die nicht aufgedruckt werden soll. Hier kann beispielsweise der Grund eingegeben werden, weshalb ein Beleg storniert wurde.

# Schaltfläche "Projektverantwortlicher":

Hier können Sie den Code eines Sachbearbeiters eingeben oder diesen mit Hilfe der Zoom-Funktion wählen. Der Projektverantwortliche soll sich um die ordnungsgemäße Abwicklung des Auftrags kümmern. (Interne Information)

# Schaltfläche "Reservierungen":

Steht nur in der Auftragsbestätigung zur Verfügung. (Siehe dort)

# Schaltfläche "Stornieren":

Um einen Beleg zu stornieren, klicken Sie auf diese Schaltfläche. Beachten Sie, dass dadurch der Vorbeleg für eine neuerliche Übergabe wieder freigegeben wird und möglicher Weise Lagerkorrekturen durchgeführt werden.

# *Beispiel:*

Aus einer Auftragsbestätigung wurde ein Lieferschein und daraus eine Rechnung generiert. Wird die Rechnung nun storniert, können Sie den Vorgänger-Beleg, also den Lieferschein in eine neue Rechnung überleiten. Eine Lagerkorrektur erfolgt in diesem Fall nicht, da die Lagerbuchung ja bereits im Lieferschein durchgeführt wurde. Wenn Sie hingegen auch den Lieferschein stornieren, führt das zur neuen Freigabe des Auftrags sowie zur Korrekturbuchung des Lagers. Schaltfläche "Erledigen":

#### ???

#### Schaltfläche "Barcode":

In manchen Belegen (manuelle Lagerbuchung, Lieferschein etc.) ist es möglich, Artikel und Mengen von einem mobilen Datenerfassungsgerät zu übernehmen, mit dem man im Lager herumgeht, um die Daten zu sammeln. Stellen Sie das Lesegerät in die zugehörige Docking-Station und klicken Sie auf die Schaltfläche "Barcode", um die Datenübernahme z. B. in einen Lieferschein zu starten. Schaltfläche ..Etiketten":

# Erstellt aufgrund des Belegs eine entsprechende Anzahl von Artikeletiketten

Schaltfläche "Auftragsrückstände" (z. B. in Lieferschein und Rechnung)

Ist die Schaltfläche aktiv, gibt es Auftragspositionen, die noch nachgeliefert werden müssen. Um diese in den Lieferschein zu übernehmen, klicken Sie bitte auf diese Schaltlfläche.

# **5.1.2. Angebot Übersicht (suchen):**

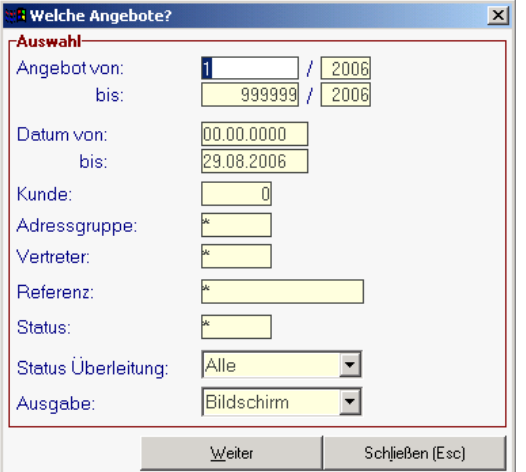

Diese Eingabemaske dient dazu, verschiedene Suchkriterien einzugeben, um die benötigten Belege gezielt aus dem gesamten Datenbestand herausfiltern zu können.

Jede Übersicht ist so aufgebaut, dass Sie durch Bestätigung der Vorschlagswerte alle Datensätze auswählen. Um alle Datensätze anzuzeigen, klicken Sie am einfachsten sofort auf die Schaltfläche "weiter".

#### **Nummer der Bewegung von/bis:**

Wenn Sie aufgrund von Belegen die intern vergebene Nummer des Beleges wissen, können Sie den Wertebreich für alle Bewegungen auf eine ganz bestimmte Nummer bzw. einen kleineren Bereich

#### eingrenzen.

Bsp.: Sie suchen nach dem Beleg Nr. 233/2006. Geben Sie diese Nummer am besten sowohl bei "von" als auch bei "bis" ein. In diesem Fall wir in der Tabelle der Bewegungen nur noch dieser eine Beleg angezeigt.

#### **Bezüge zu Rechnungen: (Nur bei Gutschriften)**

Nur bei Gutschriften ist es möglich, entweder einen Bezug zu einem Einkauf (Eingangsrechnung) oder zu einem Verkauf (Ausgangsrechnung) herzustellen. Bei der Suche nach Gutschriften kann daher auch auf diese Bezüge eingeschränkt werden. (Sie suchen z. B. eine Gutschrift, die zur Rechnung 2556/2006 gehört)

#### **Referenz:**

Das Referenzfeld ist in praktisch allen Belegen vorhanden und kann eine freie Information aufnehmen. Häufig handelt es sich um die Belegnummer des Lieferanten (z. B. Lieferanten-Rechnungsnummer) oder aber um Projektnummern, um die Belege einem internen Projekt zuordnen zu können. Eine Abfrage auf eine bestimmte Referenz grenzt nun die zu einem Projekt gehörigen Belege ein. **Datum von/bis:**

Diese beiden Suchfelder beziehen sich auf das Erstelldatum einer Bewegung. Wenn Sie den Zeitraum, den diese beiden Datumsfelder bestimmen, weiter einschränken, erhalten Sie als Ergebnis nur Bewegungen, die in diesem Zeitraum erstellt wurden.

### **Adresse (Lieferant / Kunde):**

Sehr oft wissen Sie nur die Adresse des Beleges, nicht jedoch die Belegnummer. Wählen Sie mit <ZOOM> aus der Adresstabelle den gewünschten Adressaten aus, und schränken Sie so die Bewegungen auf diese Adresse ein.

# **Preisgruppe:**

Sie können Belege einschränken, die einer bestimmten Preisliste zugeordnet sind. Wenn Sie beispielsweise "Mediamarkt" beliefern und alle Märkte eine Preisliste "MEDIA" zugeordnet haben, können Sie auf diese Weise alle Belege dieser Preisliste filtern.

### **Adressgruppe:**

Wie Sie bei der Anlage von Adressen erfahren haben, können Sie Kunden, Lieferanten und Interessenten beliebig vielen Adressgruppen zuordnen. Hier können Sie nun gezielt Belege einer Adressgruppe filtern.

### **Vertreter:**

Wenn Ihre Kunden Vertretern zugeordnet sind bzw. Sie Vertreter in den Belegen gespeichert haben, können Sie die Belege eines bestimmten Vertreters filtern.

### **Zahlungsbedingung:**

Ermöglicht das Filtern von Belegen, die eine bestimmte Zahlungsbedingung haben. So ist es z. B. möglich, eine Liste aller Rechnungen zu drucken, für die Sie einen Bankeinzug durchführen möchten. **Kunden-Bestellnummer:**

Suchen Sie hier nach Belegen,die einer bestimmten Kundenbestellnummer zugeordnet sind. Ihr Kunde erteilte z. B. den Auftrag aufgrund seiner Bestellung Nr. 233/2006.

**Ausgabe auf Bildschirm/Drucker/Seitenansicht/Rechnungskopie drucken:**

Wenn Sie die Liste der Bewegungen nicht am Bildschirm (z. B. zum Zahlungsausgleich), sondern am Drucker ausgeben wollen, ändern Sie die Grundeinstellung "Bildschirm" mit Eingabe <D> auf "Drucker" ab. Wenn Sie die Einstellung "S" für Seitenansicht wählen, wird Ihnen das Druckbild vorerst in einer Seitenansicht gezeigt. Von der Seitenansicht aus haben Sie auch die Möglichkeit, die Daten in verschiedene andere Programme (z. B. Word, Excel, Mail ...) zu exportieren, zu drucken oder per email zu versenden. Am einfachsten können Sie das Ausgabeziel anwählen, indem Sie den Pfeil rechts neben dem Feld zur Auswahl anklicken.

Hinweis: Sie können alle Suchkriterien mit <F2> (Abbruch) löschen.

Wenn Sie die Suchkriterien festgelegt haben und danach auf "Weiter" klicken, erhalten Sie eine Übersicht über die gefundenen Belege Ihrer Selektion:

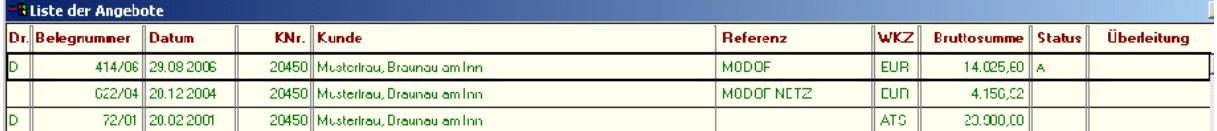

Sie erhalten in übersichtlicher Form jene Bewegungen, die den zuvor festgelegten Suchkriterien entsprechen. Die zuletzt erstellte Bewegung (laut Nr.) ist an oberster Stelle gereiht. Diese absteigende Sortierung entspricht in der Regel auch dem Erstelldatum, sodass die zuletzt erfassten Belege ganz oben stehen.

Von allen Bewegungen können Sie nur Angebote in der Bewegungsliste mit <F3> löschen. Alle anderen Belege müssen storniert werden, da damit auch Korrekturbuchungen des Lagers verbunden sein können.

# **Markierung "gedruckt?" bzw. "erledigt?":**

Bei allen zu druckenden Bewegungen enthält die erste Spalte (DK) ein "D", wenn die Bewegung noch nicht gedruckt wurde. Bei nicht zu druckenden Bewegungen (Wareneingang, Eingangsrechnung) enthält die erste Spalte (Kz) einen "\*", wenn die Bewegung noch nicht auf "erledigt" gesetzt wurde. **Nummer:**

Sie können von der Bewegungsnummer aus mit <ZOOM> die gesamte Bewegung ansehen. Wenn vor der Bewegungsnr. Ein "S" steht, dann ist die Bewegung storniert!

# **Überleitung in Folgebeleg (letzte Spalte):**

Diese Spalte zeigt, in welchen Folgebeleg der jeweilige Beleg übernommen wurde. Ist diese Spalte leer, wurde der Beleg noch nicht weiter übergeleitet oder der Zielbeleg wurde wieder storniert. Wenn der angezeigte Beleg selbst storniert ist, so ist das Feld mit "S T O R N O" belegt.

Bsp.: Sie befinden sich in der Liste der Angebote, und das Feld "übernommen in" weist den Wert "23/2006VK" auf --> das bedeutet, da das Angebot in die Rechnung Nr. 23/2006 übergeleitet wurde.

ABKÜRZUNGEN in der Überleitungsspalte: Die Abkürzungen zeigen, in welchen Beleg die Überleitung erfolgte: AR = Ausgangsrechnung LS = Ausgangs-Lieferschein AB = Auftragsbestätigung

EK = Einkauf (Eingangsrechnung) WE = Wareneingang (Eingangs-Lieferschein)

# **5.2. Auftragsbestätigungen (Rahmenaufträge, Abrufaufträge) (Rote Symbole)**

# **5.2.1. Übernahme von Angeboten – Belegüberleitung allgemein:**

Bitte beachten Sie, dass Sie wenn möglich, immer vorhergehende Belege übernehmen sollten. Sie sparen sich damit den Aufwand einer neuerlichen Eingabe. Das Programm "Neue Auftragsbestätigung erfassen ist daher nur angebracht, wenn noch kein Angebot an den Kunden erstellt wurde, sondern Sie sofort einen Auftrag eingeben möchten. Liegt ein Angebot vor, verwenden Sie bitte das Programm "Übernahme von Angebot". In der folgenden Dokumentation werden auch bereits andere Überleitungen (z. B. Einkauf) beschrieben, da diese nur geringfügig abweichen.

Prinzipiell führen 2 Wege der Überleitung zu einem Folgebeleg, je nachdem ob Sie vom Ausgangsbeleg oder vom Zielbeleg ausgehen möchten:

- 1. Suchen Sie sich in der Liste des Ausgangsbelegs den zu übernehmenden Beleg und klicken Sie dann unten auf die Schaltfläche "Überleiten". (z. B. Verkauf – Lieferscheine – Übersicht Lieferscheine)
- 2. Gehen Sie in das Menü des Zielbelegs oder verwenden Sie das Trichtersymbol des Zielbelegs um vorhergehende Belege zu übernehmen (z. B. Verkauf – Rechnung – Übernahme von Angebot, Aufträgen, Lieferscheinen)

Wir beschreiben nachfolgend zunächst die Methode 1:

# **5.2.1.1. Belegübernahme aus dem Quellbeleg:**

Um einen Beleg in einen Folgebeleg (z. B. ein Angebot in einen Auftrag) überzuleiten, gehen Sie in die Übersicht der Quellbelege. In unserem Beispiel (Überleitung Angebot -> Auftrag) klicken Sie auf den gelben Angebots-Ordner oder gehen in das Menü "Verkauf – Angebote – Übersicht) Danach stellen Sie sich in die Zeile des gesuchten Angebots und klicken auf die Schaltfläche "Überleiten". Es öffnet sich ein Fenster, in dem Sie auswählen können, in welches Dokument Sie das Angebot übernehmen möchten.

Das restliche Procedere der Überleitung ist analog zur Belegübernahme aus dem Zielbeleg (siehe nachstehende Ausführungen ab Selektion der Belege)

#### *Hinweis:*

Bitte beachten Sie, dass es auch bei der Übernahme aus dem Quellbeleg heraus möglich ist, weitere Belege in den Folgebeleg zu übernehmen, da Sie in weiterer Folge noch andere Belege zur Übernahme markieren können.

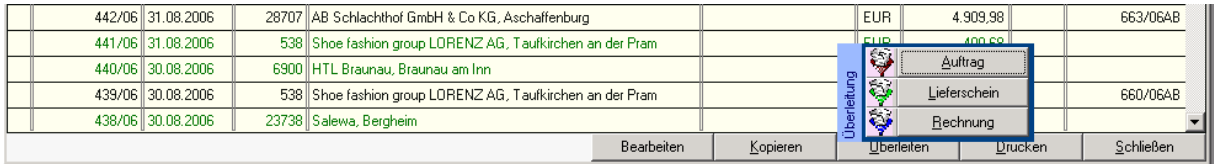

# **5.2.1.2. Belegübernahme aus dem Zielbeleg:**

Wählen Sie z. B. das rote Trichtersymbol, um Angebote in einen Auftrag zu übernehmen. (Zielbeleg Auftrag = rote Symbole)

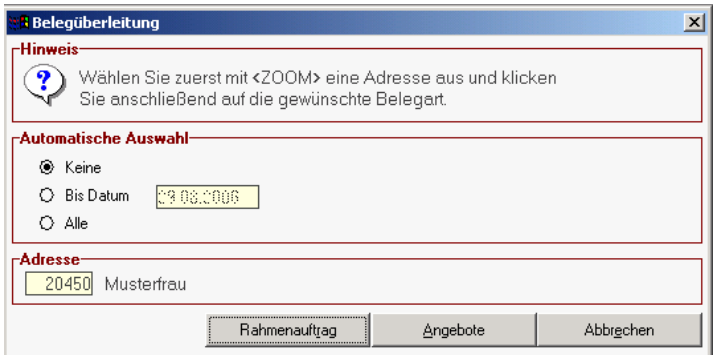

Modern Office bietet Ihnen die Möglichkeit, einen oder aber auch mehrere Belege in Folgedokumente überzuleiten. Dabei ist es auch möglich, Stufen zu überspringen. (z. B. aus einem oder mehreren Angeboten gleich eine Rechnung zu machen) Folgende Überleitungen sind möglich, wenn Sie die dazu erforderlichen Programmodule installiert haben:

- Angebot in Auftragsbestätigung (Rahmenauftrag oder Normalauftrag), Lieferschein oder Rechnung

- Auftragsbestätigung in Lieferschein oder Rechnung bzw. Rahmenauftrag in Abrufauftrag

- Lieferschein in Rechnung

Der neue Beleg als Resultat der Überleitung kann selbstverständlich storniert, aber auch in den Zeilen verändert bzw. mit zusätzlichen Zeilen ergänzt werden. Einmal übergeleitete Belege (Quelldaten) sind in der Regel nicht mehr veränderbar, auch nicht in den Zeilen. (Ausnahme: Angebote)

### **Automatische Auswahl:**

Wenn Sie auf später auf eine Belegart klicken, wird Ihnen modern office die entsprechenden Belege des jeweiligen Kunden anzeigen. Sie können dann jene Belege markieren, die Sie in einen Folgebeleg übernehmen möchten. (Keine automatische Auswahl)

Alternativ dazu können Sie modern office auch veranlassen, alle offenen Belege des Kunden bis zu einem bestimmten Datum (z. B. Monatsletzter des Vormonats) automatisch für eine Überleitung in den Folgebeleg zu markieren. (Bis Datum TT.MM.JJJJ)

Um alle offenen (noch nicht übergleiteten) Vorbelege in den Folgebeleg zu übernehmen, wählen Sie die Option "Alle". Die Selektion kann später noch manuell korrigiert werden (siehe nachstehende Tabelle)

# **Adresse:**

Geben Sie hier die Adressnummer ein oder wählen Sie mit Hilfe der Zoom-Funktion <F5> eine Adresse aus.

#### Schaltflächen "Lieferscheine", "Aufträge", "Angebote", "Rahmenauftrag":

Klicken Sie auf die Schaltfläche der Belegart, die Sie übernehmen möchten, um dort die gewünschten Belege auszuwählen.

Hinweis! Sie können gleich mehrere Belege der gleichen Belegart in ein Zieldokument übernehmen, indem Sie diese markieren. Beachten Sie, dass lediglich Angebote und Rahmenaufträge mehrfach übernommen werden können, da alle anderen Belege auch Lagerbuchungen durchführen können.

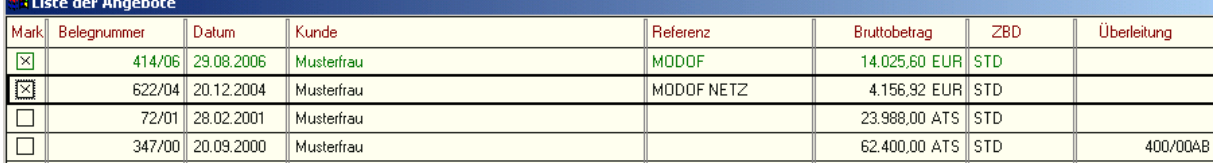

In dieser Tabelle sehen Sie alle Dokumente, die der vorher gewählten Auswahl entsprechen.

# **Markierung:**

Selektieren Sie jene Belege, die Sie in das Folgedokument übernehmen wollen, indem Sie ihn in der Spalte "Mark" mit der Maus anklicken. Sie können gleich mehrere Dokumente in ein Folgedokument übernehmen. Wenn Sie alle Belege, die Sie übernehmen wollen markiert haben, beenden Sie am einfachsten das Programm mit der Taste <Esc>. Die Übernahme wird dann automatisch gestartet. **Belegnummer:** 

Steht vor der Belegnummer ein "S", wurde dieser Beleg storniert und kann nicht weiter übernommen werden.

**Referenz:** Freies Textfeld Referenz des Vorbelegs (z. B. Projektnummer) **ZBD:** Zahlungsbedingung, die beim Originalbeleg eingetragen ist.

# **Überleitung:**

Wurde der Beleg bereits in ein Folgedokument übernommen, wird Ihnen dieses in der Spalte "Überleitung" angezeigt. Diese Belege können zumeist nicht nochmals übernommen werden. Der Eintrag zeigt Ihnen, in welches Dokument der Beleg übergeleitet wurde. Bitte beachten Sie folgende Kennzeichen:

- AB = Auftragsbestätigung
- $LS = Lieferschein$
- AR = Ausgangsrechnung
- $AG =$  Ausgangsgutschrift
- WE = Wareneingang
- ER = Eingangsrechnung
- $EG = Einaanasqutschrift$

# **Schaltfläche "Abbrechen":**

Wenn Sie auf diese Schaltfläche klicken, wird das Programm beendet, ohne eine Übernahme zu starten.

# **Schaltfläche "Bearbeiten":**

Wenn Sie auf diese Schaltfläche klicken, wird der Beleg der aktuellen Zeile angezeigt und kann noch vor der Übernahme bearbeitet werden.

### **Schaltfläche "OK":**

Wenn Sie auf diese Schaltfläche klicken, wird diese Tabelle beendet und das Übernahmeprogramm für die markierten Belege gestartet. Dieser Vorgang wird auch automatisch gestartet, wenn Sie die Tabelle mit <Esc> beenden und Belege markiert sind.

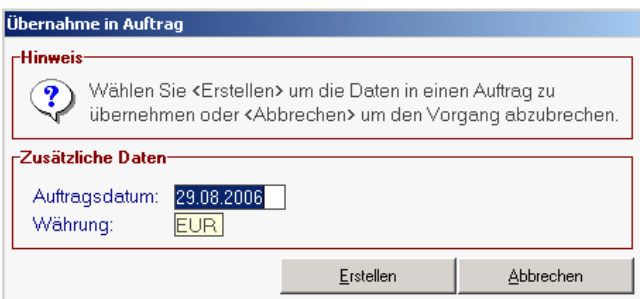

Wenn Sie die Übernahme der Belege mit "Schaltfläche OK" starten, erscheint ein Fenster mit weiteren Eingaben zum Folgebeleg. So können in einer Auftragsbestätigung zusätzliche Informationen eingegeben werden:

Sie haben nun die Überleitung eines Beleges gestartet. Bitte ergänzen Sie in diesem Bildschirm die noch fehlenden Daten.

# **Auftragsdatum:**

Dieses Datum wird zunächst mit dem Tagesdatum vorbelegt. Es handelt sich hiebei um das Datum der Auftragserfassung in modern office und ist unabhängig vom Datum der Auftragserteilung durch den Kunden. (Dieses Datum können Sie später extra erfassen)

# **Währung:**

Es wird zunächst die Währung, die beim Kunden hinterlegt ist, vorbelegt. Sie haben aber die Möglichkeit, den Zielbeleg in einer anderen Währung zu erstellen. Geben Sie dazu das Währungskennzeichen ein oder wählen Sie eine Währung mit Hilfe der Zoom-Funktion <F5> aus.

# *Bei Übernahme im Einkauf:*

**Erfassungsdatum:** Wird mit dem Tagesdatum vorbelegt und zeigt das Datum der Erfassung der Eingangsrechnung

**Ausstellungsdatum:** Datum, zu dem der Lieferant seine Ausgangsrechnung ausgestellt hat **Referenz Lieferant:** Original-Rechnungsnummer des Lieferanten. (Dient der Suche nach Lieferantenbelegen) Kann aber auch z. B. für die Eintragung einer Projektnummer herangezogen werden, um alle Belege eines Projektes suchen zu können.

# *Bei Überleitung einer Reparatur in eine Rechnung:*

**Rechnungsdatum:** Geben Sie hier das Datum der Ausgangsrechnung ein

**Schaltfläche "Erstellen":** Wenn Sie auf diese Schaltfläche klicken, wird der Zielbeleg erstellt.

**Schaltfläche "Abbrechen":** Wenn Sie die Übernahme abbrechen wollen, klicken Sie auf diese **Schaltfläche** 

# **Ergänzung der Auftragsdaten bei der Übernahme eines Angebots:**

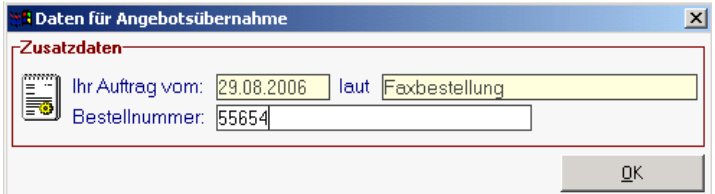

Da ein Angebot verständlicherweise noch keinen Bezug zum Auftrag enthält, müssen zusätzliche Daten für die automatische Übernahme an dieser Stelle erfasst werden.

### **Ihr Auftrag vom:**

Für spätere Recherchen kann es von Vorteil sein, das Datum der Auftragserteilung durch den Kunden hier zu erfassen.

**Ihr Auftrag laut:** z. B. Faxbestellung, Herrn Maier etc. (dient der Information, wie der Auftrag erteilt wurde) Bsp.: Ihr Auftrag vom 13/06/2006 laut Herrn Maier Ihr Auftrag vom 14/07/2006 laut Faxbestellung

#### **Bestellnummer:**

Manche Kunden verlangen zur Zuordnung des Wareneingangs die Angabe ihrer Bestellnummer. Sie können diese Nummer hier eingeben.

Wenn Sie alle Eingaben getätigt haben, klicken Sie bitte auf die Schaltfläche "OK", um den Beleg zu erstellen.

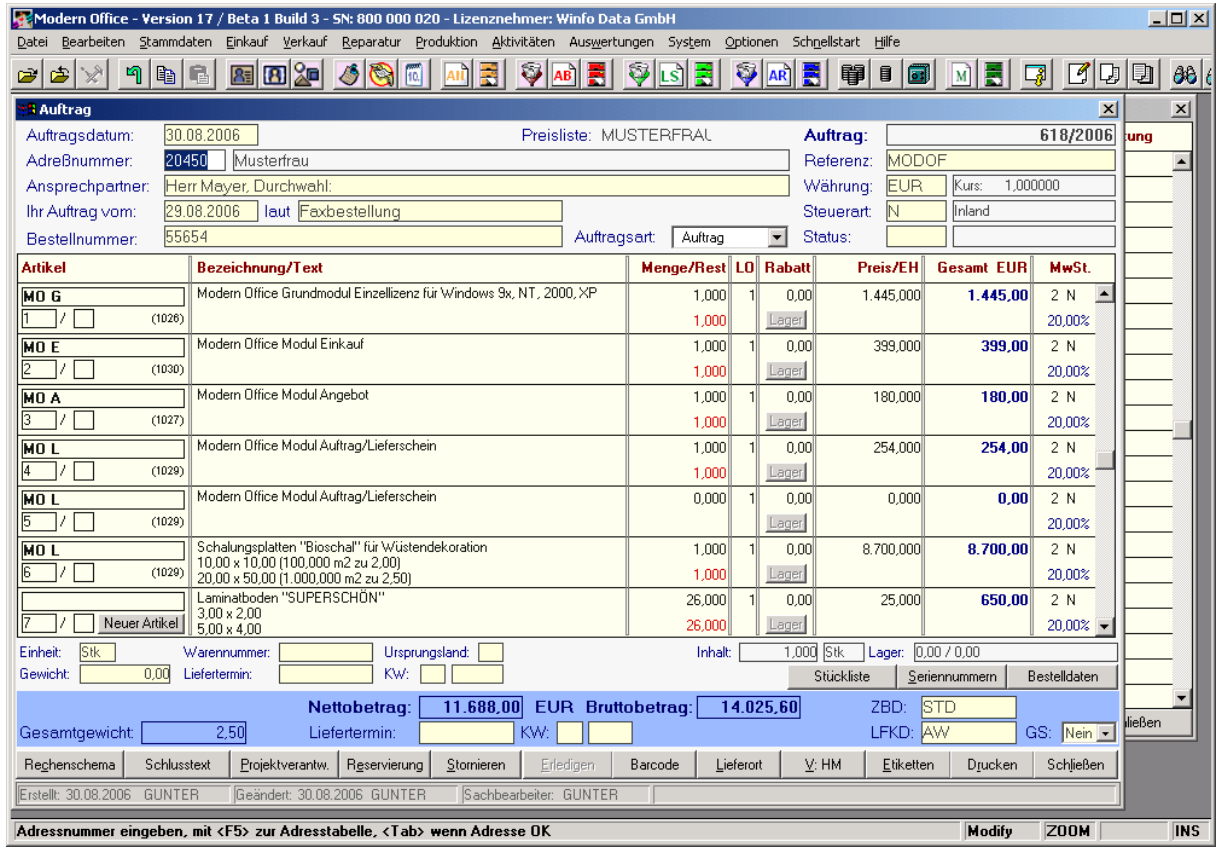

# **5.2.2. Auftragsbestätigung neu erfassen:**

Wenn kein Angebot übernommen werden soll, können Sie mit diesem Programm auch einfach einen Auftrag in das System eingeben. Die Auftragserfassung ist weitgehend ident mit dem Programm "Neues Angebot erstellen". Bitte vergleichen Sie daher auch die Ausführungen zu diesem Modul (siehe 5.1) . Hier soll nur noch auf die zusätzlichen Merkmale eingegangen werden:

Die Auftragsbestätigung stellt üblicherweise den ersten Schritt eines tatsächlich umgesetzten Geschäftes dar. Dank einer Übernahme der Auftragsbestätigungen in andere Belege (Lieferschein, Rechnung), ist später kaum ein zusätzlicher Aufwand mit deren Erstellung verbunden. Außerdem sind Auftragsbestätigungen vollständig über das Reservierungssystem in das Bestellwesen integriert (Modul "Bestellung"). Wenn Sie also Bestellungen bei Lieferanten aufgrund von Kundenaufträgen durchführen wollen, sollten Sie eine Auftragsbestätigung anlegen.

Die Auftragsbestätigung ist in drei Teile gegliedert: Kopf, Zeilen und Fuß .

Zum Auftragsbestätigungs-Kopf zählt der obere Bereich bis zur Artikeltabelle. Die unteren Zeilen (ab Nettobetrag) werden als Fuß bezeichnet. Dazwischen liegt der Bereich der Auftragszeilen.

# **Auftragskopf:**

Die meisten Datenfelder im Auftragskopf sind nur solange veränderbar, solange noch keine Zeilen erfasst wurden!

# **Auftragsnummer:**

Die Numerierung der Aufträge übernimmt das System automatisch in Abhängigkeit der Einstellungen in den Nummernkreisen BEWEGUNGEN (Menu "System"). Die Auftragsnummer wird erst nach der Erfassung der Kundennummer vergeben und bleibt bis dahin auf 0/0.

# **Erfassungsdatum:**

Das Erfassungsdatum des Auftrags wird automatisch vorgeschlagen, kann aber jederzeit geändert werden.

# **Adressnummer:** (auch Kunden-Neuanlage möglich)

Erfassen Sie einen Auftraggeber, indem Sie entweder die Kundennummer eingeben oder mit der Zoom-Funktion <F5> aus der Adresstabelle eine Adresse selektieren. Aufträge von LIEFERANTEN (Kennung "L") sind nicht möglich. Ist ein Kunde daher gleichzeitig Lieferant, muss dieser doppelt angelegt werden. Wenn Sie dieses Feld überspringen ohne vorher eine Adresse ausgewählt zu haben, werden Sie automatisch nach der Neuanlage einer Adresse gefragt. Eine Neuanlage ist auch möglich, indem Sie die Schaltfläche "Neuer Kunde" anklicken, die solange sichtbar ist, solange die Kundennummer 0 eingegeben ist.

### **Ansprechpartner:**

Wenn die Auftragsbestätigung an einen bestimmten Ansprechpartner gerichtet sein soll, können Sie mit der Zoom-Funktion <F5> von diesem Feld aus einen Ansprechpartner selektieren.

### **Ihr Auftrag vom:**

Hier können Sie das Datum des Kundenauftrags eingeben. Mit der Zoom-Funktion gelangen Sie auf die Anzeige des Kalenders und können dort ein Datum auswählen.

#### **Ihr Auftrag laut:**

Hier geben Sie ein, wie der Auftrag erteilt wurde. Bsp.: Ihr Auftrag vom 13/06/2006 laut Herrn Aisinger Ihr Auftrag vom 14/07/2006 laut Faxbestellung. Sie können diese Daten in jeder Auftragszeile verändern, sodass Sie auch auf unterschiedliche Auftragseingänge Bezug nehmen können. (Diese Änderung in den einzelnen Artikelzeilen führen Sie mit Hilfe der Schaltfläche "Bestelldaten" zur jeweils aktuellen Artikelzeile durch)

### **Bestellnummer:**

Manche Kunden verlangen auf der Auftragsbestätigung die Angabe Ihrer Bestellnummer, die Sie in dieses Feld eingeben können. Auch hier können Sie pro Auftragszeile unterschiedliche Bestellnummern des Kunden erfassen. In diesem Fall wird das Feld "Bestellnummer" mit "Änderung in den Zeilen" überarbeitet.

### **Auftragsart:**

Geben Sie hier ein, ob es sich um einen normalen Auftrag (Überleitung in Lieferscheine oder Rechnungen) oder um einen Rahmenauftrag (Überleitung ausschließlich in Abrufaufträge) handelt. **Referenz:**

Infofeld. Hier können Sie z. B. eine Projektnummer eingeben, um alle Aufträge eines Projekts zu selektieren.

# **Währung:**

Die Währung des Auftrags wird zunächst automatisch vom Adressblatt des Kunden übernommen. Sie können jedoch diesen Auftrag auch in einer anderen Währung erstellen, indem Sie das Währungskennzeichen eingeben oder mit der Zoom-Funktion aus der Tabelle der Währungen selektieren.

# **Steuerart:**

Je nach Art des Geschäftsfalls und der zu berechnenden Mehrwertsteuer wählen Sie am besten mit Hilfe der Zoom-Funktion die passende Steuerart für den Geschäftsfall aus. (z. B. Inland, innergemeinschaftliche Lieferung, Reverse Charge etc.)

#### **Status:**

In den allgemeinen Stammdaten können Sie für die Belege "Angebot" und "Auftrag" Belegstati erfassen, die Sie bei den Belegen auswählen können. Ein Belegstatus für Angebot könnte z. B. sein: "Anfrage, warten, zu teuer" etc. Der Belegstatus wird auch bereits in der Angebots-Übersicht angezeigt, sodass man ihn sofort erkennen kann.

# **Auftragszeilen:**

Sie brauchen nur mit der Maus eine Zeile anzuklicken, um in den Bereich der Auftragsszeilen zu gelangen. Nach der Bestätigung des letzten Feldes im Auftragskopf mit <ENTER> befinden Sie sich automatisch in diesem Bereich, den Sie mit <ESC> wieder verlassen können.

Bitte vergleichen Sie hiezu die Ausführungen zur Positionserfassung in Angeboten, da diese analog gilt. (5.1.1) Weitere Hilfestellung zu den Auftragszeilen erhalten Sie, wenn Sie in den Zeilen stehen und dort die Hilfe-Taste drücken.

# **Auftragsfuß:**

Die Veränderung von Datenfeldern des Auftragsfußes ist in der Regel nur bei AKTIVEN, noch nicht weiter übergeleiteten Bewegungen möglich.

# **Nettobetrag:**

Die rabattierte Summe (Nettosumme abzüglich Zeilen- und Gesamtrabatt) wird bei jeder Änderung in den Zeilen aktualisiert.

# **Sachbearbeiter:**

Für jede Bewegung wird als interne Information der eingeloggte Sachbearbeiter automatisch mitgespeichert.

## **Liefertermin:**

Sie können in die obere Zeile ein konkretes Lieferdatum oder in der Zeile darunter eine Kalenderwoche (KW) in 2 Felder getrennt nach Woche und Jahr eingeben. Idealerweise geben Sie beide Daten ein.

# **Zahlungsbedingung (ZBD)/Lieferkondition (LKD):**

Zunächst schlägt Ihnen modern office jene Konditionen vor, die beim jeweiligen Kunden (Karteikarte "Konditionen") hinterlegt sind. Sie können diese Daten jedoch ändern. Wählen Sie für den Auftrag eine passende Zahlungsbedingung und Lieferkondition mit Hilfe der Zoom-Funktion <F5> aus. Die gewählte Zahlungs- bedingung steuert selbstverständlich auch das Mahnwesen von "modern office". **Gesamtgewicht:**

Sind bei den einzelnen Artikeln Gewichte hinterlegt, errechnet "modern office" automatisch das Gesamtgewicht der Lieferung.

### **Gruppensummen:**

Modern Office bietet Ihnen die Möglichkeit, einzelne Auftragszeilen nach Druckgruppen zusammenzufassen und nur die Gruppensumme anzudrucken. Die Zusammenfassung erfolgt gemäß den Feldern "Druckgruppe/Position" in den Zeilen. Wenn Sie Gruppensummen auf "Nein" belassen, so wird in jeder Zeile ein Preis angedruckt. Diese Funktion ermöglicht zum Beispiel einzelne Preise (Set) in der Setsumme zu verstecken. Um Setpreise zu drucken, beachten Sie bitte auch die Hilfe in den Auftragszeilen (Positionsnummern)

# **Schaltfläche "Rechenschema":**

Das Rechnungsschema zeigt nochmals die Endsumme und die Beträge der verschiedenen Mehrwertsteuersätze. Hier ist es außerdem möglich, einen Gesatmrabatt auf den gesamten Auftrag in Prozenten oder als Betrag einzutragen.

### **Schaltfläche "Projektverantwortlicher":**

Wenn Sie diese Schaltfläche anklicken, können Sie für den Auftrag einen verantwortlichen Sachbearbeiter eintragen. Geben Sie das Kurzzeichen des Sachbearbeiters in diesem Fenster ein oder suchen Sie ihn mit Hilfe der Zoom-Funktion <F5>.

# **Schaltfläche "Stornieren":**

Wenn Sie eine gesamte Rechnung stornieren wollen, klicken Sie auf diese Schaltlfläche. Es erscheint noch eine entsprechende Warnung. Wenn Sie das Storno aber endgültig bestätigt haben, kann es nicht mehr rückgängnig gemacht werden. Die Rechnung erhält dann die Markierung "Storno".

# **Schaltfläche "Reservierung":**

Wenn Sie auf diese Schaltfläche klicken, können Sie einerseits die auf Lager befindlichen Artikel des Auftrags für den Kunden reservieren oder aber auch auftragsbezogene Bestellvorschläge bei Ihren Lieferanten auslösen. Weitere Hilfen siehe dort.

#### **Schaltfläche "Stornieren":**

Wenn Sie einen Auftrag stornieren wollen, klicken Sie auf diese Schaltfläche. Es erscheint noch eine entsprechende Sicherheitsabfrage, die Sie bestätigen um das Storno endgültig durchzuführen. Bitte beachten Sie, dass Stornos nicht mehr rückgängig gemacht werden können.

#### **Schaltfläche "Lieferort":**

Manchmal kommt es vor, dass der Auftraggeber und spätere Rechnungsempfänger nicht mit dem Lieferort ident ist. In diesem Fall können Sie über die Schaltfläche "Lieferort" entweder einen abweichenden Lieferort direkt eingeben, oder - wenn bei der Kundenadresse mehrere Lieferorte hinterlegt sind - einen gespeicherten Lieferort übernehmen. Bitte beachten Sie: Lediglich der Lieferschein wird dann an diese Adresse ausgeschrieben. Alle anderen Dokumente erhält der Auftraggeber.

### **Schaltfläche "Vertreter"**

Der für den Kunden zuständige Vertreter ist normalerweise im Kundenstammblatt hinterlegt. Sie können den Vertreter für diesen Auftrag ändern, indem Sie auf diese Schaltfläche klicken. Schaltfläche "Vertreter":

### **Schaltfläche "Drucken":**

Um den Druck der Auftragsbestätigung zu starten, klicken Sie auf diese Schaltfläche.

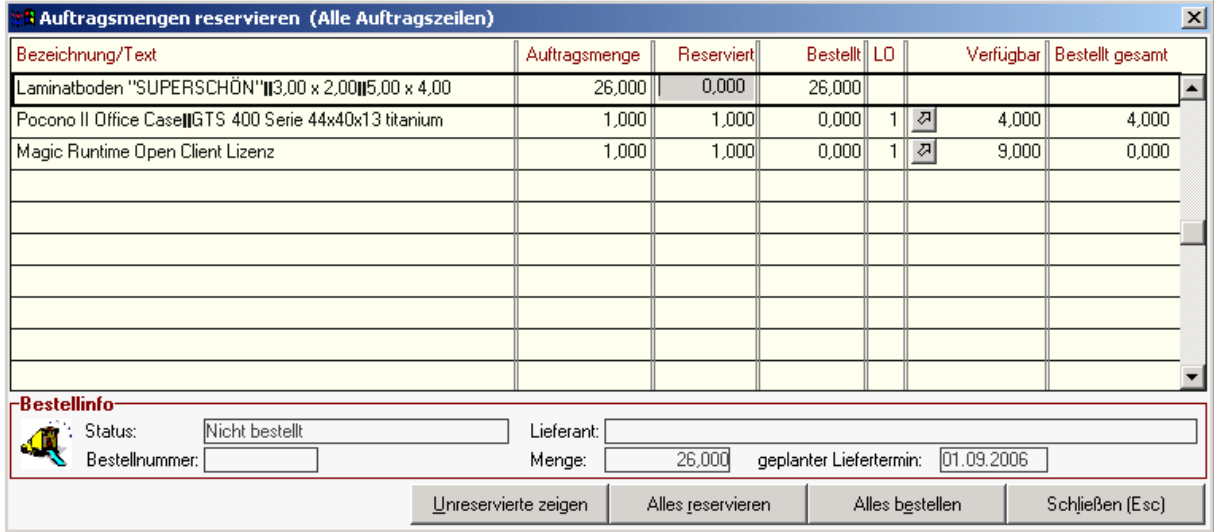

# **5.2.2.1. Reservierungen im Lager und auftragsbezogene Bestellungen:**

Ein wesentlicher Bestandteil im Auftragsprogramm ist die Reservierung vorhandener Lagerbestände für einen Auftrag oder die Auslösung von Bestellvorschlägen bei Lieferanten für Auftragspositionen. Um dies durchzuführen, klicken Sie in der Auftragsbestätigung auf die Schaltfläche "Reservierung":

Sie können in Modern Office die Erfüllbarkeit eines Auftrags leicht prüfen, indem Sie die in Auftrag gegebene Menge je Zeile mit der verfügbaren Artikelmenge vergleichen. Es ist auch möglich, einen Teil der verfügbaren Artikelmenge für den Auftrag zu reservieren.

### **Artikel Bezeichnung / Text: (Funktioniert auch bei Textartikeln)**

In diesem Feld wird die Artikelbezeichnung so wie in den ursprünglichen Auftragszeilen angezeigt. **Auftragsmenge:** 

#### **Reserviert:**

In dieser Spalte wird die bereits für diesen Auftrag reservierte Menge angezeigt. Werden beim Wareneingang im Lager die Mengen auf die offenen Aufträge zugeordnet, wandern die Mengen automatisch von der Spalte "Bestellt" in die Spalte "Reserviert". Es macht daher Sinn, auch in den Teil Reservierungen eines Auftrags einzublenden, um festzustellen, ob die Waren für diesen Auftrag vom Lieferanten bereits geliefert wurden.

Um eine Reservierung eines einzelnen Artikels durchzuführen, drücken Sie bitte in der jeweiligen Artikelzeile in der Spalte "Reserviert" die Zoom-Taste <F5> oder machen Sie einen Doppelklick auf die jeweilge Position in der Spalte "Reserviert".

## **Bestellt:**

In dieser Spalte stehen jene Mengen, die Sie beim Lieferanten speziell für diesen Kundenauftrag bestellt haben. Sie können auch Bestellungen durchführen, obwohl noch verfügbare Bestände existieren. Um einen Bestellvorschlag für einen einzelnen Artikel zu generieren, drücken Sie bitte in der jeweiligen Artikelzeile in der Spalte "Bestellt" die Zoom-Taste <F5> oder klicken Sie die Spalte "Bestellt" in der jeweiligen Position mit der Maus doppelt an.

ACHTUNG: Generierte Bestellungen können nur über die Bestell-Übersicht (Menu "Einkauf") gelöscht und verändert werden.

#### **Verfügbare Menge:**

Dieses Feld gibt die insgesamt verfügbare Menge eines Artikels an. Sie können beobachten, dass sich mit jeder Reservierung die verfügbare Menge vermindert. Eine detaillierte Gliederung des Lagers können Sie mit <ZOOM> ansehen.

#### **Bestellt gesamt:**

In dieser Spalte steht die derzeit aktuell bestellte Menge eines Artikels. Beachten Sie, dass die bestellte Menge erst bei der tatsächlichen Durchführung der Bestellung (Druck) aktualisiert wird und sich deshalb nicht durch die Generierung von Bestellvorschlägen (z. B. aus einem Auftrag heraus) ändert.

# **Schaltfläche "Unreservierte zeigen / Alle zeigen"**

Sie können durch Anklicken dieser Schaltflächen zwischen diesen beiden Anzeigearten der obigen Tabelle wechseln. Zunächst werden alle Artikelpositionen des Auftrages angezeigt. Wenn Sie auf die Schaltfläche "Unreservierte" klicken, erscheinen nur die nicht reservierten Zeilen (das sind beispielsweise die, die derzeit bei Lieferanten in Bestellung sind, aber noch nicht übernommen wurden.)

# **Schaltfläche "Alles reservieren"**

Um nicht jede einzelne Auftragszeile reservieren zu müssen,

können Sie durch Anklicken dieser Schaltfläche gleich alle möglichen Reservierungen vornehmen. Reserviert können selbstverständlich nur jene Mengen werden, die auch noch verfügbar sind. Für alle nicht verfügbaren Positionen können Sie mit der nächsten Schaltfläche Bestellvorschläge generieren. **Schaltfläche "Alles bestellen"**

Mit dieser Schaltfläche können Sie Bestellungen für alle nicht zur Gänze reservierten Zeilen erzeugen. Sie erfüllt also dieselbe Funktion wie ein ZOOM im Feld "bestellt" in jeder einzelnen Zeile.

Die ideale Vorgangsweise wäre demnach, zuerst die Schaltfläche "alles reservieren" anzuklicken um alle verfügbaren Bestände zu reservieren und anschließend mit "alles bestellen" die restlichen - nicht reservierbaren - Mengen zu bestellen.

Anmerkung: Beachten Sie, dass mit der Bestellung im Auftrag noch nicht die wirkliche Lieferantenbestellung durchgeführt wird. Es werden lediglich Bestellvorschläge im Einkauf generiert, die vom Einkäufer dann noch bearbeitet (z. B. Wahl eines anderen Lieferanten) und freigegeben werden müssen.

#### Hinweis:

Durch die nun in modern office integrierte Bedarfsplanung für Artikel, die es in den Vorversionen noch nicht gab, ist es unter Umständen nicht mehr nötig, Reservierungen und Auftragsbestellungen durchzuführen, da beim Wareneingang auch alle anderen offenen Aufträge eines Artikels angezeigt bzw. alle offenen Aufträge, Produktionsaufträge und Mindestbestände für die Berechnung des Lagerbedarfs herangezogen werden.

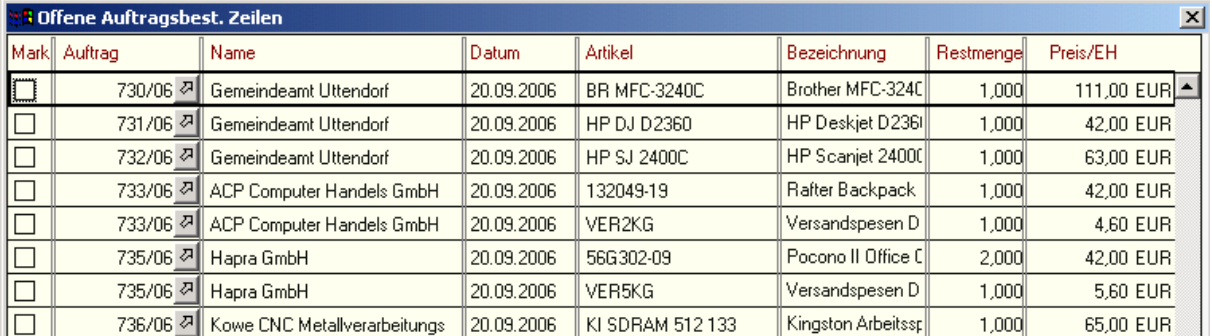

# **5.2.3. Offene Auftragsbestätigungen (Erinnerung an Nachlieferungen):**

Wenn Sie Belege überleiten und im so erstellten neuen Beleg einzelne Zeilen löschen bzw. die Menge in den Zeilen vermindern, so werden automatisch offene Zeilen für die Nachlieferung oder Nachverrechnung gebildet. Sie haben dadurch die Sicherheit, dass die daraus resultierenden offenen Fehlmengen nicht vergessen werden können.

Bsp.: Sie haben die Auftragsbestätigung Nr. 223/06 in den Lieferschein 289/06 übergeleitet. In diesem Lieferschein vermindern Sie die Menge des Artikels X um 1, da dieser Artikel nicht in der vollen Auftragsmenge geliefert werden konnte. Oder aber Sie löschen im Lieferschein eine einzelne Position. Die noch erforderliche Nachlieferung finden Sie im Menüpunkt "Verkauf – Auftrag – offene Auftragsbestätigung".

Sie können entscheiden, ob Sie die offenen Zeilen zu einem neuen Beleg zusammenfassen bzw. in einen bestehenden Beleg einfügen möchten. Wenn Sie über den Menüpunkt "Offene .... (z. B. Auftragsbestätigungen)" einsteigen, wird automatisch ein neuer Beleg (in diesem Fall Lieferschein) erstellt. Wenn Sie z. B. über den Menüpunkt "Neuen Lieferschein erstellen" einsteigen und auf die Schaltfläche "Auftragsrückstände" klicken, werden ebenfalls alle offenen Auftragsbestätigungszeilen angezeigt und in den aktuellen Lieferschein übernommen.

Markieren Sie die gewünschten Zeilen, indem Sie diese in der ersten Spalte mit der Maus ankreuzen. Wenn Sie dann auf die Schaltfläche "ok" klicken, wird die Überleitung der Fehlmenge in den neuen Beleg automatisch gestartet.

BEMERKUNG: Bevor Sie die Überleitung starten, können Sie auch die Fehlmenge verändern und bekommen so eine andere Menge in der Zeile der neu erstellten Bewegung. Wenn keine Nachlieferung mehr erfolgen soll, tragen Sie bei dem Feld "Fehlmenge" eine 0 ein. Wenn Sie die Zeile anschließend verlassen, sehen Sie sofort, dass der betreffende Datensatz nicht mehr angezeigt wird.

Bsp.: Sie haben in der Rechnung die Menge einer Zeile vermindert, da Sie weniger fakturieren möchten als geliefert wurde, also dem Kunden eine Draufgabe gewähren. Die offene Lieferscheinzeile wird so lange zur Nachverrechnung vorgeschlagen, bis Sie die Restmenge in "offene Lieferscheine" auf 0 setzen.

# **5.2.4. Auftragsbestätigung Übersicht:**

(Vgl. Ausführungen im Punkt "Angebot Übersicht")

# **5.3. Lieferscheine: (Grüne Programmsymbole)**

# **5.3.1. Übernahme von Angebot und Aufträgen in Lieferscheine:**

(Vgl. dazu Kapitel: Auftragsbestätigung – Übernahme von Angeboten)

# **5.3.2. Neuen Lieferschein erstellen:**

Sollte nur verwendet werden, wenn Lieferscheine ohne vorherige Angebote oder Aufträge erfasst werden sollen. Ansonsten verwenden Sie bitte das Programm "Übernahme von Angebot oder Auftrag" oder klicken Sie einfach auf das grüne Trichtersymbol.

(Vgl. dazu Kapitel: Neues Angebot erstellen und neuen Auftrag erstellen)

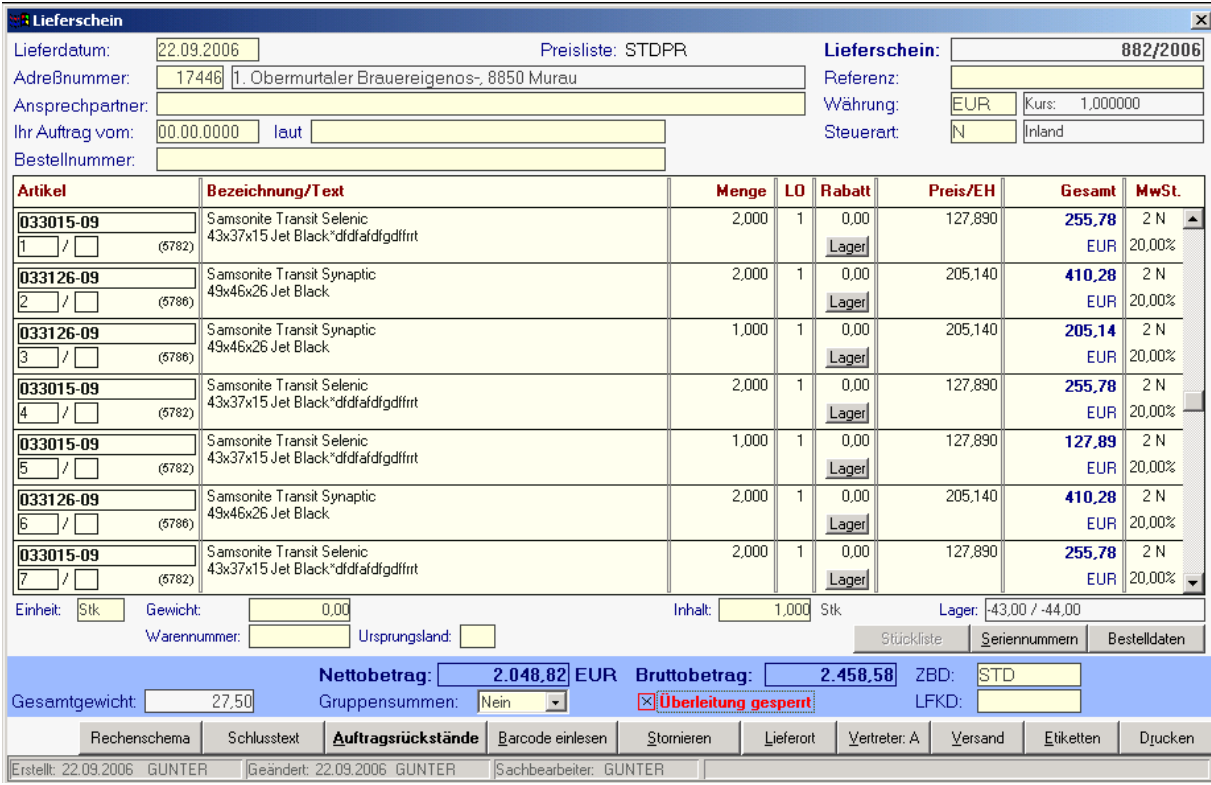

Die Erstellung eines Lieferscheins entspricht exakt der Erstellung von Angeboten (siehe dort). Es gibt allerdings einige Spezifika, die Sie wissen sollten:

# **Schaltfläche Seriennummern:**

Jeweils zur aktuellen Artikelposition können Sie in ein Fenster einblenden, um die entsprechende Anzahl von Seriennummern einzugeben.

# **Schaltfläche Auftragsrückstände:**

Wenn diese Schaltfläche aktiv ist, sind noch ausstehende Nachlieferungen vorhanden. Es wurden offensichtlich noch nicht alle Auftragspositionen geliefert. Diese Auftragsrückstände können Sie in den aktuellen Lieferschein übernehmen.

# **Schaltfläche Barcode einlesen:**

Modern office verfügt über eine Schnittstelle zu mobilen Datenerfassungsgeräten. (Formula 734) Sie können damit im Lager Artikel mit Mengen erfassen und diese mit dem Programm "Barcode einlesen" in einen Lieferschein umwandeln. Beachten Sie, dass das nichts mit der üblichen Barcodeerfassung mittels Strichcodelesegeräten zu tun hat, die direkt an den PC angeschlossen sind.

# **5.3.3. Offene Lieferscheine:**

(Vgl. dazu Kapitel: Offene Auftragsbestätigungen)

# **5.3.4. Lieferscheine Übersicht:**

(Vgl. dazu Kapitel: Angebot Übersicht)

# **5.4. Rechnung: (Blaue Programmsymbole)**

Bitte beachten Sie, dass Rechnungen nur solange verändert werden können, bis diese über eine eventuelle FIBU-Schnittstelle an die Buchhaltung übergeben wurden. Danach ist nur noch ein Storno möglich.

# **5.4.1. Übernahme von Angebot, Aufträgen und Lieferscheine:**

(Vgl. dazu Kapitel Auftragsbestätigung – Übernahme von Angeboten)

# **5.4.2. Neue Rechnung erstellen:**

Sollte nur verwendet werden, wenn keine Angebote, Aufträge oder Lieferscheine als Vordokument übernommen werden können. Ansonsten verwenden Sie bitte das Programm "Übernahme von Angebot, Auftrag, Lieferschein" oder klicken Sie auf das blaue Trichtersymbol.

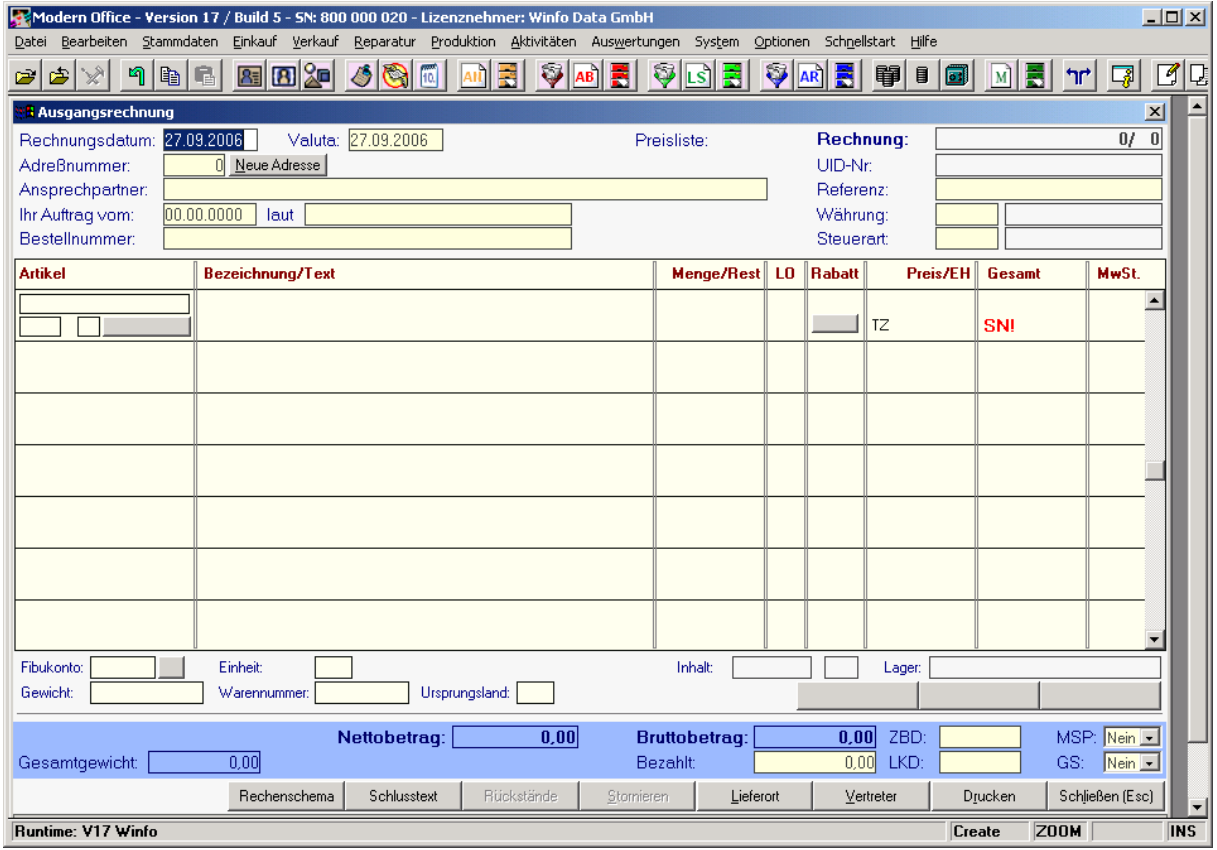

Die Rechnungen zählen zu den zentralen Belegen von Modern Office und sind, wie von Rechungsformularen her gewohnt, in Rechungskopf, Rechungsfuß und Rechnungszeilen gegliedert. Zum Rechnungskopf zählt der obere Bereich bis zur Artikeltabelle. Die unteren Zeilen (ab Nettobetrag) werden als Fuß bezeichnet. Dazwischen liegt der Bereich der Rechnungszeilen. Auch der kleine Zwischenbereich unterhalb der Positionstabelle (Fibukonto, Gewicht ...) nimmt Bezug auf die gerade markierte Artikelposition. Er ist notwendig, weil nicht alle Daten in der Tabelle Platz finden würden, ohne die Übersichtlichkeit zu verlieren.

# **Rechnungskopf:**

Die meisten Datenfelder im Rechnungskopf sind nur solange veränderbar, solange noch keine Zeilen erfasst wurden!

#### **Rechnungsnummer:**

Die Numerierung der Rechnungen übernimmt das System automatisch in Abhängigkeit der Einstellungen in den Nummernkreisen BEWEGUNGEN (Menu "System"). Die Rechnungsnummer wird erst nach der Erfassung der Kundennummer vergeben und bleibt bis dahin auf 0/0.

#### **Rechungsdatum:**

Beachten Sie, dass Rechnungsdatum + Zahlungsziel das Fälligkeitsdatum des Mahnwesens festlegen. Als Rechnungsdatum wird zunächst das Tagesdatum vorgeschlagen, kann jedoch geändert werden.

#### **Valutadatum:**

Das Valutadatum wird zunächst automatisch von der angelegten Zahlungsbedingung des Kunden berechnet. (Siehe 3.18) Es handelt sich um jenes Datum, ab dem die Zahlungsfrist zu laufen beginnt. So können z. B. automatisch einige Tage für den Postweg eingerechnet oder bestimmte Usancen (z. B. Zahlbar am 29. des Folgemonats + 30 Tage) festgelegt werden. Um diesen Automatismus einzurichten, legen Sie die Zahlungsbedingung entsprechend an.

#### **Adressnummer:**

Erfassen Sie einen Rechnungsempfänger, indem Sie entweder die Kundennummer eingeben oder mit der Zoom-Funktion <F5> aus der Adresstabelle eine Adresse selektieren. Rechnungen an LIEFERANTEN (Kennung "L") sind nicht möglich. Ist ein Kunde daher gleichzeitig Lieferant, muss dieser doppelt angelegt werden. Wenn Sie dieses Feld überspringen ohne vorher eine Adresse ausgewählt zu haben, werden Sie automatisch nach der Neuanlage einer Adresse gefragt. Um eine neue Adresse anzulegen, klicken Sie am einfachsten aber auf die Schaltfläche "Neue Adresse", die dann angezeigt wird, wenn die Adressnummer 0 ist. Wenn Sie also irrtümlich eine Adresse in den Beleg übernommen haben, können Sie in die Neuanlage einer Adresse gelangen, indem Sie die Adressnummer mit 0 übertippen.

# **Ansprechpartner:**

Wenn die Rechnung an einen bestimmten Ansprechpartner gerichtet sein soll, können Sie mit der Zoom-Funktion <F5> von diesem Feld aus einen Ansprechpartner selektieren.

#### **Ihr Auftrag vom:**

Hier können Sie das Datum des Kundenauftrags eingeben. Wird die Rechnung von einer anderen Auftragsbestätigung übernommen, ist das Feld bereits vorbelegt. Mit der Zoom-Funktion gelangen Sie auf die Anzeige des Kalenders und können dort ein Datum auswählen.

### **Ihr Auftrag laut:**

Hier geben Sie ein, wie der Auftrag erteilt wurde. Bsp.: Ihr Auftrag vom 13.06.2006 laut Herrn Aisinger Ihr Auftrag vom 14.12.2006 laut Faxbestellung. Sie können diese Daten in jeder Rechnungszeile verändern, sodass Sie auch auf unterschiedliche Auftragseingänge in einer Rechnung Bezug nehmen können (Stellen Sie sich dazu in die entsprechende Artikelposition Ihrer Rechnung und klicken Sie auf die Schaltfläche "Bestelldaten"). In diesem Fall wird das Feld "laut" mit "Änderung in den Zeilen" überarbeitet.

#### **Bestellnummer:**

Manche Kunden verlangen auf der Rechnung die Angabe Ihrer Bestellnummer, die Sie in dieses Feld eingeben können. Auch hier können Sie pro Rechnungszeile unterschiedliche Bestellnummern des Kunden erfassen. In diesem Fall wird das Feld "Bestellnummer" mit "Änderung in den Zeilen" überarbeitet.

# **Rechnungszeilen:**

Sie brauchen nur mit der Maus eine beliebige Rechnungszeile in der Tabelle anzuklicken, um in den Bereich der Rechnungszeilen zu gelangen. Nach der Bestätigung des letzten Feldes im Rechnungskopf mit <ENTER> befinden Sie sich automatisch in diesem Bereich, den Sie mit <ESC> wieder verlassen können. Weitere Hilfestellung zu den Rechnungszeilen erhalten Sie, wenn Sie in den Zeilen stehen und dort die Hilfe-Taste drücken. Vergleichen Sie im vorliegenden Handbuch dazu auch das Kapitel "Neues Angebot erfassen".

#### **Rechnungsfuß:** (vgl. auch Kapitel "neues Angebot erfassen")

Die Veränderung von Datenfeldern des Rechnungsfußes ist in der Regel nur bei AKTIVEN, noch nicht an die FIBU übergeleiteten Bewegungen möglich.

# **Sachbearbeiter:**

Für jeden Beleg wird als interne Information der eingeloggte Sachbearbeiter sowie das Anlagedatum und das letzte Änderungsdatum automatisch gespeichert.

# **Nettosumme:**

Die rabattierte Summe (Nettosumme abzüglich Zeilen- und Gesamtrabatt) wird bei jeder Änderung in den Zeilen aktualisiert.

# **Bruttobetrag:**

Die Bruttosumme (inkl. USt und abzüglich aller Rabatte) stellt den zu zahlenden Betrag dar. **Bezahlt:**

Sie können jederzeit den Zahlungsausgleich vornehmen, indem Sie den bezahlten Betrag in dieses Feld eintragen und mit <ZOOM> die Bankverbindung angeben. Mit <ZOOM> erhalten Sie auch nähere Details zum Zahlungsausgleich.

# **Zahlungsbedingung (ZBD)/Lieferkondition (LKD):**

Wählen Sie für die Rechnung eine passende Zahlungsbedingung und Lieferkondition mit <ZOOM> aus. Die gewählte Zahlungsbedingung steuert selbstverständlich auch das Mahnwesen von "modern office". Die Liefer- und Zahlungsbedingungen werden üblicher Weise bereits vom Kundenstammblatt vorbelegt.

# **Mahnsperre:**

Das Feld "Mahnsperre" kann einerseits vom Kundenblatt vorbelegt sein, wenn Sie z. B. einen Kunden gernell nicht mahnen möchten, oder aber in einzelnen Belegen (siehe auch Mahnwesen) vergeben werden. Auch hier haben Sie die Möglichkeit, diese Rechnung von vorne herein mit einer Mahnsperre zu belegen.

#### **Gruppensummen:**

Modern Office bietet Ihnen die Möglichkeit, einzelne Rechnungszeilen nach Haupt-Positionsnummern zusammenzufassen und nur die Gruppensumme anzudrucken. Die Zusammenfassung erfolgt gemäß den Feldern "Hauptposition/Position" in den Zeilen. (unterhalb des Artikelcodes) Vgl. dazu auch das Kapitel "Angebot".

Wenn Sie Gruppensummen auf "Nein" belassen, so wird in jeder Zeile ein Preis angedruckt. Diese Funktion ermöglicht zum Beispiel einzelne Preise (Set) in der Setsumme zu verstecken. Um Setpreise zu drucken, beachten Sie bitte auch die Hilfe in den Rechnungszeilen (Positionsnummern) **Gesamtgewicht:**

Sind bei den einzelnen Artikeln Gewichte hinterlegt, errechnet "modern office" automatisch das Gesamtgewicht (Brutto) der Lieferung.

# **Schaltfläche "Rechenschema":**

Das Rechnungsschema zeigt nochmals die Endsumme und die Beträge der verschiedenen Mehrwertsteuersätze. Hier ist es außerdem möglich, einen Gesatmrabatt auf die gesamte Rechnung in Prozenten oder als Betrag einzutragen, der auch in der Kalkulation der Positionen berücksichtigt wird. Vom Rechenschema aus gelangen Sie auch in die Kalkulation des Belegs. Schaltfläche "Schlusstext":

In diesem Fenster können Sie einerseits einen individuellen Schlusstext in das Dokument einfügen und in einem 2. Eingabefeld Informationen eingeben, die nicht gedruckt, sondern nur für interne Zwecke bestimmt sind. Hier gibt man z. B. auch den Grund für ein Belegstorno ein.

### **Schaltfläche "Rückstände":**

Ist diese Schaltfläche aktiv, bedeutet das, dass noch Artikel existieren, die einmal auf einem Lieferschein gestanden haben, aber bei der Übernahme in die Rechnung verringert oder gelöscht wurden. Diese Restmengen sind daher noch nicht fakturiert. Sie können in diese Restmengen einblenden und diese auch gleich in die betehende Rechnung übernehmen, indem Sie die jeweiligen Artikel in der ersten Spalte markieren und das Fenster wieder beenden.

#### **Schaltfläche "Stornieren":**

Wenn Sie eine gesamte Rechnung stornieren wollen, klicken Sie auf diese Schaltlfläche. Es erscheint noch eine entsprechende Warnung. Wenn Sie das Storno aber endgültig bestätigt haben, kann es nicht mehr rückgängnig gemacht werden. Die Rechnung erhält dann die Markierung "Storno". Schaltfläche "Lieferort":

Wenn Sie auf diese Schaltfläche klicken, können Sie entweder einen Lieferort manuell eingeben, oder von der Liste der Lieferorte des Kunden übernehmen. Auch eine beliebige andere Adresse aus der Adressdatenbank kann als Lieferort ausgewählt werden. Der Lieferort wird meist schon von Vordokumenten (Auftrag, Lieferschein) übernommen, da ja der Lieferschein in der Regel schon an diesen Lieferort ausgestellt wurde.

# **Schaltfläche "Vertreter":**

Wenn der zuständige Vertreter beim Kunden eingetragen ist, wird das Vertreterkennzeichen gleich richtig vorbelegt. Sie können den Vertreter ändern, wenn Sie auf diese Schaltfläche klicken. **Schaltfläche "Drucken":**

Um den Druck der Rechnung zu starten, klicken Sie auf diese Schaltfläche.

# **5.4.3. Rechnung Übersicht: (Vgl. Angebot Übersicht)**

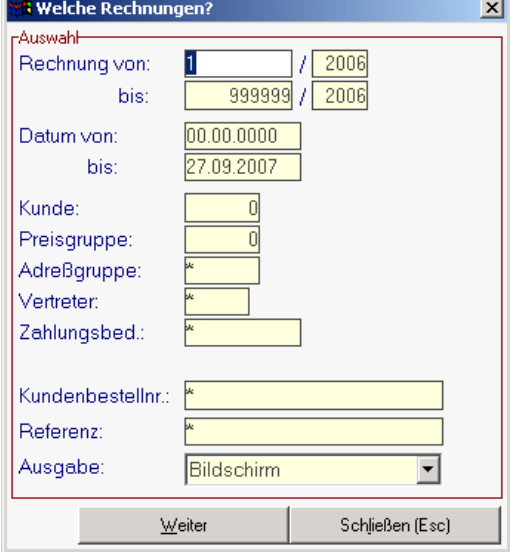

Auf die bereits im Kapitel "Angebot Übersicht" beschriebenen Elemente soll hier nicht mehr näher eingegangen werden.

Als zusätzliche Selektionskriterien haben Sie hier Preisgruppen, Adressgruppen, Vertreter und Zahlungsbedingungen zur Verfügung. Sie können demnach zum Beispiel eine Liste drucken, die einer bestimmten Zahlungsbedingung entspricht. (Liste der Barrechnungen)

# **5.4.4. Sammelrechnung erstellen:**

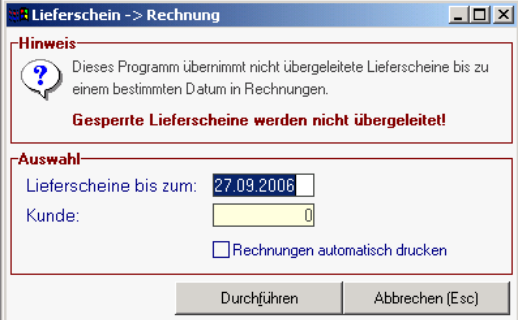

# **5.4.5. Offene Posten Debitoren:**

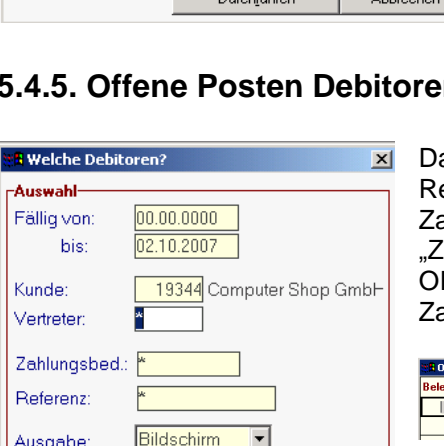

Weiter

möglicherweise auch gleich auszudrucken. Manche Unternehmen schreiben das ganze Monat über Lieferscheine an die verschiedenen Kunden und möchten diese auf Knopfdruck am Monatsende

Ausgangsrechnungen zu übernehmen und diese

Dieses Programm dient dazu, alle offenen Lieferscheine

bis zu einem bestimmten Datum in

verrechnen. Beachten Sie, dass für die Überleitung gesperrte Lieferscheine (siehe Fußteil Lieferschein) nicht in Ausgangsrechnungen übernommen werden.

as Programm zeigt eine Rechnungübersicht beschränkt auf jene echnungen an, die noch nicht völlig ausgeglichen sind. Wie ahlungen erfasst werden, wird im nächsten Kapitel ahlungsausgleich von Rechnungen" erläutert. Sie können die P-Liste auch auf einzelne Kunden oder auch auf ahlungsbedingungen (z. B. nur die Bankeinzüge) eingrenzen.

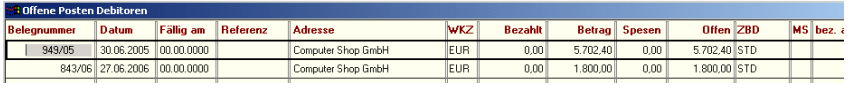

# **5.4.6. Zahlungsausgleich von Rechnungen:**

Schließen (Esc)

Es gibt prinzipiell 2 Methoden, den Zahlungsausgleich einer Rechnung zu buchen. Entweder möchten Sie einfach eine einzelne Rechnung ausbuchen und suchen sich diese über die Funktion "Rechnungen Übersicht" oder Sie buchen einen kompletten Kontoauszug. Dafür gibt es ein eigenes Programm, das auch den Banksaldo mitrechnet und Rechnungen auch aufgrund eingegebener Beträge etc. suchen kann. Zunächst möchten wir uns der (einfachen) 1. Form widmen:

# **5.4.6.1. Ausbuchung einer einzelnen Rechnung:**

Wenn Zahlungen (Debitoren oder Kreditoren) erfasst werden sollen, holen Sie sich die Rechnung zunächst einmal über die Rechnungs-Übersicht (oder offene Posten Debitoren oder Kreditoren) in Form der oben gezeigten Tabelle auf den Bildschirm.

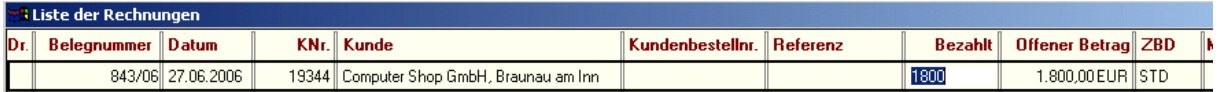

Tragen Sie dann den gezahlten Betrag in die Spalte "Bezahlt" ein und drücken Sie anschließend die

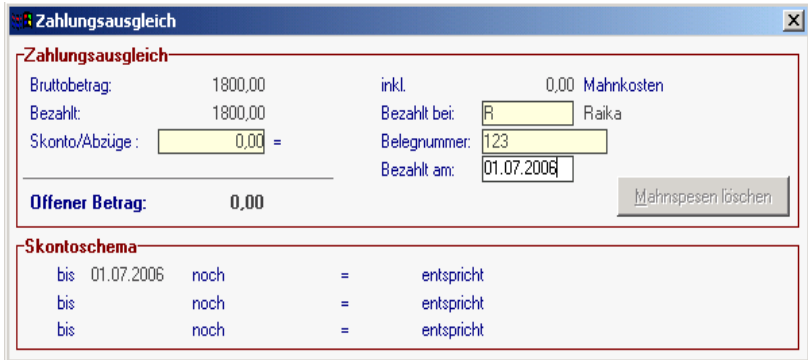

Zoom-Taste <F5> zur Erfassung der weiteren Zahlungsdaten, die im dargestellten Fenster zu tätigen sind.

Die Zusammensetzung des noch zu zahlenden Betrages ist im oberen Teil des Bildschirms übersichtlich dargestellt. Etwaige Teilzahlungen werden berücksichtigt.

### **Mahnkosten:**

Sie setzen sich aus den Verzugszinsen und den eigentlichen Mahnspesen zusammen. Sie erhöhen jedoch automatisch durch das Mahnwesen den Bruttobetrag der Rechnung.Im Einkauf sind selbstverständlich niemals Mahnkosten im Bruttobetrag enthalten.

#### **Bezahlt bei (Bankverbindung):**

Geben Sie hier die Kurzbezeichnung der Bankverbindung ein, auf der der Betrag eingegangen oder von dem Sie die Zahlung vorgenommen haben. Sie können die Bankverbindung auch mit Hilfe der Zoom-Funktion <F5> aus der Tabelle der angelegten Bankverbindungen auswählen.

BEMERKUNG: Legen Sie in den "Eigenen Bankverbindungen" (Menu "Stammdaten") auch eine Verbindung "KASSA" für Barzahlungen an.

#### **Belegnummer:**

Geben Sie hier die Nummer des Belegs für den Zahlungseingang ein. (z. B. Kontoauszugsnummer der Bank) um den Zahlungsbeleg später rascher finden zu können.

# **Skonto:**

Wurde nicht der gesamte Bruttobetrag bezahlt, würde der Restbetrag offen bleiben und in das Mahnwesen laufen. Sie können das verhindern, indem Sie den offenen Restbetrag in das Feld "Skonto" eingeben. Damit wird der offene Betrag 0 und es erfolgt bei der Übergabe an die FIBU eine eigene Skontobuchung.

#### **Bezahlt am:**

Wenn Sie einen Zahlungsbetrag eingeben, wird das Zahldatum auf das aktuelle Datum gesetzt. Sie können dieses Datum beliebig verändern, sodass es dem tatsächlichen Zahlungseingang/-ausgang entspricht.

#### **Skontoschema:**

In Abhängigkeit des Rechnungsdatums und der gewählten Zahlungsbedingung werden Ihnen hier die einzelnen Zahlungstermine mit dem bis dahin abzugsfähigen Skontobetrag angezeigt. Noch gültige Skontoabzüge werden mit einem grünen Haken zusätzlich markiert. Sie sehen also sofort, welcher Abzug noch gerechtfertigt wäre.

#### **Schaltfläche "Mahnspesen löschen":**

Häufig einigt man sich mit dem Kunden darauf, dass dieser die bereits angemahnten Mahnspesen nicht begleichen muss. Da diese Mahnspesen aber den Bruttobetrag der Rechnung erhöhen, müssen sie wieder entfernt werden. Sie können die bereits angelaufenen Mahnspesen löschen, indem Sie die Schaltfläche "Mahnspesen löschen" anklicken. Damit erhält die Rechnung wieder den ursprünglichen Wert

ACHTUNG: Mahnkosten werden nicht automatisch in die FIBU übergeleitet, auch wenn Sie für die FIBU-Schnittstelle eine Modulberechtigung besitzen. (siehe "Module" im Menu "System"). Mahnkosten müssen in der FIBU immer manuell verbucht werden!

# **5.4.6.2. Offene Posten ausbuchen: (Kontoauszug verbuchen)**

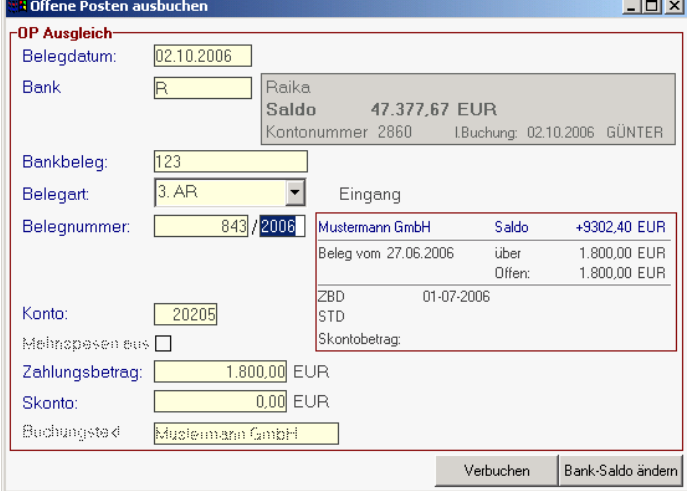

Wenn Sie einen Kontoauszug vorliegen haben, den Sie einfach am Stück verbuchen möchten, wählen Sie das Programm "offene Posten ausbuchen". Geben Sie zunächst das Belegdatum des Auszugs, die Bankverbindung und die Kontoauszugsnummer (Bankbeleg) ein.

Danach erfassen Sie einfach die Belegart (Eingangs- oder Ausgangsrechnung, Gutschriften oder Bankbuchung). Beachten Sie, dass nur wenige FIBU-Programme über Schnittstellen zur Erfassung von Bankbuchungen verfügen, weshalb diese im Regelfall hier nicht gebucht werden müssen, es sei denn,

Sie möchten den Saldo richtig fortführen, ohne eine Saldokorrektur vornehmen zu müssen. Wenn Sie keine Belegnummer eingeben (Rechnungsnummer) können Sie den Beleg auch nach verschiedenen Kriterien suchen, indem Sie z. B. den gesuchten Betrag und die Schwankungsbreite eingeben. Wenn Sie die richtigen Daten eingegeben haben, klicken Sie bitte auf die Schaltfläche "Verbuchen". Damit werden die OPs ausgeglichen und der Banksaldo korrigiert.

# **5.5. Ausgangsgutschriften:**

# **5.5.1. Neue Ausgangsgutschrift erfassen:**

Funktioniert analog zu allen anderen Belegen. Der einzige Unterschied besteht darin, dass Sie die Ausgangsrechnung, auf die sich die Gutschrift bezieht, im Feld "Bezug zu AR .../Jahr" eintragen können.

*Hinweis*: Bitte beachten Sie, dass die gutgeschriebenen Mengen, da es sich ja per Definition bereits um eine Gutschrift handelt, positiv eingegeben werden. Die gutgeschriebenen Artikel werden auch wieder auf das Lager rückgebucht, weil es sich zumeist ja um retournierte Ware handelt. Wenn Sie nur eine Wertgutschrift machen möchten, sollten Sie jedenfalls keinen Artikel buchen sondern nur Text "Wertgutschrift" oder so ähnlich eingeben.

# **5.5.2. Ausgangsgutschrift Übersicht:**

Vergleiche dazu beispielsweise Kapitel "Angebot Übersicht etc."

# **5.6. Mahnungen durchführen:**

Voraussetzung für ein funktionierendes Mahnwesen ist, dass alle dafür erforderlichen Einstellungen korrekt vorgenommen wurden und bei den jeweiligen Rechnungen entsprechende Zahlungskonditionen hinterlegt wurden. (Vgl. dazu Kapitel "Allgemeine Stammdaten – Mahnwesen Einstellungen" und "Allgemeine Stammdaten – Zahlungsbedingungen")

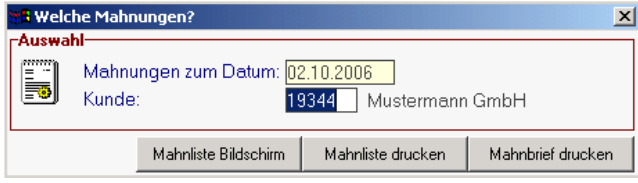

In Abhängigkeit der Zahlungsbedingungen in den Rechnungen und den eingestellten Mahnparametern können Mahnbriefe vollautomatisch generiert werden. Dabei werden alle offenen Rechnungen eines Kunden zu einem Mahnbrief

zusammengefasst und in der jeweiligen Mahnstufe angeführt. Wenn ein Mahnbrief Rechnungen in der dritten Mahnstufe enthält, wird ein zusätzlicher Text gedruckt sowie Mahnspesen und Verzugszinsen berechnet. (siehe Programm "Mahnparamter" und "Mahntexte erfassen" im Menu "Allgemeine Stammdaten"). Mahnspesen (keine Verzugszinsen) können jedoch bereits ab der ersten Mahnung verrechnet werden.

Vor der Ausgabe der Mahnbriefe sollten Sie sich die offenen Rechnungen als Liste am Bildschirm anzeigen lassen und kontrollieren. Sie können auch dort noch Mahnstufen ändern oder Mahnsperren für bestimmte Rechnungen vergeben.

Normalerweise wird keine Einschränkung auf einen bestimmten Kunden vorgenommen, um alle säumigen Kunden zu mahnen. Sie können aber auch einen einzelnen Kunden mahnen (siehe Beispiel).

### **Mahnungen zum Datum:**

Geben Sie hier das Datum der Mahnungen ein. Dieses Datum ist relevant für die Berechnung der Fälligkeiten.

#### **Kunde:**

Wenn Sie dieses Feld auf Kundennummer 0 belassen, werden alle Kunden auf fällige Mahnungen überprüft. Wenn Sie nur einen bestimmten Kunden mahnen wollen, geben Sie die Kundennummer ein oder wählen einen Kunden mit der Zoom-Funktion <F5>.

# **Schaltfläche "Mahnliste Bildschirm":**

Wenn Sie diese Schaltfläche anklicken, werden Ihnen die Mahnungen zunächst in Form einer Tabelle am Bildschirm angezeigt. Sie können hier noch Änderungen vornehmen.

# **Schaltfläche "Mahnliste Drucker":**

Um die Mahnliste auszudrucken, klicken Sie auf diese Schaltlfäche.

#### **Schaltfläche "Mahnbrief drucken":**

Wenn Sie auf diese Schaltfläche klicken, werden die eigentlichen Mahnbriefe ausgedruckt, also die Mahnungen ECHT durchgeführt.

ACHTUNG: Durch die Erstellung von Mahnbriefen wird auch die Mahnstufe hochgezählt, die Sie nur in der Liste der Mahnungen am Bildschirm manuell herabsetzen können!

Die Mahnstufe richtet sich nicht nur nach der Fälligkeit, sondern auch nach den tatsächlich gedruckten Mahnbriefen.

*Beispiel*: Eine Ausgangsrechnung ist schon seit 3 Monaten fällig und würde daher eigentlich in die 3. Mahnstufe (mit Verzugszinsen etc.) fallen. Da für den Kunden aber bisher noch keine Mahnung gedruckt wurde, beginnt das Mahnwesen trotzdem mit der Mahnstufe 1.

Sie können alle Kriterien mit <F2> löschen.

# **5.6.1. Mahnliste am Bildschirm:**

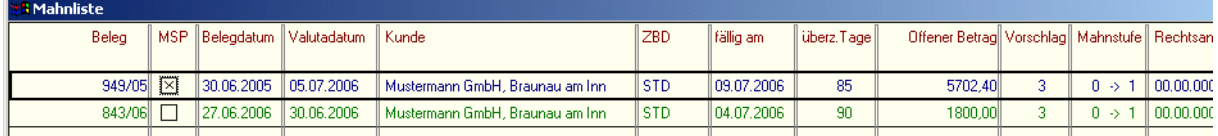

Sie sehen hier eine Liste der offenen und zu mahnenden Rechnungen. Bitte beachten Sie, dass eine Rechnung erst dann als offen gilt, wenn sie gedruckt wurde.

# **Belegnummer: (Rechnungsnummer)**

Vom Feld Belegnummer aus können Sie mit der Zoom-Funktion <F5> direkt in die Rechnung einblenden

### **Mahnsperre:**

Sie können hier einzelne Rechnungen aus dem Mahnwesen ausschließen, indem Sie mit der Maus in das Feld "Mahnsperre" klicken.

#### **Belegdatum, Kunde:** (selbstsprechend)

**Valutadatum:** In Abhängigkeit der Zahlungsbedingung das Datum, ab dem die Rechnung "gültig" ist. Von diesem Datum an beginnt die Zahlungsfrist zu laufen.

**Fällig am:** Fälligkeitsdatum aufgrund der Zahlungsbedingung

**Überziehung Tage:** Zeigt an, wieviele Tage die Zahlung bereits überfällig ist.

#### **Vorschlag Mahnstufe:**

Zeigt an, in der wievielten Mahnstufe sich die Rechnung aufgrund der Fälligkeit eigentlich befinden würde. Wurde bisher noch keine Mahnung geschrieben, kann die Mahnstufe (echte Mahnstufe) davon abweichen, da modern office immer mit der Mahnstufe 1 beginnt.

#### **Mahnstufe:**

Zeigt die letzte gemahnte Stufe und die tatsächlich durchzuführende Mahnung an (Format: letzte -> aktuell) Sie können die aktuelle Mahnstufe auch ändern, also trotz fehlender Vormahnungen eine höhere Mahnstufe vergeben oder wieder auf eine alte Mahnstufe zurückkehren

### **Rechtsanwalt:**

Aufgrund der Mahnparameter in den allgemeinen Stammdaten (Mahneinstellungen) wird Ihnen hier das Datum vorgeschlagen, zu dem die offene Rechnung an die Rechtsabteilung weitergeleitet werden sollte. (Nur zur Information)

# **6. Die Programme des Einkaufs:**

# **6.1. Bestellung:**

# **6.1.1. Bestellung Übersicht:**

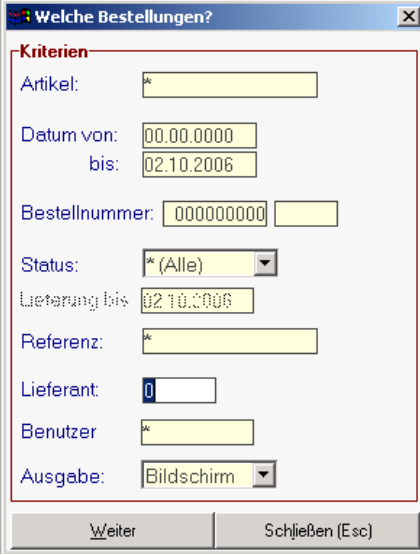

Bestellvorschläge können auf verschiedene Art und Weise in das System gelangen.

Manuell erfasste Bestellungen bei Lieferanten

 Bestellungen, die aus einer Auftragsbestätigung heraus ausgelöst und vorallem für einzelne Kundenaufträge bestimmt sind

 Bestellungen, die aus dem automatischen Bestellwesen resultieren, weil bestimmte Artikel den Mindestbestand an Lager unterschritten haben.

Egal auf welche Art die Bestellung vorliegt. Die Bestell-Übersicht zeigt zunächst alle Bestellungen (und zwar sowohl noch durchzuführende, noch nicht gelieferte als auch erledigte Bestellungen) an.

Sie können Bestellungen nach verschiedenen Kriterien selektieren. Diese Eingabemaske dient dazu, verschiedene Suchkriterien für Bestellungen festzulegen, um die benötigten Daten gezielt aus dem gesamten Datenbestand herausfiltern zu können. Jede Übersicht ist so aufgebaut, dass Sie durch Bestätigung aller Vorschlagswerte alle Datensätze auswählen. Um alle Datensätze anzuzeigen klicken Sie am einfachsten auf die Schaltfläche "weiter"

**Artikel:** Wenn Sie nach Bestellungen für einen ganz bestimmten Artikel suchen, dann tragen Sie in dieses Feld die Artikel-Kurzbezeichnung ein oder wählen Sie einen Artikel mit Hilfe der Zoom-Funktion <F5> aus.

**Datum von/bis:** Diese beiden Suchfelder beziehen sich auf das Erstelldatum einer Bestellung. Wenn Sie den Zeitraum, den diese beiden Datumsfelder bestimmen, weiter einschränken, erhalten Sie als Ergebnis nur Bestellungen, die in diesem Zeitraum erstellt wurden.

**Bestellnummer:** Wenn Sie nach einer ganz bestimmten Bestellung suchen, von der Sie die genaue Nummer wissen (z. B. bei Anfragen des Lieferanten), dann können Sie mit diesem Kriterium gezielt alle Bestellzeilen auf diese Nummer eingrenzen.

**Status:** Bestellungen haben verschiedene Stati. Sie können daher auch nach Bestellungen eines bestimmten Status suchen:

"D" (Druck) = Alle noch nicht gedruckten Bestellungen

"O" (offen) = Alle bestellten Artikel, die von Lieferanten noch nicht geliefert sind

"E" (erledigt) = alle erledigten Bestellungen

"F" (fällig): Unter "fällige" Bestellungen versteht man OFFENE Bestellungen, deren Liefertermin bereits abgelaufen ist. Diese eher komplizierte Abfrage wird durch dieses Kriterium vereinfacht. **Referenz:** Hier können Sie z. B. Projektnummern etc. eintragen, um später alle Bestellungen zu einem bestimmten Projekt finden und zuordnen zu können.

**Lieferant:** Sehr oft wissen Sie nur den Bestellungsempfänger, nicht jedoch die Nummer der Bestellung selbst. Wählen Sie mit der Zoom-Funktion (=<F5>) aus der Adresstabelle den gewünschten Lieferanten aus und schränken Sie so die Bestellungen auf diese Adresse ein. **Benutzer**: Ermöglicht Ihnen die Suche nach Bestellungen, die von einem bestimmten Sachbearbeiter (Einkäufer) durchgeführt wurden.

Wenn Sie nach Eingabe aller Kriterien eine leere Tabelle ohne Bestellzeilen angezeigt erhalten, wurden für Ihre Selektionskriterien keine Daten gefunden. Beenden Sie in diesem Fall die Tabelle wieder mit der Taste <Esc> und ändern Sie Ihre Suchkriterien

Sie können alle Suchkriterien mit <F2> löschen.

Um die aktuellen Bestellungen zu veranlassen, ist es am einfachsten, alle Felder in dieser Maske unverändert zu lassen und zunächst einmal auf "weiter" zu klicken.

Es erscheint daraufhin folgende Bestellübersicht:

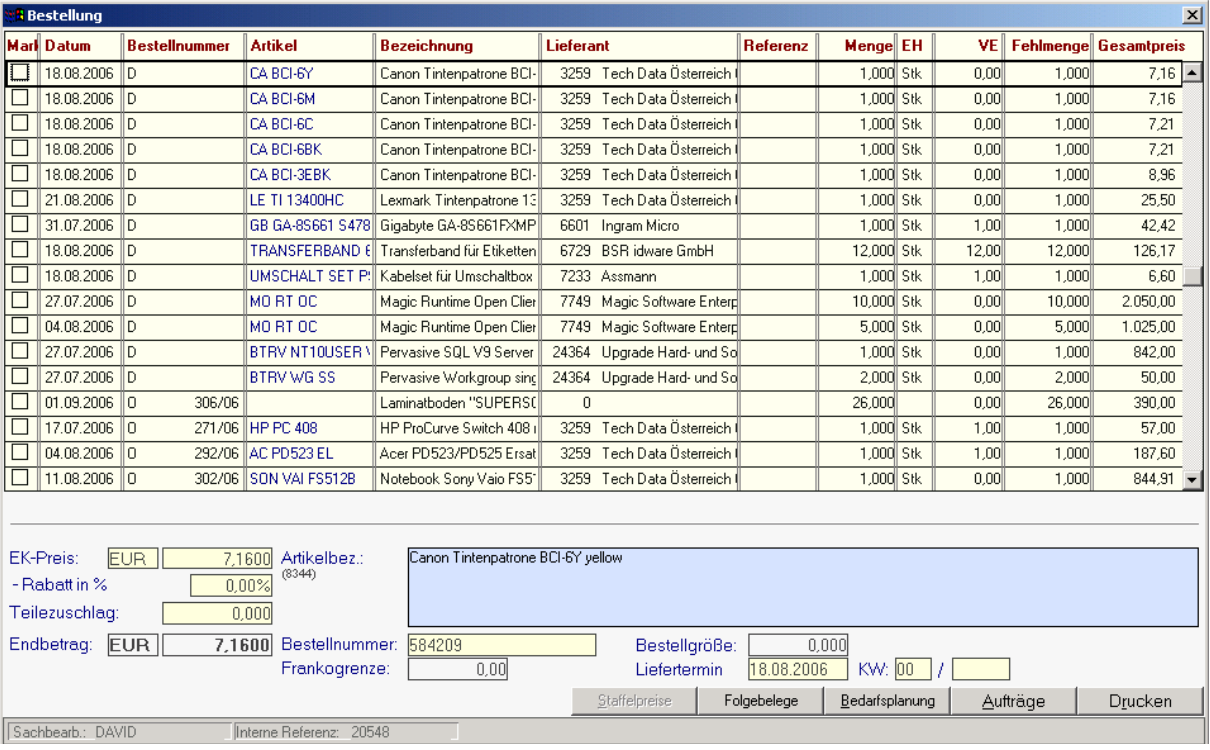

Der Bildschirm ist im wesentlichen in zwei Fenster unterteilt: Im oberen großen Fenster werden die zentralen Daten der Bestellung erfasst, während im unteren Bereich ergänzende Daten zu jeder Zeile im oberen Fenster angeführt sind.

Bei den Bestellungen handelt es sich im Prinzip nur um einzelne Bestellzeilen, die im laufenden Betrieb von jedem Mitarbeiter erstellt werden können. Jener Sachbearbeiter, der für das Bestellwesen zuständig ist, kann verschiedene Zeilen durch Markieren (1. Spalte) zu einer Bestellung zusammenfassen und ausdrucken, mailen oder faxen. Man kann also sagen, dass die Zeilen vor dem Druck nur Bestellvorschläge darstellen.

Werden die Bestellungen vom Wareneingang oder vom Einkauf aus aufgerufen, dann ist die Übernahme einer offenen Zeile (Status "Offen" d. h bestellt und noch nicht geliefert) mit <ENTER> möglich.

#### **Markierung (Mark):**

Markieren Sie einzelne Zeilen mit der Maus für die eigentliche Durchführung der Bestellung (Druck, Mail oder Fax). Auch bereits gedruckte Bestellzeilen (Status "O") können durch nochmaliges Markieren erneut gedruckt werden. Es wird jedoch keine neue Bestellnummer vergeben, sondern die alte Bestellung wie ursprünglich erfasst, neu ausgedruckt. Es genügt demnach eine einzige Zeile einer alten Bestellung zu markieren und dann auf die Schaltfläche "Drucken" zu klicken. Alle weiteren Zeilen derselben Bestellung werden automatisch mit markiert.

#### **Status/Nummer:**

Bestellungen können sich in vier verschiedenen Stati befinden:

 *Status "D" (=Druck):* Die Bestellzeile wurde noch nicht ausgedruckt oder verfaxt. Alle neu erstellten Zeilen befinden sich automatisch in diesem Status und haben noch keine Bestellnummer, da diese erst mit dem Druck der Bestellung vergeben wird.

Software and Copyright 2009: Winfo Data GmbH, Industriezeile 54, A-5280 Braunau Jede Vervielfältigung (auch auszugsweise) bedarf der schriftlichen Genehmigung von Winfo Data

- *Status "O" (=offen):* Nachdem eine Bestellung gedruckt, aber noch in keinen Wareneingang oder Einkauf übernommen wurde, hat sie diesen Status. Das sind also jene Waren, die bereits bestellt aber vom Lieferanten noch nicht geliefert wurden. Nur Bestellzeilen mit dem Status "O" können in einen Wareneingang oder eine Eingangsrechnung übernommen werden!
- *Status "E" (=erledigt):* Die Bestellzeile wurde bereits vollständig in einen Wareneingang oder Einkauf übernommen. Die Ware ist daher geliefert. Existieren noch Fehlbestände aufgrund von Teillieferungen des Lieferanten, bleibt die Bestellung auf dem Status "offen", bis der Rest geliefert wurde.
- *Status "F" (=fällig):* dieser Status wird in der Zeile nicht angezeigt, Sie können jedoch bei der Bestellübersicht gezielt nach diesem abfragen. Wenn Sie nach "fälligen" Bestellungen selektieren, werden jene Zeilen angezeigt, bei denen der vom Lieferanten zugesagte und in die Bestellung eingetragene Liefertermin bereits überschritten ist.

Die Vergabe der Bestellnummer erfolgt mit dem Druck. Jede Bestellzeile trägt die Nummer der Bestellung, in der sie zuletzt gedruckt wurde.

# **Artikelkurzbezeichnung (Nur bei manueller Bestellerfassung einzugeben):**

Wählen Sie mit <ZOOM> den Bestellartikel aus. Falls der gewünschte Artikel nicht im Artikelstamm gespeichert ist, lassen Sie das Feld leer, und Sie werden automatisch nach der Neuanlage eines Artikels gefragt, sobald Sie das Feld verlassen. Sie können auch Bestellzeilen für sog. "Textartikel" erstellen. Das sind Artikel, die nicht im Artikelstamm gespeichert sind und für die nur im unteren Fenster eine frei wählbare Artikelbezeichnung eingegeben wird. Übergehen Sie in diesem Fall die Abfrage nach der Neuanlage eines Artikels.

Bsp.: Ein Lebensmitteleinzelhändler will für Umbauarbeiten eine Motorsäge bestellen. Da er sicher nie Motorsägen in sein Sortiment aufnehmen wird, ist eine Anlage dieses Artikels im Artikelstamm sinnlos. Er wird deshalb die genaue Bezeichnung der Säge im Feld "Artikelbezeichnung" (unterer Bereich) eingeben.

### **Lieferant auswählen:**

Modern Office belegt dieses Feld automatisch mit dem Lieferanten des letzten Wareneingangs, des letzten Einkaufs des gewählten Artikels oder dem Hauptlieferanten, je nachdem, wie Sie den Artikel angelegt haben. (Vgl. dazu Stammdaten – Artikel neu erfassen – Kalkulation)

Sie können diesen Lieferanten-Vorschlag ändern, indem Sie mit <ZOOM> den gewünschten Lieferanten selektieren. Bei angelegten Artikeln werden Ihnen alle Lieferanten, die im Karteiblatt "Kalkulation" des Artikels hinterlegt sind, angezeigt.

Bei "Textartikel" (siehe Erklärung unter dem Stichwort "Artikelkurzbezeichnung" oben) können Sie aus der Tabelle aller Adressen einen Lieferanten (Kennung "L") auswählen.

#### **Lieferant neu anlegen:**

Sollte ein Lieferant noch gar nicht angelegt sein, können Sie ein neues Adressblatt erstellten, indem Sie das Feld "Lieferant" überspringen und die Nummer auf 0 belassen. In diesem Fall werden Sie von "modern office" gefragt, ob Sie eine neue Adresse anlegen möchten.

### **Referenz:**

Hier können Sie eine beliebige Referenzinformation eingeben. Häufig wird das Feld zur Eingabe von Projektnummern verwendet, wenn Sie Bestellpositionen von Haus aus einem Projekt zuordnen möchten.

#### **Menge/Einheit (EH):**

Geben Sie hier die bestellte Menge ein. Bitte beachten Sie, dass Sie nach Möglichkeit ganze Verkaufseinheiten bestellen sollten. Diese finden Sie im unteren Bereich im Feld "Bestellgröße". Sie haben daher alternativ auch die Möglichkeit, die Anzahl gewünschter Verkaufseinheiten in der Spalte VE einzugeben. Modern office berechnet daraus die bestellten Stück und trägt diese in die Spalte Menge ein.

Wenn die bestellte Menge kein Vielfaches der Bestellgröße ist, erscheinen die beiden Zahlen in roter Schrift.

Die Bestellmenge kann auch bei gedruckten Bestellungen (Status "O") verändert und mit der neuen Menge nochmals gedruckt werden. Eine Mengenänderung bei auftragsbezogenen Bestellungen (= Bestellungen, die einen Bezug zu einer Auftragsbestätigung haben) ist ebenfalls möglich. Die Menge, die über den reservierten Bestand hinausgeht ist dann als zusätzlicher Lagerbestand zu

verstehen. Sie erkennen auftragsbezogene Bestellungen (die aus einer Auftragsbestätigung heraus durchgeführt wurden) daran, dass die Schaltfläche "Aufträge" aktiviert ist. Wenn Sie auf diese Schaltfläche klicken, sehen Sie, für welche Aufträge Bestände offen sind.

# **EH: (Einheit)**

Neben der Bestellmenge ist ein Feld vorgesehen, in das Sie jene Einheit eintragen können, auf die sich die Bestellmenge bezieht. Selektieren Sie die gewünschte Einheit mit Hilfe von <ZOOM>. BEMERKUNG: Meldungen bezüglich der optimalen Lagermenge (z. B. "max. Bestand überschritten") erscheinen nur dann, wenn in den Einstellungen die Mengenverwaltung auf "Ja" gesetzt ist (siehe "Allgemeine Einstellungen" im Menu "Systemwartung"). **VE:**

Anzahl bestellter Verpackungseinheiten. Beim Artikel kann hinterlegt sein, in welchen Bestellgrößen dieser im Einkauf erhältlich ist. Sie sollten dann nach Möglichkeit immer in einem Vielfachen der VE bestellen. Ist das nicht der Fall, erscheinen beide Zahlen in roter Schrift.

# **Fehlmenge:**

Normalerweise steht in diesem Feld derselbe Wert wie in der Zeile oben im Feld "Menge". Die Daten werden in der gewöhnlichen Anzeigefarbe dargestellt, denn bis zur Übernahme in den Wareneingang oder Einkauf "fehlt" die gesamte bestellte Menge. Werden nur Teilmengen der bestellten Artikel geliefert, so wird im Wareneingang oder Einkauf nur ein Teil übernommen. Zu diesem Zweck übernehmen Sie die Bestellzeile und vermindern ganz einfach die Menge in der Positionszeile des Wareneingangs bzw. im Einkauf. Die nicht übernommene Menge wird automatisch als Fehlmenge der Bestellzeile zurückgeschrieben. Das Feld erscheint in diesem Fall in roter Schrift.

Wird die gesamte bestellte Menge übernommen, so ist die Fehlmenge selbstverständlich null, und der Status wechselt auf "E" für "erledigt".

# **EK-Preis/Währung/Rabatt/Endbetrag EUR:**

Diese Felder werden mit den entsprechenden Daten des Lieferanten vorbelegt, können jedoch verändert werden, ohne dabei den Stammsatz des Artikels zu ändern. (Siehe auch "Kalkulation" im Artikelstamm). Neben dem EK-Preis können Sie mit <ZOOM> jene Währung auswählen, auf die sich der Preis bezieht. Unmittelbar darunter können Sie einen EK-Rabatt in Prozent eintragen. Modern Office berechnet im untersten Feld den Endbetrag in der Stammwährung abzüglich des Rabatts.

### **Artikelbezeichnung:**

Dieses Feld wird bei Artikeln der Artikeldatei automatisch mit der vollständigen Bezeichnung belegt. Diese Bezeichnung erscheint im Unterschied zur Kurzbezeichnung auch am Ausdruck! Sie können hier noch Ergänzungen durchführen, die dem Lieferanten nähere Beschreibungen liefern. Diese werden jedoch nicht im Artikelstamm abgespeichert.

Bezüglich "Textartikel" lesen Sie die Erklärung unter dem Stichtwort "Artikelkurzbezeichnung" weiter oben.

# **Bestellnummer (des Lieferanten):**

Wenn der Artikel eine Bestellnummer hat, dann geben Sie sie hier an, soweit sie nicht bereits vom Artikelstamm übernommen wurde.

# **Liefertermin / KW (Kalenderwoche):**

Sie können den Liefertermin als genaues Datum oder als Kalenderwoche eingeben. Standardmäßig wird der Liefertermin auf das aktuelle Datum gesetzt, sodass eine sofortige Lieferung angestrebt wird. Auf der gedruckten Bestellung erscheint dann als Lieferzeit "prompt".

#### **Sachbearbeiter (SB):**

Für jede Bestellzeile wird der Sachbearbeiter, der die Bestellung durchgeführt hat, automatisch gespeichert.

# **Schaltfläche "Staffelpreise"**

Blendet die Einkauf-Preisstaffel des Artikels ein.

# Schaltfläche "Folgebelege"

Zeigt, in welche Folgebelege die Bestellung übergeleitet wurde. (Eventuell wurden aus der Bestellung ia mehrere Wareneingänge für Teillieferungen generiert)

# Schaltfläche "Bedarfsplanung"

Wenn Sie einen Artikel zur Bestellung erfassen, können Sie durch Betätigung dieser Schaltfläche in die Bedarfsplanung des Artikels einsehen, um die optimale Bestellmenge zu ermitteln. Die Bedarfsplanung berücksichtigt offene Aufträge, Produktionen und bereits geplante Lieferungen des Lieferanten.

#### **Schaltfläche "Aufträge"**

Wenn diese Schaltfläche aktiv ist, wurde der Bestellvorschlag aus einer Auftragsbestätigung heraus ausgelöst. Sie können dann durch Anklicken der Schaltfläche die Aufträge für diesen Artikel anzeigen.

# **Schaltfläche "Drucken"**

Markieren Sie zuerst Bestellungen EINES Lieferanten und klicken Sie dann auf diese Schaltfläche, um die Bestellung an diesen auszudrucken. Sie können jedoch auch alle noch nicht gedruckten Bestellungen an verschiedene Lieferanten drucken, indem Sie den Menüpunkt "alle Bestellungen drucken" wählen.

# **6.2. Wareneingang:**

# **6.2.1. Neuen Wareneingang erfassen:**

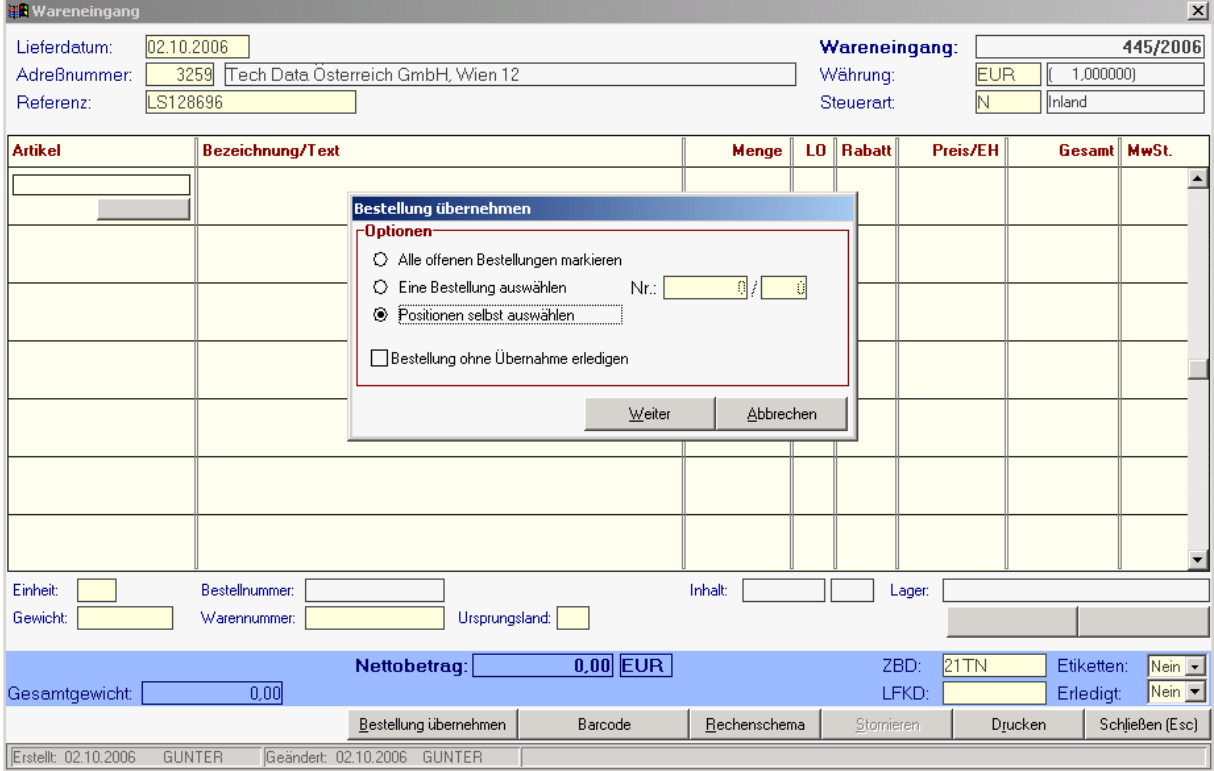

Der Wareneingang stellt einen Lieferschein des Lieferanten dar, d. h. dass durch den Wareneingang der Lagerbestand erhöht wird und jede Zeile auch im Lagerjournal aufscheint. Erst durch die Übernahme in einen Einkauf (=Eingangsrechnung) wirkt sich der Geschäftsfall auf den Einkaufsumsatz aus.

Da der Lieferant die Rechnung oft erst später schickt bzw. diese von einem anderen Mitarbeiter bearbeitet wird, ergibt sich die Notwendigkeit für den Wareingang als eigene Bewegung. Durch die vollständige Integration in Form der Übernahmen von der Bestellung und später in die Eingangsrechnung ergibt sich jedoch kaum ein Mehraufwand.

Der Wareneingang gliedert sich in Kopf, Fuß und Zeilen. Zum Kopf zählt der obere Bereich. Die unter den Artikelpositionen befindlichen Zeilen wollen wir als Fuß bezeichnen. Dazwischen liegt der Bereich der Wareneingangszeilen.

# **Wareneingangskopf:**

Die Datenfelder im Kopf des Wareneingangs sind nur solange veränderbar, solange noch keine Zeilen erfasst wurden!

#### **Wareneingangsnummer:**

Die Numerierung des Wareneingangs übernimmt das System automatisch in Abhängigkeit der Einstellungen in den Nummernkreisen BEWEGUNGEN (Menu "System"). Die Wareneingangsnummer wird erst nach der Erfassung des Lieferanten vergeben und bleibt bis dahin auf 0/0. Jeder

Wareneingang erhält damit eine eindeutige Nummer zur Identifikation. Sie können dieses Feld nicht verändern.

# **Lieferdatum:**

Damit der Lagerstand des Artikels stets aktuell ist, sollten Wareneingänge sofort erfasst werden. Dadurch entspricht das Lieferdatum meist dem aktuellen Erstelldatum, welches auch automatisch vorgeschlagen wird.

# **Lieferant des Wareneingangs:**

Erfassen Sie einen Lieferanten, indem Sie die Adressnummer direkt eingeben oder mit Zoom (=<F5>) aus der Adresstabelle eine Adresse selektieren. Wareneingänge sind nur von Lieferanten möglich. (Adresskennung "L"). Ist ein Kunde gleichzeitig ein Lieferant, muss er doppelt und zwar einmal als "K" (Kunde) und einmal als "L" (Lieferant) angelegt werden. Wenn Sie den Lieferanten in der Adressdatei noch nicht finden, können Sie einen neuen Lieferanten direkt aus der Erfassung des Wareneingangs anlegen, indem Sie die Adressnummer auf 0 belassen und das Feld überspringen bzw. auf die Schaltfläche "Neue Adresse" klicken.

### **Währung:**

Soweit das Feld vom Adressblatt des Lieferanten nicht richtig vorbelegt wurde, ändern Sie hier die Währung ab. Falls Sie zum Zeitpunkt des Wareneingangs noch nicht wissen, können Sie die Währung auch später - bei der Übernahme in die Eingangsrechnung - eintragen.

# **Steuerart:**

Schon beim Lieferanten kann die übliche Steuerart (z. B. "Inland" oder "innergemeinschaftliche Lieferung") hinterlegt werden. Sie können die Steuerart für den Beleg aber noch ändern. Wählen Sie die passende Steuerart gegebenenfalls mit Hilfe der Zoom-Funktion <F5>.

# **Wareneingangszeilen:**

Sie brauchen nur mit der Maus eine Zeile anzuklicken, um in den Bereich der Wareneingangszeilen zu gelangen. Nach der Bestätigung des letzten Feldes im Wareneingangskopf mit <ENTER> befinden Sie sich automatisch in diesem Bereich, den Sie nur mit <ESC> verlassen können.

#### Schaltfläche "Bestellung übernehmen":

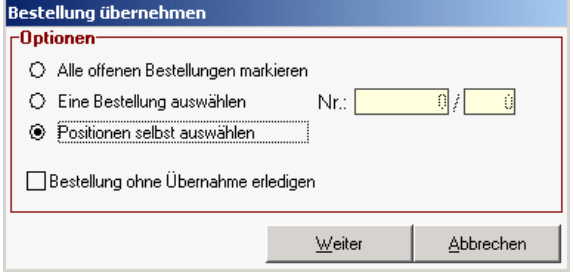

Wenn bereits eine Bestellung im System eingegeben wurde, klicken Sie am besten auf die unter der Positionstabelle befindliche Schaltfläche "Bestellung übernehmen". Es wird ein Fenster angezeigt (siehe Bildschirmauszug oben), das Ihnen ermöglicht, alle offenen Bestellungen eines Lieferanten, eine bestimmte Bestellnummer (Sammelbestellung) oder einzelne Positionen auszuwählen.

(Das Häkchen bei "Bestellungen ohne Übernahme erledigen" wurde eigentlich nur für Fälle eingebaut, wo alte Bestellungen im System kursieren, die nicht mehr in einen Wareneingang übergeleitet aber gleichzeitig auch nicht mehr als offen geführt werden sollen. Es bewirkt, dass die Bestellungen als "erledigt" abgehakt werden, ohne einen Wareneingang durchzuführen. Manche Kunden buchen den Zugang auch mit Hilfe von Barcode-Scannern und verweisen daher nicht auf offene Bestellnummern. Diese Funktion ist daher mit größter Vorsicht zu verwenden.)

Grundsätzlich sollten Sie aber vorhandene Bestellungen mit der Funktion "Bestellung übernehmen" in Wareneingänge überleiten, damit der Kreislauf gewährleistet ist.

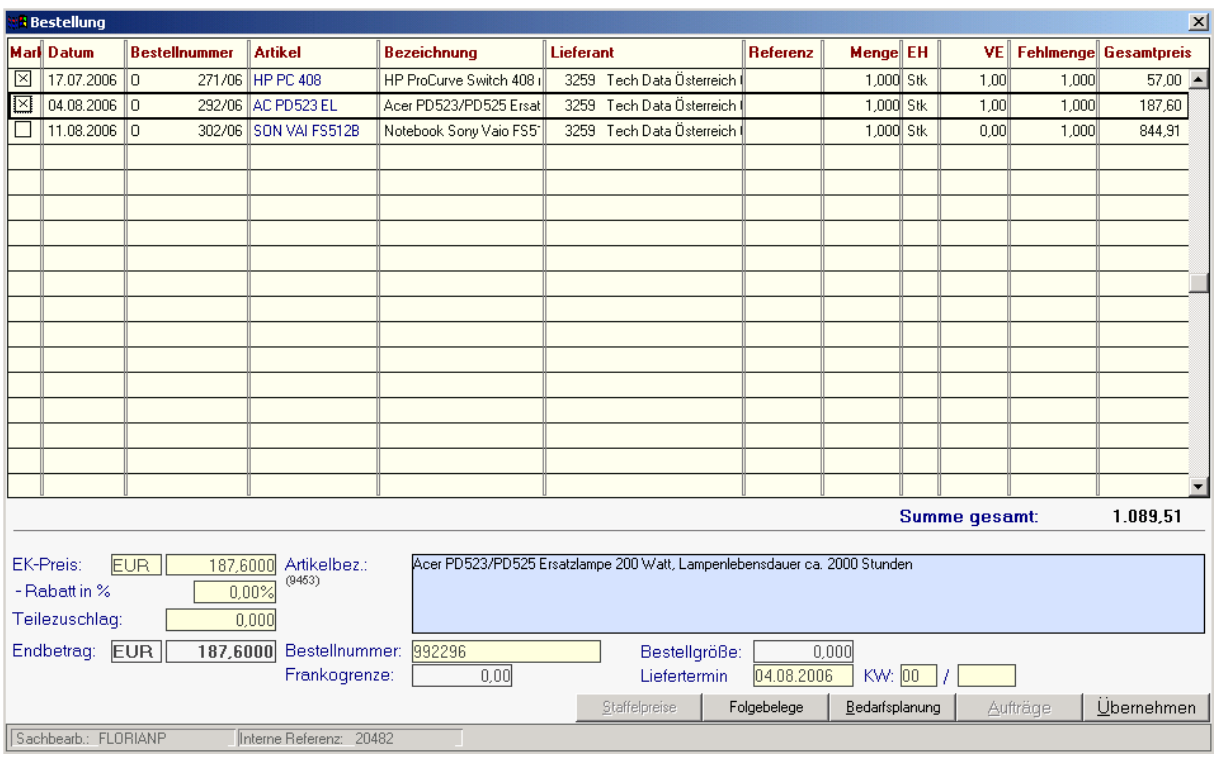

Es erscheinen die einzelnen offenen Bestellzeilen, die Sie in der ersten Spalte markieren können. Um die markierten Positionen in den Wareneingang zu übernehmen, klicken Sie unten auf die Schaltfläche "**Übernehmen"**.

Erfolgt ein Wareneingang jedoch ohne vorher erfasster Bestellung, erfassen Sie die einzelnen Artikel einfach so wie in allen anderen Belegen üblich (Artikelcode, ev. Suche über Zoom-Funktion)

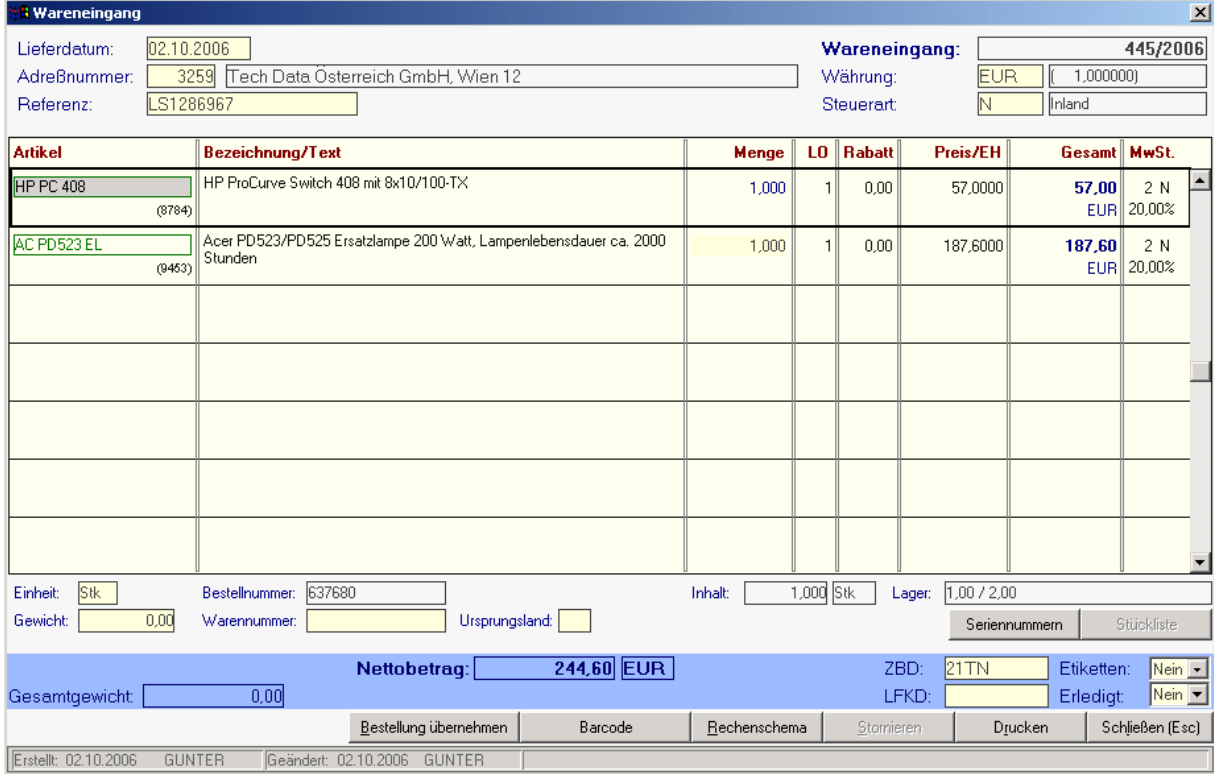

Software and Copyright 2009: Winfo Data GmbH, Industriezeile 54, A-5280 Braunau Jede Vervielfältigung (auch auszugsweise) bedarf der schriftlichen Genehmigung von Winfo Data

### **Artikel:**

Um einen bestimmten Artikel ohne vorhergehender Bestellung zuzubuchen, wählen Sie diesen am besten mit Hilfe der Zoom-Funktion <F5> aus. Es erscheint ein Fenster zur Auswahl des Artikels, der im Lager eingegangen ist.

Gibt es für den aktuellen Lieferanten offene Bestellungen, ist auch in diesem Fenster nochmals eine Schaltfläche "**offene Bestellungen**" aktiv. Klicken Sie auf diese Schaltläche zur Übernahme offener Positonen gemäß dem vorher geschilderten Verfahren.

**Bezeichnung / Text:** Wurde ein Artikel gewählt, der im System gespeichert ist, erscheint die Artikelbezeichnung automatisch. Bei Textartikeln, die nur einmalig geliefert wurden und nicht im System angelegt werden sollen, können Sie die Bezeichnung einfach eingeben. Beachten Sie, dass in diesem Fall keine Buchungen von Lagerständen erfolgen können.

**Menge:** Liefermenge des Artikels. Wird in dieses Feld weniger als in der Bestellzeile angegeben, verwaltet das Bestellsystem den Rest als Fehlbestand weiter.

**LO: (=Lagerort):** Wenn Sie über das Modull "Mehrlagerverwaltung" verfügen, geben Sie hier den Lagerort für die Warenübernahme ein oder wählen mit der Zoom-Funktion aus der Tabelle der Lagerorte.

**Rabatt:** Wurde auf den angegebenen Preis noch ein Rabattsatz gewährt, können Sie diesen hier eingeben

**Preis/Einheit:** Hier wird zunächst der Preis, der bei der Bestellung eingetragen wurde, vorgeschlagen. Ist am Lieferschein kein Preis angegeben, belassen Sie das Feld einfach so. Die Überprüfung der Preise kann dann später, bei der Übernahme in die Eingangsrechnung erfolgen.

**MwSt:** Mehrwertsteuercode (ev. mit Zoom-Funktion aus Tabelle übernehmen)

N=Nettopreise ohne MwSt.

B=Bruttopreise inkl. MwSt.

Weitere Angaben zu dieser Zeile befinden sich im unteren Bildschirmteil und beziehen sich jeweils auf die aktivierte Zeile:

**Einheit:** Wählen Sie hier die Mengeneinheit ev. mit der Zoom-Funktion aus der Tabelle der Einheiten **Gewicht:** Zeigt das im Artikelstamm gespeicherte Bruttogewicht des Artikels

**Bestellnummer:** Zeigt die Bestellnummer des Artikels bei diesem Lieferanten

**Warennummer:** Zeigt die Warennummer (Intrastat), die beim Artikel hinterlegt ist.

**Ursprungsland:** Zeigt das beim Artikel gespeicherte Ursprungsland. Dieses kann aber auch abweichend für diesen Wareneingang erfasst werden.

**Schaltfläche "Seriennummern":** Wenn Sie technische Produkte auch nach Seriennummern verfolgen wollen, klicken Sie auf diese Schaltfläche. Sie können dann in eine Tabelle alle Seriennummern des gelieferten Artikels erfassen. Es erfolgt keine Überprüfung, ob die Anzahl der Seriennummern mit der Anzahl der gelieferten Artikel übereinstimmt. Dies deshalb, weil manche Anwender mehrere Seriennummern pro Artikel erfassen, oder nur einen Teil der Artikel nach Seriennummern verfolgen.

## Schaltfläche "Stückliste"

Ab Version 17 von modern office ist es auch möglich, Stücklisten im Einkauf zu bestellen. Sie können hier in die Stückliste des Bestellartikels einblenden und diese gegebenenfalls noch ändern. Zur Verwaltung von Stücklisten verweisen wir auf die Ausführungen im Verkauf (Angebot)

# **Wareneingangsfuß:**

**Nettobetrag:** Die rabattierte Summe (Nettosumme abzüglich Zeilen- und Gesamtrabatt) wird bei jeder Änderung in den Zeilen aktualisiert. Einen Gesamtrabatt können Sie erfassen, wenn Sie auf die **Schaltfläche "Rechenschema"** klicken.

**Gesamtgewicht:** Zeigt das Gesamtgewicht der Lieferung aufgrund der summierten Positionsgewichte **Zahlungsbedingung (ZBD)/Lieferkondition (LKD):**

Wählen Sie für den Wareneingang eine passende Zahlungsbedingung und Lieferkondition mit <ZOOM> aus.

**Erledigt?:** Solange ein Teil der Bestellung noch nicht geliefert wurde, sollte dieses Feld auf "Nein" bleiben. Ein Wareneingang kann immer wieder um weitere Zeilen ergänzt und somit abgearbeitet werden. Wareneingänge können nicht gedruckt werden!

# Schaltfläche "Bestellung übernehmen" (siehe oben)

Schaltfläche "Barcode" Um die Daten eines mobilen BDE-Barcodegerätes einzulesen (Artikel, Menge), klicken Sie auf diese Schaltfläche. Sie werden dann ersucht, das Barcode-Gerät in die Dockingstation zu stellen und den Lesevorgang zu starten.

**Schaltfläche "Rechenschema"** Ermöglicht die Eingabe eines Gesamtrabatts, sofern zum Zeitpunkt des Wareneingangs überhaupt schon Preise zur Verfügung stehen.

Schaltlfäche "Stornieren" Storniert den vorliegenden Wareneingang und korrigiert den Lagerstand **Schaltfläche "Drucken"** Druckt den Wareneingang aus. Wenn Sie beispielsweise an einen Lieferanten eine Rücksendung durchführen, geben Sie diese als negativen Wareneingang ein. Wenn Sie diesen drucken, kann am Formular "Warenrücksendung" stehen, sofern dieses entsprechend angepasst war.

Schaltfläche "Schließen"

# **6.2.2. Wareneingang Übersicht:**

Dient der Suche nach Lieferanten-Lieferscheinen. Bezüglich der Verwendung der Auswahlmaske vergleichen Sie bitte auch "Angebot Übersicht"

# **6.2.3. Artikeletiketten ansehen / drucken:**

Bitte beachten Sie, dass die Artikeletiketten unmittelbar gedruckt werden, wenn in den Benutzerparametern der Eintrag "Vormerkliste bei Etikettendruck" deaktiviert wurde. (Siehe 2.3.2) Wurde er hingegen aktiviert, werden Etiketten vor dem Druck in diese Vormerkliste gestellt, die noch nach Wunsch editiert werden kann.

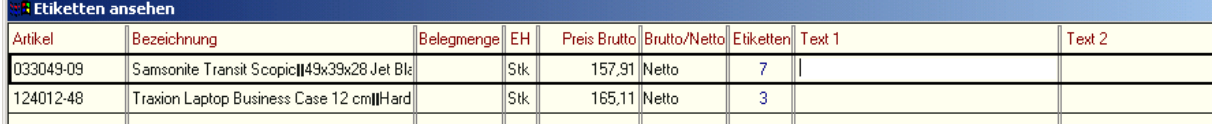

Wenn Sie bei einzelnen Artikeln im Teil 2 des Stammblattes das Feld "Etikett" auf "Ja" setzen, wird mit jedem Wareneingang eine der gelieferten Stückzahl entsprechende Anzahl von Artikeletiketten für den späteren Druck vorgemerkt. Diese Etiketten können Sie hier ansehen, die Stückzahl der zu druckenden Etiketten ändern und letztendlich den Druck der Etiketten starten.

Sie können diese Artikeletiketten aber auch z. B. aus dem Artikelstammblatt heraus drucken oder einfach selbst weitere Artikel zur Etikettenerstellung in diese Tabelle eintragen.

# **6.2.4. Restmengen von Wareneingängen:**

Verwaltet Fehlmengen, wenn die Bestellung nicht in der vollen Stückzahl übernommen wurde. (Vgl. dazu auch Kapitel: "Offene Auftragsbestätigungen")

# **6.3. Einkauf (Eingangsrechnungen von Lieferanten):**

# **6.3.1. Übernahme aus Wareneingang:**

Wenn Eingangrechnungen von Lieferanten aufgrund von vorher übernommenen Lieferscheinen erfasst werden sollen, verwenden Sie bitte dieses Programm. Sie müssen dann nur noch angeben, welche Eingangslieferscheine (eventuell mehrere) auf der Eingangsrechnung verarbeitet werden. (Vgl. dazu auch Kapitel: "Auftragsbestätigung – Übernahme von Angeboten)

# **6.3.2. Einkauf Übersicht (Übersicht über Eingangsrechnungen):**

Funktioniert analog zu allen anderen Belegübersichten. Vgl. daher z. B. Kapitel "Angebot Übersicht"

# **6.3.3. Offene Posten Kreditoren:**

Vgl. dazu Kapitel "Offene Posten Debitoren"

# **6.4. Eingangsgutschriften:**

Funktioniert völlig analog zu Ausgangsgutschriften. Bitte vergleichen Sie daher dieses Kapitel

# **7. Die Programme des technischen Service: (Reparaturen)**

# **7.1. Seriennummern History: (Alle Daten zu einem Gerät)**

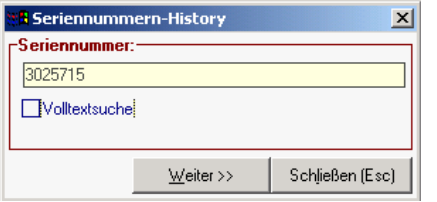

Um nach allen relevanten Daten eines bestimmten Geräts zu suchen, wählen Sie aus dem Menü "Reparaturen" den Punkt "Seriennummern History". Es erscheint nebenstehendes Fenster, in das Sie die gesuchte Seriennummer eingeben können. Wenn diese nicht exakt bekannt oder gespeichert ist, können Sie auch eine Volltextsuche veranlassen, die aber wesentlich langsamer ist. Als Ergebnis zeigt Ihnen modern office

zunächst alle Belege rund um dieses Gerät. In dieser Tabelle sehen Sie in übersichtlicher Form alle Bewegungen, in denen ein bestimmter Artikel (laut Seriennummer) erfasst wurde.

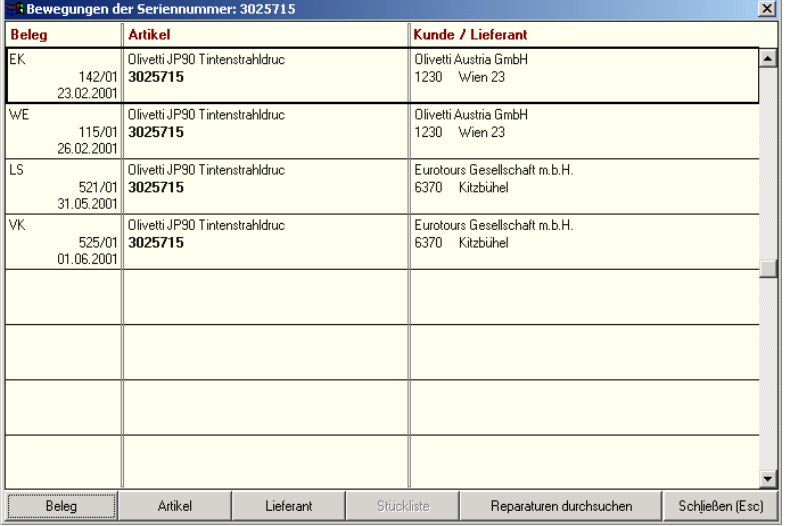

# **ABKÜRZUNGEN:**

 $W = W$ areneingang (vom Lieferanten)  $\div$  EK = Einkauf (Eingangsrechnung vom Lieferanten)  $\div$  EG = Eingangsgutschrift (vom Lieferanten)  $\div$  LS = Lieferschein (an den Kunden)  $\mathbf{\hat{V}}$  VK = Rechnung (Ausgangsrechnung an den Kunden)  $\triangleleft$  AG = Ausgangsgutschrift an den Kunden

Die Tabelle dient nur der Daten-Anzeige. Sie können hier keine Änderungen vornehmen.

# Schaltfläche "Beleg":

Zeigt den Beleg zur aktuellen Zeile **Schaltfläche "Artikel":**

Zeigt Ihnen das Stammblatt des Artikels

**Schaltfläche "Kunde" oder "Lieferant":**

Je nach Art der Bewegung können Sie über diese Schaltfläche in das Stammblatt des Kunden oder Lieferanten einblenden

### Schaltfläche "Stückliste":

Ist nur aktiv, wenn es sich tatsächlich um einen Stücklistenartikel handelt und zeigt diese an. **Schaltfläche "Reparaturen durchsuchen":**

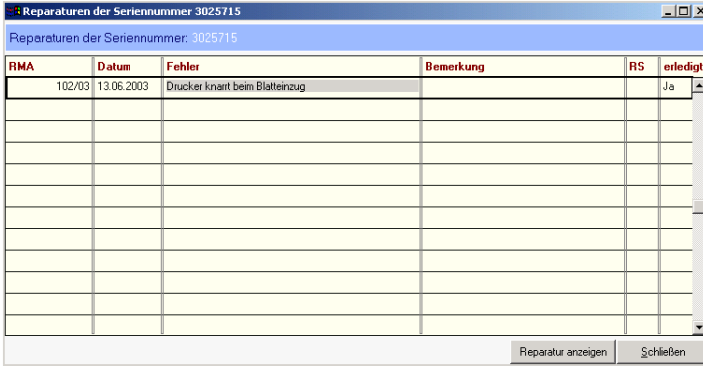

Wenn Sie auf diese Schaltfläche klicken, wird Ihnen eine Tabelle der bereits erfolgten Reparaturen angezeigt.

Von dieser Tabelle aus können Sie die einzelnen Reparaturblätter ansehen und gegebenenfalls auch Änderungen vornehmen. Das gesamte Reparaturblatt sehen Sie, wenn Sie in der Tabelle auf die Schaltfläche "Reparatur anzeigen" klicken.

# **7.2. Neue Reparatur erfassen:**

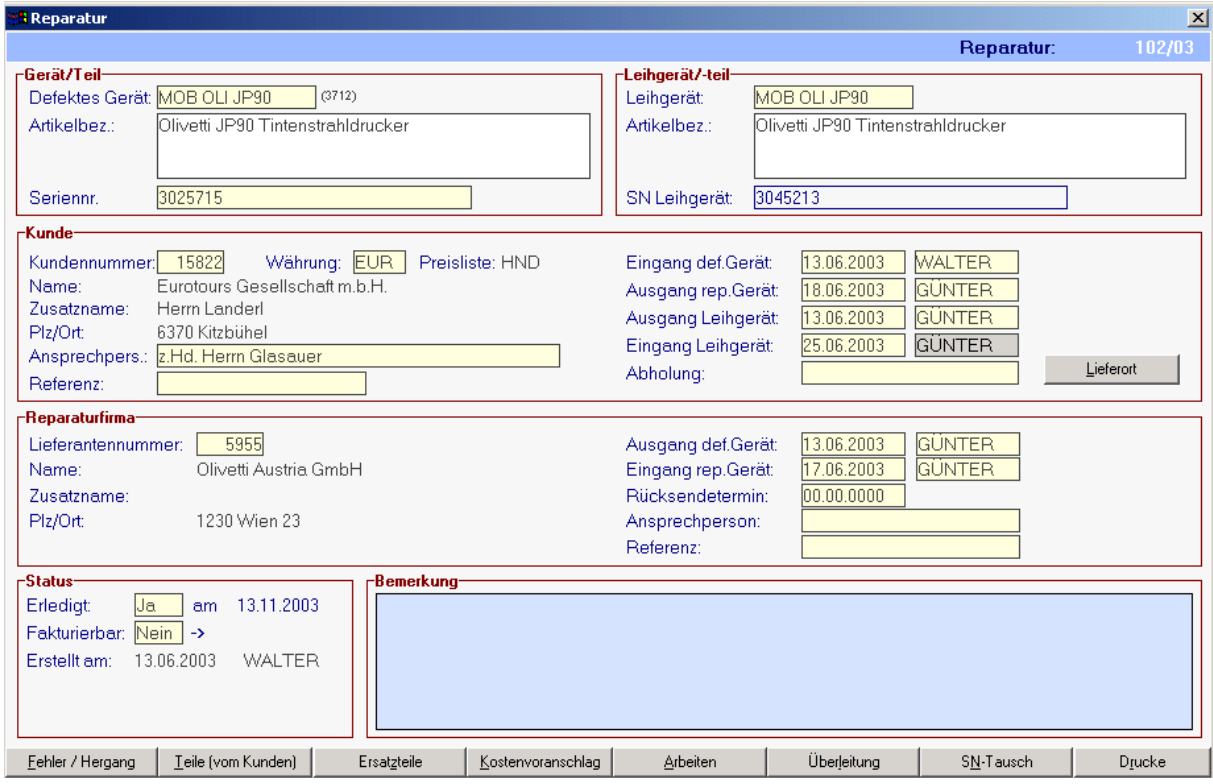

Sie können hier alle Daten einer Reparatur erfassen und modifizieren. Das Löschen eines gesamten Reparaturvorgangs ist nur im Menupunkt "Reparatur Übersicht" möglich, sollte aber gar nicht vorgenommen werden.

Die Nummerierung der Reparaturen übernimmt das System automatisch in Abhängigkeit der Einstellungen in den Nummernkreisen BEWEGUNGEN (Menu "System"). Die Nummer wird erst nach der Bestätigung der Artikelbezeichnung des defekten Artikels mit <ENTER> vergeben.

#### **Defektes Gerät:**

Geben Sie hier die Kurzbezeichnung des defekten Artikels ein oder wählen Sie diese mit der Zoom-Funktion <F5> einen Artikel aus der Tabelle.

#### **Artikelbezeichnung:**

Diese erscheint automatisch nach Eingabe der Artikel-Kurzbezeichnung. Wenn Sie eine Reparatur für einen nicht gespeicherten Artikel erfassen, können Sie die Bezeichnung auch direkt eingeben. Wir nennen solche Artikel "Textartikel". Bsp.: Wenn ein Artikel zur Reparatur kommt, der nicht bei Ihnen gekauft wurde, müssen Sie diesen nicht extra im Artikelstamm anlegen, um eine Reparatur dafür erfassen zu können. Geben Sie im Feld "Artikelbez." die handelsübliche Bezeichnung ein, ohne vorher einen Artikel auszuwählen.

#### **Seriennummer:**

Zur genaueren Identifikation sollten Sie hier die Seriennummer eines Artikels erfassen. Es ist möglich, mit <ZOOM> alle bisherigen Belege dieser Seriennummer anzusehen. (Ein- und Verkauf, Lieferscheine). Die Seriennummer ist wesentlich, um später wieder die Reparaturen exakt dieses Gerätes finden zu können.

#### **Leihgerät:**

Wenn Sie dem Kunden für die Dauer der Reparatur ein Leihgerät zur Verfügung stellen, können Sie die Kurzbezeichnung des Artikels in dieses Feld eintragen.

### **Artikelbezeichnung Leihgerät:**

analog zur Artikelbezeichnung des defekten Geräts. Erfassen Sie hier gegebenenfalls die Artikelbezeichnung des Leihgerätes, wenn diese nicht automatisch aufgrund der Leihgerät-Kurzbezeichnung vorgeschlagen wird.

**Seriennummer Leihgerät:** Analog zu Seriennummer Defektgerät

# **Kunde/Termine:**

# **Kundennummer:**

Geben Sie die Kundennummer ein oder wählen Sie mit der Zoom-Funktion einen Kunden aus der Tabelle aus. Reparaturen für Lieferanten sind nicht möglich! Wenn Sie dieses Feld mit <ENTER> verlassen, ohne vorher eine Adresse ausgewählt zu haben, werden Sie automatisch nach der Neuanlage einer Adresse gefragt. Unterhalb der Kundennummer werden nach der Auswahl des Kunden weitere Kundendaten angezeigt.

# **Währung:**

Die Stammwährung des Kunden wird automatisch vorgeschlagen. Sie können mit der Zoom-Funktion oder durch Eingabe des Währungskennzeichens die Währung ändern, in der eine eventuelle Reparaturrechnung ausgestellt werden soll.

**Ansprechpartner:** Geben Sie hier den Ansprechpartner für die Reparatur bei Ihrem Kunden ein oder wählen Sie diesen mit Hilfe der Zoom-Funktion aus.

### **Datumsfelder:**

Bei den Reparaturen können vier verschiedene Termine gesetzt werden:

- Eingangsdatum des defekten Geräts
- Ausgangsdatum des reparierten Geräts
- Ausgangsdatum des Leihgeräts
- Eingangsdatum des Leihgeräts

Wenn Sie auf einem Datumsfeld die Taste <F5> drücken, wird dieses automatisch mit dem aktuellen Datum belegt. Neben jedem Datumsfeld erscheint jener Sachbearbeiter, der für den Ein- bzw. Ausgang verantwortlich zeichnet. Dieser wird automatisch von der Anmeldung an modern office übernommen. Sie können jeden Sachbearbeiter ändern, indem Sie mit der Zoom-Funktion <F5> einen andern Mitarbeiter auswählen.

Solange zu einem Eingangsdatum kein Augangsdatum existiert oder umgekehrt, gilt die Reparatur als "OFFEN". In der Reparatur-Übersicht werden diese Reparaturen in der Spalte "RS" (Rücksendung) automatisch mit "JA" gekennzeichnet. Sie sollten daher öfter einfach die Reparatur-Übersicht aufrufen, um z. B. zu verhindern, dass Leihgeräte nicht mehr zurück kommen.

# **Reparaturfirma/Termine:**

Wenn Sie einen defekten Artikel außer Haus reparieren lassen, können Sie links die Reparatur-Firma mit dem zuständigen Sachbearbeiter erfassen. Auf der rechten Seite lassen sich Termine bezüglich der Einsendung setzen.

#### **Reparatur-Firma:**

Wählen Sie mit <ZOOM> eine Adresse aus der Adresstabelle aus, an die Sie den defekten Artikel zur Reparatur geben. Unterhalb der Adressnummer werden nach der Auswahl weitere Daten der Reparaturfirma angezeigt.

#### **Ansprechperson Reparaturfirma:**

Erfassen Sie Informationen über die Kontaktperson bei der Reparaturfirma für spätere Rückfragen. **Datumsfelder**: Für externe Reparaturen können drei Termine gesetzt werden:

- Ausgangsdatum des defekten Geräts (an den Lieferanten)
- Eingangsdatum des reparierten Geräts (vom Lieferanten)
- voraussichtl. Rücksendetermin (mit dem Lieferanten vereinbart)

Die Funktionsweise der Datumsfelder entspricht jener der oben erwähnten Felder

# **Allgemeine Daten / Fehlerdaten:**

#### **erledigt?:**

Wenn die Reparatur abgeschlossen ist, dann sollten Sie dieses Feld auf "Ja" setzen. Es besteht somit auch kein Zweifel darüber, ob der reparierte Artikel schon an den Kunden retourniert werden kann. **fakturierbar?:**
Dieses Feld gibt anderen Sachbearbeitern Auskunft darüber, ob - es sich um eine Garantie- oder Kulanzreparatur handelt (Fakturierbar = "Nein"),- oder ob die Reparatur dem Kunden in Rechnung gestellt werden kann ("Ja").

Wenn Sie eine Reparatur in eine Rechnung überleiten, steht neben "->" die Rechnungsnummer. Bezüglich der Überleitung in Rechnung finden Sie Informationen weiter unten. (Schaltfläche "Überleitung")

#### **Bemerkung:**

Es ist möglich, hier einen beliebigen informativen Text zu einer Reparatur zu erfassen. Sie können beispielsweise den Grund dafür anführen, warum die Reparatur unentgeltlich (fakturierbar = "Nein") durchgeführt wird. Dieses Feld ist aber nicht für die Fehlerbeschreibung vorgesehen, da es dafür einen eigenen Bereich gibt.

#### **erstellt am/von:**

Beim Erstellen werden sowohl das Datum als auch der eingeloggte Sachbearbeiter automatisch gespeichert.

### **Schaltfächen:**

Detailierte Informationen finden Sie, wenn Sie innerhalb der jeweiligen Programme die Hilfetaste betätigen.

## **7.2.1. Fehler / Hergangsbeschreibung:**

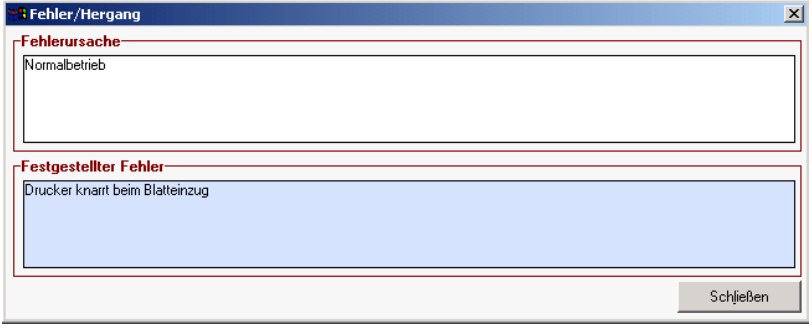

In diesem Bildschirm können Sie sowohl den Hergang, der zum Fehler führte, als auch den Fehler selbst beschreiben. Diese Informationen werden auch auf verschiedenen Reparaturbelegen aufgedruckt.

## **7.2.2. Mitgelieferte Teile: (In Verwahrung genommenes Zubehör)**

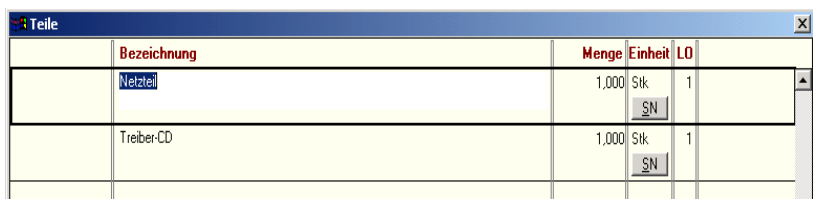

In dieser Tabelle können Sie beliebiges Zubehör eingeben, das Ihnen vom Kunden übergeben wurde. Es gibt hier kein Zoom in die Artikelkartei sondern nur reine **Texterfassung** 

# **7.2.3. Ersatzteile:**

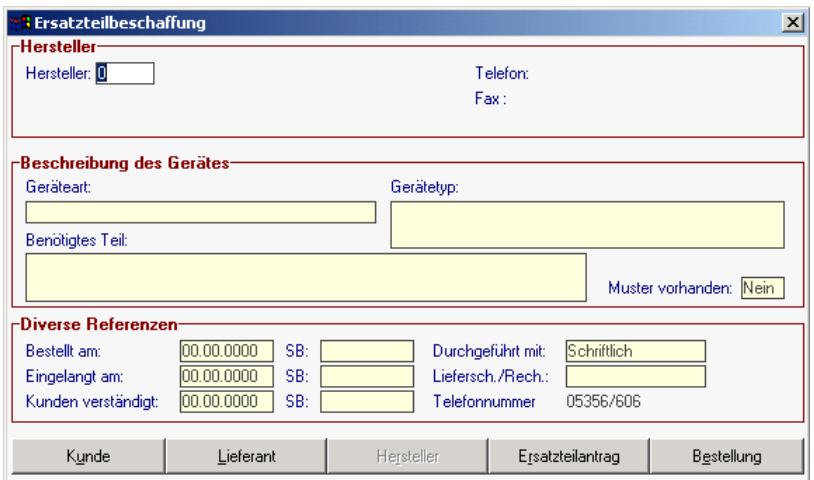

(wird eher selten verwendet) Modern office bietet die Möglichkeit, Ersatzteilanträge zu erstellen, die der Kunde unterfertigt. Die Beschaffung kann über dieses Programm vorgenommen werden. Bitte beachten Sie, dass die Ersatzteilbestellung in keinem Zusammenhang mit der Lagerführung steht. Soll das Lager gebucht werden, müssen Sie die Ersatzteilbeschaffung über das normale Bestellmodul durchführen.

Software and Copyright 2009: Winfo Data GmbH, Industriezeile 54, A-5280 Braunau Jede Vervielfältigung (auch auszugsweise) bedarf der schriftlichen Genehmigung von Winfo Data

## **7.2.4. Kostenvoranschlag:**

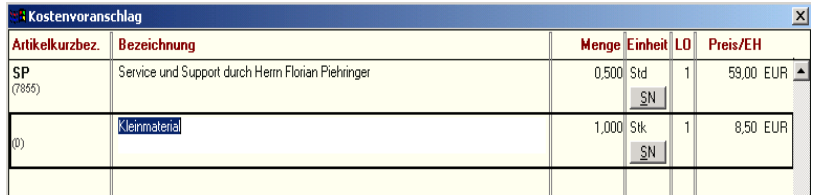

Mit diesem Programm können Sie Artikel und Arbeiten (sind ebenfalls Artikel) erfassen und diese für den Kunden als Kostenvoranschlag für die Reparatur drucken.

Der Kostenvoranschlag kann später in den tatsächlichen Technikbericht (Arbeiten) und weiter in eine Rechnung übergeleitet werden.

#### **Artikel-Kurzbezeichnung:**

Geben Sie hier die gewünschte Kurzbezeichnung ein oder wählen Sie einen Artikel mit der Zoom-Funktion <F5>. Auch Arbeitseinheiten sollten als "normale" Artikel im Artikelstamm angelegt werden (ohne Lagerverwaltung). Ebenso können Sie im Artikelstamm auch den Artikel "Kostenvoranschlag durch Fremdfirma" anlegen und diesen verwenden, wenn Sie beispielsweise einen KV von Ihrem Lieferanten erhalten. Aus diesen Tabellen heraus ist keine Neuanlage von Artikeln möglich.

#### **Bezeichnung:**

Nach der Eingabe der Kurzbezeichnung erscheint die Bezeichnung automatisch. Wenn Sie auf <rechts Pfeil> drücken, erlischt die Markierung und der Cursor steht am Ende der Bezeichnung. Sie können dann noch Zusatzeingaben ergänzen. (Text über die Bearbeitung etc.)

Wenn Sie keinen Artikel aus dem Artikelstamm verwenden wollen, geben Sie nur die Bezeichnung ein.

**Menge:** (selbstsprechend)

#### **Einheit:**

Geben Sie die Mengeneinheit ein oder wählen Sie diese mit der Zoom-Funktion <F5> aus der Einheitentabelle.

#### **LO – Lagerort:**

Geben Sie hier gegebenenfalls den Lagerort ein, von dem das Material entnommen und gebucht werden soll. Es könnte z. B. ein eigenes Reparaturlager geben.

#### **Preis pro Einheit:**

Der Preis pro Einheit wird in der Währung in der die Reparatur geführt ist (siehe weiter oben) angegeben. Am unteren Ende der Tabelle sehen Sie die Gesamtkosten der Reparatur.

## **7.2.5. Arbeiten: (tatsächlich verwendete Materialien und Arbeitszeit)**

Tatsächlich durchgeführte Arbeiten und verwendete Ersatzteile. (Artikelerfassung). Wenn Sie keinen Kostenvoranschlag erstellen, können Sie die Artikel gleich hier eingeben. Ansonsten funktioniert die Tabelle "Arbeiten" analog zur Tabelle "Kostenvoranschlag".

## **7.2.6. Überleitungen:**

Programme zur Überleitung des Kostenvoranschlags in "Arbeiten" und "Arbeiten" in eine Ausgangsrechnung.

## **7.2.6.1. Überleitung Kostenvoranschlag in Arbeiten:**

Dieses Programm übernimmt den Kostenvoranschlag in die tatsächlich durchgeführten "Arbeiten". Die Überleitung von Zeilen des Kostenvoranschlags in entsprechende Aufwandszeilen ist nur dann möglich, wenn noch keine Aufwandszeilen erfasst bzw. durch eine frühere Überleitung generiert wurden. HINWEIS: Wenn Sie alle Arbeitszeilen löschen, können Sie einen Kostenvoranschlag erneut übernehmen.

## **7.2.6.2. Überleitung Arbeiten in Ausgangsrechnung:**

Diese Schaltfläche ist nur dann aktiv, wenn tatsächlich Arbeiten eingegeben oder vom KV übergeleitet wurden und noch keine Überleitung in die Rechnung erfolgte.

BEMERKUNG: Sie sehen im Reparatur-Stamm neben dem Feld "fakturiert? ->" den Bezug zur generierten Ausgangsrechnung in die die Reparatur übergeleitet wurde. Nur wenn dort keine Belegnummer angeführt ist, kann die Reparatur in eine fertige Ausgangsrechnung übernommen werden!

Die generierte Ausgangsrechnung wird unmittelbar nach der Erstellung automatisch geöffnet und braucht nur noch ausgedruckt zu werden.

## **7.2.7. SN-Tausch (Seriennummerntausch)**

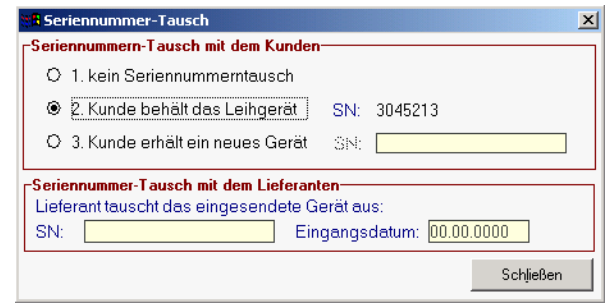

Wenn der Kunde ein neues Gerät im Austausch mit dem defekten Artikel erhält, können Sie mit diesem Fenster die Seriennummern, die beim Kunden hinterlegt sind, aktualisieren.

Klicken Sie einfach mit der Maus auf den gewünschten Vorgang:

#### **Kein Seriennummerntausch:**

Wenn Sie nun doch keinen Seriennummerntausch vornehmen wollen, markieren Sie diese Option **Kunde behält das Leihgerät:**

Bitte beachten Sie, dass im Reparatur-Hauptblatt auch tatsächlich ein Leihgerät mit der entsprechenden Seriennummer angegeben wurde.

#### **Kunde erhält ein neues Gerät:**

Wenn Sie diese Option anklicken, können Sie die Seriennummer des Austauschgeräts erfassen.

#### **Seriennummerntausch des Lieferanten:**

Wenn Sie vom Lieferanten, an den das Gerät zur Reparatur eingesandt wurde, ein Ersatzgerät erhalten, tragen Sie die Seriennummer hier ein.

**Schaltfläche "Schließen":** Beendet dieses Programm

## **7.2.8. Ausdrucke rund um die Reparatur:**

Um verschiedene Ausdrucke rund um die Reparatur auswählen zu können, klicken Sie bitte zunächst auf die Schaltfläche "Drucke":

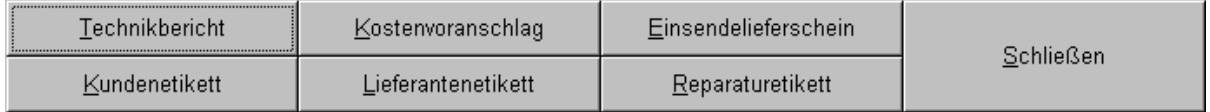

Die Reparaturdaten können in unterschiedlichen Belegen ausgedruckt werden. Diese sind:

#### **Technikbericht:**

Dieser Bericht wird mit Abschluss der Reparatur dem Kunden als "Technikbericht" übergeben. Er kann auch vorweg als Art "Auftragsbestätigung" für eine Reparatur verwendet werden, die der Kunde vor der Reparatur unterschreiben muss.

#### **Kostenvoranschlag:**

Sind Zeilen im Kostenvoranschlag eingegeben, können Sie einen solchen drucken und dem Kunden gewissermaßen als Reparaturangebot zukommen lassen.

#### **Einsendelieferschein:**

Wird ein Gerät zur Reparatur an eine externe Firma versandt, drucken Sie einen Einsendelieferschein an die Reparaturfirma aus. Darauf ist wieder der Fehler und der Hergang, der zum Fehler führte, beschrieben. Außerdem können Sie bei einem Einsendelieferschein noch einen Kommentar für die Servicefirma ergänzen. (z. B. über die Dringlichkeit, RMA-Nummern etc.) **Etiketten:**

Für den Druck von Etiketten empfehlen wir einen speziellen Etikettendrucker, in dem Endlosetiketten eingespannt werden können.

**Kundenetikett:** Anschrift des Kunden (z. B. als Aufkleber für die Rücksendung) **Lieferantenetikett:** Anschrift der Reparaturfirma (z. B. als Aufkleber für eine Einsendung)

#### **Reparaturetikett:**

Als Aufkleber für das defekte Gerät (Kundendaten, Reparaturnummer etc.) **Schaltfläche "Schließen":**

Wenn Sie auf diese Schaltfläche klicken, gelangen Sie auf die allgemeinen Schaltflächen der Reparatur zurück.

# **8. Programme in der Produktion:**

## **8.1. Produktion neu erfassen:**

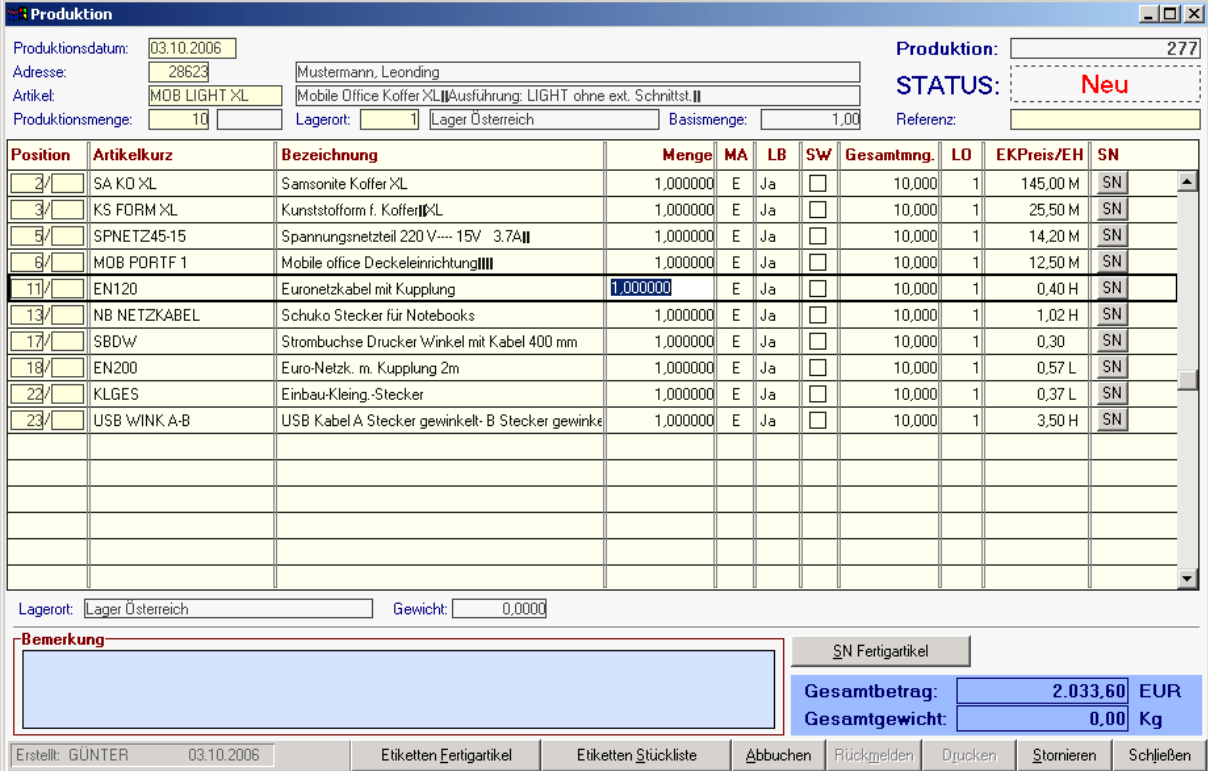

Das Produktionsblatt dient der Neuerfassung von Produktionen und der Anzeige bestehender Produktionsaufträge: Basis für die Durchführung einer Produktion ist das Vorhandensein einer sogenannten Produktionsstückliste für den Fertigartikel. (Siehe Artikelanlage)

#### **Produktionsdatum:**

Geben Sie hier das Datum des Beginns der Produktion ein.

#### **Adresse**:

Muss nicht eingegeben werden. Wenn Sie die Produktion allerdings für einen bestimmten Kunden durchführen oder es sich um eine ausgelagerte Produktion mit Bestellteilen handelt, können Sie die Adresse hier in Form der Kundennummer eingeben bzw. mit Hilfe der Zoom-Funktion wählen. **Artikel:** 

Geben Sie hier die Artikel-Kurzbezeichnung ein oder wählen Sie mit Hilfe der Zoom-Funktion <F5> den zu produzierenden Artikel aus. Bitte beachten Sie, dass für diesen Artikel im Artikel-Stammblatt eine Stückliste hinterlegt sein sollte.

#### **Produktionsmenge:**

Geplante Produktionsmenge. Nach dieser Menge werden die Abbuchungen der Einzelkomponenten im Lager vorgenommen.

#### **Lagerort:**

Geben Sie hier die Abkürzung des Lagerorts ein, auf den das Fertigprodukt eingelagert werden soll oder wählen Sie einen Lagerort mit Hilfe der Zoom-Funktion.

#### **Basismenge:**

Die untenstehende Stückliste (Rezeptur) bezieht sich immer auf die Produktion der Basismenge. Sie können also eine Rezeptur für die Produktion von 700 Litern (bekannte Größe) eines Fertigprodukts erfassen. Wenn Sie dann die Produktionsmenge ändern, werden die Mengen entsprechend umgerechnet.

#### **Produktionsnummer:**

Diese Nummer wird fortlaufend vom System automatisch vergeben.

**Referenz**: Beliebiges Infofeld, z. B. die Projektnummer, für die die Produktion durchgeführt wird.

Hier sehen Sie, in welchem Status sich die aktuelle Produktion befindet.

- Neu: Neue Produktion wurde eingegeben aber noch nicht gestartet
- Abgebucht: Die Einzelkomponenten sind vom Lager abgebucht, die fertige Produktion aber noch nicht rückgemeldet
- Rückgemeldet: Die Fertigprodukte wurden auf das Lager zugebucht.
- Storniert: Produktion wurde storniert Lager wieder korrigiert.

## **Positionszeilen:**

Wenn Sie obige Daten eingegeben und mit <Enter> oder <Tab> in den Zeilenteil der Produktion gewechselt haben, wird die aktuelle Produktionsstückliste des Fertigartikels in diesen Bereich kopiert. Diese kann für die aktuelle Produktion noch geändert werden. Zur Bedeutung der einzelnen Spalten verweisen wir auf die Anlage von Produktions-Stücklisten im Artikelstamm (4.1.1.6)

#### **Bemerkung:** Beliebiger Info-Text zur Produktion

**Gesamt-Felder:** Ermittelt Gesamtgewichte und Gesamtkosten der laufenden Produktion.

### **Schaltfläche "Seriennummern Fertigartikel"**

Hier können Sie die Seriennummern der Fertigprodukte erfassen. Ein Automatismus zur Seriennummernvergabe ist derzeit noch nicht vorgesehen.

#### **Schaltfläche "Etiketten Fertigartikel"**

Druckt Artikeletiketten für das fertige Produkt entsprechend der Produktionsmenge

#### **Schaltfläche "Etiketten Stückliste"**

Druckt Etiketten für die Rohmaterialien entsprechend der Verbrauchsmenge. Diese Etiketten können bei der Lagerentnahme aufgebracht werden. Sie beinhalten auch die Produktionsnummer, in der die Komponenten verarbeitet wurden.

#### **Schaltfläche "Abbuchen":**

Wenn Sie auf diese Schaltfläche klicken, werden die Rohmaterialien vom Lager abgebucht.

## **Schaltfläche "Rückmelden":**

Wenn Sie auf diese Schaltfläche klicken, werden die Fertigprodukte auf das Lager zugebucht. Es erscheint dann noch ein Fenster für die Eingabe der tatsächlichen Produktionsmenge.

Dadurch ist es auch möglich, Teilproduktionen rückzumelden. Der Rest bleibt praktisch auf Status "Abgebucht" und kann neuerlich rückgemeldet werden.

#### **Schaltfläche "Drucken":**

Wenn Sie auf diese Schaltfläche klicken, wird ein Produktionsbeleg ausgedruckt.

**Schaltfläche "Stornieren":**

Wenn Sie auf diese Schaltfläche klicken, wird die aktuelle Produktion storniert und die Lagerbewegungen zurückgebucht.

## **8.2. Produktion Übersicht:**

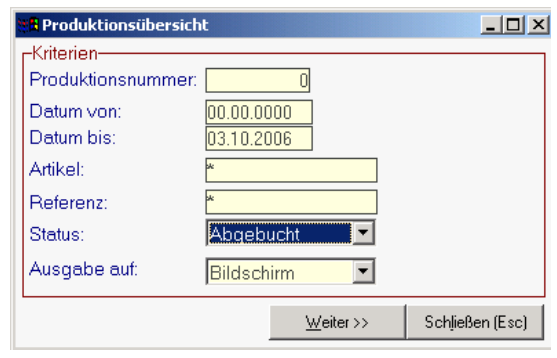

Dieser Bildschirm dient dazu, nach bestimmten Produktionen zu suchen und diese eventuell weiter zu bearbeiten.

#### **Produktionsnummer:**

Wenn Sie die genaue Produktionsnummer wissen, können Sie diese in dieses Feld eingeben. Sie gelangen dann unmittelbar auf das jeweilige Produktionsblatt. **Datum von / bis:**

Wenn Sie nach Produktionen eines bestimmten Zeitraumes suchen, geben Sie bitte die beiden Datumsgrenzen ein.

#### **Artikel:**

Wenn Sie nach Produktionen eines bestimmten Fertigartikels suchen, geben Sie die Kurzbezeichnung in dieses Feld ein oder wählen Sie den Artikel mit Hilfe der Zoom-Funktion <F5> aus. **Referenz:**

Wenn Sie bei den Produktionen beispielsweise immer Projektnummern eingeben, können Sie auch nach allen Produktionen einer bestimmten Projektnummer im Feld "Referenz" suchen. **Status:** 

Sie können nach Produktionen eines bestimmten Produktionsstatus suchen. (Beispielsweise alle abgebuchten Produktionen)

Folgende Stati sind möglich:

- *Alle*: Zeigt alle Produktionen, die den anderen Kriterien entsprechen
- *Rückgemeldet*: Zeigt Produktionen, die bereits als Fertigprodukt rückgemeldet wurden. (Fertigprodukte bereits auf das Lager zugebucht)
- *Abgebucht*: Zeigt alle Produktionen, die bereits gestartet sind (Rohmaterialien vom Lager abgebucht) aber bei denen noch keine Rückmeldung auf das Fertigprodukt (Lagerzubuchung der Fertigware) vorliegt.
- *Neu*: Zeigt alle Produktionen, die einstweilen nur im System erfasst aber noch nicht gestartet wurden.

#### **Ausgabe auf Bildschirm oder Drucker:**

Wählen Sie die gewünschte Ausgabeeinheit für die Liste aus.

# **9. Aktivitäten: Das Notiz- Termin- und Nachrichtensystem**

## **9.1. Aktivität schreiben: (Strg + S)**

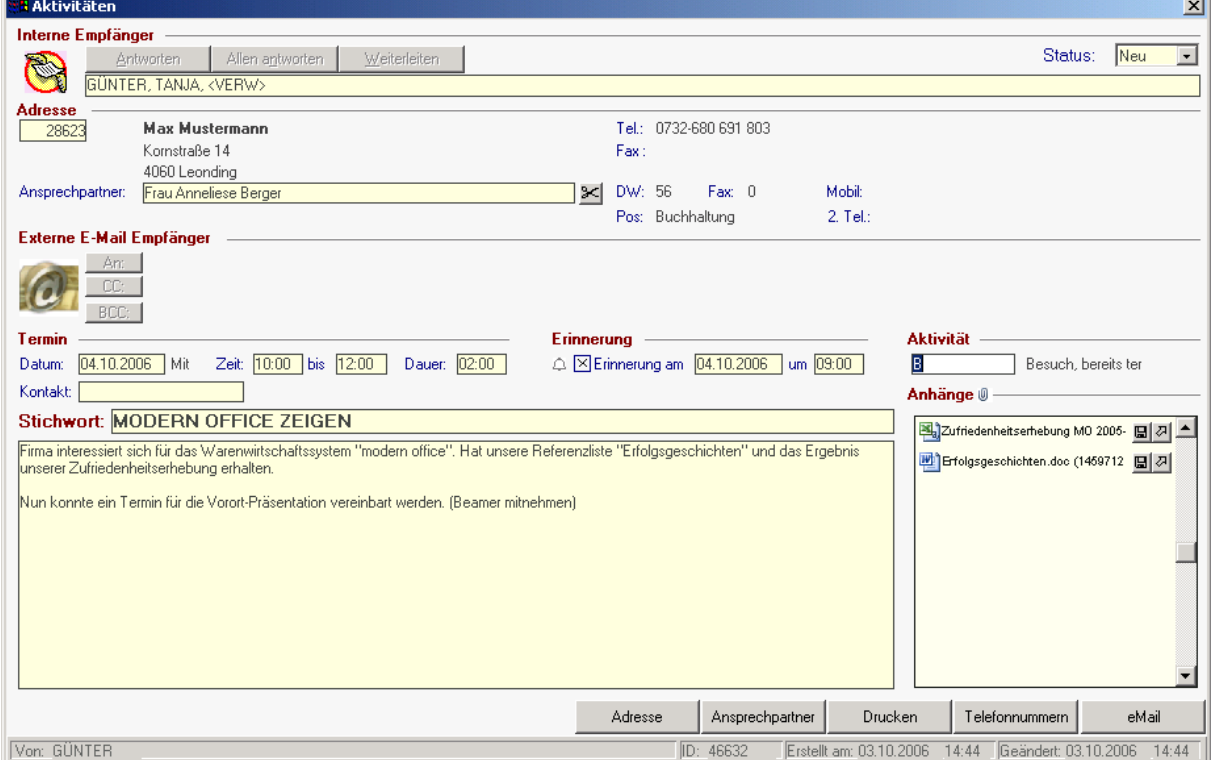

Eine äußerst interessante Funktion von modern office ist die lückenlose Erfassung von Besuchsberichten, Telefonnotizen und Vereinbarungen in Form von "Aktivitäten", die beim Kunden gespeichert bleiben. Sie können für jeden Sachbearbeiter Aktivitäten schreiben, Termine verwalten, Kalender ansehen etc.

Auch bei Modern Office auf Einplatzsystemen können Sie Nachrichten für jeden Sachbearbeiter und jede Benutzergruppe erstellen. Meldet sich der Empfänger der Notiz an diesem Rechner an, erhält er die an ihn gesendeten Notizen angezeigt.

Aktivitäten werden zumeist sehr spontan erstellt. So sollte eine Telefonnotiz unmittelbar eingegeben werden können, ohne die gerade laufende Arbeit zu unterbrechen. Dies ist durch die Verwendung der Tastenkombination "Strg + S" für "Sende eine Nachricht" möglich.

Egal wo Sie sich gerade befinden (z. B. im Schreiben einer Rechnung): Drücken Sie einfach Strg + S und gelangen Sie damit in die Erstellung einer Notiz

#### **Sachbearbeiter: (Interne Nachrichtenempfänger)**

Geben Sie in dieses Feld einen oder mehrere Sachbearbeiter ein, die diese Notiz erhalten sollen. Trennen Sie die Sachbearbeiter durch Komma oder Strichpunkt. Wenn die Nachricht für eine definierte Benutzergruppe bestimmt ist, schreiben Sie den Gruppencode zwischen die beiden Zeichen

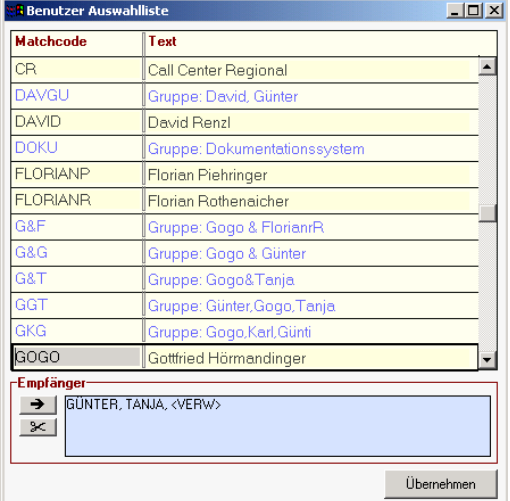

<Gruppe>. Unser Beispiel zeigt, dass die Nachricht an Günter, Tanja und an die Gruppe Verwaltung <VERW> geht. (siehe "Benutzergruppen" im Menü "System-Systemwartung-Benutzergruppen"). Wenn Sie Sachbearbeiter- oder Gruppencodes nicht auswendig wissen, können Sie mit Hilfe der Zoom-Funktion in eine Tabelle einblenden.

Bewegen Sie sich mit den Pfeiltasten zwischen den einzelnen Zeilen und übernehmen Sie diese mit <Enter> in die aktuelle Empfängerliste (unten). Eine Übernahme ist auch durch Anklicken des Pfeilsymbols oberhalb des Scherensymbols möglich. Wenn Sie alle gewünschten Ansprechpartner im blauen Feld stehen haben, klicken Sie auf "Übernehmen", um die Empfänger in die Nachricht zu stellen. Die Empfängerliste können Sie löschen, indem Sie auf das Scherensymbol klicken.

#### **Adresse:**

Sie können hier eine Adressnummer eingeben oder mit <ZOOM> eine Adresse auswählen, auf die sich die Notiz bezieht. Da nicht alle Nachrichten mit Adressen zu tun haben, ist eine Adresseingabe nicht zwingend erforderlich.

#### **Ansprechpartner:**

Auf diesem Feld können Sie mit <Zoom> in die Liste der Ansprechpartner einblenden und den gewünschten Ansprechpartner mit der Taste <ENTER> übernehmen.

#### **Externe e-mail-Empfänger der Nachricht: (samt Anhängen)**

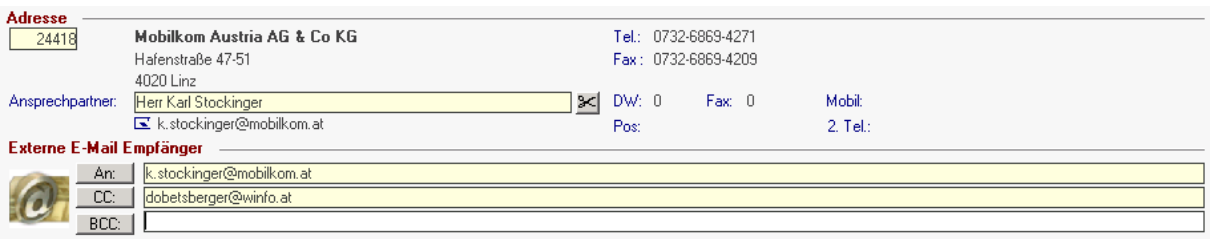

Nachrichten können Sie – samt deren Anhängen – auch an externe e-mail-Empfänger übermitteln. Um externe Empfänger eintragen zu können, klicken Sie auf die unten befindliche Schaltfläche "eMail". Sie können auch hier wieder mehrere e-mail-Adressen nebeneinander und durch Komma oder Strichpunkt getrennt eingeben. Wie in allen e-mail-Programmen üblich, können Sie auch CC und BCC-Empfänger eingeben. (BCC = black carbon copy: Andere Benutzer sehen nicht, dass die Mail auch an diese Empfänger weitergeleitet wurde)

Um die später fertig gestellte Nachricht extern zu versenden, klicken Sie unten auf die Schaltfläche "Versenden", die nun die Schaltfläche "eMail" ersetzt. Bitte beachten Sie, dass Ihre e-mail-Software (z. B. Outlook) geöffnet sein muss, um den Versand durchzuführen. Möglicherweise müssen Sie auch noch Outlook-Sicherheitsabfragen bestätigen.

#### **Termin Datum:**

Geben Sie hier das Datum des Termins ein oder drücken Sie die Zoom-Taste <F5> um einen Kalender einzublenden. Wenn Sie das Datum nicht eingeben (00.00.0000) wird die Notiz nicht als Termin, sondern in die Spalte "Aufgaben" des jeweiligen Mitarbeiters eingetragen. Das ist auch dann sinnvoll, wenn der Mitarbeiter den Termin selbst festlegen möchte. Außerdem sind Eintragungen als Aufgaben auffälliger, da sie gesondert dargestellt werden. **Zeit:**

Software and Copyright 2009: Winfo Data GmbH, Industriezeile 54, A-5280 Braunau Jede Vervielfältigung (auch auszugsweise) bedarf der schriftlichen Genehmigung von Winfo Data Geben Sie ein, von wann bis wann der Termin stattfinden soll. Wahlweise können Sie auch die Dauer im Format ST.MI eingeben, um die Endzeit zu berechnen.

#### **Erinnerung am ... um ...**

Wenn modern office Sie an den Termin erinnern soll, kreuzen Sie bitte die Checkbox "Erinnerung" an und geben Sie Datum und Uhrzeit für die Erinnerung ein. Modern office wird dann automatisch ein Fenster mit dem entsprechenden Hinweis einblenden.

#### **Kontakt -> Wie?**

Die Art der Kontaktaufnahme können Sie hier bestimmen, wobei bei "t" und "p" sofort "telefonisch" und "persönlich" eingetragen wird. Auch eine andere Kontaktaufnahme ist denkbar (z. B. via Mailbox). **Aktivitätsart:**

Damit die Aktivitäten gezielt abgefragt werden können, ist es notwendig, einheitliche Kriterien zu vergeben. Dies können Sie durch die Aktivitätsart erreichen. Geben Sie in dieses Feld das Kurzzeichen der jeweiligen Aktivitätsart ein oder wählen Sie mit der Zoom-Funktion eine Aktivität aus der Tabelle. Hinweis: Die Aktivitätsarten können im Menü "Stammdaten - allgemeine Stammdaten - Aktivitätsarten" festgelegt werden.

**Stichwort:** Beschreiben Sie mit einem Stichwort kurz, worum es bei der Nachricht geht. **Text:** Der eigentliche Nachrichtentext.

#### **Status:**

Zeigt den aktuellen Status der Nachricht an (Neu, Gelesen, Erledigt) Der Status kann hier auch geändert werden. Erledigte Nachrichten bleiben bei der Adresse gespeichert, fallen aber aus der Aufgaben- und Terminlisten der Mitarbeiter heraus.

#### **Dateianhänge zur Nachricht:**

Es ist nun auch möglich, an die Nachricht beliebige Dateien (Bilder, Word-Dokumente, Excel-Kalkulationen, PDFs ...) anzuhängen. Wenn Sie die Nachricht an einen externen e-mail-Empfänger versenden, werden diese Anhänge ebenfalls übermittelt. Um einen Anhang auszuwählen, klicken Sie bitte auf das kleine Büroklammernsymbol rechts des Wortes "Anhänge". Es öffnet sich der Dateimanager von Windows und ermöglicht die Auswahl der gewünschten Anhänge. Es können beliebig viele Anhänge zur Nachricht gewählt werden.

Achtung! Bitte beachten Sie, dass modern office den Anhang in der aktuellen Form unter einer ID-Nummer in ein eigenes modern office Verzeichnis speichert. Sie können daher das Original jederzeit verändern und sehen in den Aktivitäten trotzdem den Dateianhang in der zum Zeitpunkt der Erstellung gültigen Fassung.

- Um den Dateianhang eventuell auch unter einem anderen Namen zu speichern, klicken Sie auf das kleine Diskettensymbol neben dem Anhang.
- Um den Anhang anzuzeigen, klicken Sie auf das kleine Pfeilsymbol rechts neben dem Anhang. (Pfeil schräg nach rechts oben)
- Um einen Dateianhang aus der Nachricht zu entfernen, drücken Sie wie in modern office üblich – die Taste <F3>. Es wird dabei lediglich die gespeicherte Belegvariante, nicht aber das Originaldokument gelöscht.

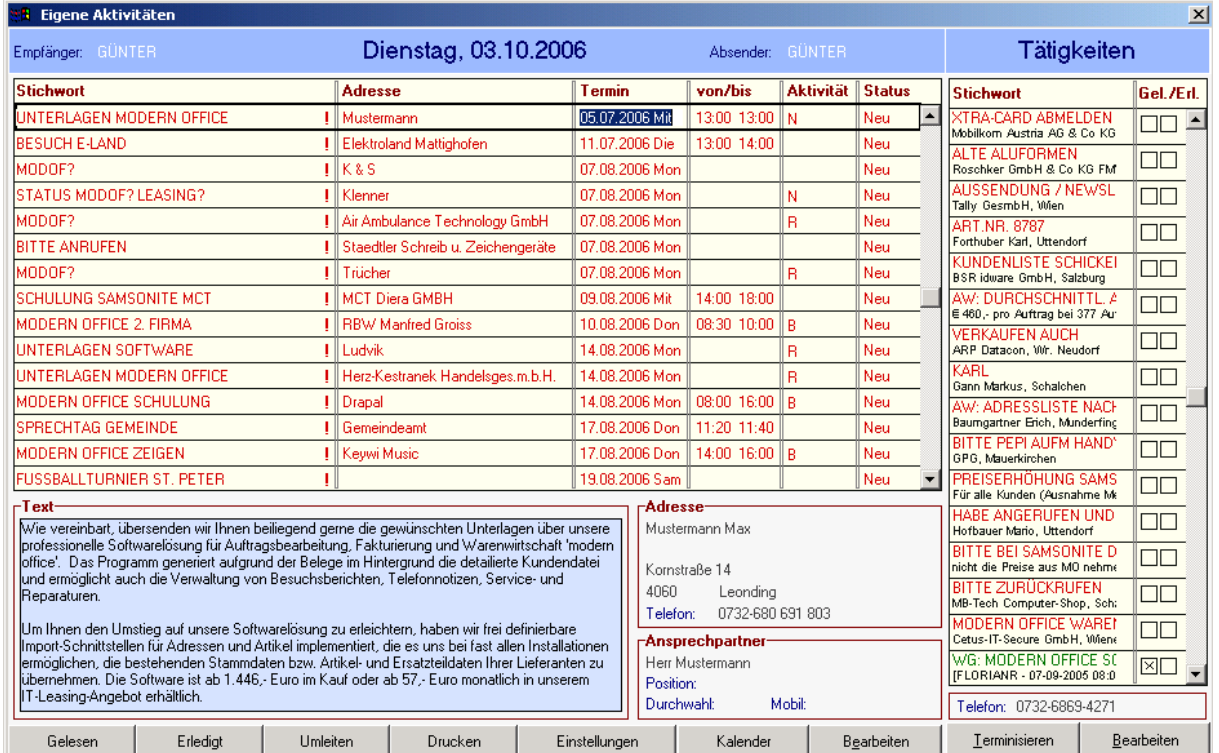

# **9.2. Eigene Aktivitäten (Notizen, Termine) anzeigen: (Strg + N)**

Anzeige aller Mitteilungen, Termine und Aufgaben: Eigene oder an andere Mitarbeiter gesendete Aktivitäten (je nachdem, welchen Menüpunkt Sie aufgerufen haben)

## **9.2.1. Termine:**

Der linke Teil des Bildschirmes zeigt die mit Terminen versehenen Notizen, wobei neue Notizen (also noch nicht gelesene Nachrichten) rot erscheinen. Die Angaben in der Kopfzeile (Absender etc.) und die Schaltflächen zur Weiterbearbeitung beziehen sich immer auf die Zeile, in der der Balken steht.

Um die Nachricht zu bearbeiten, klicken Sie bitte die unten stehenden Schaltflächen mit der Maus an.

#### **Schatlfläche "Gelesen":**

Wenn Sie eine Notiz gelesen haben, klicken Sie auf diese Schaltfläche. Die Notiz wird dann nach unten verschoben und wechselt die Farbe. Die neuen Nachrichten stehen immer oben, um auffälliger zu sein.

#### **Schaltfläche "Erledigt"**

Wenn Sie eine Notiz oder einen Termin erledigt haben, klicken Sie auf diese Schaltfläche. Die Notiz bleibt dann bei der Adresse für die spätere Verfolgung gespeichert, wird allerdings aus dieser Liste gelöscht.

#### **Schaltfläche "Umleiten"**

Wenn Sie eine Notiz oder einen Termin an einen anderen Sachbearbeiter umleiten wollen, klicken Sie auf diese Schaltlfäche. Modern office zeigt Ihnen die Tabelle der Sachbearbeiter an. Sie wählen den gewünschten Sachbearbeiter mit der Taste <ENTER> aus und die Meldung wird in dessen Terminplan oder Aufgabenplan verschoben.

#### **Schaltfläche "Drucken"**

Wenn Sie die Notiz drucken möchten, klicken Sie auf diese Schaltfläche

#### **Schaltfläche "Bearbeiten"**

Wenn Sie eine Notiz bearbeiten wollen, klicken Sie auf diese Schaltfläche. Die Notiz wird Ihnen angezeigt und kann von Ihnen verändert werden.

#### **Schaltfläche "Einstellungen"**

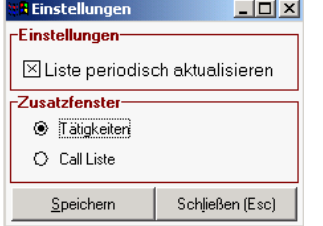

In diesem Fenster können Sie einstellen, wie die rechte Seite des Aktivitätsbildschirms aussehen sollte (Wahl zwischen Tätigkeiten und Call-Liste)

Den Parameter "Liste periodisch aktualisieren" sollten Sie aktivieren. Er bewirkt, dass die Liste im Abstand einiger Minuten automatisch aktualisiert wird.

# **9.2.2. Die Call-Liste (das Werkzeug für Telefonmarketing)**

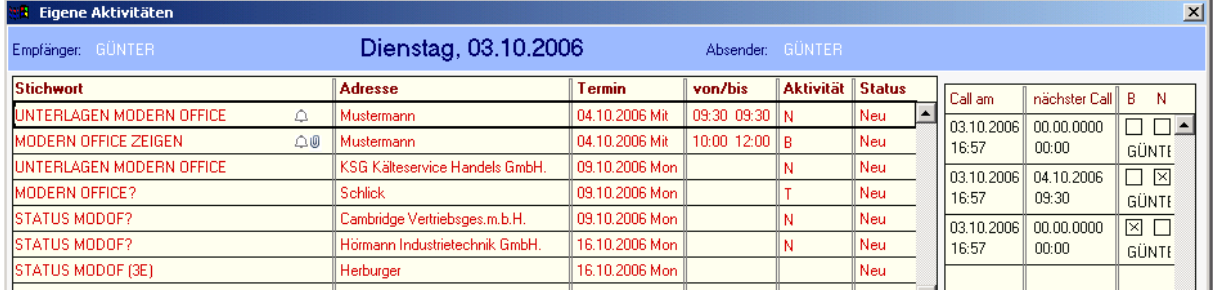

Gehen wir davon aus, dass in den Termineinträgen eine Reihe von Firmen stehen, die Sie zwecks einer Marketing-Aktion anrufen möchten. Das Ergebnis des Gesprächs vermerken Sie im Notiztext. Wenn Sie nun für die rechte Bildschirmhälfte "Call-Liste" eingstellt haben, wird mit jedem Bearbeiten des Termins ein neuer Anruf (Call) in die Tabelle eingetragen. Wenn Sie das Notizblatt beenden, können Sie noch angeben, ob Sie den Gesprächspartner eventuell nicht erreicht haben oder ob die Leitung besetzt war. Sie können auch vermerken, wann der nächste Anruf stattfinden soll. Modern office erstellt für diesen neuerlichen Anruf automatisch eine Erinnerung.

Sie haben übrigens die Möglichkeit, Adressen für solche Telefonmarketingaktionen zu selektieren und automatische Termineinträge zu erstellen. (Vgl. dazu Kapitel "Stammdaten – Adressen ausgeben – Schaltfläche "automatische Aktivitäten generieren")

## **9.2.3. Tätigkeiten:**

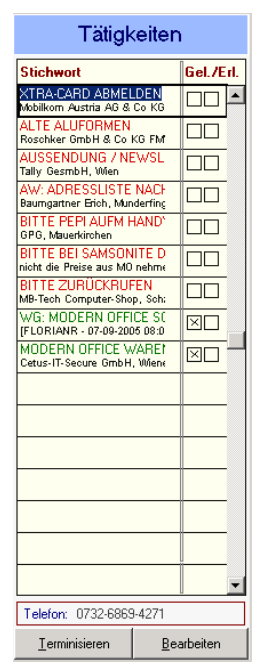

Im rechten Teil des Bildschirmes sehen Sie Aufgaben (wenn Sie in den Einstellungen "Aufgaben" gewählt haben), also Nachrichten ohne fixen Termin. Auch hier erscheinen die neuen Notizen rot.

Wenn Sie die Nachricht gelesen oder erledigt haben, markieren Sie die Spalte "gelesen" oder "erledigt" mit der Maus. Um die Tätigkeiten im Detail anzuzeigen oder zu bearbeiten, klicken Sie auf die Schaltfläche "Bearbeiten" rechts unten (unterhalb der Tätigkeitsspalte). Erledigte Aufgaben verschwinden automatisch aus der Aufgabenliste, bleiben aber beim jeweiligen Sachbearbeiter bzw. bei der jeweiligen Adresse gespeichert. Wenn Sie Tätigkeiten explizit löschen möchten, können Sie das – wie üblich – mit der Taste <F3> tun.

Um eine Aufgabe in einen Termin umzuwandeln, klicken Sie auf die Schaltfläche "Terminisieren". Es erscheint der Kalender zur Terminauswahl. Wenn Sie einen Tag gewählt haben, verschiebt sich die Tätigkeit in die linke Bildschrimhälfte (Termine)

## **9.3. Gesendete Aktivitäten:**

Funktioniert analog dem Programm "Eigene Aktivitäten" und zeigt den Status der Notizen, die Sie an andere Mitarbeiter gesendet haben. Sie können damit überprüfen, ob Ihr Kollege die Nachricht bereits gelesen oder erledigt hat.

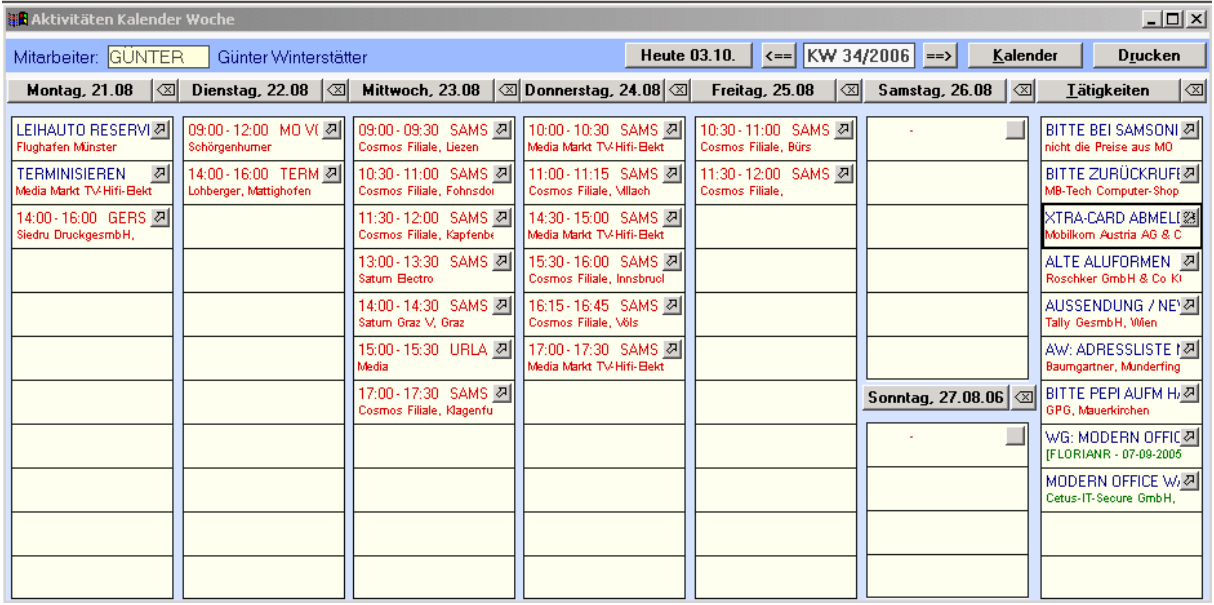

## **9.4. Kalender andere Mitarbeiter (und eigener Kalender als Wochenübersicht)**

Dieses Programm zeigt die Termineinträge eines bestimmten Mitarbeiters als Wochenübersicht an.

#### **Mitarbeiter:**

Wählen Sie hier welchen Kalender Sie anzeigen möchten, indem Sie den Code des Mitarbeiters eingeben oder diesen mit Hilfe der Zoom-Funktion <F5> auswählen. Der Kalender wird daraufhin angezeigt. Mitarbeiter, die zwar als User angelegt sind, aber noch nie am System angemeldet wurden, erscheinen nicht in der Auswahlliste.

**Heute**: Klicken Sie hier, um den Kalender auf das aktuelle Tagesdatum zu stellen.

: Klicken Sie auf die Pfeilsymbole, um wochenweise zu blättern.

**Kalender:** Zeigt ein Kalenderfenster zur Auswahl eines Termins

**Drucken:** Druckt die Kalenderübersicht aus

Um einen neuen Eintrag zu einem bestimmten Tag zu erstellen, klicken Sie bitte auf das Symbol neben dem Datum. Es öffnet sich das Fenster zur Erfassung einer Aktivität, die dann auch im Kalender eingetragen wird.

Um einen Termin zu bearbeiten, klicken Sie bitte auf das Pfeilsymbol neben dem jeweiligen Eintrag.

## **9.5. Aktivitäten anzeigen und ausgeben:**

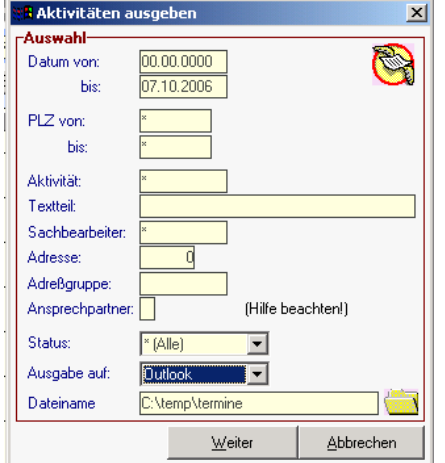

Diese Maske ermöglicht Ihnen die Suche nach Aktivitäten (Notizen) nach verschiedensten Kriterien. Auch eine Volltextsuche (Textteil) ist möglich, dauert aber – je nach Anzahl der gespeicherten Aktivitäten – entsprechend lange.

Grundsätzlich dienen die Eingabemasken bei den verschiedenen Übersichten dazu, Suchkriterien festzulegen, um aus dem gesamten Datenbestand gezielt auf die benötigten Daten zugreifen zu können.

Sie wählen alle Datensätze aus, indem Sie alle Vorschlagswerte bestätigen.

Um alle Suchkriterien wieder zurückzusetzen, drücken Sie bitte  $\epsilon$ F2 $>$ 

#### **Datum von/bis:**

Um die Auswertung auf Notizen und Termine eines bestimmten Zeitraumes einzugrenzen, geben Sie die untere und obere Datumsgrenze ein.

#### **PLZ von/bis:**

Geben Sie den gesuchten Postleitzahlenbereich ein. Bsp.: von 4\* bis 5\* = alle Plz mit 4 und 5 beginnend

#### **Aktivität:**

Um beispielsweise gezielt nach bestimmten Aktivitäten (z. B. Anrufen, Angebot legen etc.) suchen zu können, geben Sie in dieses Feld die Kurzbezeichnung der Aktivität ein oder wählen mit Hilfe der Zoom-Funktion (=<F5>) aus der Tabelle der

#### **AktivitätenTextteil:**

Ermöglicht die Suche nach einem Teil des Stichwortes der Nachricht. Bitte beachten Sie, dass die Suche nach Textteilen des Stichwortes etwas länger dauert, da das System hiezu alle Stichworte überprüfen muss. ACHTUNG: Bei der Wortteilsuche wird der "\*" nicht als Platzhalter für beliebige Zeichen interpretiert, sondern als ein gewöhnliches Zeichen. Geben Sie also hierkeinen "\*"ein, sonst bleibt die Selektion erfolglos! Bsp.: Eingabe = MODEM Stichwort einer Nachricht = MAIER MODEM-ANSCHLUSS

#### **Sachbearbeiter:**

Wählen Sie mit <ZOOM> aus der Liste der Sachbearbeiter einen Mitarbeiter aus, um alle Nachrichten für ihn zu selektieren.

#### **Adresse:**

Damit können Sie Aktionen einer bestimmten Adresse selektieren. Wählen Sie dazu mit <ZOOM> eine Adresse aus der Adresstabelle aus.

#### **Adressgruppe:**

Um die Nachrichten auszuwählen, die an eine gesamte Adressgruppe gerichtet waren, geben Sie hier das Kurzzeichen der gesuchten Adressgruppe ein oder wählen diese mit Hilfe der Zoom-Funktion. **Ansprechpartner:**

In der Tabelle der Ansprechpartner bei einer Adresse können Sie diese in der letzten Spalte mit einem Buchstaben für deren Funktion markieren. (z. B. "G" für Geschäftsführer)

Wenn Sie hier ebenfalls ein "G" für die Selektion eingeben, werden Nachrichten an Geschäftsführer gesucht. Ist kein Ansprechpartner mit dem Kennzeichen vorhanden, wählt modern office den ersten Ansprechpartner der Tabelle aus.

#### **Status:**

Hier können Sie Nachrichten, die einen bestimmten Status haben (Neu, Gelesen, Beides (=neu und gelesen), erledigt oder Alle)Wählen Sie zur Selektion indem Sie den Pfeil neben dem Status-Feld anklicken.

#### **Ausgabe auf:**

Wählen Sie hier, ob die Ausgabe am Bildschirm, Drucker oder in eine Datei (z. B. zum Import der Termine in Outlook) erfolgen soll. Durch den Export zu Outlook ist es auch möglich, die Termine auf einen Pocket-PC zu überspielen. Leider ist derzeit noch kein Import von Outlook vorgesehen.

## **9.6. Anhänge suchen:**

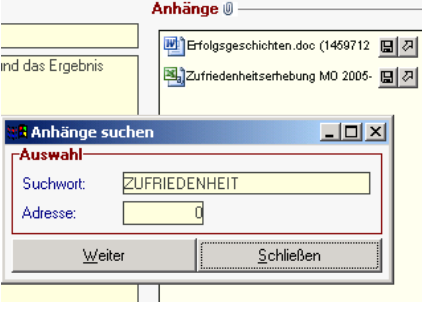

Da Sie zu Aktivitäten nun beliebige Dateianhänge speichern können, war es auch zweckmäßig, dafür eine Suchfunktion zu entwickeln.

Das nebenstehende Beispiel zeigt, wie Sie das Excel-Dokument "Zufriedenheitserhebung" in allen gespeicherten Aktivitäten suchen könnten.

# **10. Das Kassensystem von modern office (point of sale)**

Das Programm-Modul "Kassenlösung" entspricht der klassischen Supermarkt-Kasse für den point of sale und ist vollständig in die Warenwirtschaft integriert. Das heißt, dass Artikel, die an der Kasse verkauft werden (idealerweise mittels Scanner erfasst) sofort vom aktuellen Lagerbestand abgebucht werden.

Das Kassenmodul von modern office kann um die klassische Hardware (Barcode-Scanner, Bondrucker, elektronische Kassenlade, Etikettendrucker zur Preisauszeichnung, Kunden-Display) ergänzt werden.

## **10.1. Allgemeine Einstellungen zum Kassensystem:**

Auf die allgemeinen Einstellungen für das Kassensystem wurde bereits im Bereich "allgemeine Stammdaten" (siehe dort) hingewiesen. Dabei ging es um die Anlage neuer Kassenladen, Münz-Listen, Zahlungsweisen etc.

## **10.1.1. Kassen-Einstellungen in der Stationskonfiguration:**

Bitte beachten Sie auch, dass in der Stationskonfiguration des jeweiligen Arbeitsplatzes eingestellt werden muss, dass es sich hiebei um ein Kassen-Terminal handelt. Gehen Sie dazu in das Menü "System - Stationskonfiguration" und dort auf die Schaltfläche "allgemeine Einstellungen".

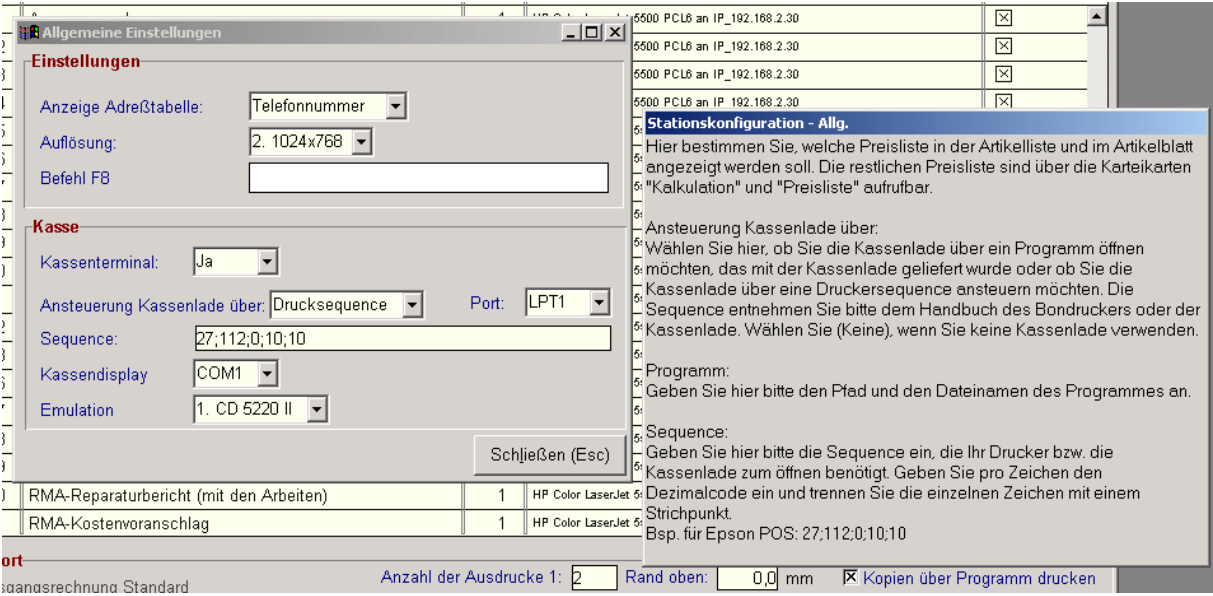

Um einen Arbeitsplatz zum Kassenterminal zu machen, setzen Sie das Feld "Kassenterminal" auf "Ja". Eine automatisch öffnende Kassenlade wird häufig am Bondrucker angschlossen und von diesem über eine Drucksequenz geöffnet. Das Beispiel zeigt den Anschluss einer Kassenlade an den Bondrucker Epson TM88. Dafür ist auch die angezeigte Sequenz einzugeben.

Darüberhinaus kann (meist seriell) auch ein mehrzeiliges Kundendisplay angeschlossen werden, das dem Kunden den gerade eingescannten Artikel bzw. die Endsumme, das Restgeld etc. zeigt. Falls an Ihren Kassen-PC ein Kundendisplay angeschlossen ist, wählen Sie die entsprechende Schnittstelle und Emulation aus. Ihr Systembetreuer wird Ihnen dabei behilflich sein. Weiter Infos finden Sie auch im Hilfesystem von modern office, das Sie über die Taste <F1> aufrufen können.

## **10.1.2. Kassen-Einstellungen in der Benutzer-Tabelle:**

Nicht alle Benutzer sind authorisiert, an der Kasse zu arbeiten. Dies ist in der Benutzertabelle explizit gespeichert. Als Systemadministrator gehen Sie in das Menü "System – Systemwartung – Sachbearbeiter".

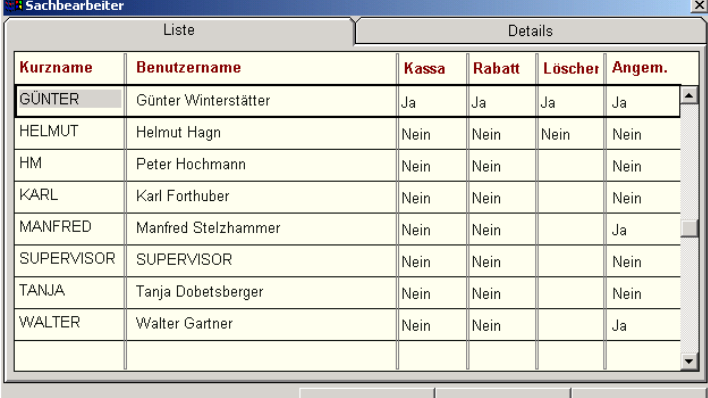

Benutzergruppe Zugriff Artikelstamm PIN-Code löschen

Um einem Benutzer das Kassenrecht zuzuweisen, setzen Sie den Wert "Kasse" auf "Ja". Hier können Sie auch entscheiden, ob der Benutzer am Kassenplatz Rabatte vergeben oder Positionen löschen darf. (Fall er nicht löschen darf, muss er eben mit Minus-Mengen korrigieren)

Falls ein Benutzer zur Anmeldung an die Kassa einen Pin-Code benötigt und diesen vergessen hat, kann der Administrator diesen wieder auf 9999 zurücksetzen, indem er auf die Schaltfläche "Pin-Code löschen" klickt.

Wählen Sie das Symbol für das Kassensystem und geben Sie Ihre Anmelde-Daten in die nachfolgende Maske ein.

Ob für die jeweilige Anmeldung ein Pin-Code erforderlich ist, wird in den allgemeinen Einstellung der Systemsteuerung festgelegt. Hier kann entschieden werden, ob generell kein Pin-Code, immer derselbe Pin-Code bis zur Änderung oder nach jeder Abmeldung ein neuer Pin-Code verwendet werden soll.

Um diese Einstellungen zu ändern, gehen Sie bitte in das Menü "System – Systemwartung – allgemeine Einstellungen" und dort auf die Karteikarte "Einstellung Kasse".

Hier können auch die jeweiligen Zahlungsarten den Funktionstasten zugewiesen werden. (Siehe auch Kapitel "allgemeine Stammdaten" ab Seite 29)

# **10.2. Benutzeranmeldung Kassensystem:**

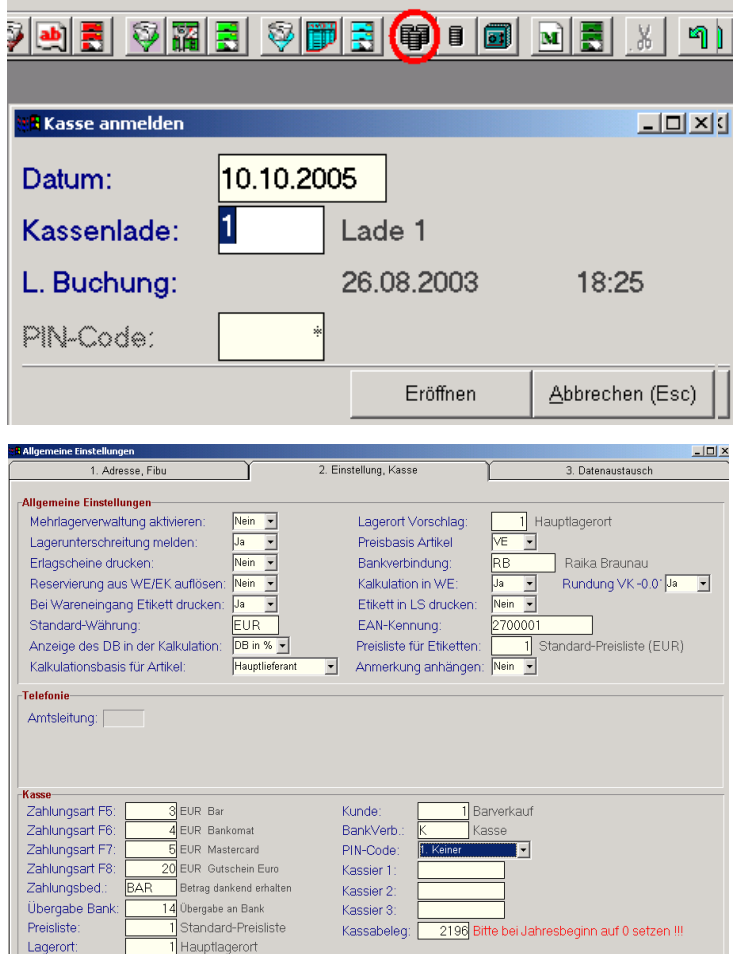

## **10.3. Der Kassenbildschirm:**

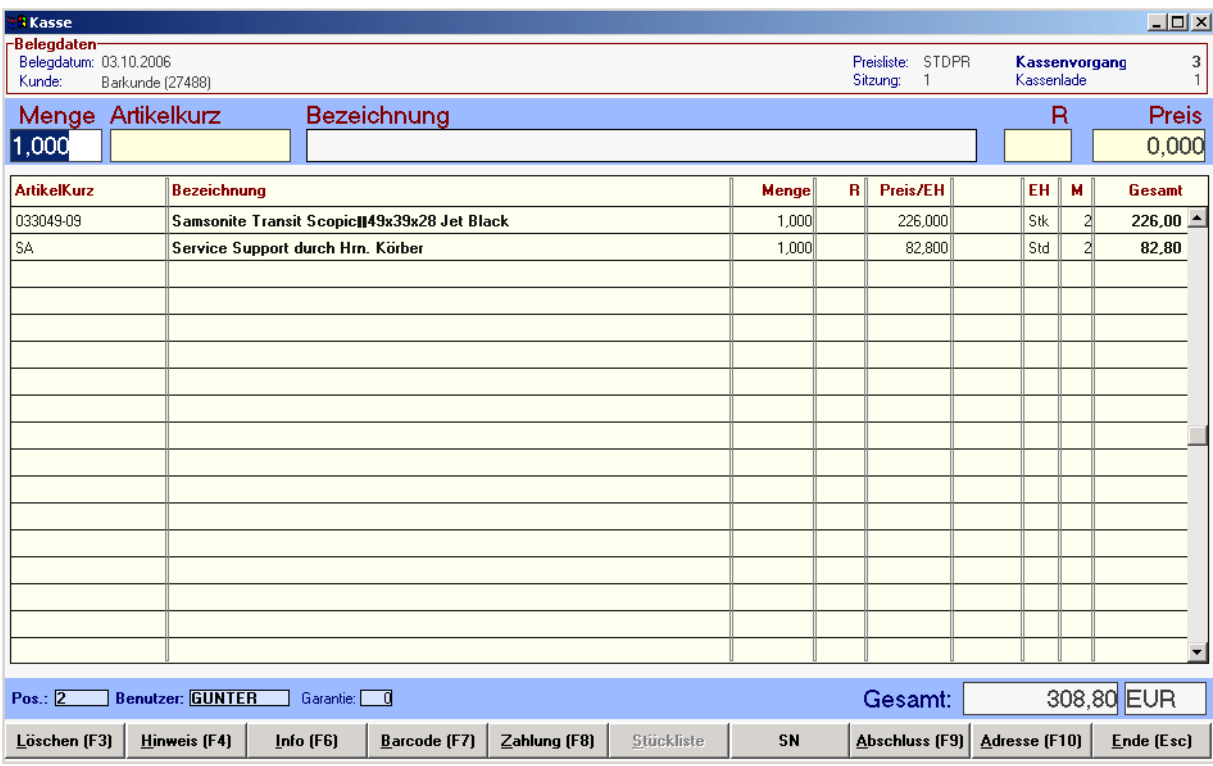

Hier sehen Sie den Kassen-Bildschirm, über den normalerweise den ganzen Tag über verkauft wird, sofern es sich nicht um einen Verkauf auf Lieferschein handelt. Dieser wäre im normalen Warenwirtschaftssystem zu erfassen. Das Kassenprogramm ist so ausgelegt, dass es fast ausschließlich mit der Tastatur bedient werden kann, da das im Regelfall einen schnelleren Kassiervorgang ermöglicht. Bitte beachten Sie die jeweils neben den Schaltflächen angeführten Funktionstasten <F3> ...

#### **Menge:**

Wenn Sie keine Menge eingeben, wird automatisch 1 Stück als Verkaufsmenge übernommen. Sollten Sie eine abweichende Menge verkaufen, tippen Sie diese einfach darüber. Wenn Sie einen Barcode-Scanner zur Erfassung der Artikel verwenden, müssen Sie das Feld "Menge" nicht einmal mit <Enter> bestätigen. Einfach z. B. 5 eingeben und den Artikel abscannen. Der Artikel wird mit Bezeichnung und dem gespeicherten Preis in der Erfassungszeile angezeigt.

#### **Artikelkurz:**

Wenn Sie die Artikel nicht mit einem Barcode-Scanner erfassen, können Sie den Artikel-Code des Verkaufsproduktes hier direkt eingeben. Mit Hilfe der Zoom-Funktion <F5> gelangen Sie in die übliche Artikelsuche, die Ihnen z. B. ermöglicht, einen Artikel nach Teilen seiner Bezeichnung zu suchen.

Sollte der Barcode-Scanner den Artikel-Strichcode nicht lesen können, haben Sie auch die Möglichkeit, diesen über die Tastatur einzugeben. Drücken Sie dazu bitte vorher die Taste <F7>. Es erscheint das kleine Fenster für die Barcode-Eingabe. Anstelle des langen Barcodes können Sie in diesem Fenster auch die kurze von modern office automatisch fortlaufend vergebene Artikelnummer eingeben. (z. B. 214) Die interne Artikelnummer finden Sie sowohl in der Artikeltabelle als auch am Artikelblatt rechts oben.

#### **R (Rabatt):**

Nicht jeder Anwender darf an der Kasse Rabatte vergeben. Wenn Ihnen der Administrator dieses Recht im Menüpunkt "System – Systemwartung – Sachbearbeiter" zugewiesen hat, können Sie in dieses Feld einen Prozentsatz als Positionsrabatt eingeben.

## **10.3.1. Verkauf mit Barcode-Scanner:**

Am Kassenplatz werden die Positionen üblicherweise mit Barcode-Scannern erfasst. Wenn Sie jeweils 1 Stück verkaufen, müssen Sie bis zum Bon-Abschluss dazu keinerlei Eingaben über die Tastatur tätigen sondern einfach einen Artikel nach dem anderen scannen. Der Artikel erscheint zunächst mit Menge 1 und Preis in der Eingabezeile. Wenn Sie den nächsten Artikel scannen, wandert der jeweils vorher eingescannte Artikel nach unten in den Anzeigebereich des Kassenplatzes. Selbstverständlich können Sie vorher aber noch Rabatt oder Preis ändern.

## **10.3.2. Mehrere Kunden gleichzeitig bedienen:**

Das modern office Kassensystem bietet Ihnen die Möglichkeit, maximal vier Kunden gleichzeitig zu bedienen. Sie können zwischen den einzelnen Kassensitzungen 1-4 durch Betätigung der Tastenkombination <Strg>+1 .... 4 wechseln. Dies ist zum Beispiel erforderlich, wenn Sie bereits Artikel eines Kunden eingegeben haben und dieser zwischenzeitlich geparkt werden muss, weil er beispielsweise noch etwas vergessen hat.

Im oberen Bereich des Kassenbildschirms zeigt Ihnen modern office an, in welcher Sitzung Sie sich gerade befinden.

## **10.3.3. Schneller Kassierer-Wechsel ohne Ausstieg:**

Wenn das System so parameterisiert ist, dass eine explizite Anmeldung des Kassiers nicht erforderlich ist, können Sie zwischen 3 Benutzern durch Betätigung der Tastenkombination <Strg>+<F1> ... <F3> wechseln. Der Kassier steht jeweils links unten am Kassenbildschirm.

## 10.3.4.Schaltfläche "löschen" <F3>:

Um den letzten eingegebenen Artikel zu löschen, klicken Sie bitte auf die Schaltfläche "löschen" oder betätigen Sie – wie überall in modern office – die Löschtaste <F3>. Die Artikel werden exakt von unten nach oben (in umgekehrter Reihenfolge der Eingabe) gelöscht

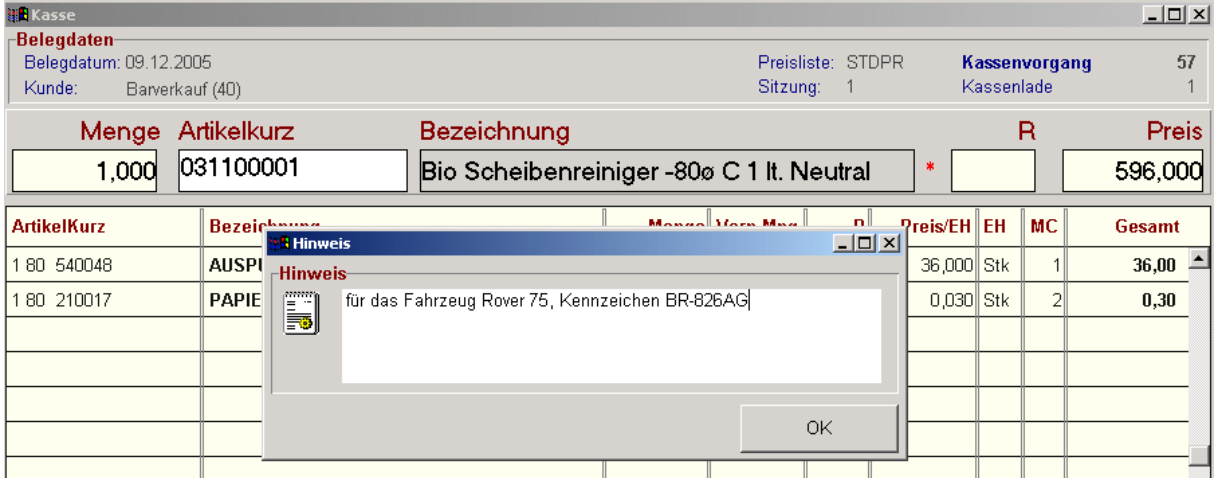

## 10.3.5. Schaltfläche "Hinweis" <F4>:

Sie haben hier die Möglichkeit zum Artikel, der gerade noch in der Eingabezeile steht, eine beliebige Bemerkung zu speichern, die am Bon bzw. auf der Rechnung mit angedruckt wird.

## 10.3.6. Schaltfläche "Info" <F6>:

**Garantie**: Zeigt die beim Artikel hinterlegte Garantiezeit. Sie können hier eine abweichende Garantiezeit eingeben, die am Bon mit ausgedruckt wird.

**Barcode**: Hier hätten Sie die Möglichkeit, die Daten eines mobilen Barcode-Scanners in einen Kassenbon umzuwandeln. Das heißt, Sie können den Kunden mit diesem Handheld-Gerät durch das Geschäft begleiten, beraten und die gescannten Produkte in die Kasse importieren.

**Bizerba Umsätze**: Übernimmt die Verkaufs-Statistik eines Bizerba-Wiegesystems in einen Pseudo-Bon. Tagsüber werden z. B. die Endsummen des Feinkost-Verkaufs von den Waagen als Barcode gedruckt. Dieser Umsatz wird von modern office auf einen Pseudo-Artikel "Feinkost" gebucht. Am Abend liefert das Wiegesystem die exakten Verkaufszahlen der einzelnen Artikel und bucht die Summe daraus auf den Pseudo-Artikel negativ dagegen. Die tatsächlichen Verkaufsumsätze der einzelnen Käsesorten werden in einem einzigen Bon gebucht und gedruckt. Für die Anbindung eines Bizerba Wiegesystems gibt es eine gesonderte Dokumentation.

**Stand**: Zeigt den aktuellen Kassen-Sollbestand.

**Kassenbelege**: Zeigt eine Liste aller Kassenbelege an. Diese können z. B. neu gedruckt werden. (Siehe Kassenbelege)

**Ein- / Ausgänge**: Zeigt eine Liste aller sonstigen Zahlungen (Eingangsrechnungen, Ausgangsrechnungen) an. Hier erscheinen z. B. bezahlte Porti, Nachnahmegebühren, Zahlungen von "normalen" Ausgangsrechnungen von modern office an der Kasse, eventuell auch Ein- und Ausgänge von/an Bank.

**Lade öffnen**: Öffnet eine automatische Kassenlade (siehe Einstellungen System – Stationskonfiguration – allgemeine Einstellungen)

## 10.3.7. Schaltfläche "Barcode" <F7>:

Öffnet das Fenster zur direkten Eingabe von internen Artikelnummern oder Barcodes, falls diese vom Barcode-Scanner nicht gelesen werden können.

## **10.3.8. Schaltfläche "Zahlung" <F8>:**

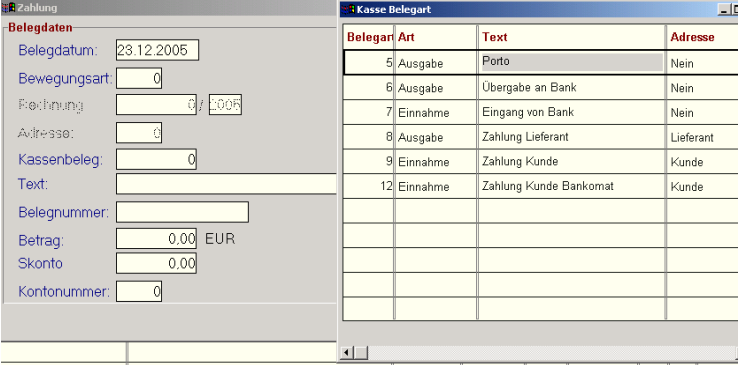

Am Kassenplatz können auch sonstige Ein- und Ausgänge erfasst werden, die den Kassenstand korrigieren. Bei der Bewegungsart können Sie mit Hilfe der Zoom-Funktion <F5> in die möglichen Arten von Zahlungen einblenden. Diese Tabelle kann im Menüpunkt "Stammdaten – allgemeine Stammdaten – Kasse – Belegart" beliebig erweitert werden.

Wenn z. B. ein Kunde an die Kasse kommt, um eine Rechnung bar zu bezahlen, die er zuvor aus dem normalen Warenwirtschaftssystem von modern office erhalten hat, erfassen Sie diesen Vorgang als "Zahlung Kunde". Sie können dann die Rechnungsnummer eingeben oder den Beleg suchen.

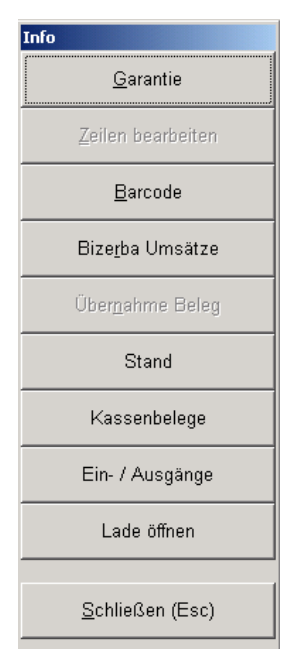

Modern office bucht dann einerseits den offenen Posten bei der Ausgangsrechnung aus und erhöht gleichzeitig den Kassenbestand im Kassensystem. In umgekehrter Weise funktioniert auch die Zahlung von Eingangsrechnungen über die Barkasse.

## 10.3.9. Schaltfläche "Stückliste"

Wenn der eingegebene Artikel über eine Verkaufsstückliste verfügt (Set), können Sie diese durch Betätigung der Schaltfläche "Stückliste" anzeigen und ändern. So sind Setänderungen am Kassenplatz jederzeit möglich. Aufgrund des sich neu ergebenden Einkaufspreises für das geänderte Set, bringt modern office nach der Änderung ein Kalkulationsfenster, in das Sie den Aufschlag zur Berechnung des neuen Verkaufspreises eingeben können. Bitte beachten Sie, dass die Schaltfläche nur für Artikel geöffnet ist, die sich noch in der Eingabezeile befinden.

## **10.3.10. Schaltfläche "SN" (Seriennummer)**

Werden Artikel mit Seriennummern verkauft, (z. B. elektronische Geräte), können Sie diese in einem eigenen Fenster einscannen oder eingeben, wenn Sie zuvor die Schaltfläche "SN" aktivieren. Über die Seriennummern kann modern office den exakten Einkauf, Verkauf und möglicherweise alle bisherigen Reparaturen eines Gerätes verfolgen.

## **10.3.11. Schaltfläche "Adresse" <F10>**

Das Kassensystem von modern office unterstützt Sie in idealer Weise darin, wenn Sie Auswertungen über die Kaufgewohnheiten und Umsätze Ihrer Kunden erstellen möchten. Voraussetzung dafür ist selbstverständlich, dass Sie jeden Verkauf an der Kasse dem Kunden zuordnen. Sie können das manuell oder durch den Einsatz von Kundenkarten machen.

Kundenkarten mit Barcode können an jeder Stelle des Kassiervorgangs gescannt werden. Modern office erkennt aufgrund des Codes, dass es sich nun nicht um einen Artikel, sondern um eine Kundenkarte handelt und zeigt den Kunden sofort im oberen Bildschirmbereich an. Um dieses Verfahren zu gewährleisten, muss der Barcode der Kundenkarten ein bestimmtes Format aufweisen. Bitte wenden Sie sich für Details an unsere Service-Hotline.

Da aber viele Kunden ihre Karte nicht dabei haben werden, können Sie den Kunden auch ganz normal über die Adress-Suchfunktion von modern office finden. Drücken Sie noch vor dem Abschluss des Bons die Funktionstaste <F10> und geben Sie in die Tabelle den gesuchten Kundennamen ein. Modern office wird sich auf den gesuchten Datensatz positionieren. Sollten Sie den Namen nicht genau kennen, haben Sie von der Adress-Tabelle aus auch noch die Möglichkeit mit der Funktion "suchen" nach anderen Kriterien zu suchen.

Haben Sie einen Kunden nicht gefunden, weil er zum ersten Mal an Ihre Kasse kommt, können sie diesen in der Adress-Tabelle mit Hilfe der Schaltfläche "Neue Adresse" sofort anlegen. Wenn Sie das Adressblatt mit <Esc> verlassen, wird die Adresse in den Bon übernommen. Von der Adresstabelle übernehmen Sie die gefundene Adresse einfach mit <ENTER> in den Kassenvorgang.

Wenn die Verkäufe auf den Kunden gebucht wurden, können Sie alle Kassenbelege und das Verkaufsjournal des Kunden über dessen Adressblatt (Journal) einsehen. Auch in der Kunden-Umsatzstatistik wird der Kunde aufscheinen.

#### **10.3.11.1. Schaltfläche "Abschluss" <F9>**

Um den Kassenbon abzuschließen, drücken Sie einfach auf <F9> oder klicken Sie auf die Schaltfläche "Abschluss". Es erscheint das Fenster zur Eingabe der Zahlung.

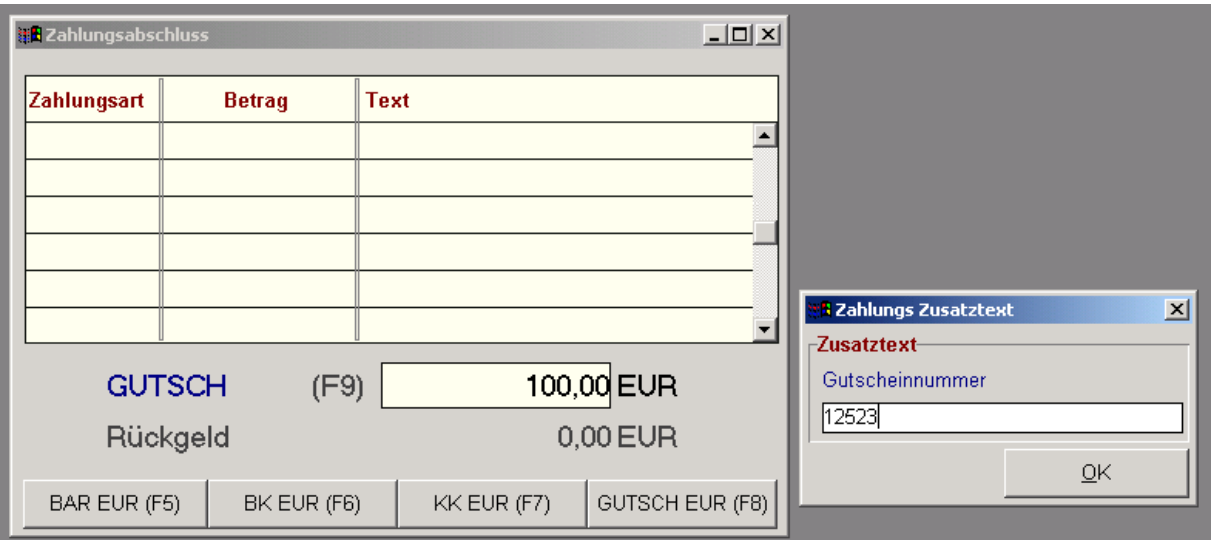

#### **Gesamtrabatt:**

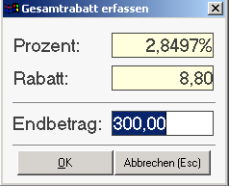

Wenn Sie in der Zahlungsmaske <F10> drücken (am Bildschirm findet sich nur der Hinweis R=<F10>) erscheint ein Fenster zur Eingabe eines Gesamtrabattes. Geben Sie hier entweder einen Prozentsatz oder Betrag für den Preisnachlass ein.

Die möglichen Zahlungsarten (auch mehr als 4) sind im Programm "Stammdaten – allgemeine Stammdaten – Kasse – Zahlungsarten" frei zu definieren. Im Programm "System – Systemwartung – allgemeine Einstellungen" können Sie 4 dieser Zahlungsarten auf die Funktionstasten <F5> bis <F8> zuordnen. Die restlichen Zahlungsarten können Sie aus der Tabelle selektieren, wenn Sie am Betragsfeld die Taste <F9> drücken.

Die letzte Zahlungsart sollte immer die Barzahlung sein. Wenn der Kunde z. B. einen Teil des Betrags mit Gutschein oder Karte bezahlt, drücken Sie zuvor die Funktionstaste der jeweiligen Zahlungsart und geben Sie den Betrag dieser Zahlungsart ein. Wenn Sie danach die Taste <ENTER> drücken, berechnet modern office den noch fälligen Restbetrag und weist ihn als Barzahlung aus. Sie können verschiedene Zahlungsarten beliebig mischen. Der gesamte Zahlungsaufbau erscheint in der Tabelle der Zahlungsart.

Wenn Sie bei Barzahlung den gegebenen Betrag eintasten, berechnet modern office auch das zu gebende Rückgeld und zeigt dieses an.

## **10.3.12. Bon/Rechnung drucken:**

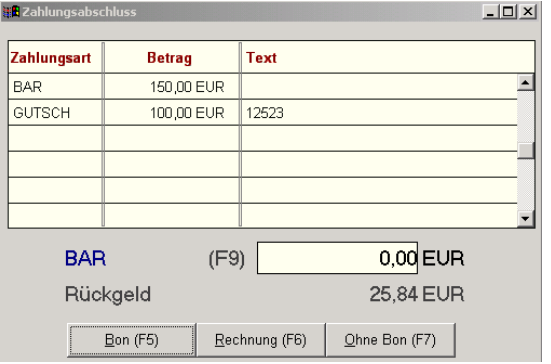

Auf dem Bildschirm mit der Restgeldanzeige können Sie auch entscheiden, welche Art von Kassenbeleg gedruckt werden soll.

Wenn Sie hier einfach <ENTER> oder <F5> drücken, wird ein Kassenbon (Streifen) gedruckt. <F6> druckt eine Rechnung im A4-Format aus und <F7> schließt den Vorgang ab, ohne einen Beleg zu drucken. Die Kassenlade wird trotzdem geöffnet, falls diese an das System angeschlossen ist. Der Bon ist aber selbstverständlich gespeichert und könnte später nachgedruckt werden.

## **10.4. Kassenabschluss / Tagesabschluss:**

#### **10.4.1. Kasse abmelden – Tagesabschluss:**

Das Tresorsymbol führt Sie zum Bildschirm für die Benutzer-Abmeldung bzw. Sperre für den Tagesabschluss.

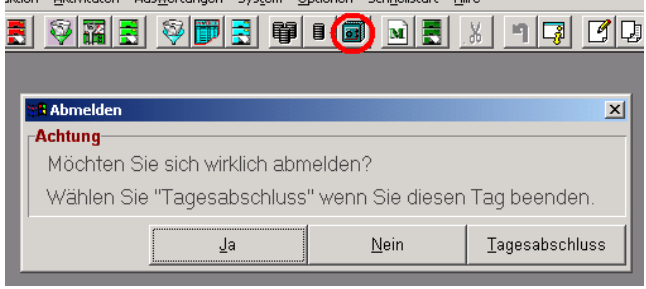

In vielen Betrieben verfügt jeder Kassenmitarbeiter über einen eigenen Kassenladen-Einsatz, für den er verantwortlich ist. Wir empfehlen Ihnen, diese Einsätze mit durchlaufenden Nummern zu versehen und gleichzeitig als Kassenladen in modern office anzulegen.

Damit kann jede Kassenlade einzeln abgerechnet werden. (Tagesabschluss)

Eine Abmeldung erfolgt z. B. wenn zwischendurch ein Kassierwechsel stattfindet. Wenn damit auch der Abschluss der Kassenlade verbunden ist, führen Sie bitte statt der Abmeldung den Tagesabschluss durch. Wenn Sie auf Tagesabschluss klicken, wird diese Kassenlade jedoch nur für den Tagesabschluss gesperrt und kann nicht weiter bebucht werden. Da der eigentliche Tagesabschluss üblicherweise nicht am Kassenplatz sondern im Büro erfolgt (Schichtwechsel), wird er dort über einen eigenen Menüpunkt aufgerufen.

## **10.4.2.Tagesabschluss durchführen:**

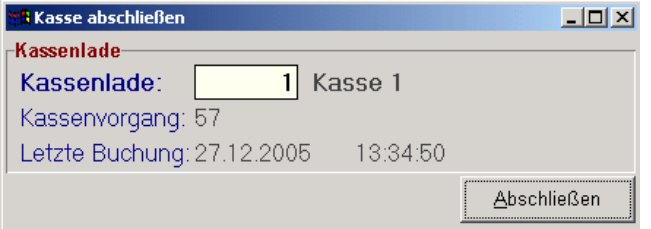

Über das Menü "Verkauf – Kasse – Kasse abschließen" starten Sie den eigentlichen Abschluss einer Kassenlade.

Geben Sie die Nummer der abzuschließenden Kassenlade ein und klicken Sie dann auf "Abschließen".

Als nächstes erscheint der Bildschirm für die Erfassung der Zählliste:

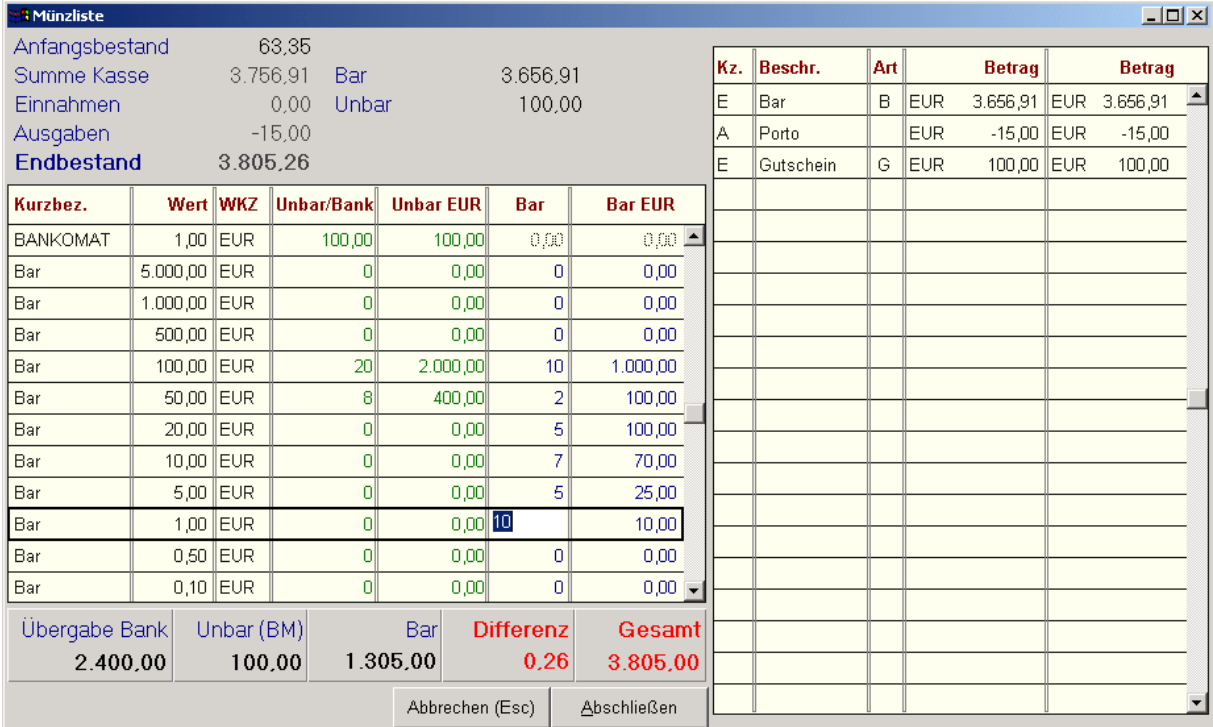

## **10.4.3. Bargeld – Zählliste:**

Die Tabelle zeigt die Stückelung der Scheine und Münzen sowie auch die unbaren Zahlungsmittel. In die Spalte Unbar/Bank geben Sie ein, wieviel der jeweiligen Stückelung aus der Kasse nehmen. (Übergabe an Bank) Bitte beachten Sie, dass unbare Zahlungsmittel (Bankomat, Gutscheine) unbedingt auch in diese Spalte eingegeben werden. Die Summen der einzelnen Zahlungsarten werden Ihnen in der rechten Tabelle angezeigt.

Die Anzahl von Münzen und Scheinen, die als Wechselgeld in der Kasse verbleiben, werden in der Spalte "Bar" eingetragen. Nach Eingabe aller Zählbestände sollte die Differenz <= 0 sein. Differenzen kleiner 0 sind quasi zuviel in der Kasse, was in den meisten Fällen dem Trinkgeld entsprechen wird.

Manche Kunden führen keine täglichen Münzlisten sondern buchen die Übergabe an die Bank einfach als "Zahlung" im Programm Zahlungen des Kassensystems (Symbol mit den einfachen Münzstapel) (Siehe Programm Zahlung 10.3.8)

Zum endgültigen Abschluss der Kasse klicken Sie auf "Abschließen". Modern office erstellt daraufhin das Dokument "Kassen-Tagesabschluss", das Sie ausdrucken sollten.

#### Tangeahechluss

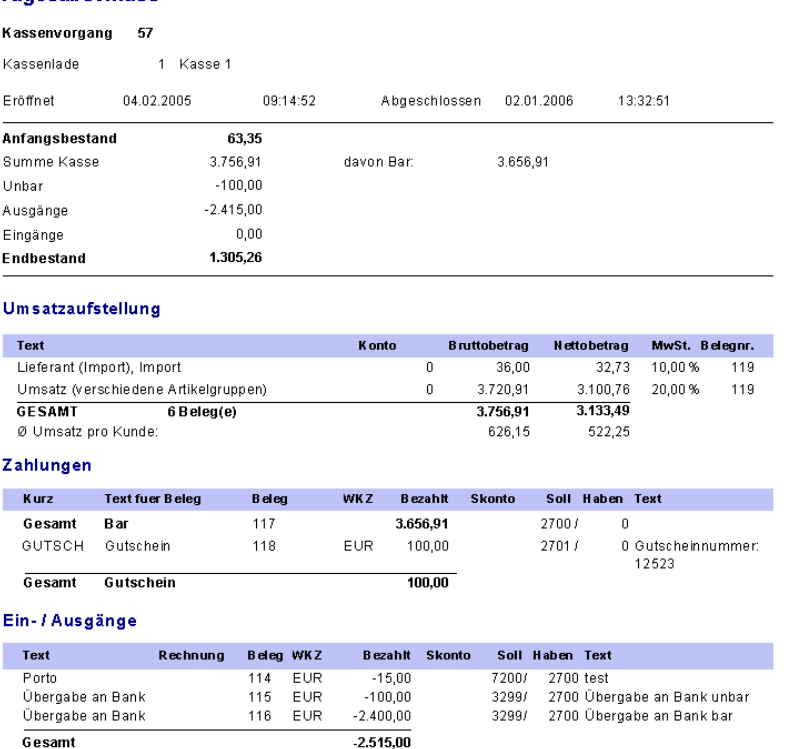

Wenn bei den Artikelgruppen oder Artikel die richtigen Erlöskonten hinterlegt sind, werden die exakten Buchungssätze für die FIBU ausgedruckt. Alle unbaren Zahlungen der Kasse (z. B. Bons mit Bankomatzahlung) werden am Tagesabschluss einzeln aufgedruckt, damit Sie diese mit dem Journal Ihrer Bankomatkasse vergleichen können.

Nach dem Kassenabschluss ist es möglich, die Kasse wieder neu anzumelden.

#### 10.5. Fehlermeldung "Kasse gesperrt":

In bestimmten Programmsituationen wird man vom der Kassenlade abgemeldet, die Lade bleibt jedoch gesperrt. Eine neuerliche Anmeldung bzw. der Tagesabschluss ist nicht möglich.

#### **Lösung:**

Stellen Sie sicher, dass die Kassenlade wirklich nicht mehr geöffnet ist. Öffnen Sie das Programm "Stammdaten / Allgemeine Stammdaten / Kasse / Kassenlade". Stellen Sie den Balken auf die entsprechende Kassenlade und drücken Sie die Tastenkombination Strg + G. Nun sollte die Kassenlade nicht mehr gesperrt sein.

(Ab Version 14 / Build 17 möglich)

### **10.6. Kassenabschluss nachdrucken:**

Menü: "Verkauf – Kasse – Kassenabschluss nachdrucken":

Dieser Menüpunkt dient dazu, einen Tagesabschluss nachzudrucken. Dazu müssen Sie die Kassen-Vorgangsnummer eingeben. Die Kassenvorgangsnummer ist eine laufende Nummer, die mit jedem Tagesabschluss erhöht wird. Über den Menüpunkt "Verkauf – Kasse – Kassenbelege zeigen" sehen Sie eine Liste der Kassenbons. Die erste Zeile zeigt den zuletzt gedruckten Kassenbon. Wenn dieser z. B. in der Vorgangsspalte 57/1 stehen hat, bedeutet das, der Bon gehört zum Kassenvorgang (Tagesabschluss) Nr. 57.

### **10.7. Kassenbon nachdrucken:**

Über den Menüpunkt "Verkauf – Kasse – Liste Kassenbelege" haben Sie die Möglichkeit, nach einer Bonnummer zu suchen und diesen Bon auch neu zu drucken (als Bon oder Rechnung) Tip: Wenn der Bon auf den Kundennamen ausgestellt wurde, können Sie die Bonnummer über das Journal am Kundenblatt (Kassenbelege) finden.

## **10.8. Neuen Pin-Code anfordern:**

Wenn Sie Ihren Kassierer-Pincode ändern möchten, können Sie über das Menü "Verkauf – Kasse – Neuen Pincode anfordern" einen neuen Code generieren, der dann auf einem Bon ausgedruckt wird. Um den Code ändern zu können, müssen Sie jedoch Ihren Benutzercode und den alten Pincode eingeben. Sollten Sie den Pincode vergessen haben, hat Ihr Systemadministrator die Möglichkeit, den Pincode auf 9999 zu ändern (Menüpunkt System –Systemwartung –Benutzer) Modern office kann auch so konfiguriert sein, dass gar kein Pincode erforderlich ist bzw. dass nach jeder Abmeldung vom Kassensystem automatisch ein neuer Pincode generiert wird.